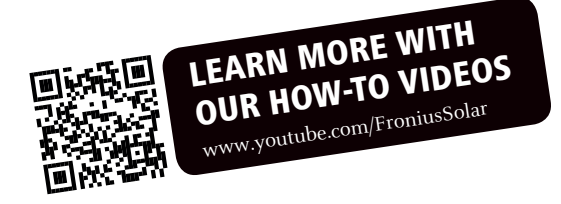

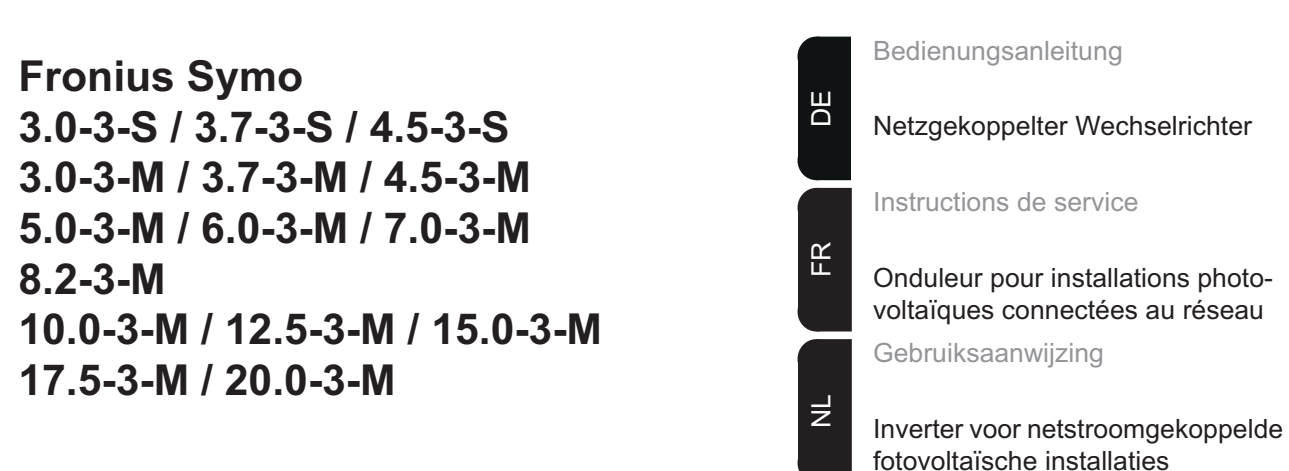

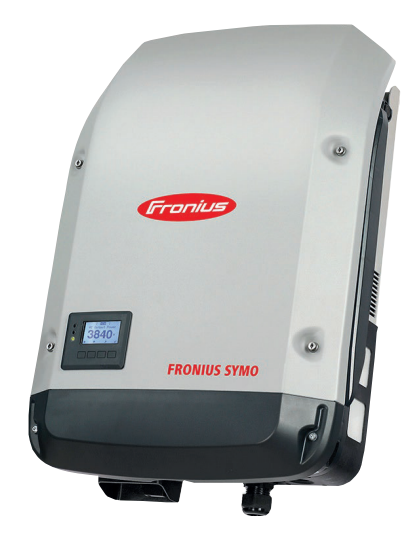

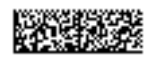

42,0410,1909 007-11032014

# **Sehr geehrter Leser**

**Einleitung** Wir danken Ihnen für Ihr entgegengebrachtes Vertrauen und gratulieren Ihnen zu Ihrem technisch hochwertigen Fronius Produkt. Die vorliegende Anleitung hilft Ihnen, sich mit diesem vertraut zu machen. Indem Sie die Anleitung sorgfältig lesen, lernen Sie die vielfältigen Möglichkeiten Ihres Fronius-Produktes kennen. Nur so können Sie seine Vorteile bestmöglich nutzen.

> Bitte beachten Sie auch die Sicherheitsvorschriften und sorgen Sie so für mehr Sicherheit am Einsatzort des Produktes. Sorgfältiger Umgang mit Ihrem Produkt unterstützt dessen langlebige Qualität und Zuverlässigkeit. Das sind wesentliche Voraussetzungen für hervorragende Ergebnisse.

**Erklärung Sicherheitshinweise**

**GEFAHR!** Bezeichnet eine unmittelbar drohende Gefahr. Wenn sie nicht gemieden wird, sind Tod oder schwerste Verletzungen die Folge.

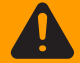

**WARNUNG!** Bezeichnet eine möglicherweise gefährliche Situation. Wenn sie nicht gemieden wird, können Tod und schwerste Verletzungen die Folge sein.

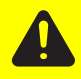

**VORSICHT!** Bezeichnet eine möglicherweise schädliche Situation. Wenn sie nicht gemieden wird, können leichte oder geringfügige Verletzungen sowie Sachschäden die Folge sein.

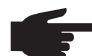

**HINWEIS!** Bezeichnet die Möglichkeit beeinträchtigter Arbeitsergebnisse und von Schäden an der Ausrüstung.

**WICHTIG!** Bezeichnet Anwendungstipps und andere besonders nützliche Informationen. Es ist kein Signalwort für eine schädliche oder gefährliche Situation.

Wenn Sie eines der im Kapitel "Sicherheitsvorschriften" abgebildeten Symbole sehen, ist erhöhte Achtsamkeit erforderlich.

# Inhaltsverzeichnis

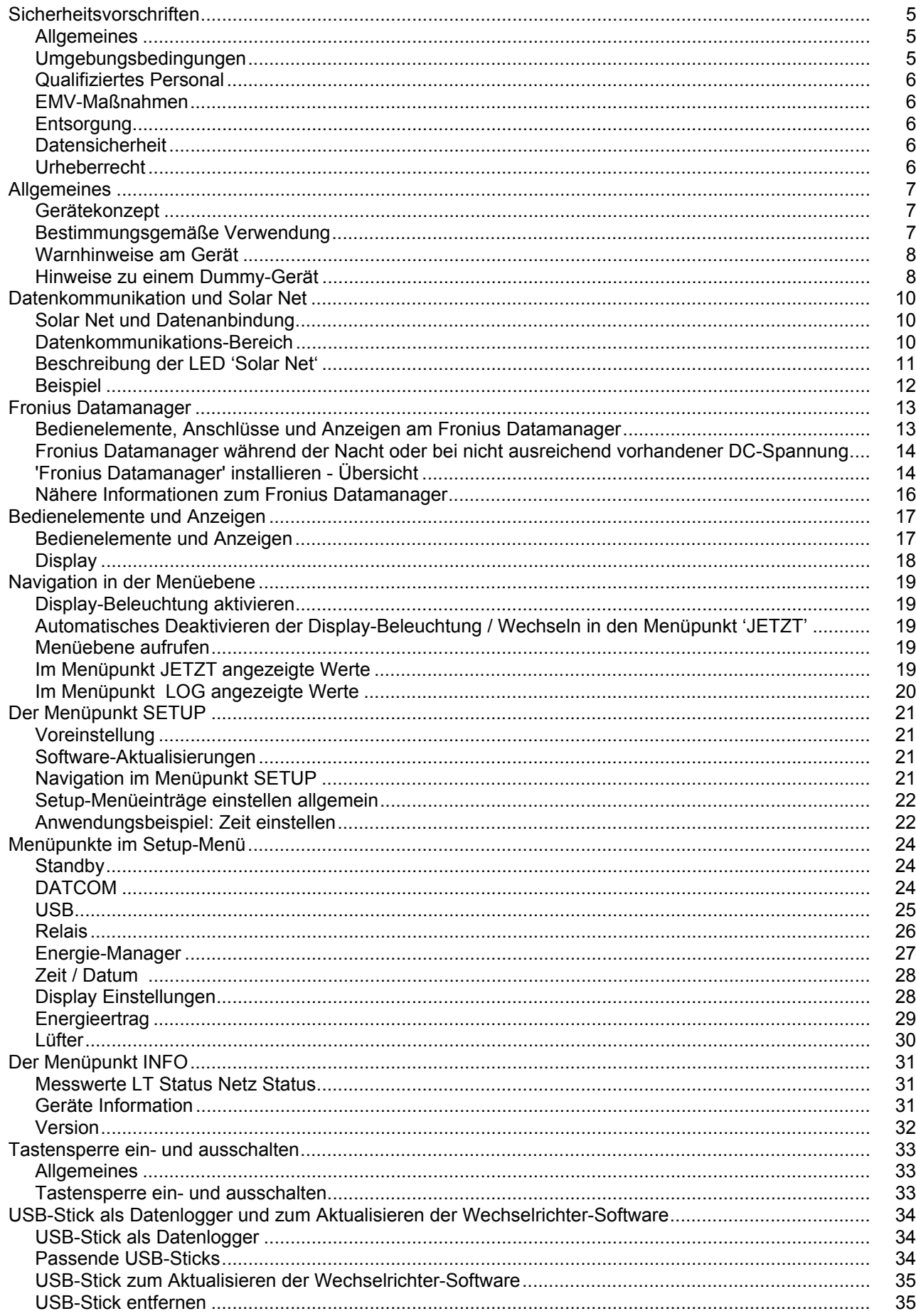

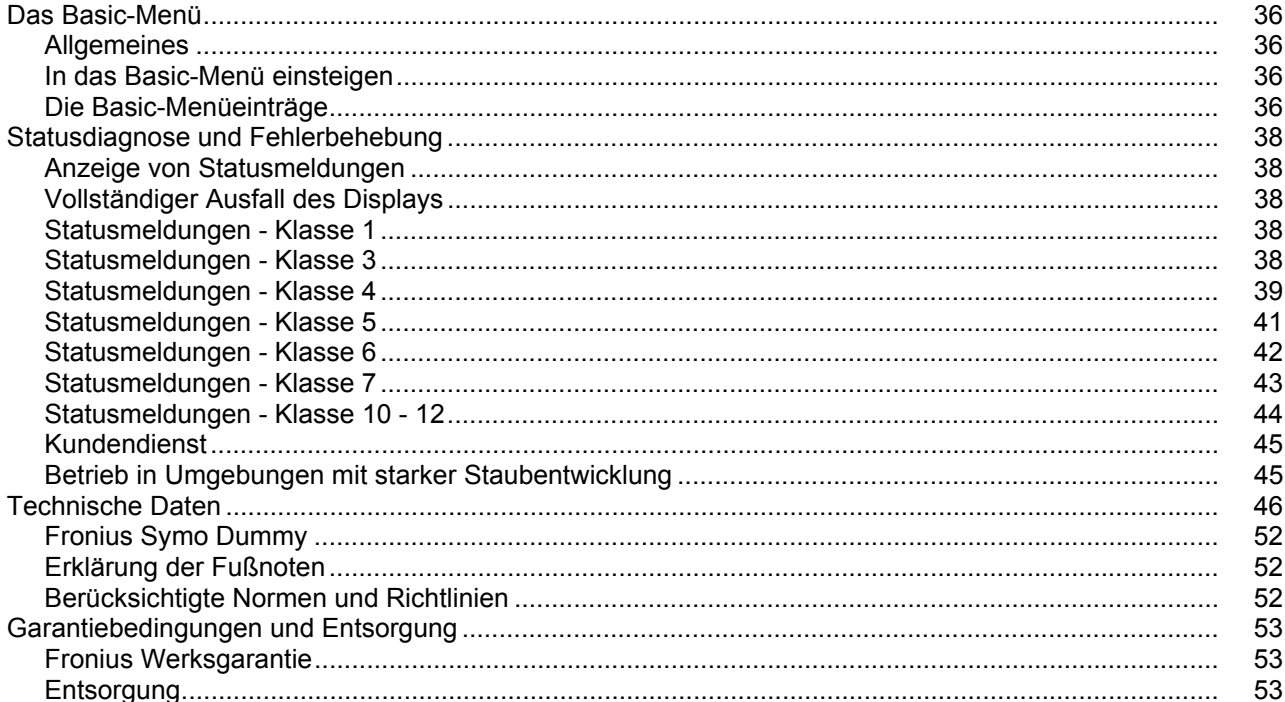

# <span id="page-6-0"></span>**Sicherheitsvorschriften**

#### <span id="page-6-1"></span>**Allgemeines**

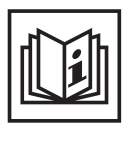

Das Gerät ist nach dem Stand der Technik und den anerkannten sicherheitstechnischen Regeln gefertigt. Dennoch drohen bei Fehlbedienung oder Missbrauch Gefahr für

- Leib und Leben des Bedieners oder Dritte,
- das Gerät und andere Sachwerte des Betreibers,
- die effiziente Arbeit mit dem Gerät.

Alle Personen, die mit der Inbetriebnahme, Wartung und Instandhaltung des Gerätes zu tun haben, müssen

- entsprechend qualifiziert sein.
- Kenntnisse im Umgang mit Elektroinstallationen haben und
- diese Bedienungsanleitung vollständig lesen und genau befolgen.

Die Bedienungsanleitung ist ständig am Einsatzort des Gerätes aufzubewahren. Ergänzend zur Bedienungsanleitung sind die allgemein gültigen sowie die örtlichen Regeln zu Unfallverhütung und Umweltschutz zu beachten.

Alle Sicherheits- und Gefahrenhinweise am Gerät

- in lesbarem Zustand halten
- nicht beschädigen
- nicht entfernen
- nicht abdecken, überkleben oder übermalen.

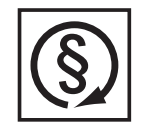

Das Gerät nur betreiben, wenn alle Schutzeinrichtungen voll funktionstüchtig sind. Sind die Schutzeinrichtungen nicht voll funktionsfähig, besteht die Gefahr für

- Leib und Leben des Bedieners oder Dritte,
- das Gerät und andere Sachwerte des Betreibers
- die effiziente Arbeit mit dem Gerät

Nicht voll funktionstüchtige Sicherheitseinrichtungen vor dem Einschalten des Gerätes von einem autorisierten Fachbetrieb instandsetzen lassen.

Schutzeinrichtungen niemals umgehen oder außer Betrieb setzen.

Die Positionen der Sicherheits- und Gefahrenhinweise am Gerät, entnehmen Sie dem Kapitel "Allgemeines" der Bedienungsanleitung Ihres Gerätes.

Störungen, die die Sicherheit beeinträchtigen können, vor dem Einschalten des Gerätes beseitigen.

**Es geht um Ihre Sicherheit!**

#### <span id="page-6-2"></span>**Umgebungsbedingungen**

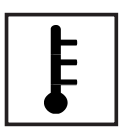

Betrieb oder Lagerung des Gerätes außerhalb des angegebenen Bereiches gilt als nicht bestimmungsgemäß. Für hieraus entstandene Schäden haftet der Hersteller nicht.

Genaue Informationen über die zulässigen Umgebungsbedingungen entnehmen Sie den technischen Daten Ihrer Bedienungsanleitung.

### <span id="page-7-0"></span>**Qualifiziertes Personal**

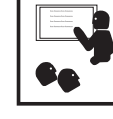

Die Serviceinformationen in dieser Bedienungsanleitung sind nur für qualifiziertes Fachpersonal bestimmt. Ein elektrischer Schlag kann tödlich sein. Führen Sie keine anderen als die in der Dokumentation angeführten Tätigkeiten aus. Das gilt auch, wenn sie dafür qualifiziert sind.

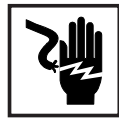

Sämtliche Kabel und Leitungen müssen fest, unbeschädigt, isoliert und ausreichend dimensioniert sein. Lose Verbindungen, angeschmorte, beschädigte oder unterdimensionierte Kabel und Leitungen sofort von einem autorisierten Fachbetrieb instandsetzen lassen.

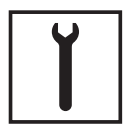

Wartung und Instandsetzung dürfen nur durch einen autorisierten Fachbetrieb erfolgen.

Bei fremdbezogenen Teilen ist nicht gewährleistet, dass sie beanspruchungsund sicherheitsgerecht konstruiert und gefertigt sind. Nur Original-Ersatzteile verwenden (gilt auch für Normteile).

Ohne Genehmigung des Herstellers keine Veränderungen, Ein- oder Umbauten am Gerät vornehmen.

Bauteile in nicht einwandfreiem Zustand sofort austauschen.

### <span id="page-7-1"></span>**EMV-Maßnahmen**

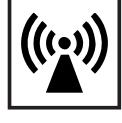

In besonderen Fällen können trotz Einhaltung der genormten Emissions-Grenzwerte Beeinflussungen für das vorgesehene Anwendungsgebiet auftreten (z.B. wenn empfindliche Geräte am Aufstellungsort sind oder wenn der Aufstellungsort in der Nähe von Radio- oder Fernsehempfängern ist). In diesem Fall ist der Betreiber verpflichtet, angemessene Maßnahmen für die Störungsbehebung zu ergreifen.

### <span id="page-7-2"></span>**Entsorgung**

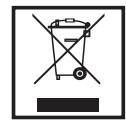

Gemäß Europäischer Richtlinie 2002/96/EG über Elektro- und Elektronik-Altgeräte und Umsetzung in nationales Recht, müssen verbrauchte Elektrogeräte getrennt gesammelt und einer umweltgerechten Wiederverwertung zugeführt werden. Stellen Sie sicher, dass Sie Ihr gebrauchtes Gerät bei Ihrem Händler zurückgeben oder holen Sie Informationen über ein lokales, autorisiertes Sammel- und Entsorgungssystem ein. Ein Ignorieren dieser EU Direktive kann zu potentiellen Auswirkungen auf die Umwelt und Ihre Gesundheit führen!

#### <span id="page-7-3"></span>**Datensicherheit**

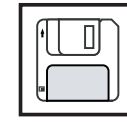

Für die Datensicherung von Änderungen gegenüber den Werkseinstellungen ist der Anwender verantwortlich. Im Falle gelöschter persönlicher Einstellungen haftet der Hersteller nicht.

#### <span id="page-7-4"></span>**Urheberrecht**

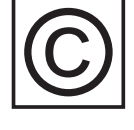

Das Urheberrecht an dieser Bedienungsanleitung verbleibt beim Hersteller.

Text und Abbildungen entsprechen dem technischen Stand bei Drucklegung. Änderungen vorbehalten. Der Inhalt der Bedienungsanleitung begründet keinerlei Ansprüche seitens des Käufers. Für Verbesserungsvorschläge und Hinweise auf Fehler in der Bedienungsanleitung sind wir dankbar.

# <span id="page-8-0"></span>**Allgemeines**

<span id="page-8-1"></span>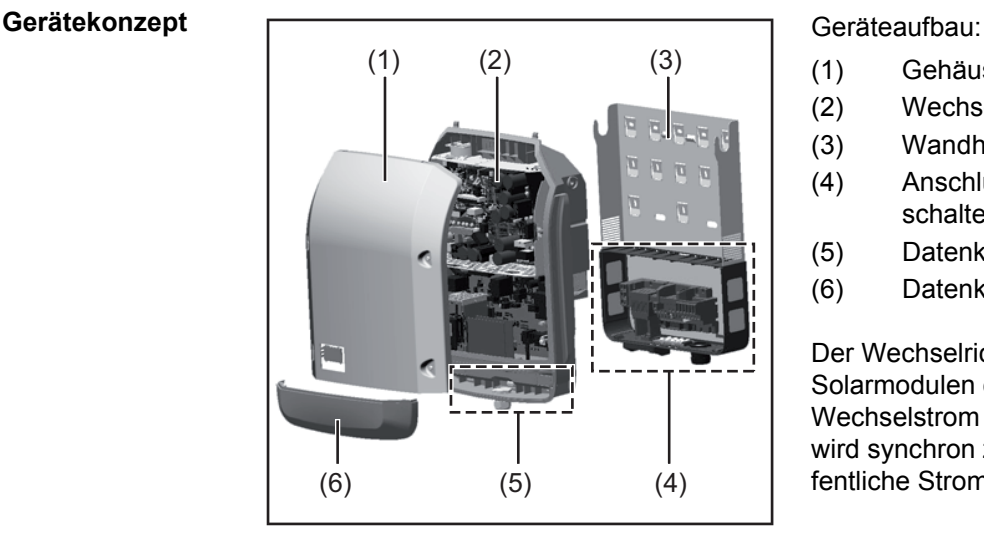

- (1) Gehäusedeckel
- (2) Wechselrichter
- (3) Wandhalterung
- (4) Anschlussbereich inkl. DC Hauptschalter
- (5) Datenkommunikations-Bereich
- (6) Datenkommunikations-Abdeckung

Der Wechselrichter wandelt den von den Solarmodulen erzeugten Gleichstrom in Wechselstrom um. Dieser Wechselstrom wird synchron zur Netzspannung in das öffentliche Stromnetz eingespeist.

Der Wechselrichter wurde ausschließlich für die Anwendung in netzgekoppelten Photovoltaik-Anlagen entwickelt, eine vom öffentlichen Netz unabhängige Stromerzeugung ist nicht möglich.

Durch seinen Aufbau und seine Funktionsweise bietet der Wechselrichter bei der Montage und im Betrieb ein Maximum an Sicherheit.

Der Wechselrichter überwacht automatisch das öffentliche Stromnetz. Bei abnormen Netzverhältnissen stellt der Wechselrichter den Betrieb sofort ein und unterbricht die Einspeisung in das Stromnetz (z.B. bei Netzabschaltung, Unterbrechung, etc.). Die Netzüberwachung erfolgt durch Spannungsüberwachung, Frequenzüberwachung und die Überwachung von Inselverhältnissen.

Der Betrieb des Wechselrichters erfolgt vollautomatisch. Sobald nach Sonnenaufgang genug Energie von den Solarmodulen zur Verfügung steht, beginnt der Wechselrichter mit der Netzüberwachung. Bei ausreichender Sonneneinstrahlung nimmt der Wechselrichter den Netz-Einspeisebetrieb auf.

Der Wechselrichter arbeitet dabei so, dass die maximal mögliche Leistung aus den Solarmodulen entnommen wird.

Sobald das Energieangebot für eine Netzeinspeisung nicht ausreicht, trennt der Wechselrichter die Verbindung der Leistungselektronik zum Netz vollständig und stellt den Betrieb ein. Alle Einstellungen und gespeicherten Daten bleiben erhalten.

Wenn die Gerätetemperatur des Wechselrichters zu hoch wird, drosselt der Wechselrichter zum Selbstschutz automatisch die aktuelle Ausgangsleistung.

Ursachen für eine zu hohe Gerätetemperatur können eine hohe Umgebungstemperatur oder eine nicht ausreichende Wärmeabfuhr sein (z.B. bei Einbau in Schaltschränken ohne entsprechende Wärmeabfuhr).

#### <span id="page-8-2"></span>**Bestimmungsgemäße Verwendung**

Der Solar-Wechselrichter ist ausschließlich dazu bestimmt, Gleichstrom von Solarmodulen in Wechselstrom umzuwandeln und diesen in das öffentliche Stromnetz einzuspeisen. Als nicht bestimmungsgemäß gilt:

- eine andere oder darüber hinausgehende Benutzung
- Umbauten am Wechselrichter, die nicht ausdrücklich von Fronius empfohlen werden
- das Einbauen von Bauteilen, die nicht ausdrücklich von Fronius empfohlen oder vertrieben werden.

Für hieraus entstehende Schäden haftet der Hersteller nicht. Gewährleistungsansprüche erlöschen.

Zur bestimmungsgemäßen Verwendung gehört auch

- das vollständige Lesen und Befolgen aller Hinweise, sowie Sicherheitsund Gefahrenhinweise aus der Bedienungsanleitung
- die Einhaltung der Inspektions- und Wartungsarbeiten
- die Montage gemäß Bedienungsanleitung

Bei Auslegung der Photovoltaikanlage darauf achten, dass alle Komponenten der Photovoltaikanlage ausschließlich in ihrem zulässigen Betriebsbereich betrieben werden.

Alle vom Solarmodul-Hersteller empfohlenen Maßnahmen zur dauerhaften Erhaltung der Solarmodul-Eigenschaften berücksichtigen.

Bestimmungen des Energieversorgungs-Unternehmens für die Netzeinspeisung berücksichtigen.

#### <span id="page-9-0"></span>**Warnhinweise am Gerät**

Am und im Wechselrichter befinden sich Warnhinweise und Sicherheitssymbole. Diese Warnhinweise und Sicherheitssymbole dürfen weder entfernt noch übermalt werden. Die Hinweise und Symbole warnen vor Fehlbedienung, woraus schwerwiegende Personenund Sachschäden resultieren können.

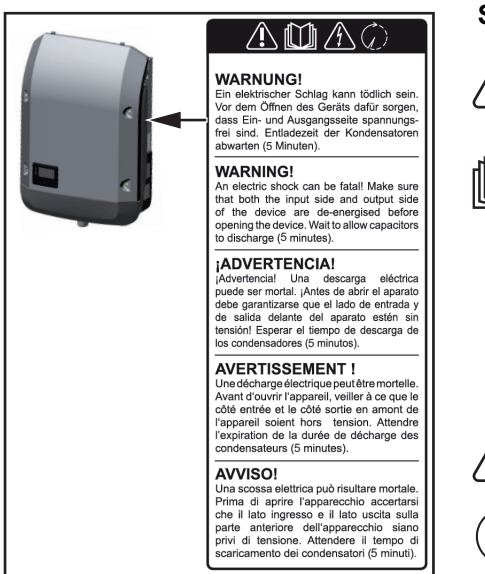

### **Sicherheitssymbole:**

Gefahr von schwerwiegenden Personen- und Sachschäden durch Fehlbedienung

Beschriebene Funktionen erst anwenden, wenn folgende Dokumente vollständig gelesen und verstanden wurden:

- diese Bedienungsanleitung
	- sämtliche Bedienungsanleitungen der Systemkomponenten der Photovoltaikanlage, insbesondere Sicherheitsvorschriften

Gefährliche elektrische Spannung

Entladezeit der Kondensatoren abwarten!

#### **Text der Warnhinweise:**

#### **WARNUNG!**

ist zulässig.

Ein elektrischer Schlag kann tödlich sein. Vor dem Öffnen des Geräts dafür sorgen, dass Ein- und Ausgangsseite spannungsfrei sind. Entladezeit der Kondensatoren abwarten (5 Minuten).

<span id="page-9-1"></span>**Hinweise zu einem Dummy-Gerät** Ein Dummy-Gerät ist nicht für den betriebsmäßigen Anschluss an eine Photovoltaikanlage geeignet und darf ausschließlich zu Vorführzwecken in Betrieb genommen werden. **WICHTIG!** Bei einem Dummy-Gerät keinesfalls spannungsführende DC-Kabel an den DC

Anschlüssen anschließen. Das Anschließen von spannungslosen Kabeln oder Kabelstücken zu Vorführungszwecken

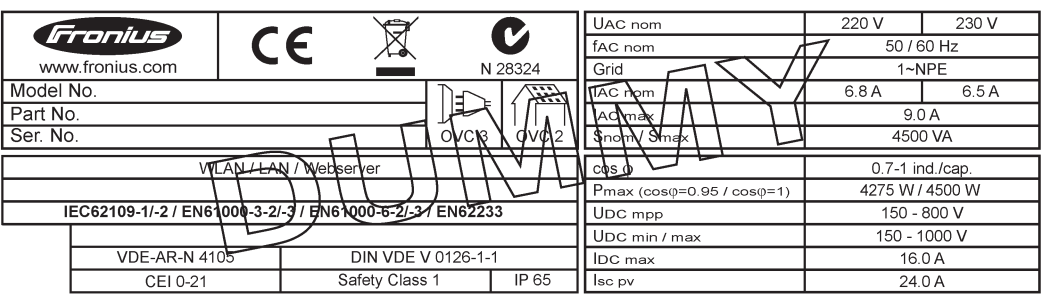

*Beispiel: Geräte-Leistungsschild eines Dummy-Gerätes*

# <span id="page-11-0"></span>**Datenkommunikation und Solar Net**

#### <span id="page-11-1"></span>**Solar Net und Datenanbindung**

Für eine individuelle Anwendung der Systemerweiterungen wurde von Fronius das Solar Net entwickelt. Das Solar Net ist ein Daten-Netzwerk, welches die Verknüpfung mehrerer Wechselrichter mit den Systemerweiterungen ermöglicht.

Das Solar Net ist ein Bussystem mit Ring-Topologie. Für die Kommunikation eines oder mehrerer im Solar Net verbundener Wechselrichter mit einer Systemerweiterung reicht ein Kabel.

Unterschiedliche Systemerweiterungen werden vom Solar Net automatisch erkannt.

Um zwischen mehreren identischen Systemerweiterungen zu unterscheiden, an den Systemerweiterungen eine individuelle Nummer einstellen.

Um jeden Wechselrichter eindeutig im Solar Net zu definieren, dem entsprechenden Wechselrichter ebenfalls eine individuelle Nummer zuweisen.

Zuweisen einer individuellen Nummer gemäß Abschnitt 'Der Menüpunkt SETUP'.

Nähere Informationen zu den einzelnen Systemerweiterungen befinden sich in den entsprechenden Bedienungsanleitungen oder im Internet unter http://www.fronius.com.

Nähere Information zur Verkabelung von DATCOM-Komponenten finden Sie unter:

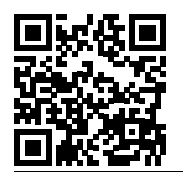

 $\rightarrow$  http://www.fronius.com/QR-link/4204101938

#### <span id="page-11-2"></span>**Datenkommunikations-Bereich**

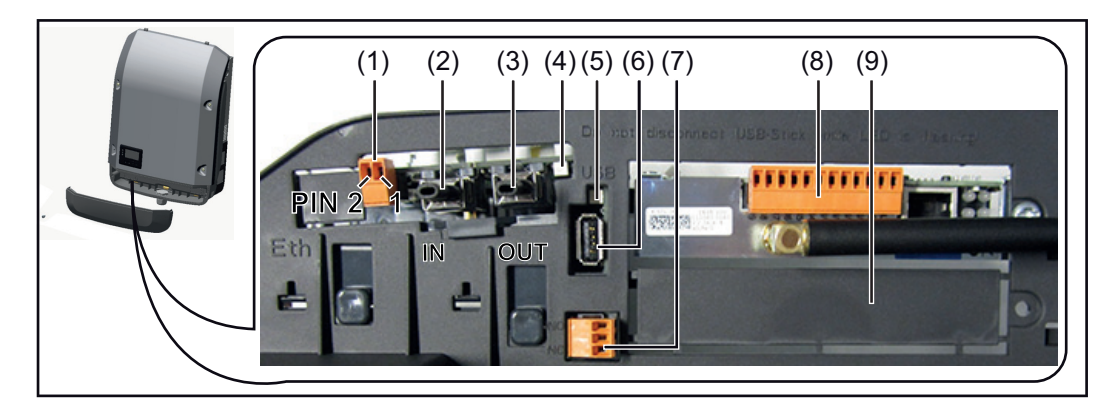

Je nach Ausführung kann der Wechselrichter mit der Fronius Datamanager Steckkarte ausgestattet sein.

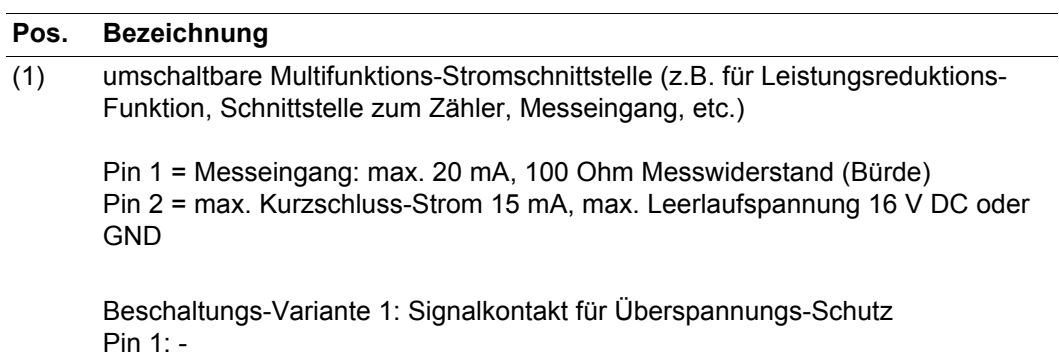

Pin 2: +

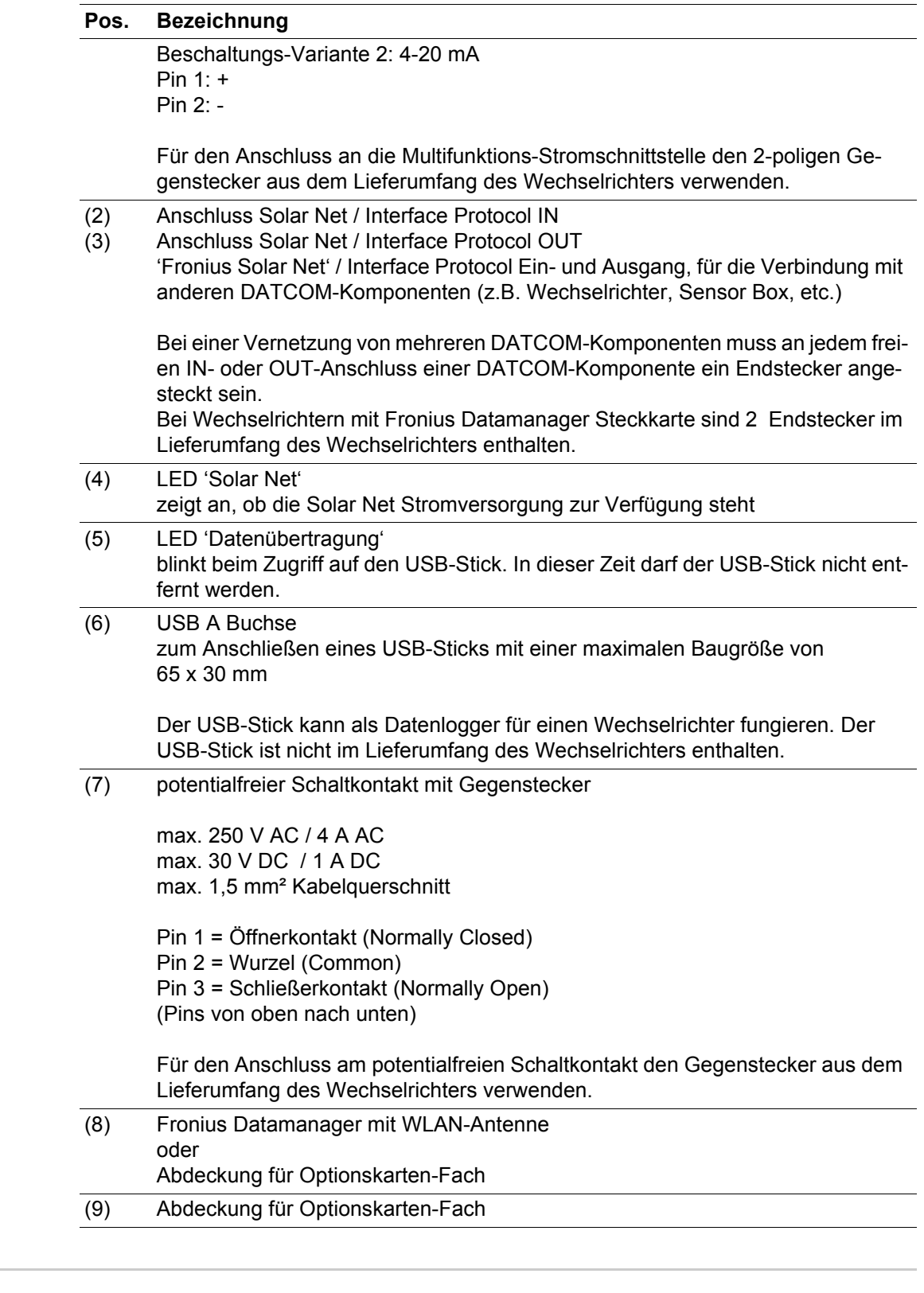

<span id="page-12-0"></span>**Beschreibung der LED 'Solar Net' Die LED 'Solar Net' leuchtet:** Stromversorgung für die Datenkommunikation innerhalb des Fronius Solar Net / Interface Protocols ist in Ordnung

### **Die LED 'Solar Net' blinkt alle 5 Sekunden kurz auf:**

Fehler bei der Datenkommunikation im Fronius Solar Net

- Überstrom (Stromfluss > 3 A, z.B. auf Grund eines Kurzschlusses im Fronius Solar Net Ring)
- Unterspannung (kein Kurzschluss, Spannung im Fronius Solar Net < 6,5 V, z.B. wenn zu viele DATCOM-Komponenten im Fronius Solar Net sind und die elektrische Ver-

11

sorgung nicht ausreicht)

In diesem Fall ist eine zusätzliche Energieversorgung der DATCOM-Komponenten mittels externem Netzteil an einer der DATCOM-Komponenten erforderlich.

Zum Erkennen einer vorliegenden Unterspannung gegebenenfalls andere DATCOM-Komponenten auf Fehler überprüfen.

Nach einer Abschaltung auf Grund von Überstrom oder Unterspannung versucht der Wechselrichter alle 5 Sekunden die Energieversorgung im Fronius Solar Net wieder herzustellen, solange der Fehler anliegt.

Ist der Fehler behoben, wird das Fronius Solar Net innerhalb von 5 Sekunden wieder mit Strom versorgt.

<span id="page-13-0"></span>**Beispiel** Aufzeichnung und Archivierung der Wechselrichter- und Sensordaten mittels Fronius Datamanager und Fronius Sensor Box:

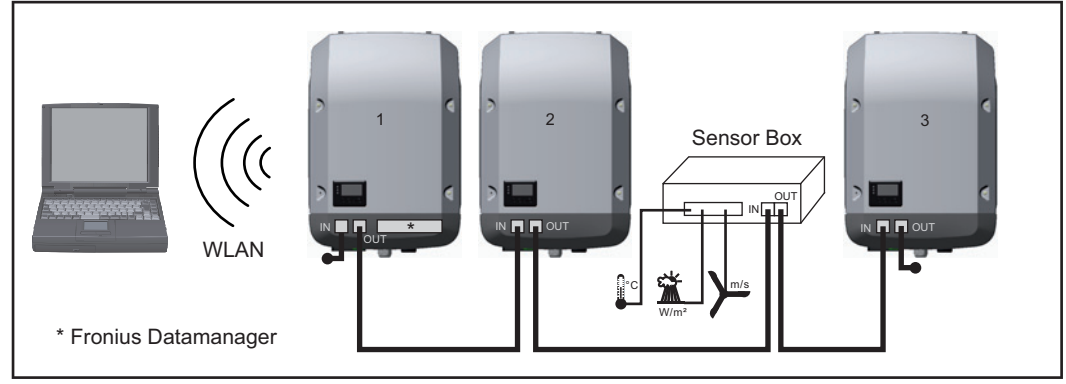

*Daten-Netzwerk mit 3 Wechselrichtern und einer Fronius Sensor Box:*

*- Wechselrichter 1 mit Fronius Datamanager*

*- Wechslerichter 2 und 3 ohne Fronius Datamanager!*

#### $=$   $\equiv$  Endstecker

Die externe Kommunikation (Solar Net) erfolgt am Wechselrichter über den Datenkommunikations-Bereich. Der Datenkommunikations-Bereich enthält zwei RS 422 Schnittstellen als Ein- und Ausgang. Die Verbindung erfolgt mittels RJ45-Steckern.

**WICHTIG!** Da der Fronius Datamanager als Datalogger fungiert, darf kein anderer Datenlogger im Fronius Solar Net Ring sein.

Pro Fronius Solar Net Ring nur ein Fronius Datamanager!

Fronius Symo 3 - 10 kW: Alle übrigen Fronius Datamanager ausbauen und das freie Optionskarten-Fach mit der bei Fronius optional erhältlichen Blindabdeckung (42,0405,2020) verschließen oder einen Wechselrichter ohne Fronius Datamanager verwenden (light-Version).

Fronius Symo 10 - 20 kW: Alle übrigen Fronius Datamanager ausbauen und das freie Optionskarten-Fach durch den Austausch der Abdeckung (Artikelnummer - 42,0405,2094) verschließen oder einen Wechselrichter ohne Fronius Datamanager verwenden (light-Version).

# <span id="page-14-0"></span>**Fronius Datamanager**

<span id="page-14-1"></span>**Bedienelemente, Anschlüsse und Anzeigen am Fronius Datamanager**

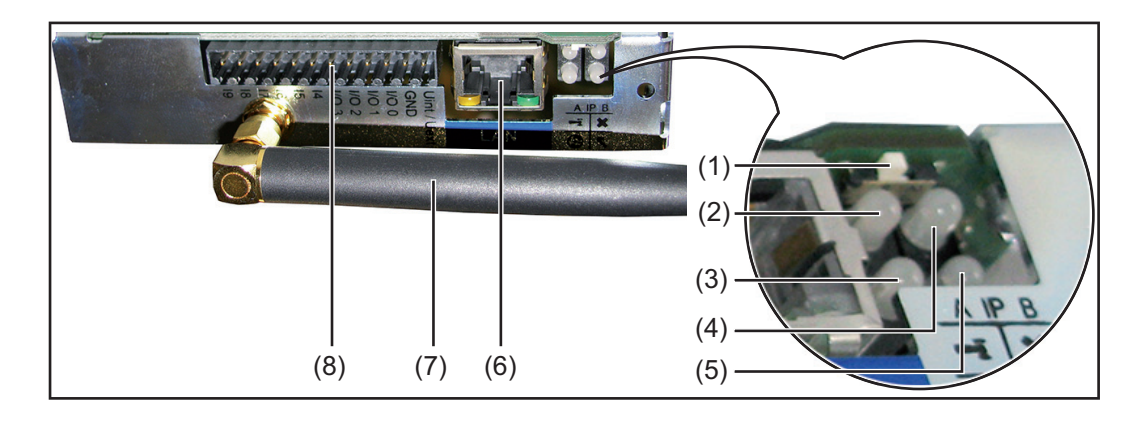

#### **Nr. Funktion**

#### **(1) Schalter IP**

zum Umschalten der IP-Adresse:

- A vorgegebene IP-Adresse '169.254.0.180' Der 'Fronius Datamanager' arbeitet mit der fixen IP-Adresse 169.254.0.180; die fixe IP-Adresse dient zur direkten Verbindung mit einem PC via LAN, ohne vorhergehender Konfiguration des PC
- B zugewiesene IP-Adresse Der 'Fronius Datamanager' arbeitet mit einer zugewiesenen IP-Adresse (Werkseinstellung 192.168.1.180);
	- die IP-Adresse kann auf der Web-Schnittstelle des 'Fronius Datamanager' eingestellt werden.

### **(2) LED WLAN**

- leuchtet grün: bei bestehender Netzwerk-Verbindung
- leuchtet rot: bei nicht bestehender Netzwerk-Verbindung

## **(3) LED Verbindung Solar Web**

- leuchtet grün: bei bestehender Verbindung zu 'Fronius Solar.web'
	- leuchtet rot: bei nicht bestehender Verbindung zu 'Fronius Solar.web'
- leuchtet nicht: wenn die Verbindung zu' Fronius Solar.web' am Datamanager deaktiviert ist

### **(4) LED Verbindung**

- leuchtet grün: bei aufrechter Verbindung innerhalb des 'Fronius Solar Net'
	- leuchtet rot: bei unterbrochener Verbindung innerhalb des 'Fronius Solar
- Net'

### **(5) LED Versorgung**

- leuchtet grün: bei ausreichender Stromversorgung durch das 'Fronius Solar Net'; Der 'Fronius Datamanager' ist betriebsbereit
- leuchtet nicht: bei mangelhafter oder nicht vorhandener Stromversorgung durch das 'Fronius Solar Net' - eine externe Stromversorgung ist erforderlich
- blinkt rot: während eines Update-Vorganges

**WICHTIG!** Während eines Update-Vorganges die Stromversorgung nicht unterbrechen.

leuchtet rot: der Update-Vorgang ist fehlgeschlagen

#### **(6) Anschluss LAN**

Ethernet-Schnittstelle mit blauer Farbmarkierung, zum Anschließen des Ethernet-Kabels

Ŧ

 $\boldsymbol{\omega}$ 

 $\overline{\mathbf{x}}$ 

## **Nr. Funktion**

## **(7) WLAN-Antenne**

#### **(8) I/Os**

digitale Ein- und Ausgänge

**Digitale Eingänge:** I/O 0 - I/O 3, I 4 - I 9 Spannungspegel: low = min.  $0 \vee$  - max. 1,8 V; high = min. 3 V - max. 30 V Eingangsströme: je nach Eingangsspannung; Eingangswiderstand = 46 kOhm

### **Digitale Ausgänge:** I/O 0 - I/O 3

Schaltvermögen bei Versorgung durch die Datamanager-Steckkarte: 3,2 W, 10,7 V in Summe für alle 4 digitalen Ausgänge

Schaltvermögen bei Versorgung durch ein externes Netzteil mit min. 12,8 max. 24 V DC, angeschlossen an Uint / Uext und GND: 1 A, 10,7 - 24 V DC (je nach externem Netzteil) pro digitalem Ausgang

Der Anschluss an die I/Os erfolgt über den mitgelieferten Gegenstecker.

<span id="page-15-0"></span>**Fronius Datamanager während der Nacht oder bei nicht ausreichend vorhandener DC-Spannung** Der Parameter Nacht Modus im Setup-Menüeintrag Display Einstellungen ist werksseitig auf OFF voreingestellt.

Aus diesem Grund ist der Fronius Datamanager während der Nacht oder bei nicht ausreichend vorhandener DC-Spannung nicht erreichbar.

Um den Fronius Datamanager dennoch zu aktivieren, den Wechselrichter AC-seitig ausund wieder einschalten und innerhalb von 90 Sekunden eine beliebige Taste am Display des Wechselrichters drücken.

Siehe auch Kapitel "Die Setup-Menüeinträge", "Display Einstellungen" (Nacht Modus).

**'Fronius Datamanager' installieren - Übersicht**

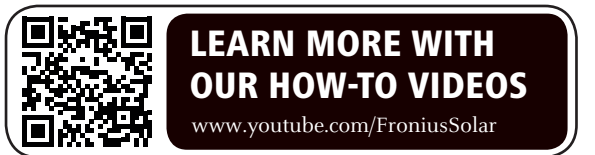

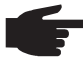

**HINWEIS!** Die Installation des Fronius Datamanager setzt Kenntnisse aus der Netzwerk-Technologie voraus.

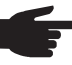

**HINWEIS!** Für die Installation und die Inbetriebnahme des Fronius Datamanager ist ein PC / Laptop erforderlich.

Detaillierte Informationen zum Fronius Datamanager finden Sie in der Vollversion der Bedienungsanleitung Fronius Datamanager (Galvo / Symo) unter Solarelektronik / Anlagenüberwachung auf unserer Homegage unter http://www.fronius.com.

- **1**
- Blaues Ethernet-Kabel am 'Fronius Datamanager' anstecken (Anschluss LAN)
- Endstecker am 'Fronius Datamanager' anstecken (Anschluss Solar Net IN) **2**
- Blaues Ethernet-Kabel am PC / Laptop anstecken **3**
- Am PC / Laptop WLAN ausschalten (um Netzwerk-Konflikte zu vermeiden) **4**
- Am PC / Laptop die Netzwerk-Einstellungen für den 'Fronius Datamanager' anpassen **5**

z.B. für Microsoft Windows XP:

Systemsteuerung / Netzwerk- und Freigabecenter / LAN-Verbindung / Eigenschaften

(Allgemein) / Internetprotokoll (TCP/IP) / Eigenschaften / 'IP-Adresse automatisch beziehen' + 'DNS-Serveradresse automatisch beziehen' aktivieren

Internet-Browser / Extras / Internetoptionen / Verbindungen / LAN-Einstellungen / 'Proxyserver für LAN verwenden' deaktivieren

- Schalter 'IP' am 'Fronius Datamanager' in Position A schalten **6**
- Wechselrichter AC-seitig einschalten und innerhalb von 90 Sekunden eine beliebige Taste am Display des Wechselrichters drücken **7**
- 8<sup>1</sup> In der Menüebene des Wechselrichters im Menüpunkt SETUP bei den Display-Einstellungen den Nacht Modus auf 'ON' einstellen
- Nach ca. 1 Minute den Browser am PC / Laptop öffnen und folgende Adresse eingeben (Webserver funktioniert mit Internet Explorer ab Version 9, Chrome und Firefox): http://169.254.0.180 **9**

Die Web-Schnittstelle des 'Fronius Datamanager' wird angezeigt.

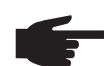

**HINWEIS!** Wenn keine Verbindung zum 'Fronius Datamanager' aufgebaut wird, die Netzwerk-Einstellungen überprüfen (z.B. für Microsoft Windows):

- Systemsteuerung / Netzwerk- und Freigabecenter / LAN-Verbindung / Eigenschaften (Allgemein) / Internetprotokoll (TCP/IP) / Eigenschaften / 'IP-Adresse automatisch beziehen' + 'DNS-Serveradresse automatisch beziehen' aktivieren
- Internet-Browser / Extras / Internetoptionen / Verbindungen / LAN-Einstellungen / 'Proxyserver für LAN verwenden' deaktivieren

Bei der Erstinstallation des 'Fronius Datamanager' wird eine Meldung zu Zeit und Datum angezeigt.

Auf die Meldung klicken und Zeit und Datum einstellen **8**

Sollte die Meldung nicht angezeigt werden: Einstellungen / ZEIT/DATUM / Zeit und Datum einstellen

- Einstellungen / Internetverbindung / WLAN speichern **9**
- Einstellungen / WLAN / auswählen: **10** 'dynamisch' (Hostname vergeben) oder 'statisch' (Daten eingeben)
- Einstellungen / WLAN MANAGEMENT / Netzwerke aktualisieren **11**
- Eigenes WLAN-Netzwerk auswählen **12**
- Netzwerk-Passwort eingeben **13**
- Einstellungen / SOLAR.WEB / Daten eingeben, speichern **14**

Nähere Informationen zum Fronius Solar.web entnehmen sie der Bedienungsanleitung Fronius Solar.web.

- Systeminformationen / Datalogger-ID notieren (erforderlich für die Anmeldung im So-**15** lar.web)
- Wechselrichter AC-seitig ausschalten **16**
- Schalter 'IP' am 'Fronius Datamanager' in Position B zurückschalten **17**
- Blaues Ethernet-Kabel vom 'Fronius Datamanager' und vom PC / Laptop abstecken **18**
- Am PC / Laptop WLAN wieder einschalten **19**
- Datenkommunikations-Abdeckung schließen und Wechselrichter einschalten **20**
- In der Menüebene des Wechselrichters im Menüpunkt SETUP, bei den Display-Einstellungen den Nacht Modus gegebenenfalls wieder auf 'OFF' zurückstellen **21**

### **Registrierung im Fronius Solar.Web**

- Im Browser "www.solarweb.com" eingeben
- Die Registrierung erfolgt über die E-Mail Adresse
- Nach Erhalt der Bestätigungs-Mail kann Fronius Solar.Web genutzt werden
- Ein Klick auf das Haussymbol im oberen Bereich der Solar.Web-Seite legt die eigene Anlage an

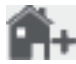

Unter "Datenquellen" weitere Datenquellen hinzufügen (hier die zuvor notierte Datalogger-ID eingeben)

Nähere Information zum Fronius Datamanager finden Sie unter:

<span id="page-17-0"></span>**Nähere Informationen zum Fronius Datamanager**

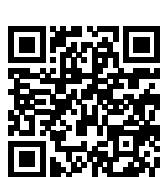

→ http://www.fronius.com/QR-link/4204260173DE

# <span id="page-18-0"></span>**Bedienelemente und Anzeigen**

#### <span id="page-18-1"></span>**Bedienelemente und Anzeigen**

 $(1) (2) (3) (4) -$ (5) (6) (7) (8)

### **Pos. Beschreibung**

(1) Display

zur Anzeige von Werten, Einstellungen und Menüs

### **Kontroll- und Status-LEDs**

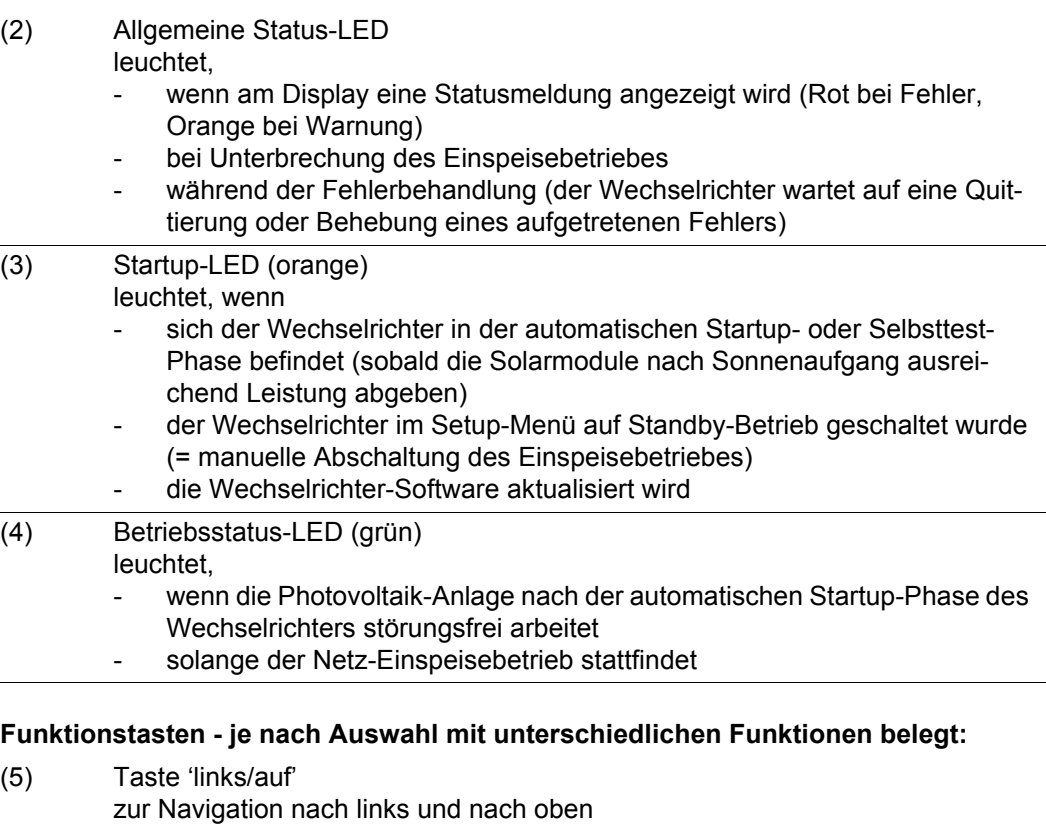

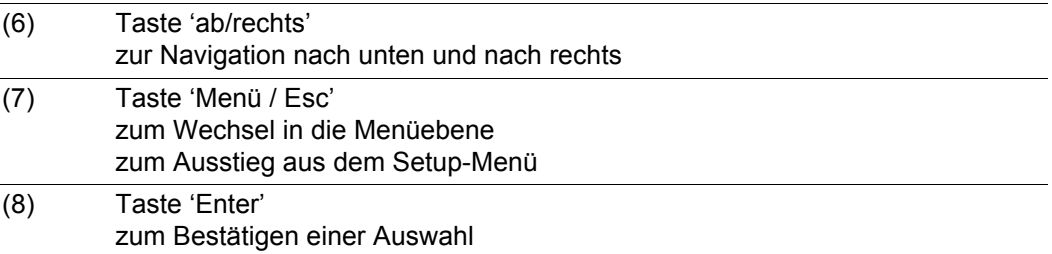

Die Tasten funktionieren kapazitiv. Eine Benetzung mit Wasser kann die Funktion der Tasten beeinträchtigen. Für eine optimale Funktion, die Tasten gegebenenfalls mit einem Tuch trockenwischen.

<span id="page-19-0"></span>**Display** Die Versorgung des Displays erfolgt über die AC-Netzspannung. Je nach Einstellung im Setup-Menü kann das Display den ganzen Tag zur Verfügung stehen.

> **WICHTIG!** Das Display des Wechselrichters ist kein geeichtes Messgerät. Eine geringe Abweichung zum Energiezähler des Energieversorgungs-Unternehmens ist systembedingt. Die genaue Abrechnung der Daten mit dem Energieversorgungs-Unternehmen erfordert daher einen geeichten Zähler.

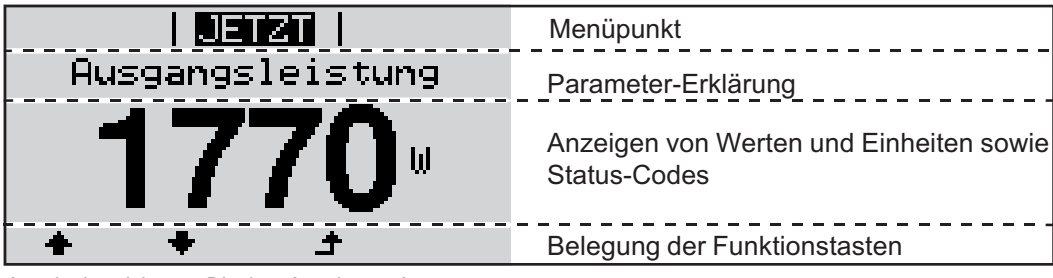

*Anzeigebereiche am Display, Anzeigemodus*

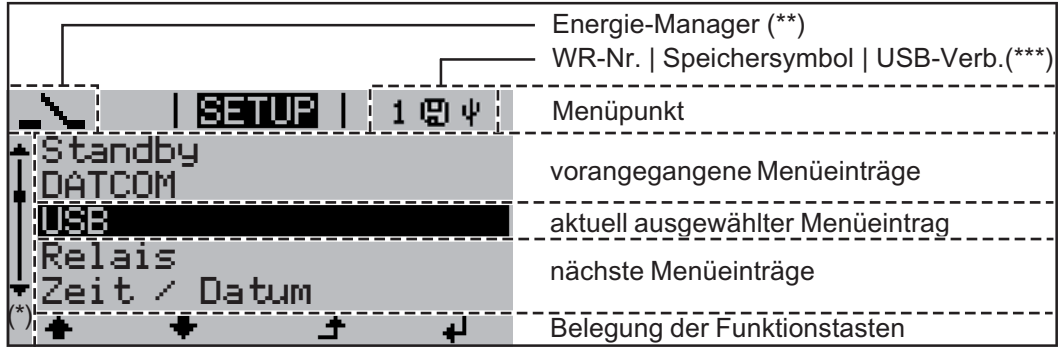

*Anzeigebereiche am Display, Setup-Modus*

- (\*) Scroll-Balken
- (\*\*) Symbol Energie-Manager wird angezeigt, wenn die Funktion 'Energie-Manager' aktiviert ist
- (\*\*\*) WR-Nr. = Wechselrichter DATCOM-Nummer, Speichersymbol - erscheint kurzfristig beim Speichern von eingestellten Werten, USB-Verbindung - erscheint wenn ein USB-Stick angeschlossen wurde

# <span id="page-20-0"></span>**Navigation in der Menüebene**

<span id="page-20-4"></span><span id="page-20-3"></span><span id="page-20-2"></span><span id="page-20-1"></span>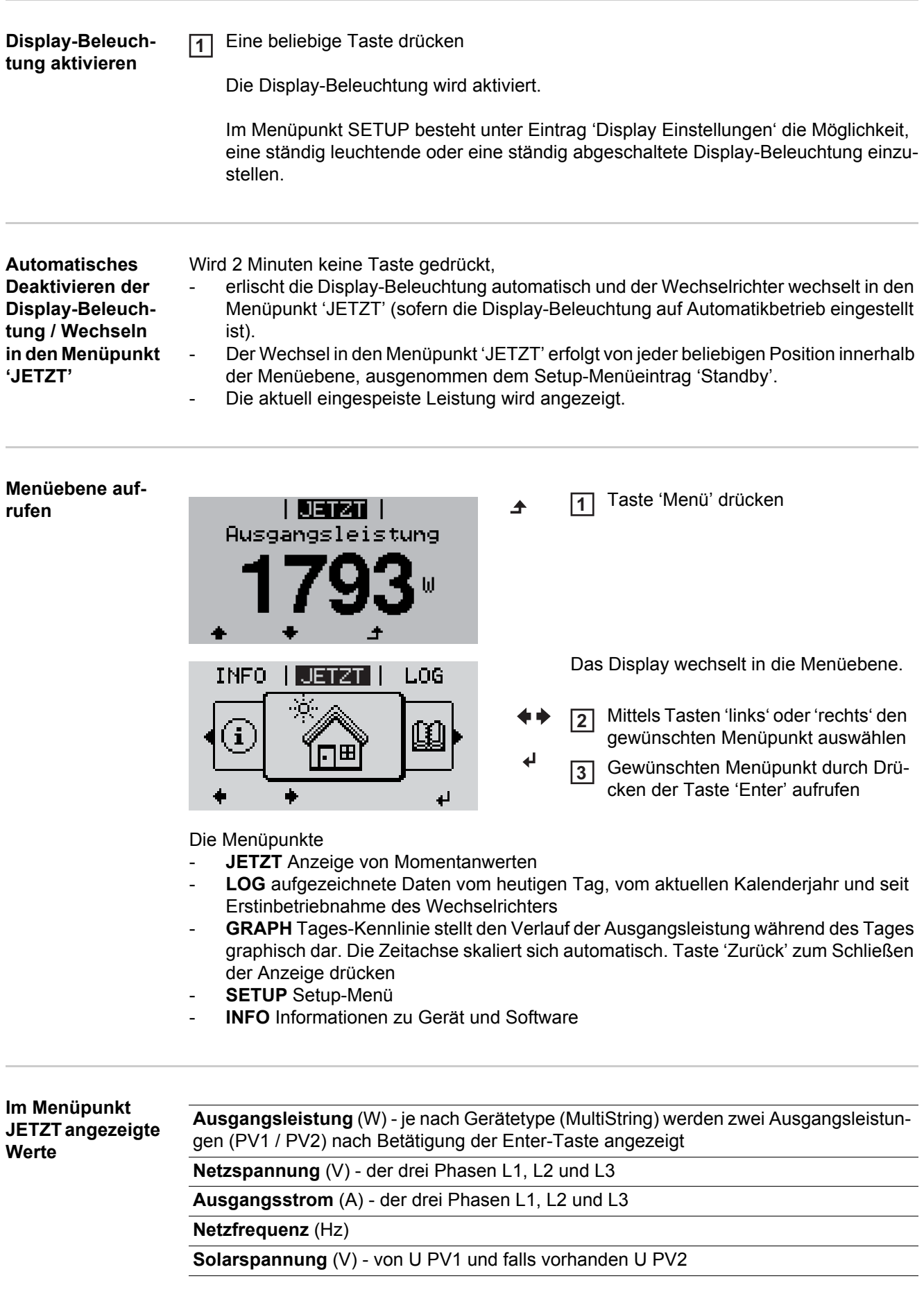

**Solarstrom** (A) - von I PV1 und falls vorhanden I PV2

**Uhrzeit** - Uhrzeit am Wechselrichter oder im Fronius Solar Net Ring

**Datum** - Datum am Wechselrichter oder im Fronius Solar Net Ring

<span id="page-21-0"></span>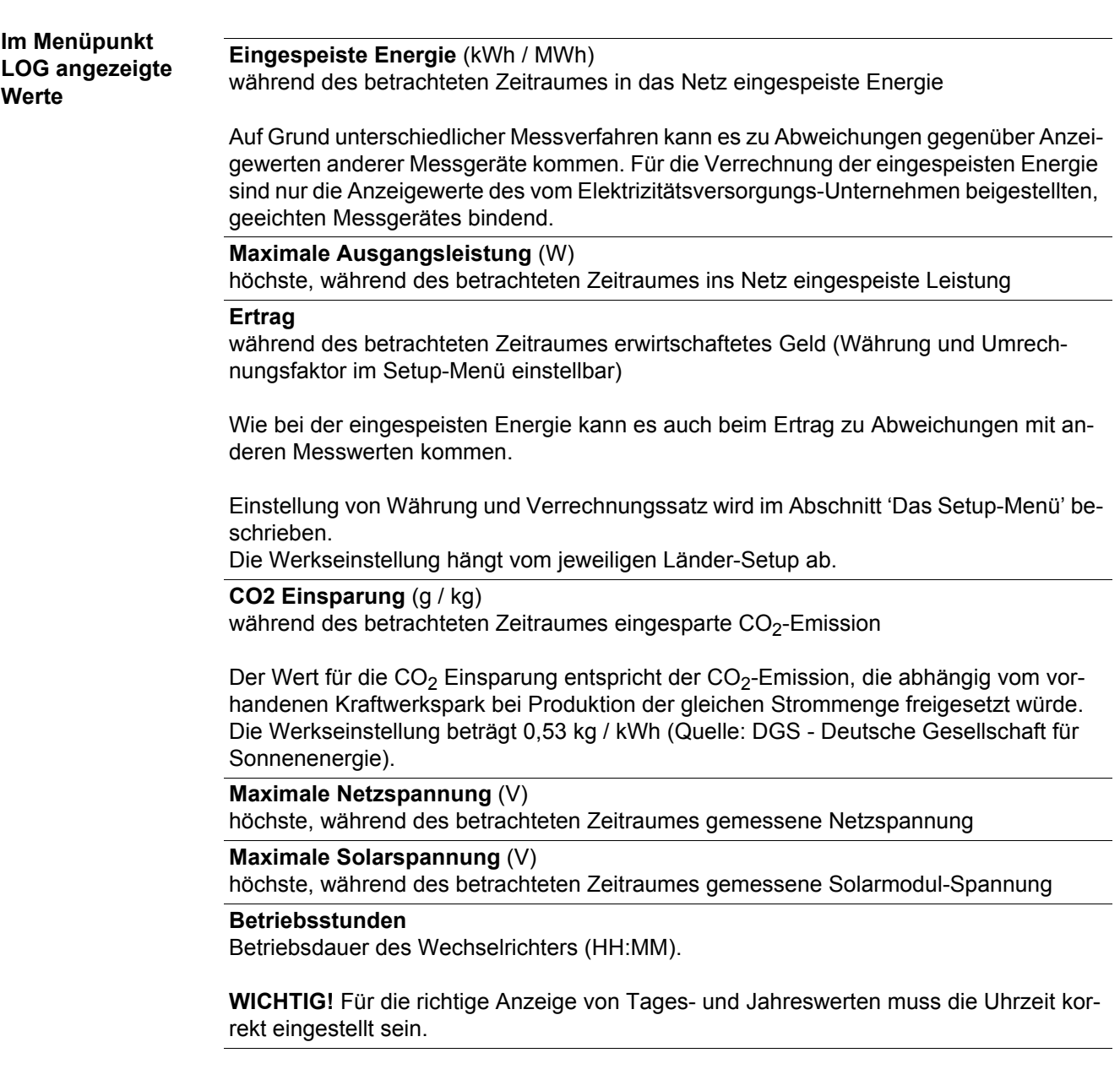

# <span id="page-22-0"></span>**Der Menüpunkt SETUP**

<span id="page-22-1"></span>**Voreinstellung** Der Wechselrichter ist nach der vollständigen Durchführung der Inbetriebnahme je nach Ländersetup vorkonfiguriert.

> Der Menüpunkt SETUP ermöglicht eine einfache Änderung der Voreinstellungen des Wechselrichters, um Anwender-spezifischen Wünschen und Anforderungen zu entsprechen.

<span id="page-22-2"></span>**Software-Aktualisierungen**

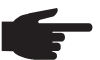

**HINWEIS!** Auf Grund von Software-Updates können Funktionen an Ihrem Gerät verfügbar sein, die in dieser Bedienungsanleitung nicht beschrieben sind oder umgekehrt. Zudem können sich einzelne Abbildungen von den Bedienelementen an ihrem Gerät unterscheiden. Die Funktionsweise dieser Bedienelemente ist jedoch identisch.

<span id="page-22-3"></span>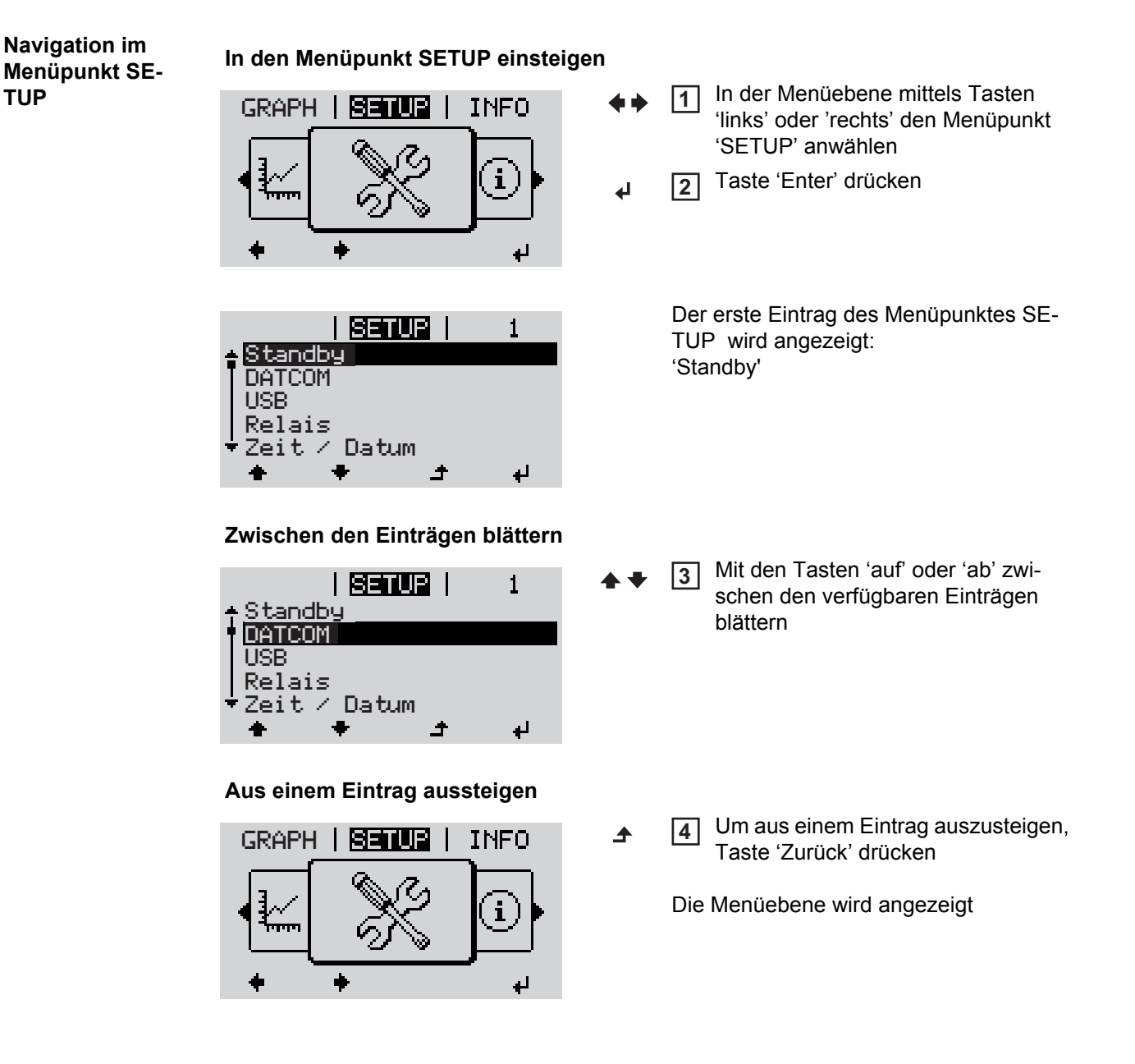

<span id="page-23-0"></span>Wird 2 Minuten keine Taste gedrückt, wechselt der Wechselrichter von jeder beliebigen Position innerhalb der Menüebene in den Menüpunkt 'JETZT' (Ausnahme: Setup-Menüeintrag 'Standby'), erlischt die Display-Beleuchtung. Die aktuell eingespeiste Leistung wird angezeigt. **Setup-Menüein-**In den Menüpunkt SETUP einsteigen **1 träge einstellen**  Mittels Tasten 'auf' oder 'ab' den gewünschten Eintrag anwählen **2 allgemein** Taste 'Enter' drücken **3** ᅬ **Die erste Stelle eines einzustellenden Die zur Verfügung stehenden Einstel-Wertes blinkt: lungen werden angezeigt:** Mittels Tasten 'auf' oder 'ab' eine Mittels Tasten 'auf' oder 'ab' die ge-**4 4** Zahl für die erste Stelle auswählen wünschte Einstellung auswählen  $\blacktriangle$   $\blacktriangle$  $\blacktriangle$   $\blacklozenge$ Taste 'Enter' drücken Um die Auswahl zu speichern und zu **5 5** übernehmen, Taste 'Enter' drücken. ᅬ  $\overline{\phantom{a}}$ Die zweite Stelle des Wertes blinkt. Um die Auswahl nicht zu speichern, Arbeitsschritte 4 und 5 wiederholen, **6** Taste 'Esc' drücken. bis ...  $\ddot{\bullet}$ der ganze einzustellende Wert blinkt. 7 Taste 'Enter' drücken ᅬ Arbeitsschritte 4 - 6 gegebenenfalls **8** für Einheiten oder weitere einzustellende Werte wiederholen, bis Einheit oder einzustellender Wert blinken. Um die Änderungen zu speichern **9** und zu übernehmen, Taste 'Enter' drücken.  $\overline{\mathbf{t}}$ Um die Änderungen nicht zu speichern, Taste 'Esc' drücken.  $\blacktriangle$ Der aktuell ausgewählte Eintrag wird an-Der aktuell ausgewählte Eintrag wird angezeigt. gezeigt. **Anwendungsbei-**Setup-Menüeintrag 'Zeit / Datum' an-**1** | 阿可加固 | **spiel: Zeit einstel-** $\mathbf{1}$ wählen **len** Standby **DATCOM** Taste 'Enter' drücken **2**USB Relais Datum

<span id="page-23-1"></span> $\blacktriangle$ 

ᆈ

Werte wird

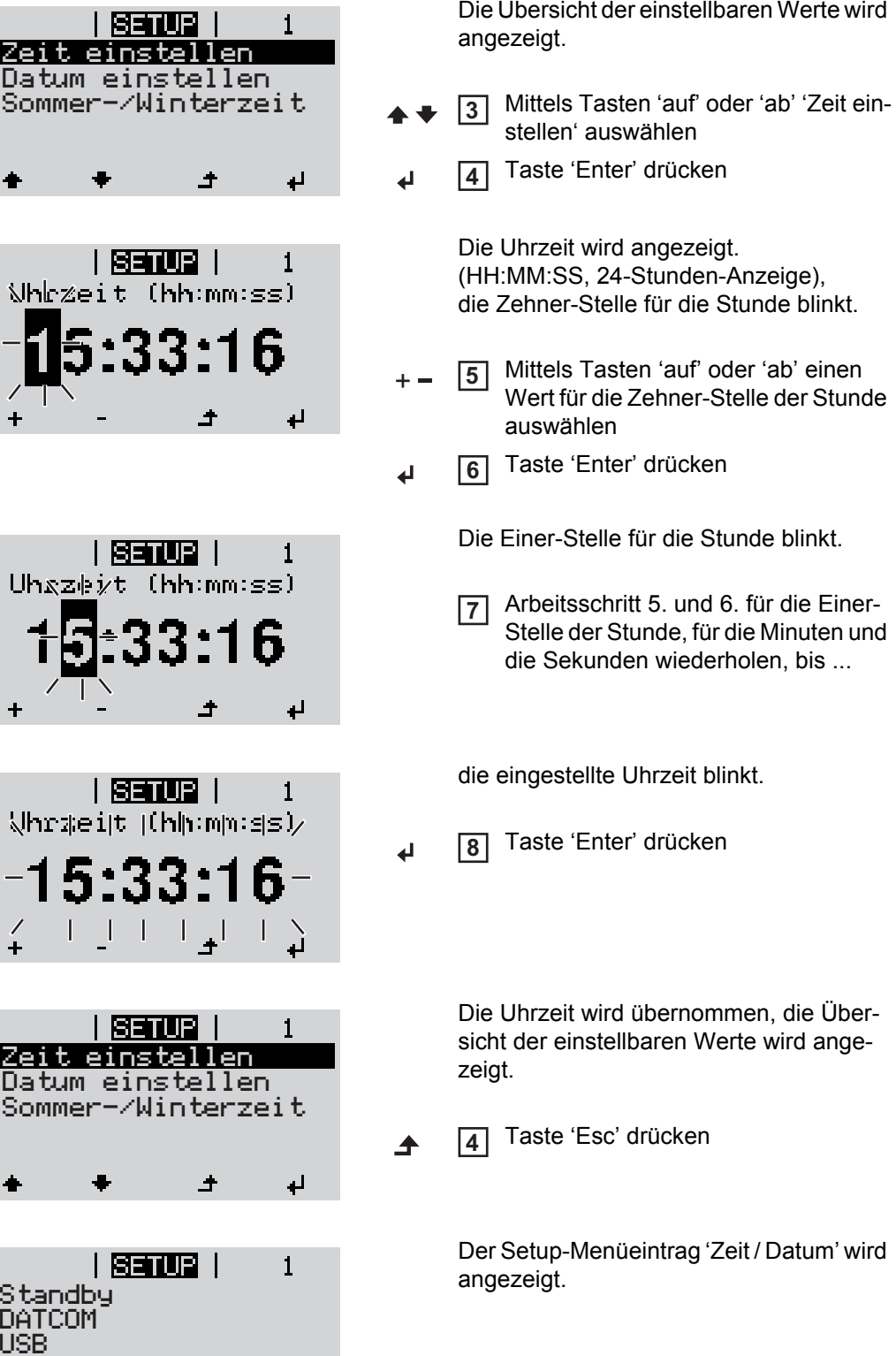

Standby Da USB

 $\sqrt{2}$ 

 $\frac{7}{4}$ 

 $\ddot{}$ 

Relais

 $\times$  Datum

 $\overline{\phantom{a}}$ 

 $\overline{\mathbf{t}}$ 

 $\overline{\phantom{0}}$ 

# <span id="page-25-0"></span>**Menüpunkte im Setup-Menü**

<span id="page-25-1"></span>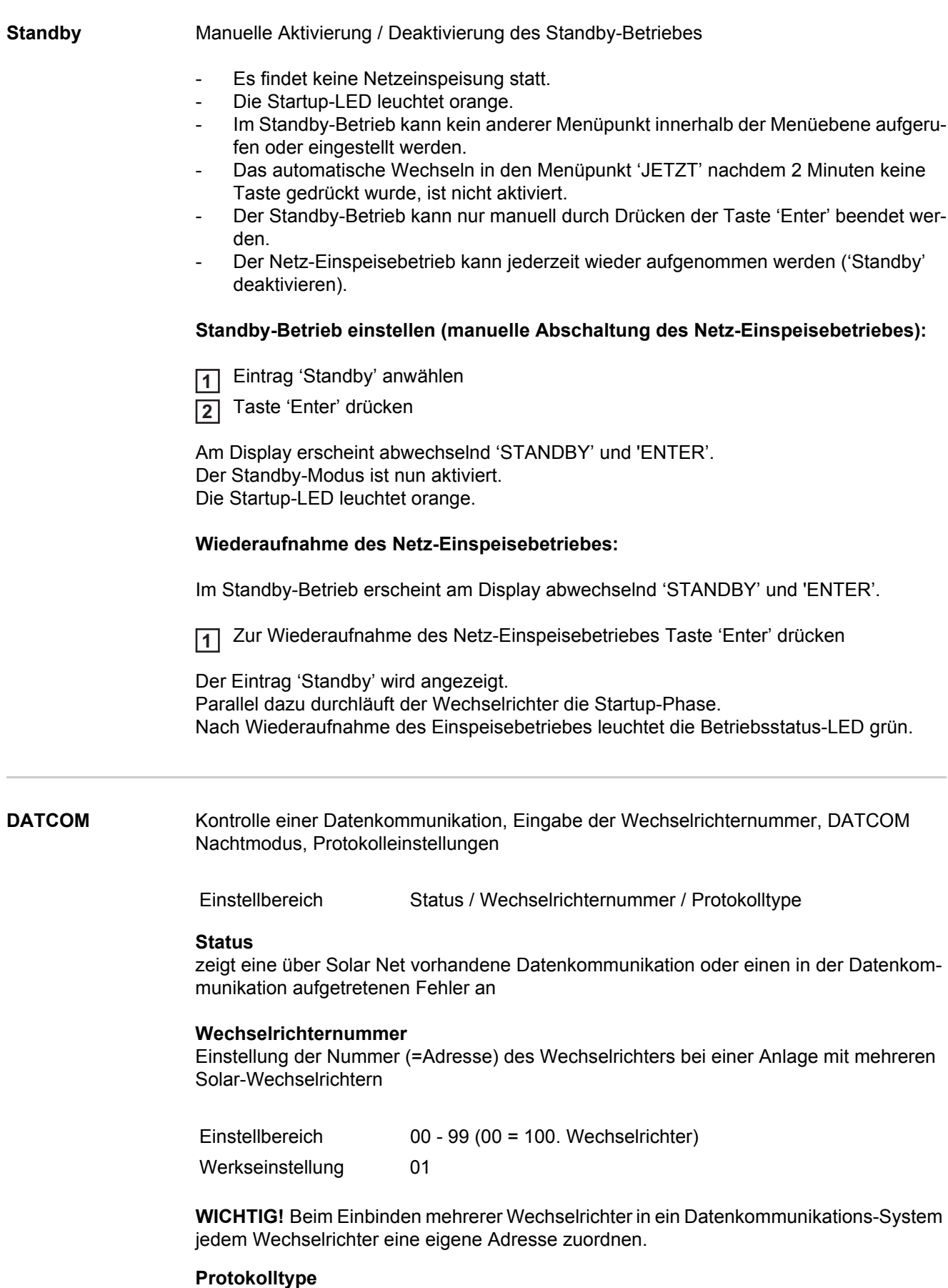

<span id="page-25-2"></span>legt fest, welches Kommunikationsprotokoll die Daten überträgt:

Einstellbereich Solar Net / Interface Protocol \*

Werkseinstellung Solar Net

\* Der Protokolltyp Interface Protocol funktioniert nur ohne Datamanager-Karte. Vorhandene Datamanager-Karten müssen aus dem Wechselrichter entfernt werden.

<span id="page-26-0"></span>**USB** Vorgabe von Werten in Zusammenhang mit einem USB-Stick

Einstellbereich HW sicher Entfernen / Software Update / Logging Intervall

#### **HW sicher Entfernen**

Um einen USB-Stick ohne Datenverlust von der USB A Buchse am Datenkommunikations-Einschub abzustecken.

Der USB-Stick kann entfernt werden:

- wenn die OK-Meldung angezeigt wird
- wenn die LED 'Datenübertragung' nicht mehr blinkt oder leuchtet

#### **Software** Update

Zum Aktualisieren der Wechselrichter-Software mittels USB-Stick.

#### Vorgehensweise:

- 1 Die Update-Datei 'froxxxxx.upd' herunterladen
	- (z.B. unter http://www.fronius.com; xxxxx steht für die jeweilige Versionsnummer)

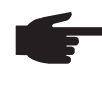

**HINWEIS!** Für ein problemloses Aktualisieren der Wechselrichter-Software darf der hierfür vorgesehene USB-Stick keine versteckte Partition und keine Verschlüsselung aufweisen (siehe Kapitel "Passende USB-Sticks").

- Die Update-Datei auf die äußerste Datenebene des USB-Sticks speichern **2**
- Datenkommunikations-Bereich öffnen **3**
- USB-Stick mit der Update-Datei an der USB-Buchse im Datenkommunikations-Bereich anstecken **4**
- Im Setup-Menü den Menüpunkt 'USB' und dann 'Update Software' anwählen **5**
- Taste 'Enter' drücken **6**
- Warten, bis am Display die Gegenüberstellungen der aktuell am Wechselrichter vorhandenen und der neuen Software-Version angezeigt werden: **7**
	- 1. Seite: Recerbo Software (LCD), Tasten-Controller Software (KEY), Länder-Setup Version (Set)
	- 2. Seite: Leistungsteil Software
- Nach jeder Seite Taste 'Enter' drücken **8**

Der Wechselrichter beginnt mit dem Kopieren der Daten.

'UPDATE' sowie der Speicherfortschritt der einzelnen Tests in % werden angezeigt, bis die Daten für alle elektronischen Baugruppen kopiert wurden.

Nach dem Kopieren aktualisiert der Wechselrichter nacheinander die erforderlichen elektronischen Baugruppen.

'UPDATE', die betroffene Baugruppe und der Aktualisierungsfortschritt in % werden angezeigt.

Als letzten Schritt aktualisiert der Wechselrichter das Display. Das Display bleibt für ca. 1 Minute dunkel, die Kontroll- und Status-LEDs blinken.

Bei abgeschlossener Software-Aktualisierung wechselt der Wechselrichter in die Startup-Phase und danach in den Netz-Einspeisebetrieb. Der USB-Stick kann abgesteckt werden.

Beim Aktualisieren der Wechselrichter-Software bleiben individuelle Einstellungen im Setup-Menü erhalten.

#### **Logging Intervall**

Aktivieren / Deaktivieren der Logging-Funktion, sowie Vorgabe eines Logging Intervalls

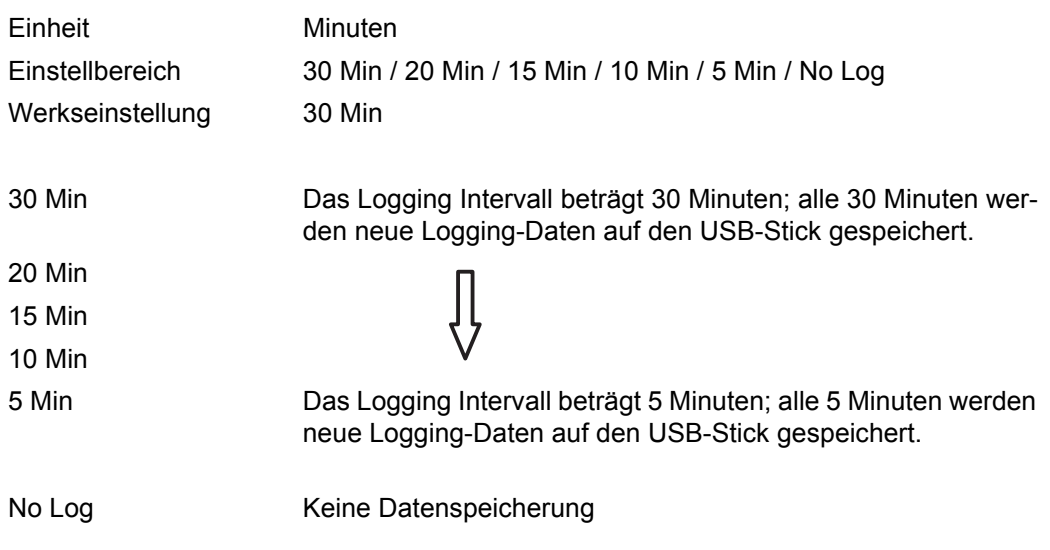

**WICHTIG!** Für eine einwandfreie Logging-Funktion muss die Uhrzeit korrekt eingestellt sein.

<span id="page-27-0"></span>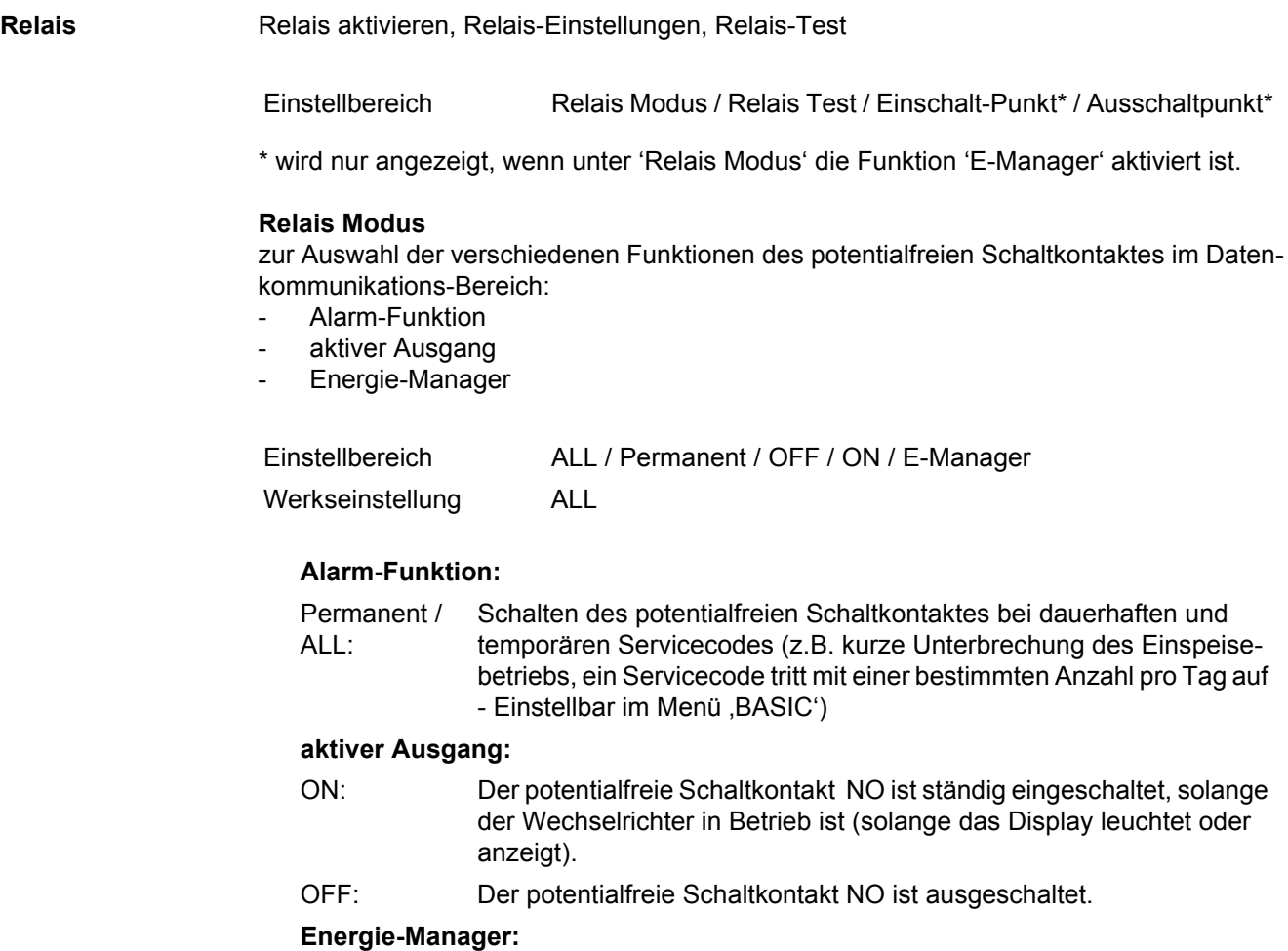

E-Manager: Weitere Informationen zur Funktion 'Energie-Manager' gemäß folgendem Abschnitt "Energie-Manager".

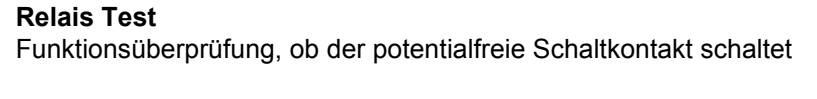

**Einschalt-Punkt** (nur bei aktivierter Funktion 'Energie-Manager') zum Einstellen des Wirkleistungs-Limits, ab dem der potentialfreie Schaltkontakt eingeschaltet wird

Werkseinstellung 1000 W Einstellbereich Ausschalt-Punkt - max. Nennleistung des Wechselrichters / W / kW

**Ausschalt-Punkt** (nur bei aktivierter Funktion 'Energie-Manager') zum Einstellen des Wirkleistungs-Limits, ab dem der potentialfreie Schaltkontakt ausgeschaltet wird

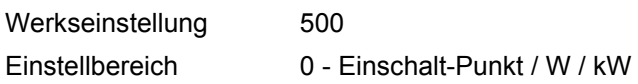

<span id="page-28-0"></span>**Energie-Manager** Über die Funktion 'Energie-Manager' kann der potentialfreie Schaltkontakt so angesteuert werden, dass dieser als Aktor fungiert.

Ein am potentialfreien Schaltkontakt angeschlossener Verbraucher kann somit durch die Vorgabe eines von der Einspeise-Leistung abhängigen Ein- oder Ausschalt-Punktes gesteuert werden.

Der potentialfreie Schaltkontakt wird automatisch ausgeschaltet,

- wenn der Wechselrichter keinen Strom in das öffentliche Netz einspeist,
- wenn der Wechselrichter manuell in den Standby-Betrieb geschaltet wird,
- wenn eine Wirkleistungs-Vorgabe < 10 % der Nennleistung vorliegt,
- bei nicht ausreichender Sonneneinstrahlung.

Zum Aktivieren der Funktion 'Energie-Manager' 'E-Manager' auswählen und Taste 'Enter' drücken.

Bei aktivierter Funktion 'Energie-Manager' wird am Display links oben das Symbol 'Energie-Manager' angezeigt:

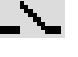

bei ausgeschaltetem potentialfreien Schaltkontakt NO (offener Kontakt)

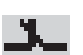

bei eingeschaltetem potentialfreien Schaltkontakt NO (geschlossener Kontakt)

Zum Deaktivieren der 'Funktion Energie-Manager' eine andere Funktion auswählen und Taste 'Enter' drücken.

#### **Hinweise zum Auslegen des Ein- und Ausschalt-Punktes**

Eine zu geringe Differenz zwischen Einschalt-Punkt und Ausschalt-Punkt sowie Wirkleistungs-Schwankungen können zu vielfachen Schaltzyklen führen.

Um ein häufiges Ein- und Ausschalten zu vermeiden, sollte die Differenz zwischen Einschalt-Punkt und Ausschalt-Punkt min. 100 - 200 W betragen.

Bei der Wahl des Ausschalt-Punktes die Leistungsaufnahme des angeschlossenen Verbrauchers berücksichtigen.

Bei der Wahl des Einschalt-Punktes auch Wetterverhältnisse und zu erwartende Sonneneinstrahlung berücksichtigen.

#### **Anwendungsbeispiel**

Einschalt-Punkt = 2000 W, Ausschalt-Punkt = 1800 W

Liefert der Wechselrichter mindestens 2000 W oder mehr, wird der potentialfreie Schaltkontakt des Wechselrichters eingeschaltet. Sinkt die Wechselrichter-Leistung unter 1800 W, wird der potentialfreie Schaltkontakt ausgeschaltet.

Mögliche Anwendungen: Betrieb einer Wärmepumpe oder Klimaanlage mit möglichst viel Eigenstrom-Nutzung

<span id="page-29-0"></span>**Zeit / Datum** Einstellen der Uhrzeit, des Datums und der automatischen Sommer-/Winterzeit-Umschaltung

Einstellbereich Zeit einstellen / Datum einstellen / Sommer-/Winterzeit

### **Zeit einstellen**

Einstellung der Uhrzeit (hh:mm:ss)

#### **Datum einstellen**

Einstellung des Datums (tt.mm.jjjj)

#### **Sommer-/Winterzeit**

Aktivieren / deaktivieren der automatischen Sommer-/Winterzeit-Umschaltung

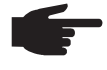

**HINWEIS!** Die Funktion zur automatischen Sommer-/Winterzeit-Umschaltung nur verwenden, wenn sich in einem Fronius Solar Net Ring keine LAN- oder WLAN-fähigen Systemkomponenten befinden (z.B. Fronius Datalogger Web, Fronius Datamanager). Bei vorhandenen LAN- oder WLAN-fähigen Systemkomponenten stellen Sie die-

se Funktion auf der Web-Schnittstelle der Systemkomponente ein.

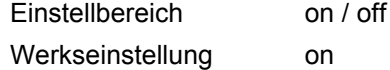

**WICHTIG!** Das korrekte Einstellen von Uhrzeit und Datum ist Voraussetzung für eine richtige Anzeige von Tages- und Jahreswerten sowie der Tages-Kennlinie.

<span id="page-29-1"></span>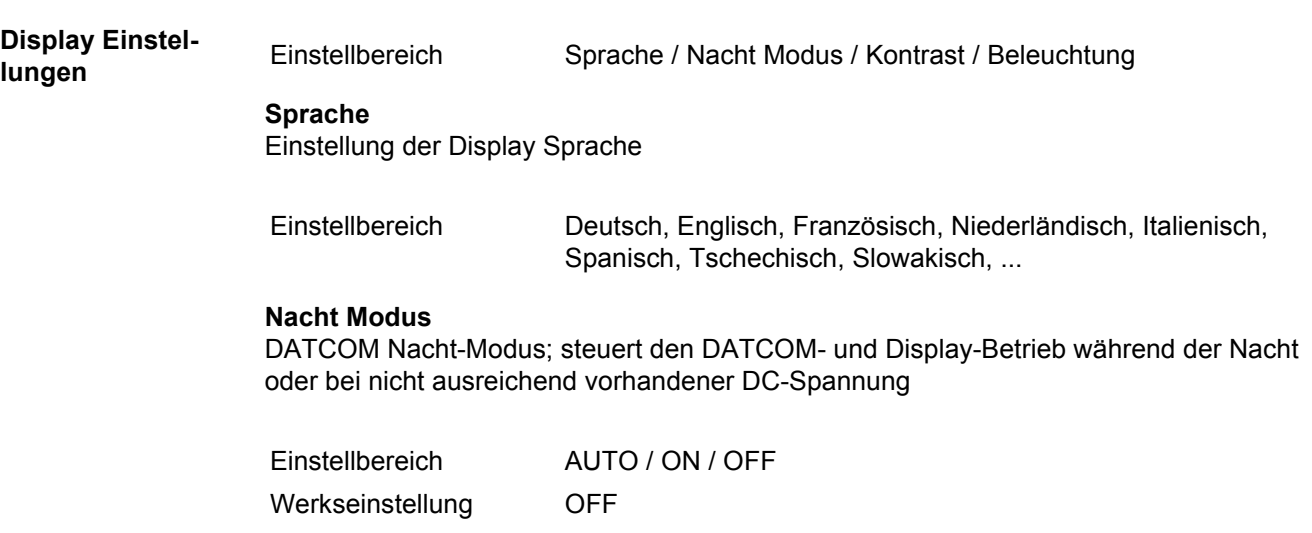

- AUTO: Der DATCOM-Betrieb ist immer aufrecht, solange ein Datenlogger in einem aktiven, nicht unterbrochenen Solar Net angeschlossen ist. Das Display ist während der Nacht dunkel und kann durch Drücken einer beliebigen Taste aktiviert werden.
- ON: Der DATCOM-Betrieb ist immer aufrecht. Der Wechselrichter stellt die 12 V zur Versorgung des Solar Net ununterbrochen zur Verfügung. Das Display ist immer aktiv.

**WICHTIG!** Ist der DATCOM-Nachtmodus auf ON oder auf AUTO bei angeschlossenen Solar Net Komponenten eingestellt, erhöht sich der Stromverbrauch des Wechselrichters während der Nacht auf rund 7 W.

OFF: Kein DATCOM-Betrieb in der Nacht, der Wechselrichter braucht keinen AC-Strom zur Versorgung des Solar Net. Das Display ist während der Nacht deaktiviert, der Fronius Datamanager steht nicht zur Verfügung.

### **Kontrast**

Einstellung des Kontrastes am Display

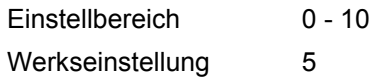

Da der Kontrast temperaturabhängig ist, können wechselnde Umgebungsbedingungen eine Einstellung des Menüpunktes 'Kontrast' erfordern.

#### **Beleuchtung**

Voreinstellung der Display-Beleuchtung

Der Menüpunkt 'Beleuchtung' betrifft nur die Display-Hintergrundbeleuchtung.

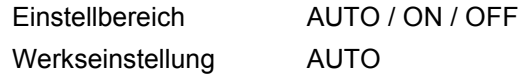

- AUTO: Die Display-Beleuchtung wird durch Drücken einer beliebigen Taste aktiviert. Wird 2 Minuten keine Taste gedrückt, erlischt die Display-Beleuchtung.
- ON: Die Display-Beleuchtung ist bei aktivem Wechselrichter permanent eingeschaltet.
- OFF: Die Display-Beleuchtung ist permanent abgeschaltet.

#### <span id="page-30-0"></span>**Energieertrag** Einstellung

- eines OFFSET-Wertes für die Total-Energieanzeige
- eines Mess-Ausgleichsfaktors für die Tages-, Jahres- und Gesamt-Energieanzeige
- der Währung
- des Einspeisetarifs
- des  $CO<sub>2</sub>$  Faktors

Einstellbereich Zählerabweichung / Zählerkalibrierung / Währung / Einspeisetarif / CO2 Faktor /

### **Zählerabweichung**

Vorgabe eines Wertes für die eingespeiste Energie, der zur aktuell eingespeisten Energie addiert wird (z.B. Übertragswert bei Austausch des Wechselrichters)

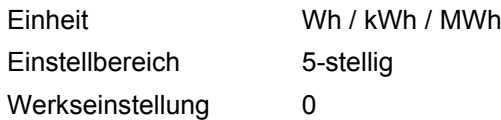

#### **Zählerkalibrierung**

Vorgabe eines Korrekturwertes, damit die Anzeige am Display des Wechselrichters der geeichten Anzeige des Stromzählers entspricht

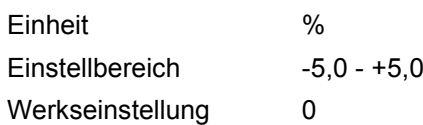

#### **Währung**

Einstellung der Währung

Einstellbereich 3-stellig, A-Z

#### **Einspeisetarif**

Einstellung des Verrechnungssatzes für die Vergütung der eingespeisten Energie

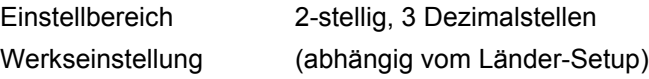

#### **CO2-Faktor**

Einstellung des Faktors für die CO<sub>2</sub>-Reduktion

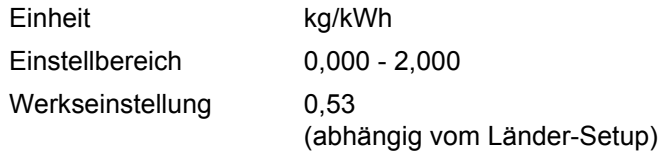

<span id="page-31-0"></span>Lüfter zum Überprüfen der Lüfter-Funktionalität

Einstellbereich Test Lüfter #1 / Test Lüfter #2 (vom Gerät abhängig)

- gewünschten Lüfter mittels Tasten 'auf' und 'ab' auswählen
- Der Test des ausgewählten Lüfters wird durch Drücken der Taste 'Enter' gestartet.
- Der Lüfter läuft so lange, bis das Menü durch Drücken der Taste 'Esc' verlassen wird.

# <span id="page-32-0"></span>**Der Menüpunkt INFO**

<span id="page-32-2"></span><span id="page-32-1"></span>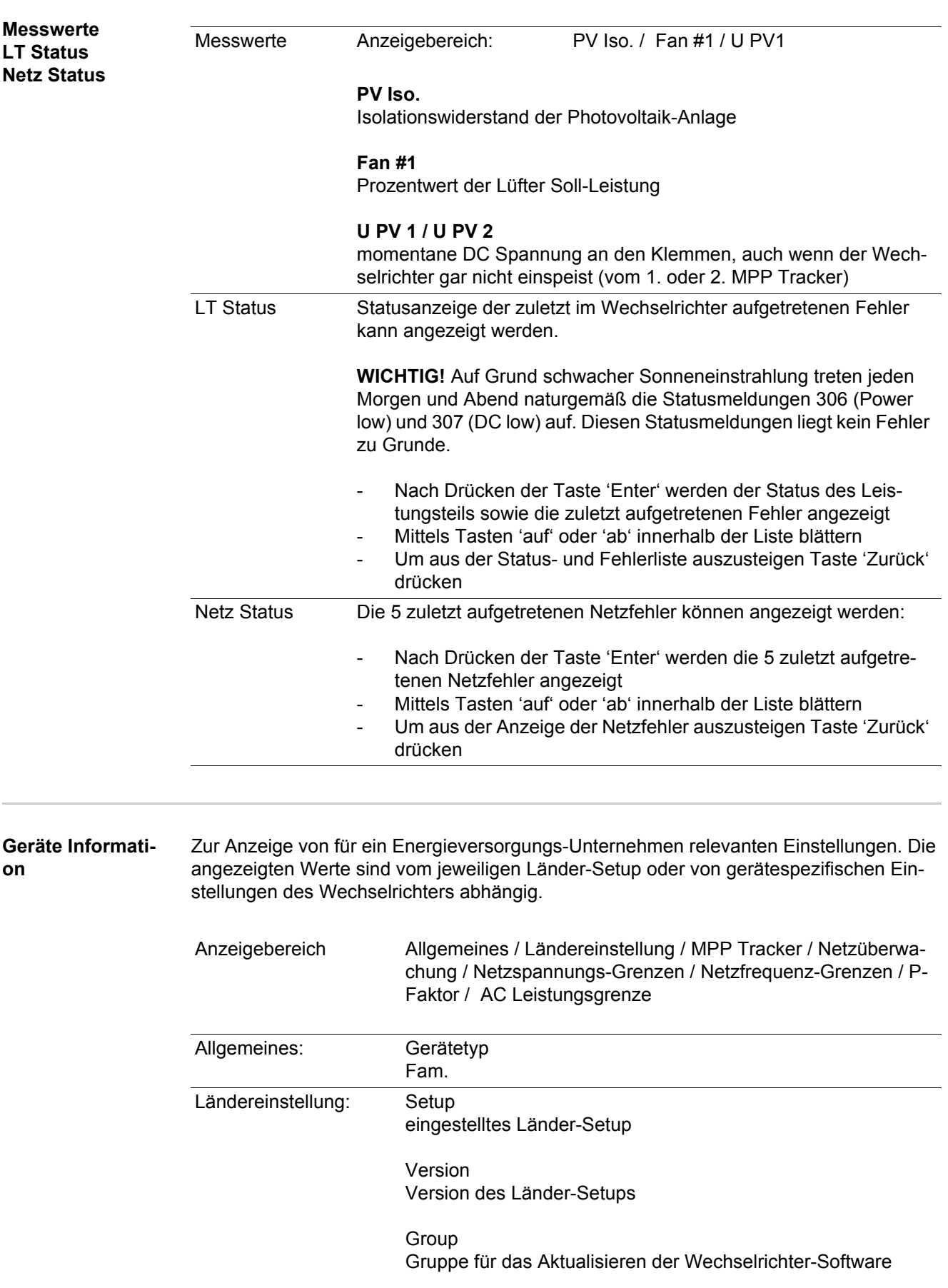

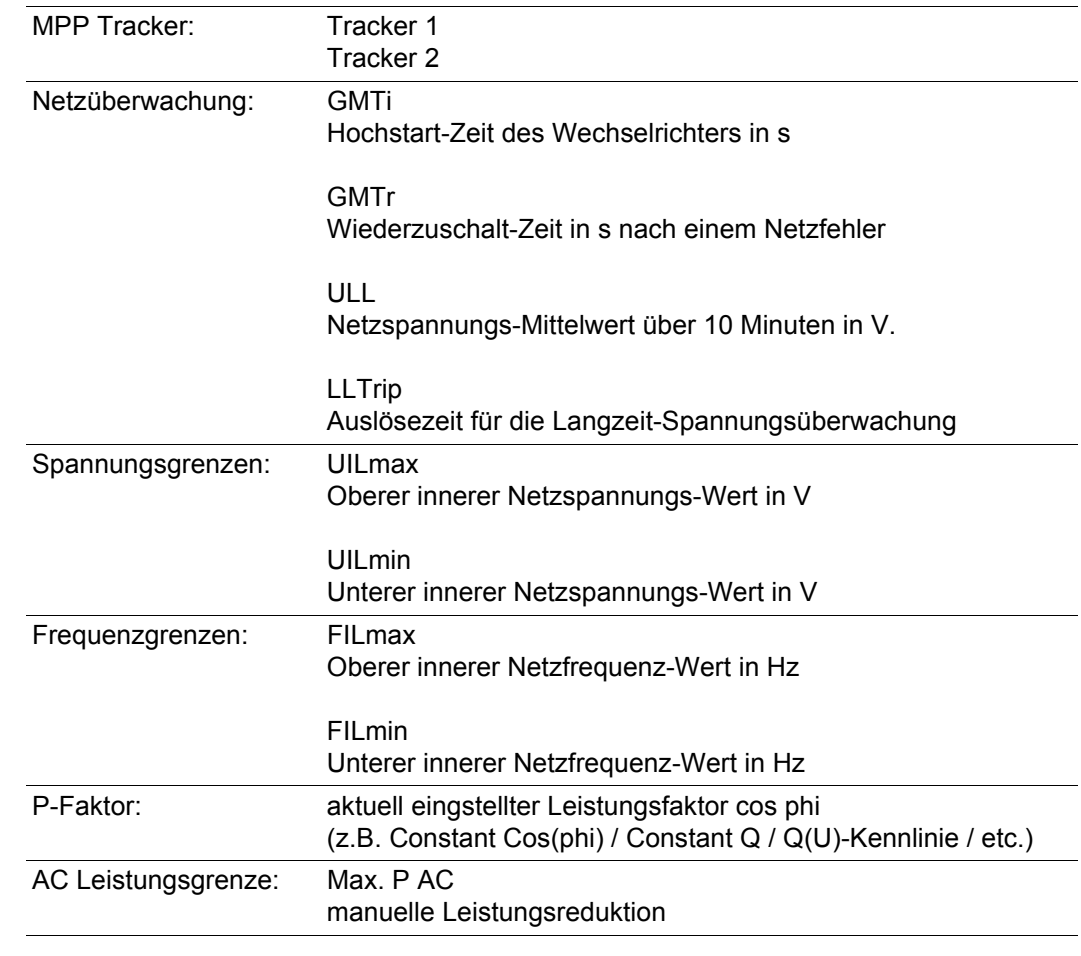

<span id="page-33-0"></span>**Version** Anzeige von Versionsnummer und Seriennummer der im Wechselrichter eingebauten Prints (z.B. für Service-Zwecke)

> Anzeigebereich Display / Display Software / Checksumme SW / Daten Speicher / Datenspeicher #1 / Leistungsteil / Leistungsteil SW / EMV Filter

# <span id="page-34-0"></span>**Tastensperre ein- und ausschalten**

<span id="page-34-1"></span>**Allgemeines** Der Wechselrichter ist mit einer Tastensperr-Funktion ausgestattet. Bei aktivierter Tastensperre kann das Setup-Menü nicht aufgerufen werden, z.B. als Schutz vor unbeabsichtigtem Verstellen von Setup-Daten. Für das Aktivieren / Deaktivieren der Tastensperre muss der Code 12321 eingegeben werden.

# <span id="page-34-2"></span>**Tastensperre ein-**

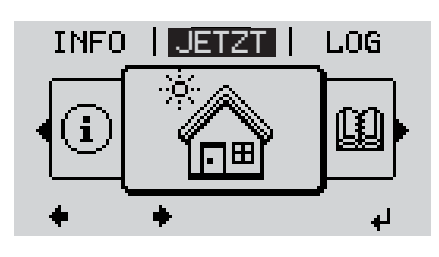

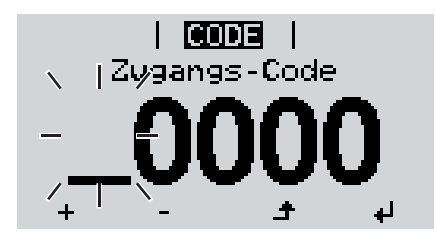

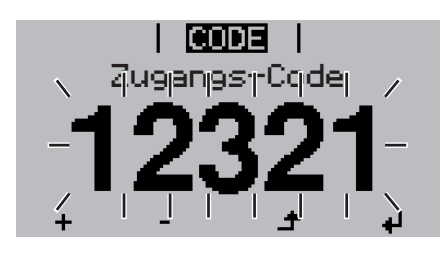

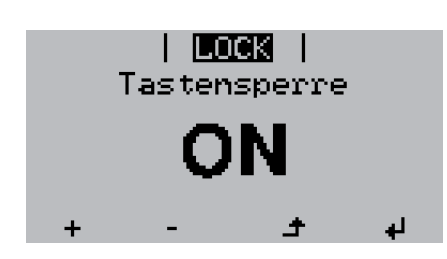

**und ausschalten**<br> **und ausschalten**<br> **und ausschalten 1**

Die Menüebene' wird angezeigt.

Die nicht belegte Taste 'Menü / Esc' 5 x drücken **2**

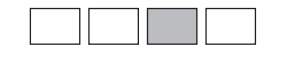

Im Menü 'CODE' wird 'Zugangs-Code' angezeigt, die erste Stelle blinkt.

- Code 12321 eingeben: Mittels Tasten 'auf' oder 'ab' den Wert für die erste Stelle des Codes auswählen **3**
- Taste 'Enter' drücken **4**

Die zweite Stelle blinkt.

Arbeitsschritt 3. und 4. für die zweite, **5** die dritte, die vierte und die fünfte Stelle des Codes wiederholen, bis ...

der eingestellte Code blinkt.

↵ Taste 'Enter' drücken **6**

> Im Menü 'LOCK' wird 'Tastensperre' angezeigt.

Mittels Tasten 'auf' oder 'ab' die Tastensperre ein- oder ausschalten: **7**

> ON = Tastensperre ist aktiviert (der Menüpunkt SETUP kann nicht aufgerufen werden)

> OFF = Tastensperre ist deaktiviert (das Menüpunkt SETUP kann aufgerufen werden)

Taste 'Enter' drücken **8**

## <span id="page-35-0"></span>**USB-Stick als Datenlogger und zum Aktualisieren der Wechselrichter-Software**

<span id="page-35-1"></span>**USB-Stick als Datenlogger** Ein an der USB A Buchse angeschlossener USB-Stick kann als Datenlogger für einen Wechselrichter fungieren.

Die am USB-Stick gespeicherten Logging-Daten können jederzeit

- über die mitgeloggte FLD-Datei in die Software Fronius Solar.access importiert werden,
- über die mitgeloggte CSV-Datei direkt in Programmen von Drittanbietern (z.B. Microsoft® Excel) angesehen werden.

Ältere Versionen (bis Excel 2007) haben eine Zeilenbeschränkung von 65536.

Nähere Informationen zu "Daten am USB-Stick", "Datenmenge und Speicherkapazität" sowie "Pufferspeicher" finden Sie auf unter:

Fronius Symo 3 - 10 kW:

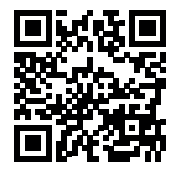

 $\rightarrow$  http://www.fronius.com/QR-link/4204260172DE

Fronius Symo 10 - 20 kW:

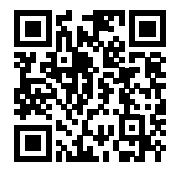

 $\rightarrow$  http://www.fronius.com/QR-link/4204260175DE

<span id="page-35-2"></span>**Passende USB-Sticks** Durch die Vielzahl der sich am Markt befindlichen USB-Sticks kann nicht gewährleistet werden, dass jeder USB-Stick vom Wechselrichter erkannt wird.

> Fronius empfiehlt nur zertifizierte, industrietaugliche USB-Sticks zu verwenden (USB-IF Logo beachten!).

Der Wechselrichter unterstützt USB-Sticks mit folgenden Dateisystemen:

- FAT<sub>12</sub>
- **FAT16**
- **FAT32**

Fronius empfiehlt, die verwendeten USB-Sticks nur zum Aufzeichnen von Logging-Daten oder zum Aktualisieren der Wechselrichter-Software zu verwenden. Die USB-Sticks sollen keine anderen Daten enthalten.
USB-Symbol am Wechselrichter-Display, z.B. im Anzeigemodus 'JETZT':

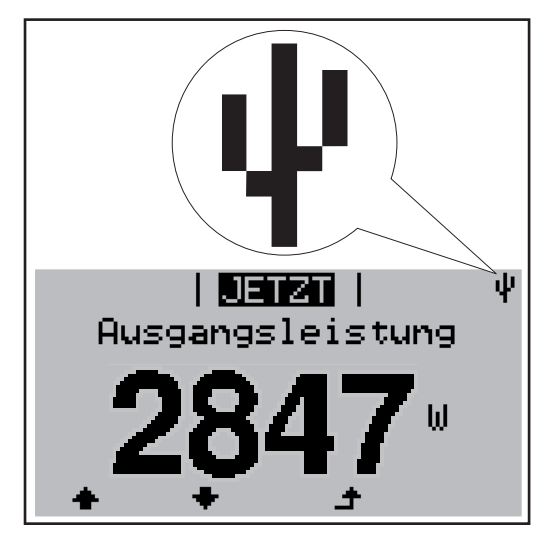

Erkennt der Wechselrichter einen USB-Stick, so wird am Display rechts oben das USB-Symbol angezeigt.

Beim Einsetzen von USB-Sticks überprüfen, ob das USB-Symbol angezeigt wird (kann auch blinken).

**HINWEIS!** Bei Außenanwendungen ist zu beachten, dass die Funktion herkömmlicher USB-Sticks oft nur in einem eingeschränkten Temperaturbereich gewährleistet ist. Bei Außenanwendungen sicher stellen, dass der USB-Stick z.B. auch bei niedrigen Temperaturen funktioniert.

#### **USB-Stick zum Aktualisieren der Wechselrichter-Software**

Mit Hilfe des USB-Sticks können auch Endkunden über das Setup-Menü die Software des Wechselrichters aktualisieren: die Update-Datei wird zuvor auf den USB-Stick gespeichert und von dort dann auf den Wechselrichter übertragen.

#### **USB-Stick entfernen**

Sicherheitshinweis für das Entfernen eines USB-Sticks:

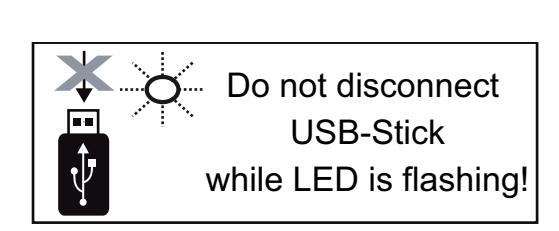

**WICHTIG!** Um einen Verlust von Daten zu verhindern, darf ein angeschlossener USB-Stick nur unter folgenden Voraussetzungen entfernt werden:

- nur über den Menüpunkt SETUP. Menüeintrag 'USB / HW sicher entfernen'
- wenn die LED 'Datenübertragung' nicht mehr blinkt oder leuchtet.

## **Das Basic-Menü**

**Allgemeines** Im Basic-Menü werden folgende für die Installation und den Betrieb des Wechselrichters wichtige Parameter eingestellt:

- MPP Tracker 1
- MPP Tracker 2
- Signal Relais

**Temperaturwarnung** 

**TOTAL Reset** 

**In das Basic-Menü einsteigen**

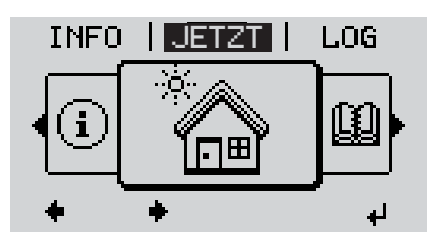

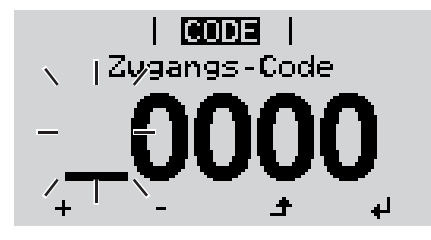

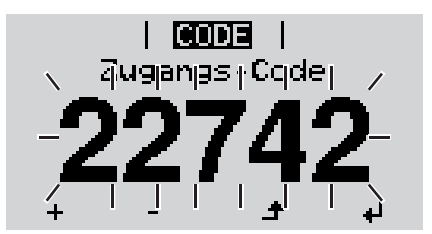

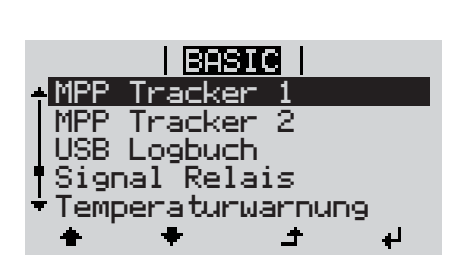

Taste 'Menü' drücken **1**  $\blacktriangle$ 

Die Menüebene wird angezeigt.

Die nicht belegte Taste 'Menü / Esc' 5 x drücken **2**

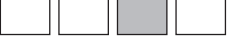

Im Menü 'CODE' wird 'Access Code' angezeigt, die erste Stelle blinkt.

- Code 22742 eingeben: Mittels Tasten 'auf' oder 'ab' den Wert für die erste Stelle des Codes auswählen **3**
- Taste 'Enter' drücken **4**

Die zweite Stelle blinkt.

Arbeitsschritt 3. und 4. für die zweite, **5** die dritte, die vierte und die fünfte Stelle des Codes wiederholen, bis ...

der eingestellte Code blinkt.

↵ Taste 'Enter' drücken **6**

ᅬ

Das Basic-Menü wird angezeigt.

- Mittels Tasten 'auf' oder 'ab' den gewünschten Eintrag auswählen **7**
	- Ausgewählten Eintrag durch Drücken der Taste 'Enter' bearbeiten **8**
- Zum Verlassen des Basic-Menü Tas-**9** $\blacktriangle$ te 'Esc' drücken

**Die Basic-Menüeinträge** Das Basic-Menü enthält folgende Menüeinträge:

### **MPP Tracker 1 / MPP Tracker 2**

- MPP Tracker 2: ON / OFF (nur bei MultiMPP Tracker-Geräten)
- DC Betriebsmodus: MPP AUTO / FIX / MPP USER
- Fixspannung: zum Eingeben der Fixspannung
- MPPT Startspannung: zum Eingeben der MPPT Startspannung

#### **USB Logbuch**

Aktivierung oder Deaktivierung der Funktion, alle Fehlermeldungen auf einen USB-Stick zu sichern

AUTO / OFF / ON

#### **Signal Relais**

- **Ereignisverzögerung** zum Eingeben der zeitlichen Verzögerung, ab wann eine SMS verschickt wird oder das Relais schalten soll 900 - 86400 Sekunden
- Ereigniszähler: zum Eingeben der Anzahl an Ereignissen, die zur Signalisierung führen: 10 - 255

### **Temperaturwarnung**

zur Aktivierung / Deaktivierung der Übertemperatur-Warnung pro Event ON / OFF

### **TOTAL Reset**

setzt im Menüpunkt LOG die max. und die min. Spannungswerte sowie die max. eingespeiste Leistung auf Null zurück.

Das Zurücksetzen der Werte lässt sich nicht rückgängig machen.

Um die Werte auf Null zurückzusetzen, Taste 'Enter' drücken. .CONFIRM" wird angezeigt. Taste 'Enter' erneut drücken. Die Werte werden zurückgesetzt, das Menü wird angezeigt

### **Statusdiagnose und Fehlerbehebung**

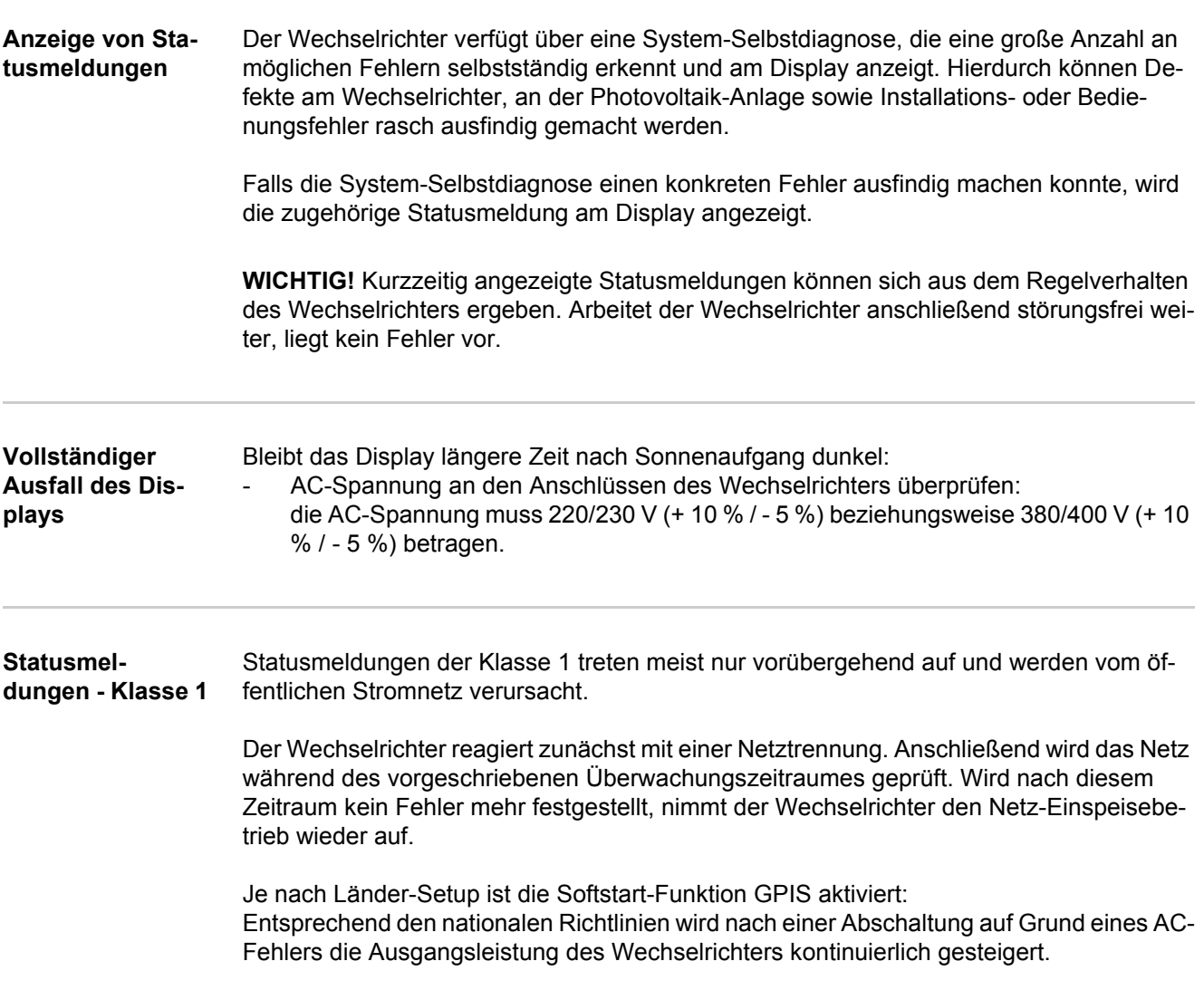

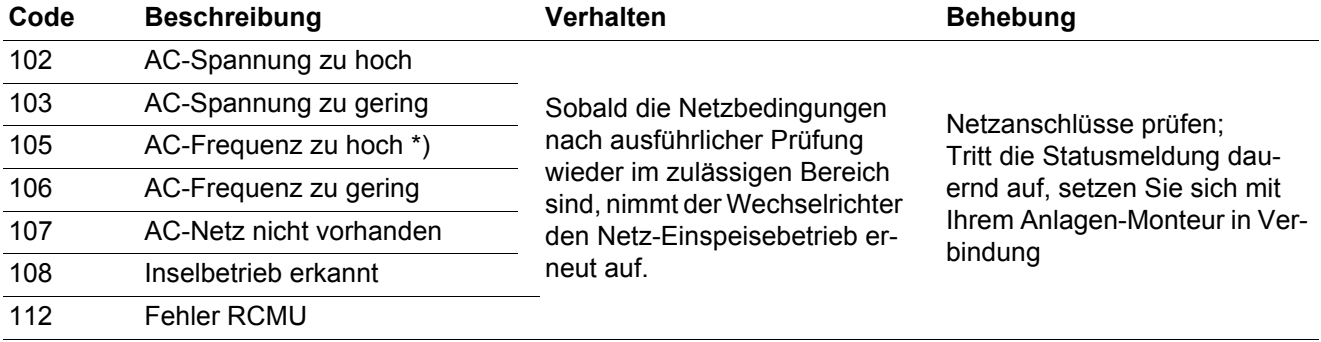

\*) Die Netzfrequenz ist zu hoch und der Wechselrichter darf auf Grund einer Norm keine Energie ins Netz einspeisen. Es liegt kein Gerätedefekt vor.

#### **Statusmeldungen - Klasse 3** Die Klasse 3 umfasst Statusmeldungen, die während des Einspeisebetriebes auftreten können, jedoch grundsätzlich nicht zu einer dauerhaften Unterbrechung des Netz-Einspeisebetriebes führen.

Nach der automatischen Netztrennung und der vorgeschriebenen Netzüberwachung versucht der Wechselrichter den Einspeisebetrieb wieder aufzunehmen.

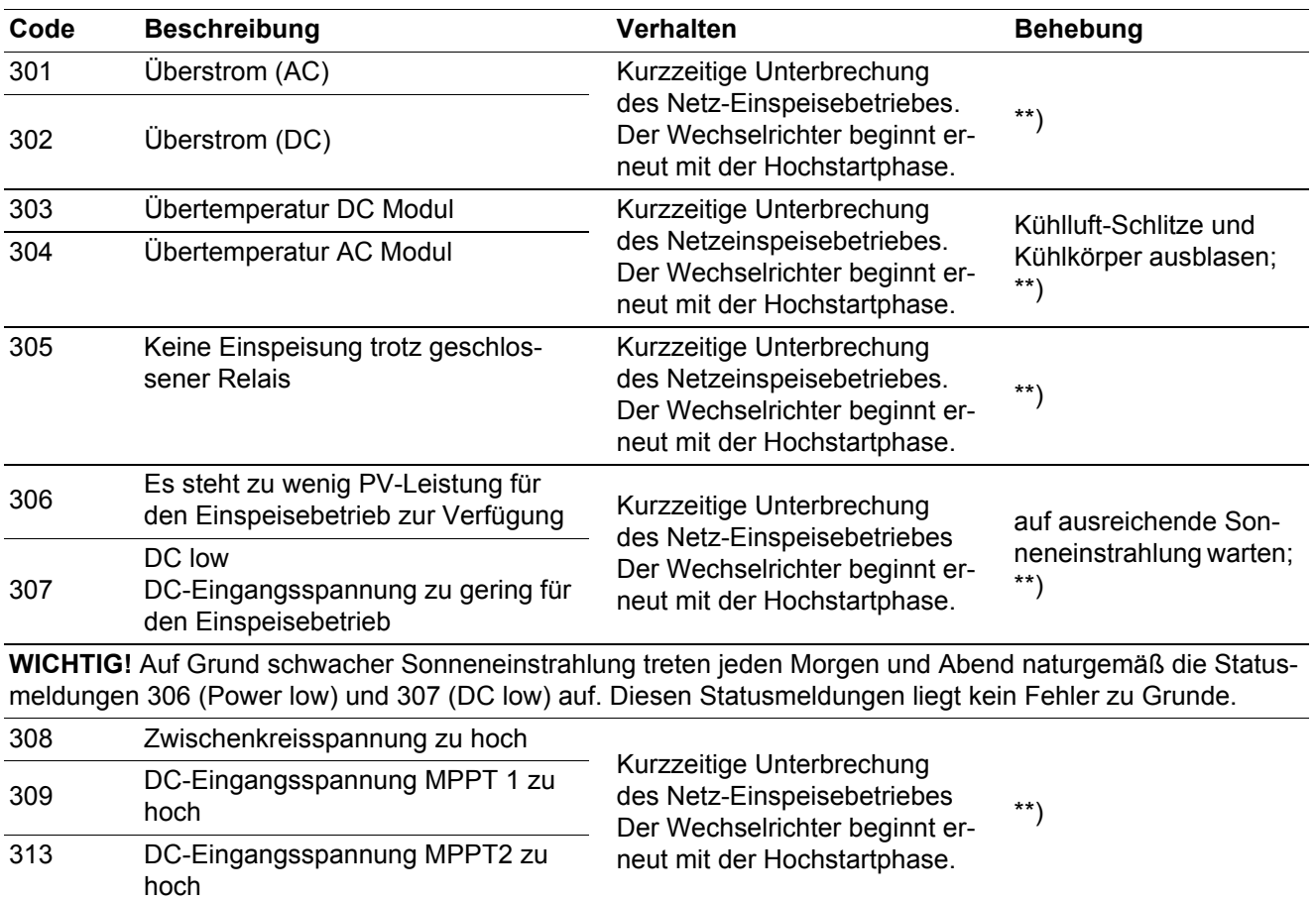

\*\*) Fehler wird automatisch behoben; Tritt die Statusmeldung dauernd auf, setzen Sie sich mit Ihrem Anlagen-Monteur in Verbindung

#### **Statusmeldungen - Klasse 4** Statusmeldungen der Klasse 4 erfordern teilweise den Eingriff eines geschulten Fronius-Servicetechnikers.

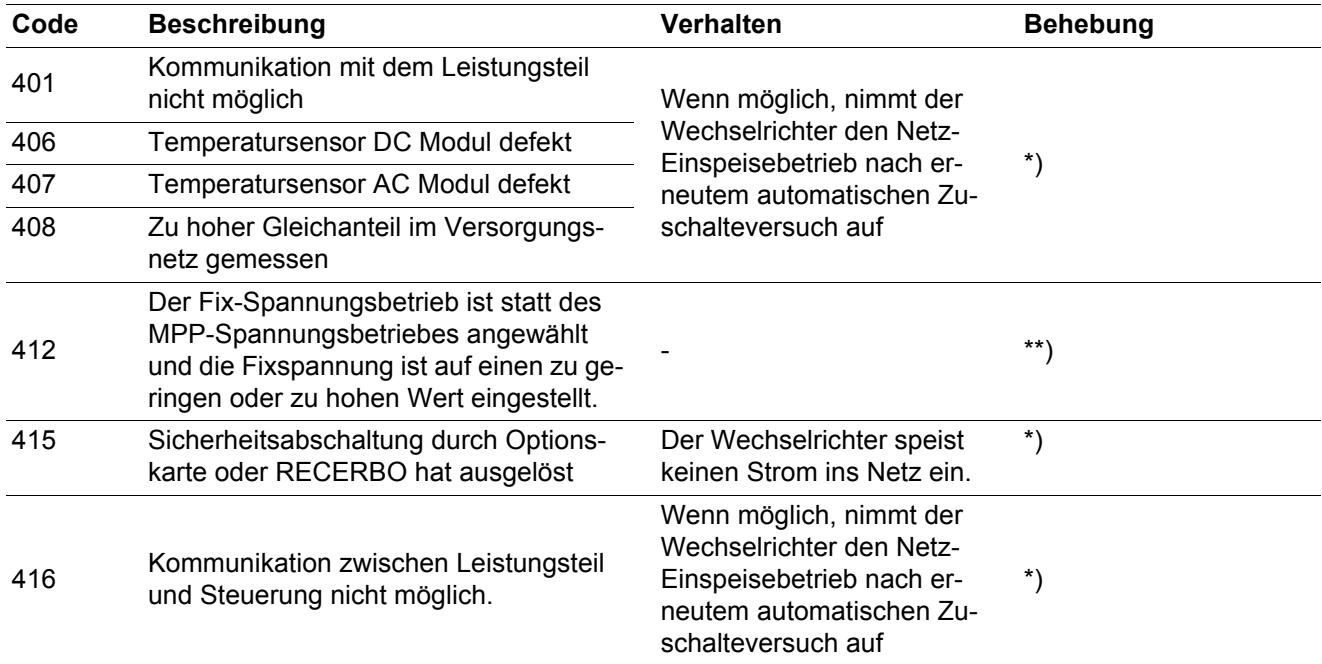

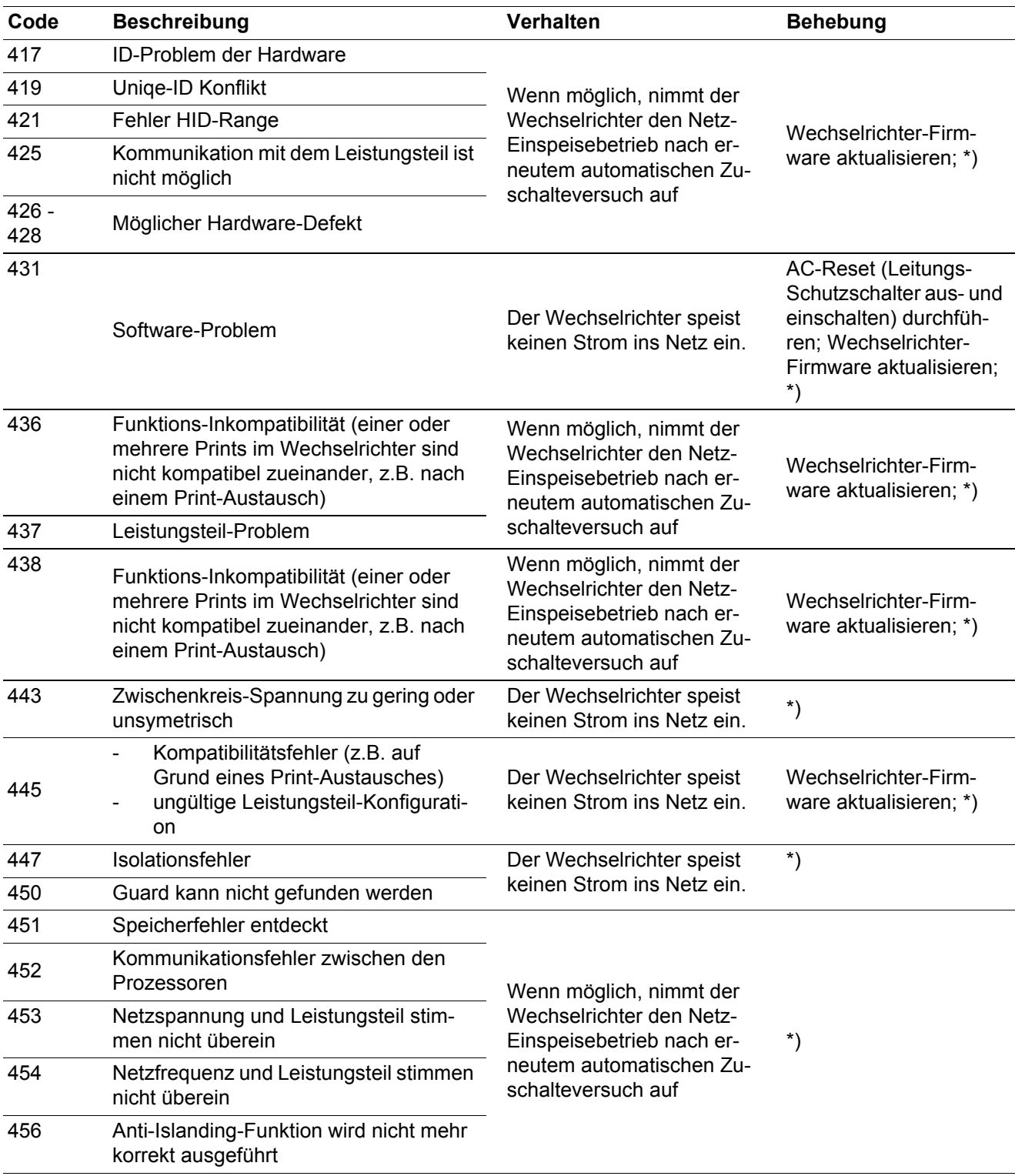

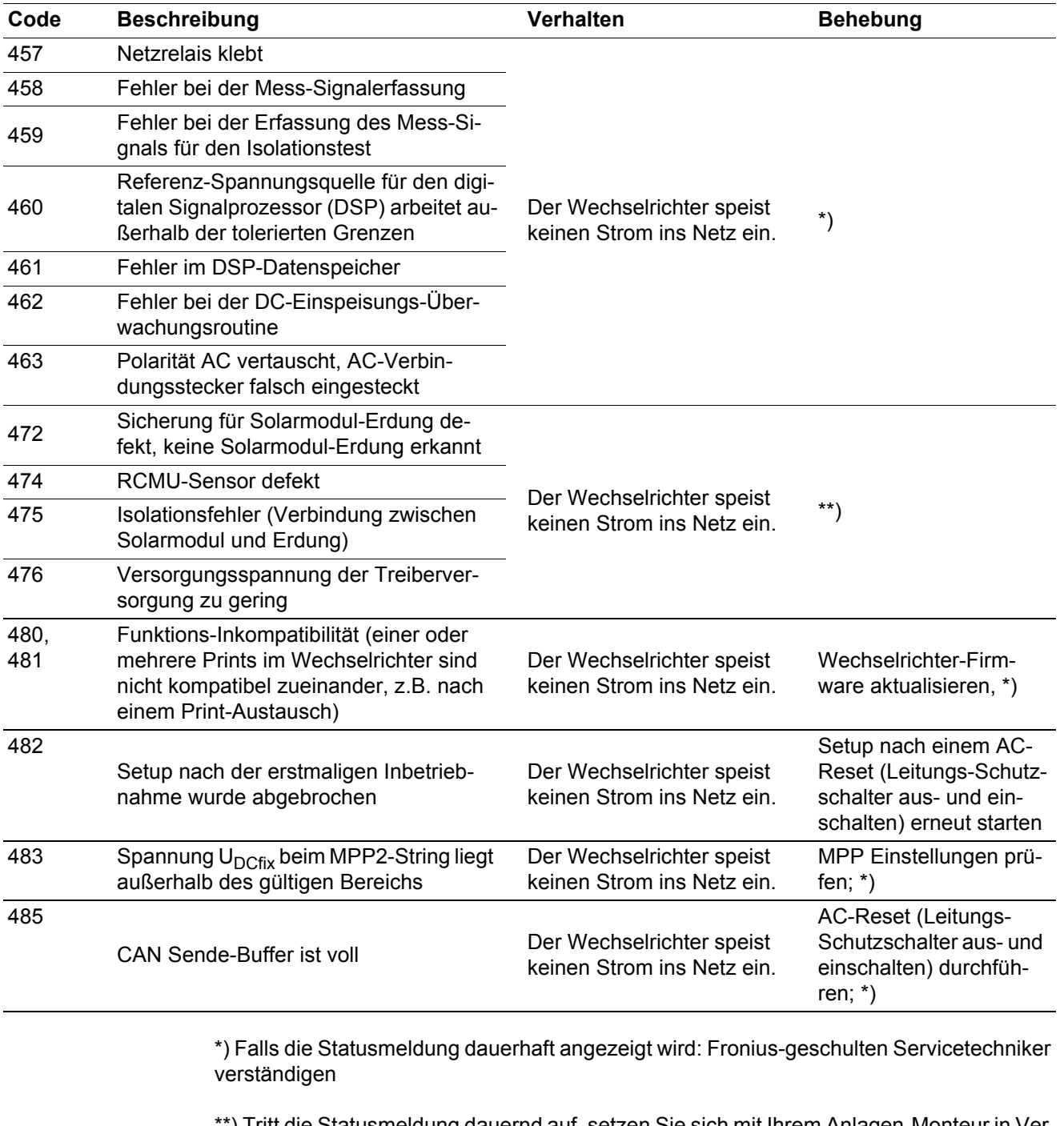

\*\*) Tritt die Statusmeldung dauernd auf, setzen Sie sich mit Ihrem Anlagen-Monteur in Verbindung

#### **Statusmeldungen - Klasse 5** Statusmeldungen der Klasse 5 behindern den Einspeisebetrieb nicht generell, können aber Einschränkungen im Einspeisebetrieb zur Folge haben. Sie werden angezeigt, bis die Statusmeldung per Tastendruck quittiert wird (im Hintergrund arbeitet der Wechselrichter jedoch normal).

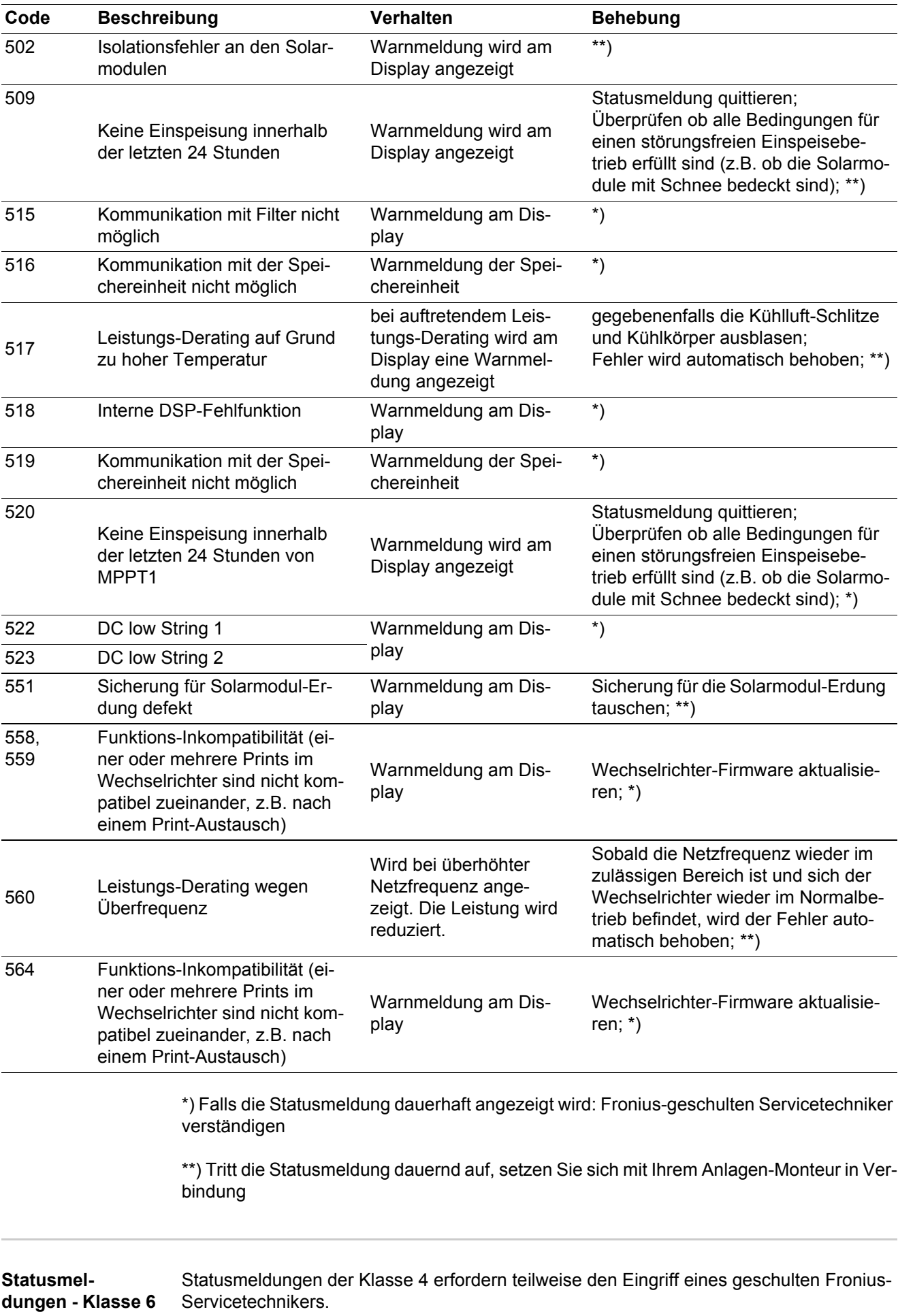

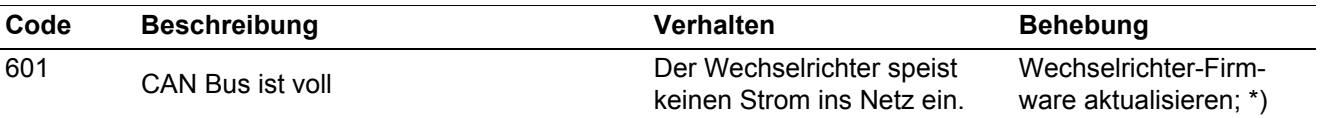

\*) Falls die Statusmeldung dauerhaft angezeigt wird: Fronius-geschulten Servicetechniker verständigen

**Statusmeldungen - Klasse 7** Statusmeldungen der Klasse 7 betreffen die Steuerung, die Konfiguration und das Datenaufzeichnen des Wechselrichters und können den Einspeisebetrieb direkt oder indirekt beeinflussen.

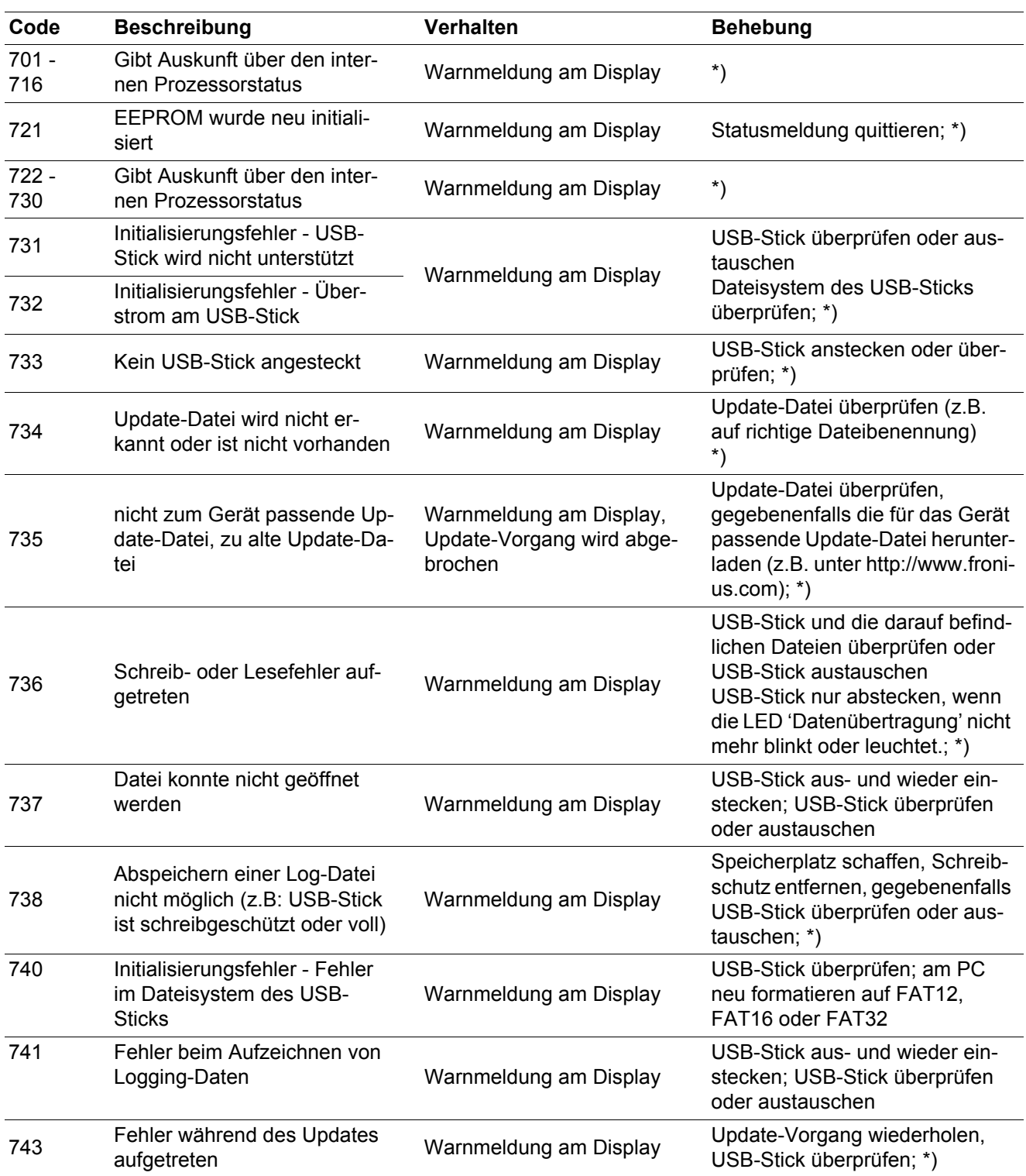

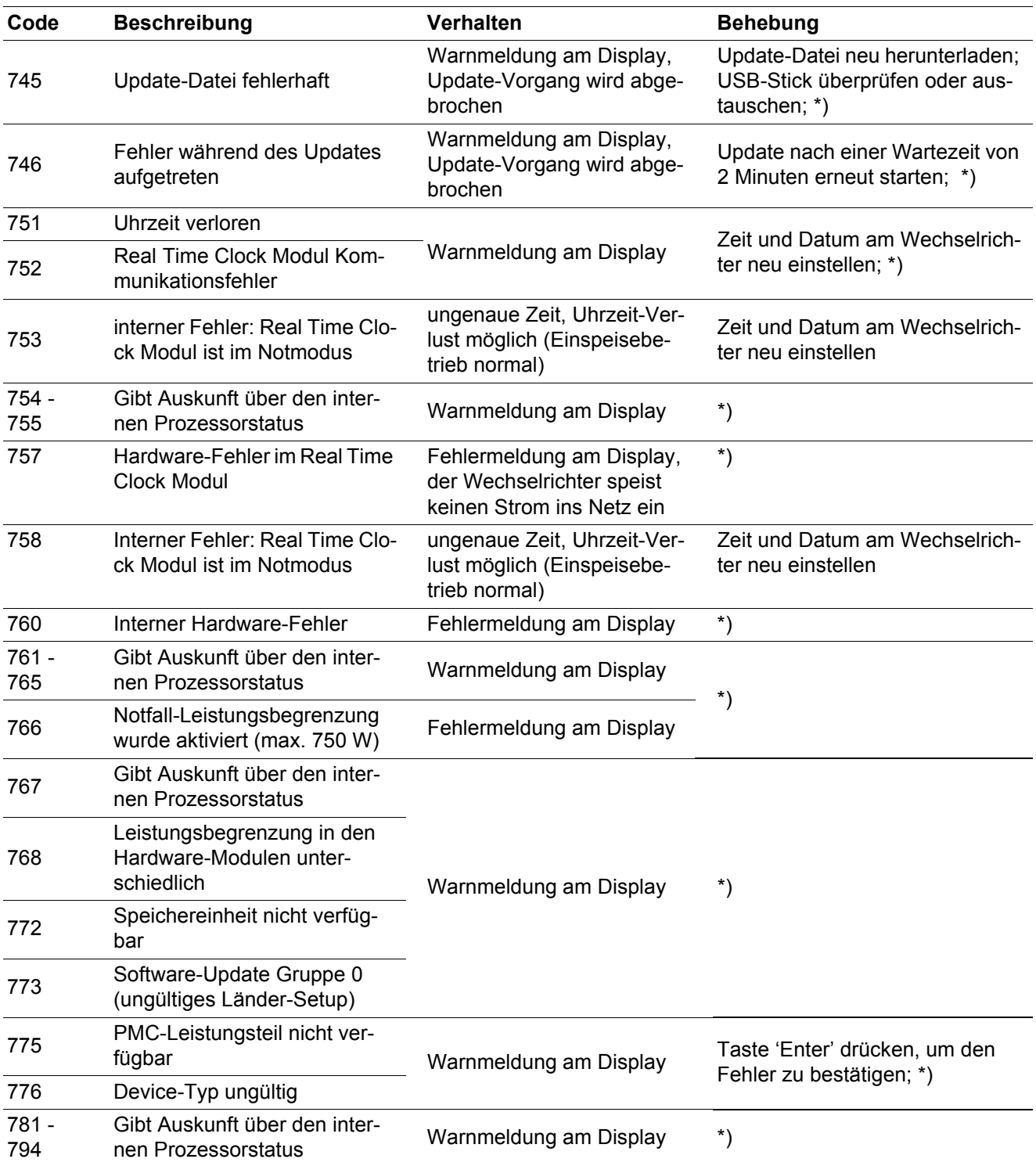

\*) Falls die Statusmeldung dauerhaft angezeigt wird: Fronius-geschulten Servicetechniker verständigen

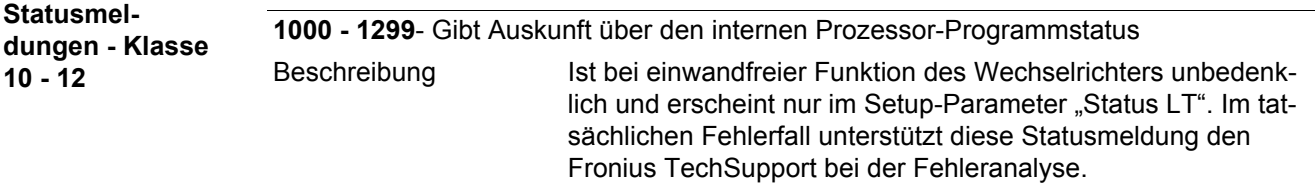

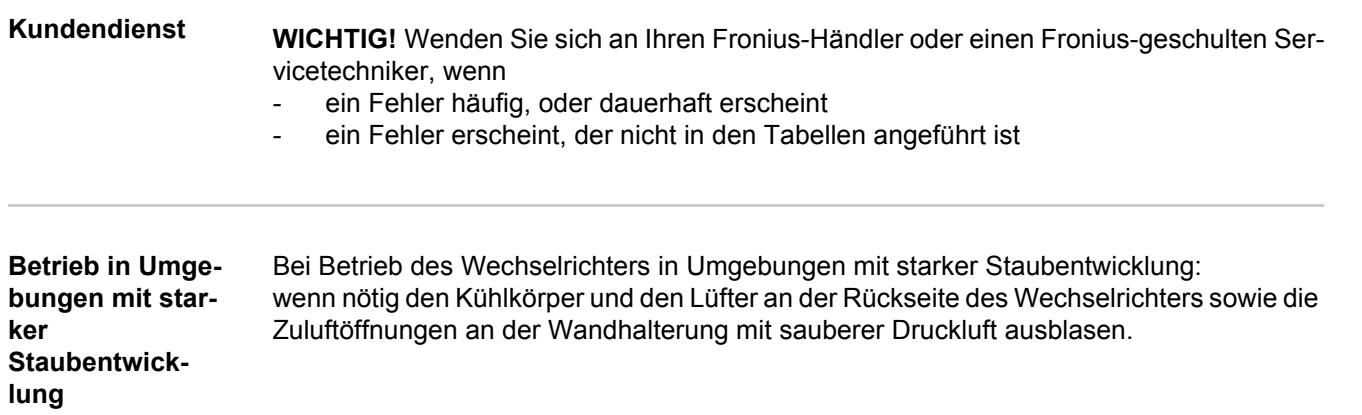

# **Technische Daten**

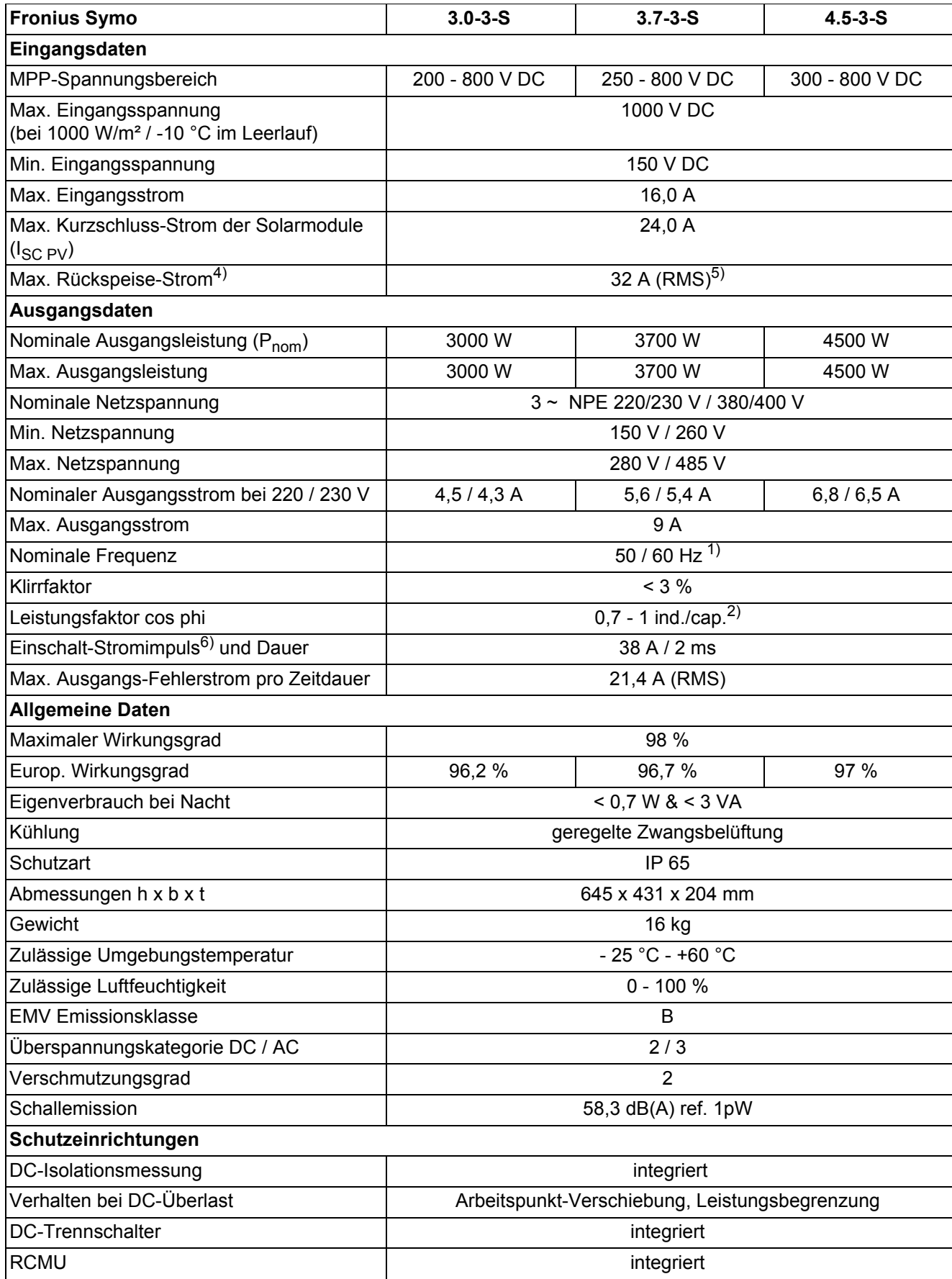

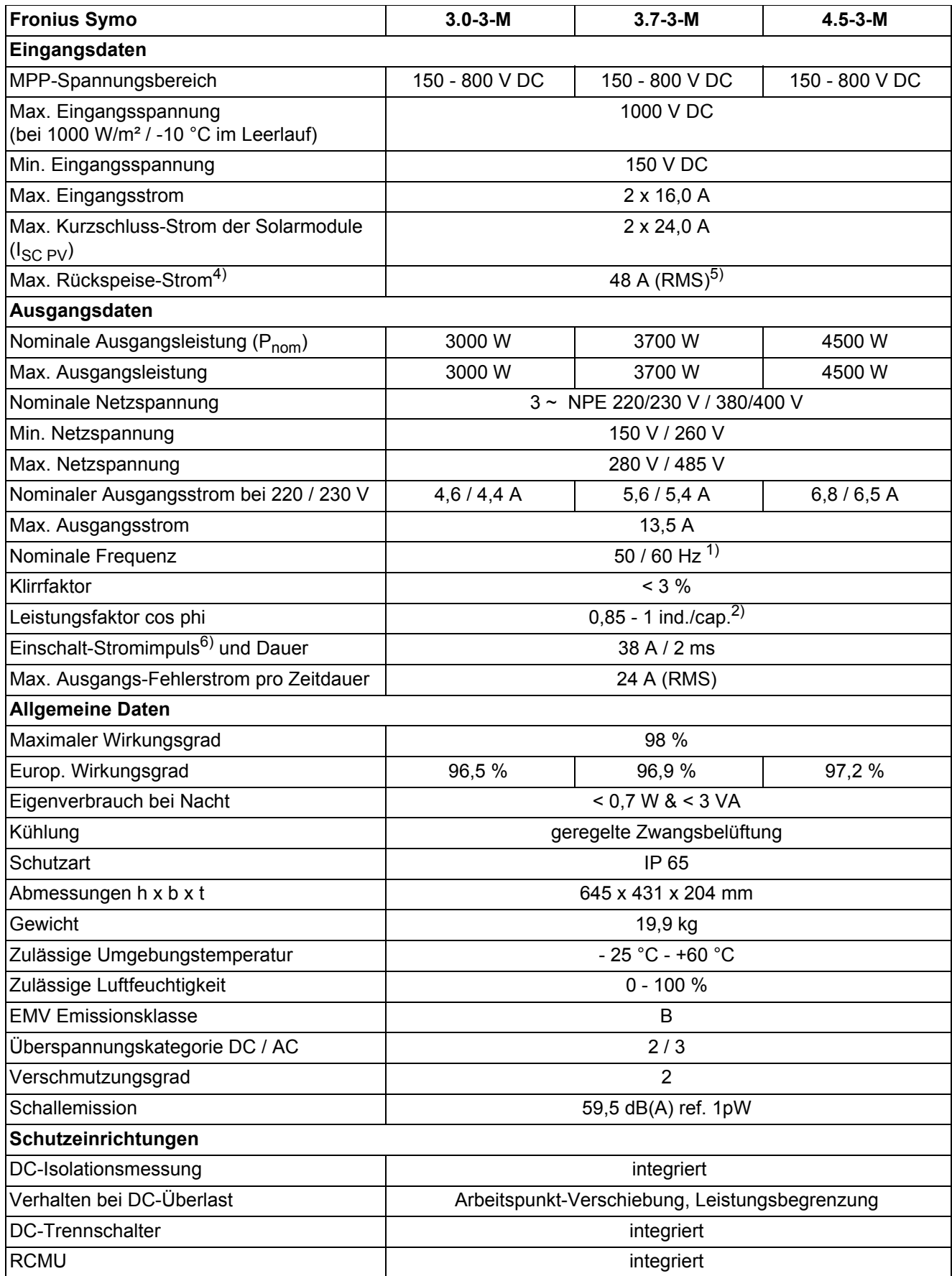

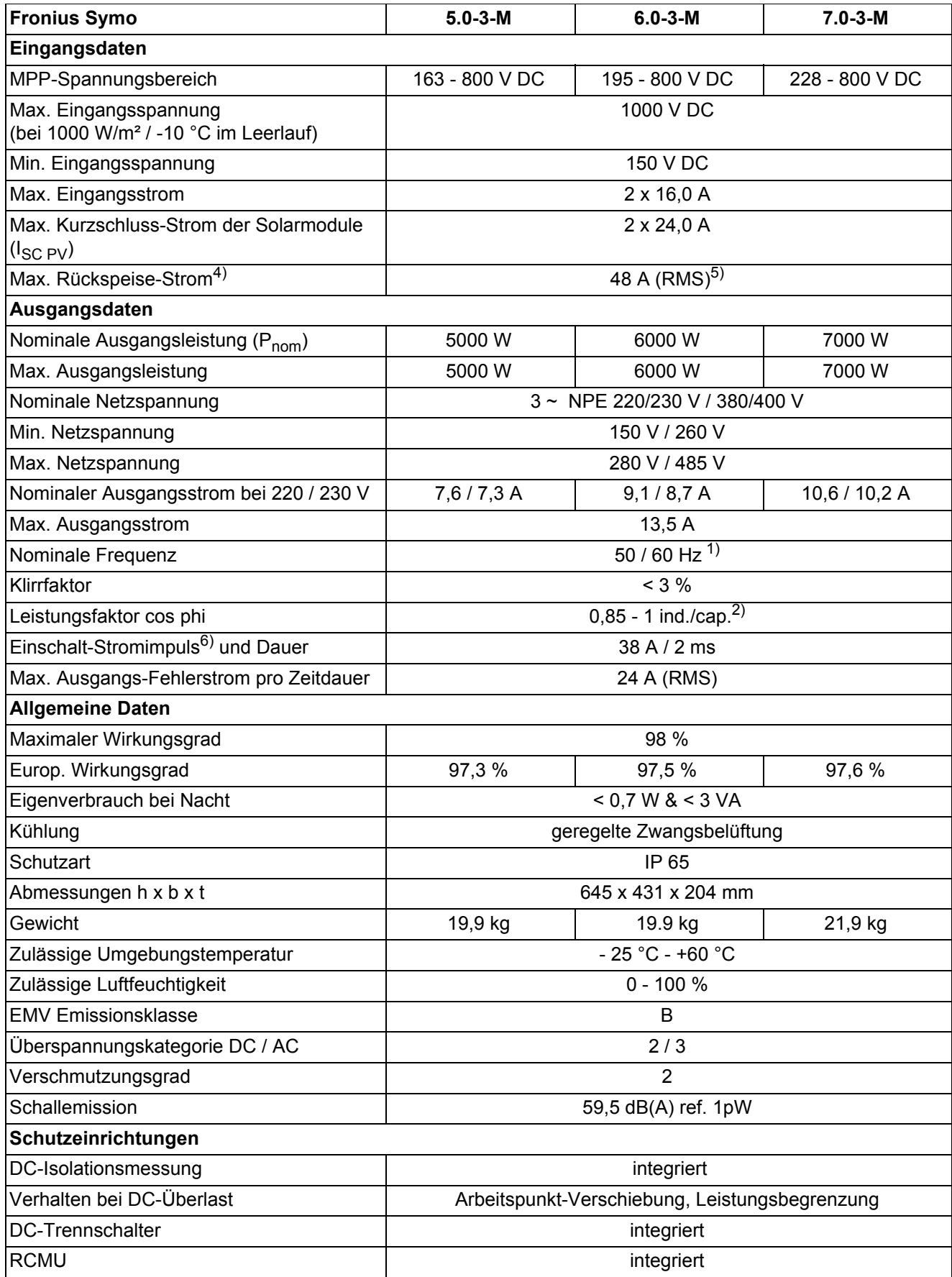

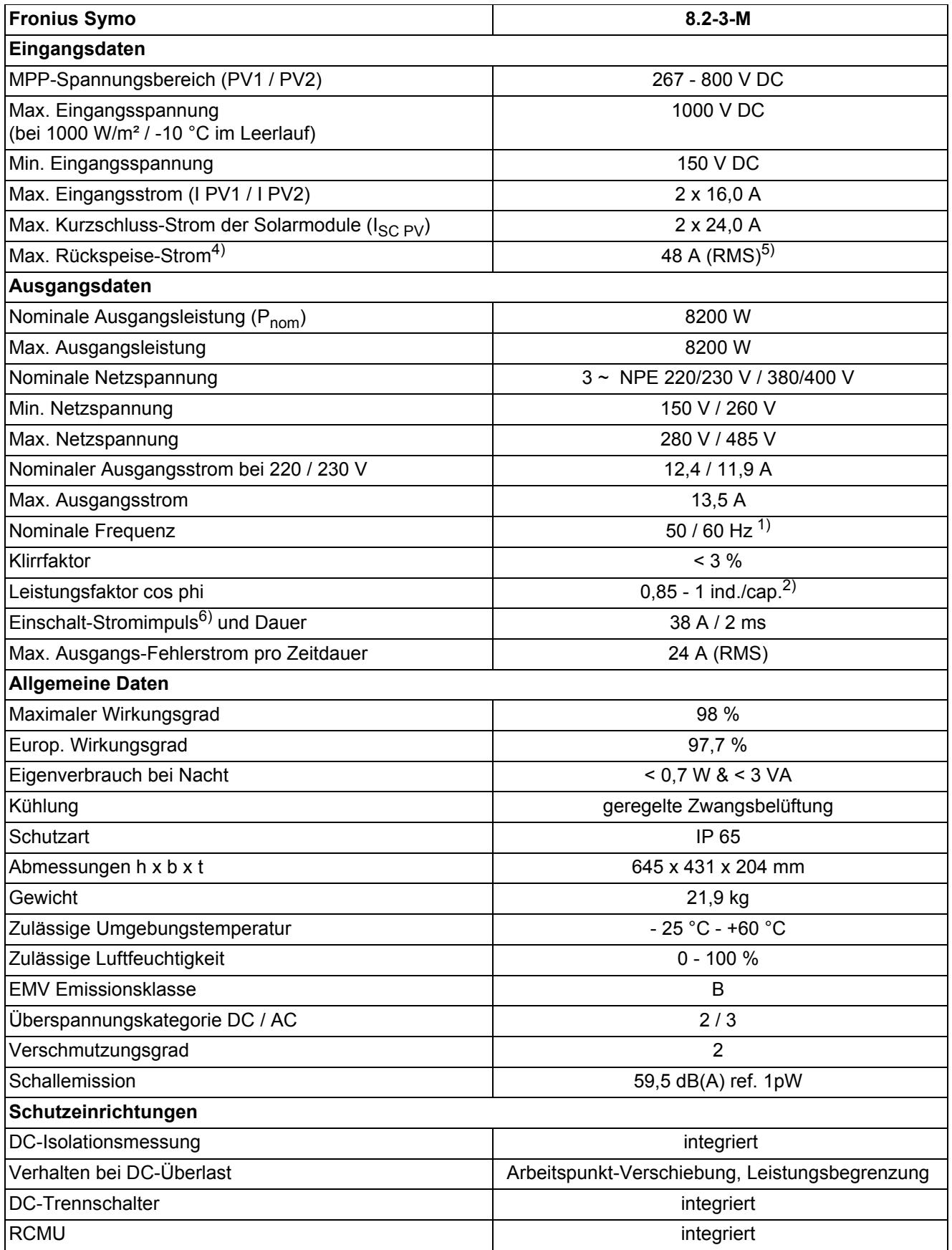

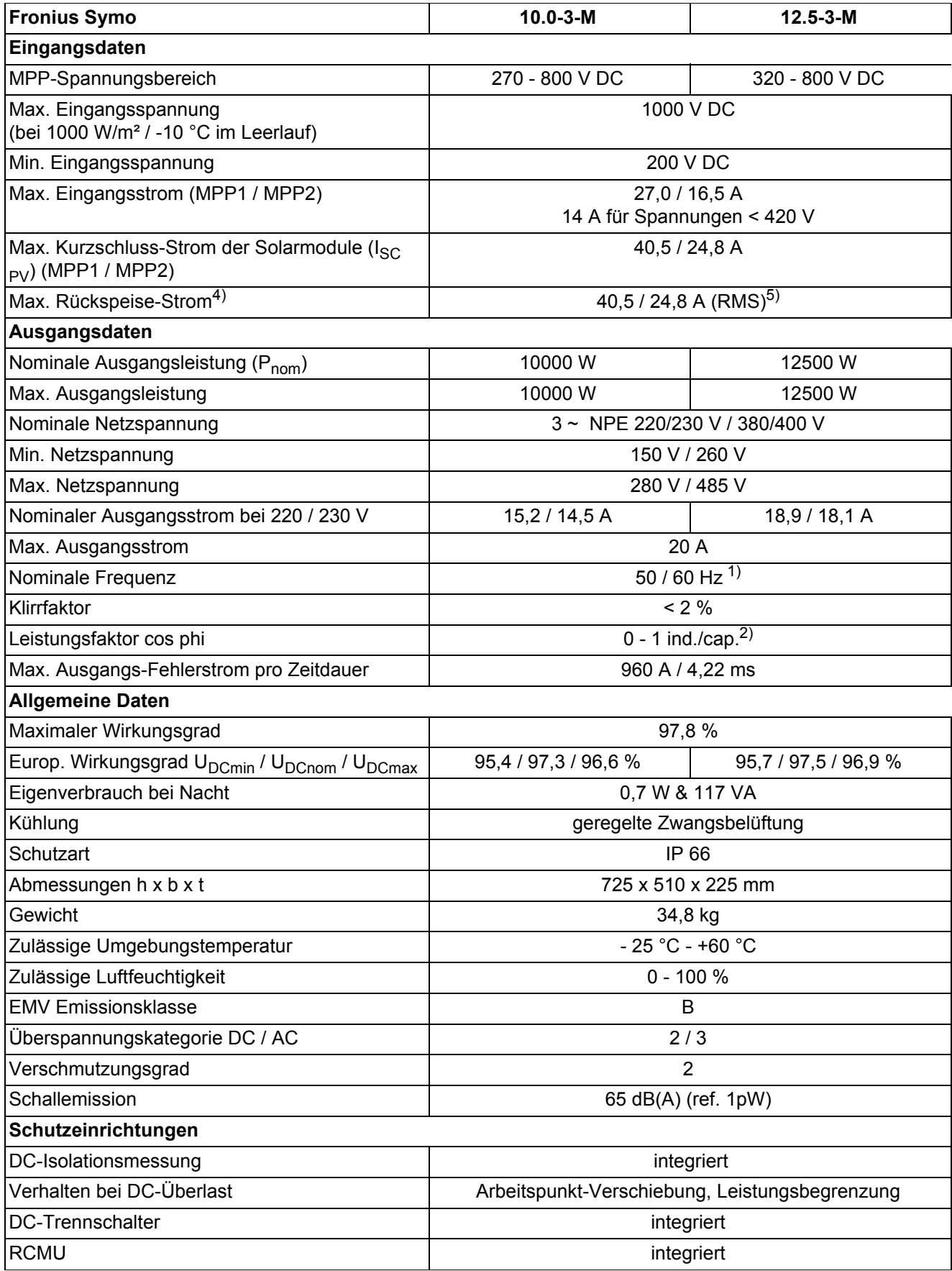

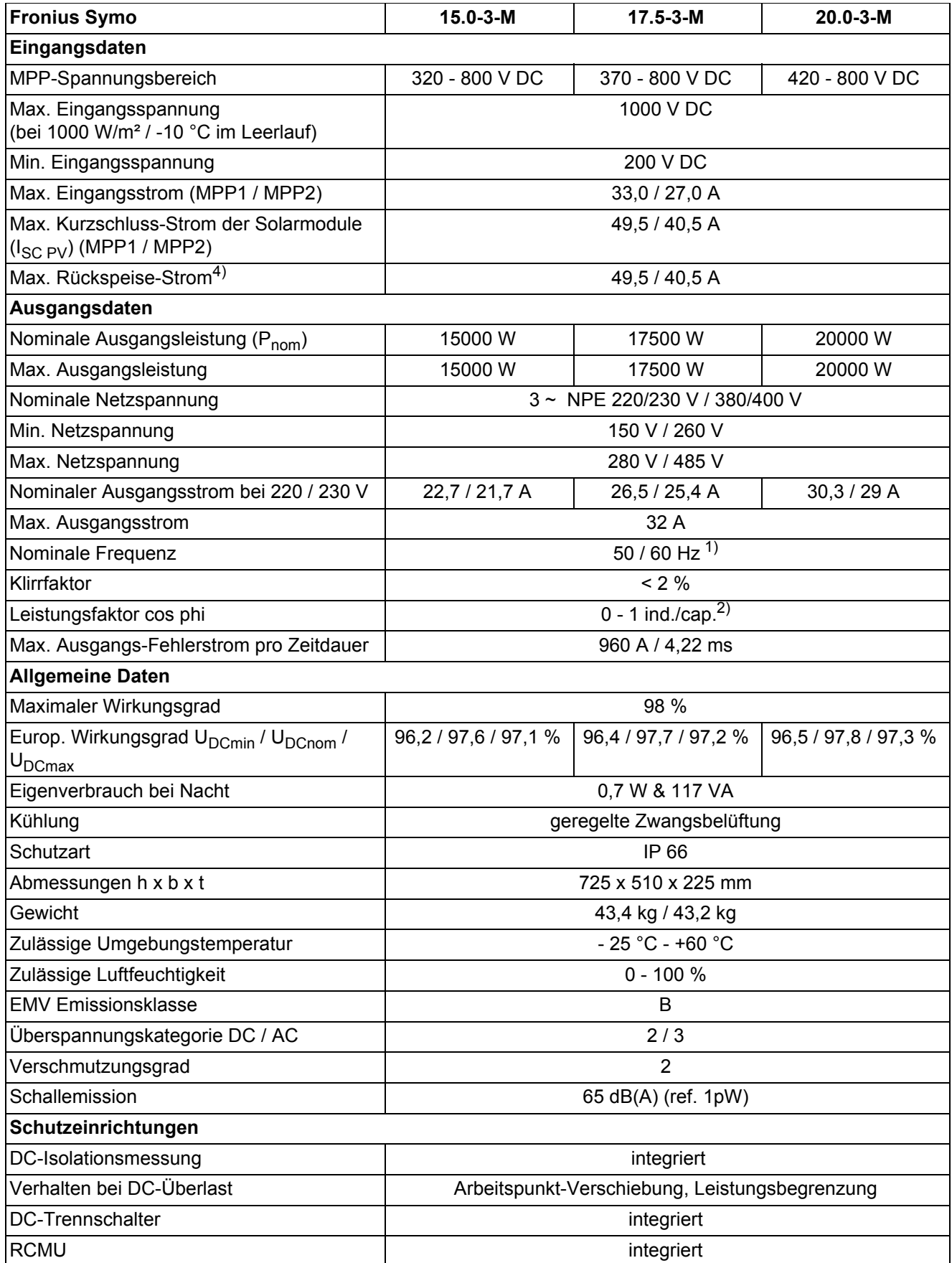

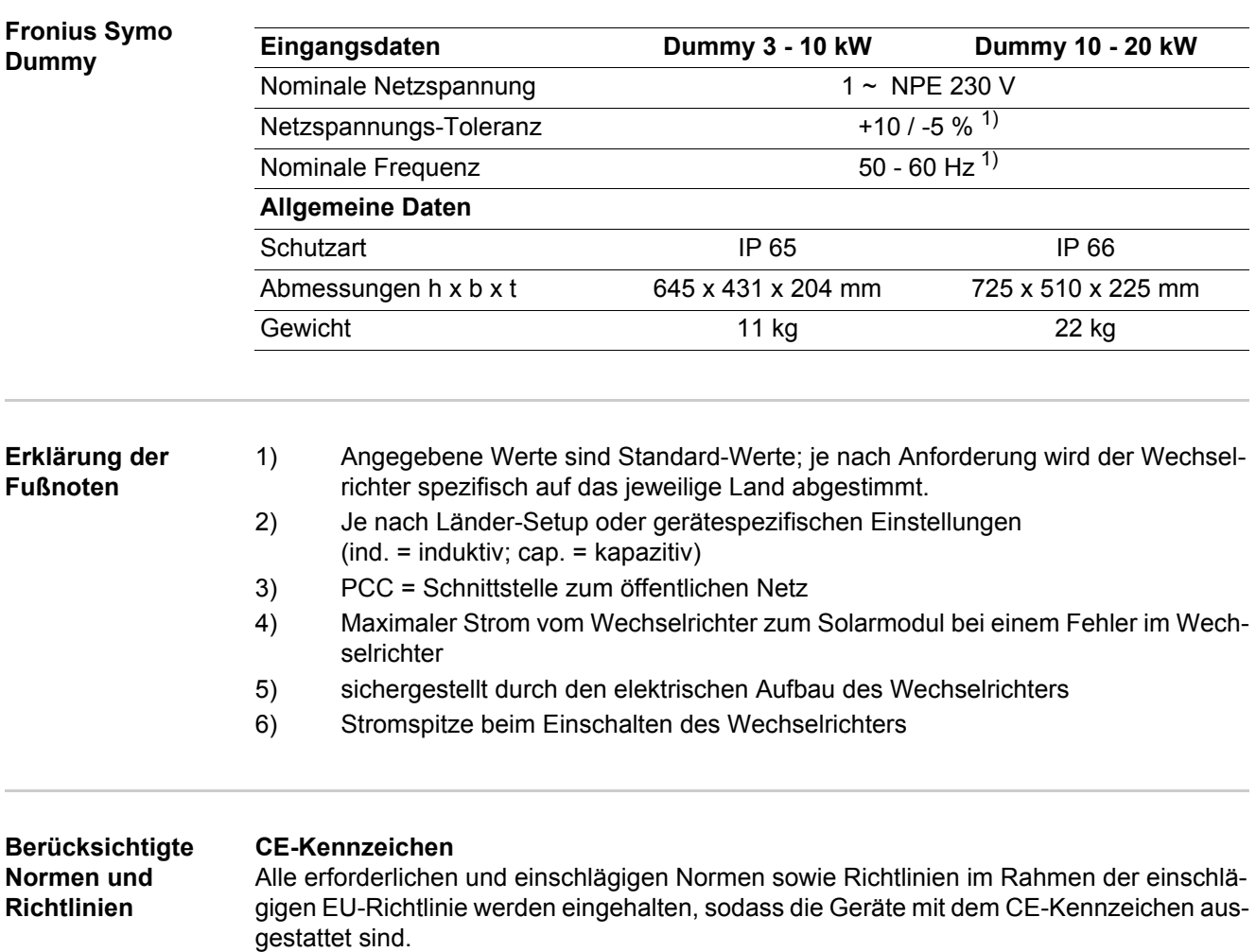

#### **Schaltung zur Verhinderung des Inselbetriebes**

Der Wechselrichter verfügt über eine zugelassenen Schaltung zur Verhinderung des Inselbetriebes.

#### **Netzausfall**

Die serienmäßig in den Wechselrichter integrierten Mess- und Sicherheitsverfahren sorgen dafür, dass bei einem Netzausfall die Einspeisung sofort unterbrochen wird (z.B. bei Abschaltung durch den Energieversorger oder Leitungsschaden).

# **Garantiebedingungen und Entsorgung**

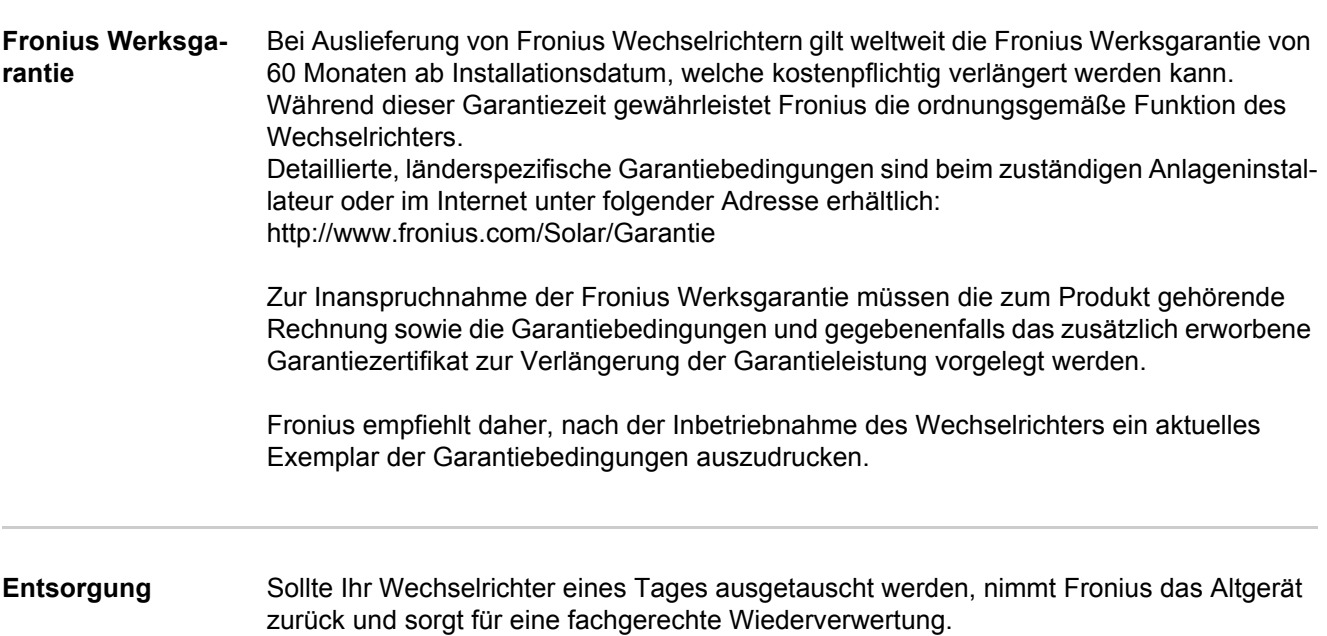

**Introduction** Nous vous remercions de la confiance que vous nous témoignez et nous vous félicitons d'avoir acquis ce produit Fronius de haute qualité technique. Les présentes Instructions de service doivent vous permettre de vous familiariser avec ce produit. Par une lecture attentive, vous apprendrez à connaître les diverses possibilités de votre produit Fronius. C'est ainsi seulement que vous pourrez en exploiter au mieux tous les avantages.

> Respectez les consignes de sécurité et veillez par ce biais à garantir davantage de sécurité sur le lieu d'utilisation du produit. Une manipulation appropriée de ce produit garantit sa qualité et sa fiabilité à long terme. Ces deux critères sont des conditions essentielles pour un résultat optimal.

**Explication des consignes de sécurité**

**DANGER !** Signale un risque de danger immédiat. S'il n'est pas évité, il peut entraîner la mort ou des blessures graves.

**AVERTISSEMENT !** Signale une situation potentiellement dangereuse. Si elle n'est pas évitée, elle peut entraîner la mort ou des blessures graves.

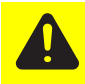

**ATTENTION !** Signale une situation susceptible de provoquer des dommages. Si elle n'est pas évitée, elle peut entraîner des blessures légères ou minimes, ainsi que des dommages matériels.

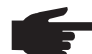

**REMARQUE!** Signale la possibilité de mauvais résultats de travail et de dommages sur l'équipement.

**IMPORTANT!** Signale des astuces d'utilisation et d'autres informations particulièrement utiles. Cette mention ne signale pas une situation dangereuse ou susceptible de provoquer des dommages.

Soyez extrêmement attentif lorsque vous voyez l'un des symboles illustrés dans le chapitre « Consignes de sécurité ».

# **Sommaire**

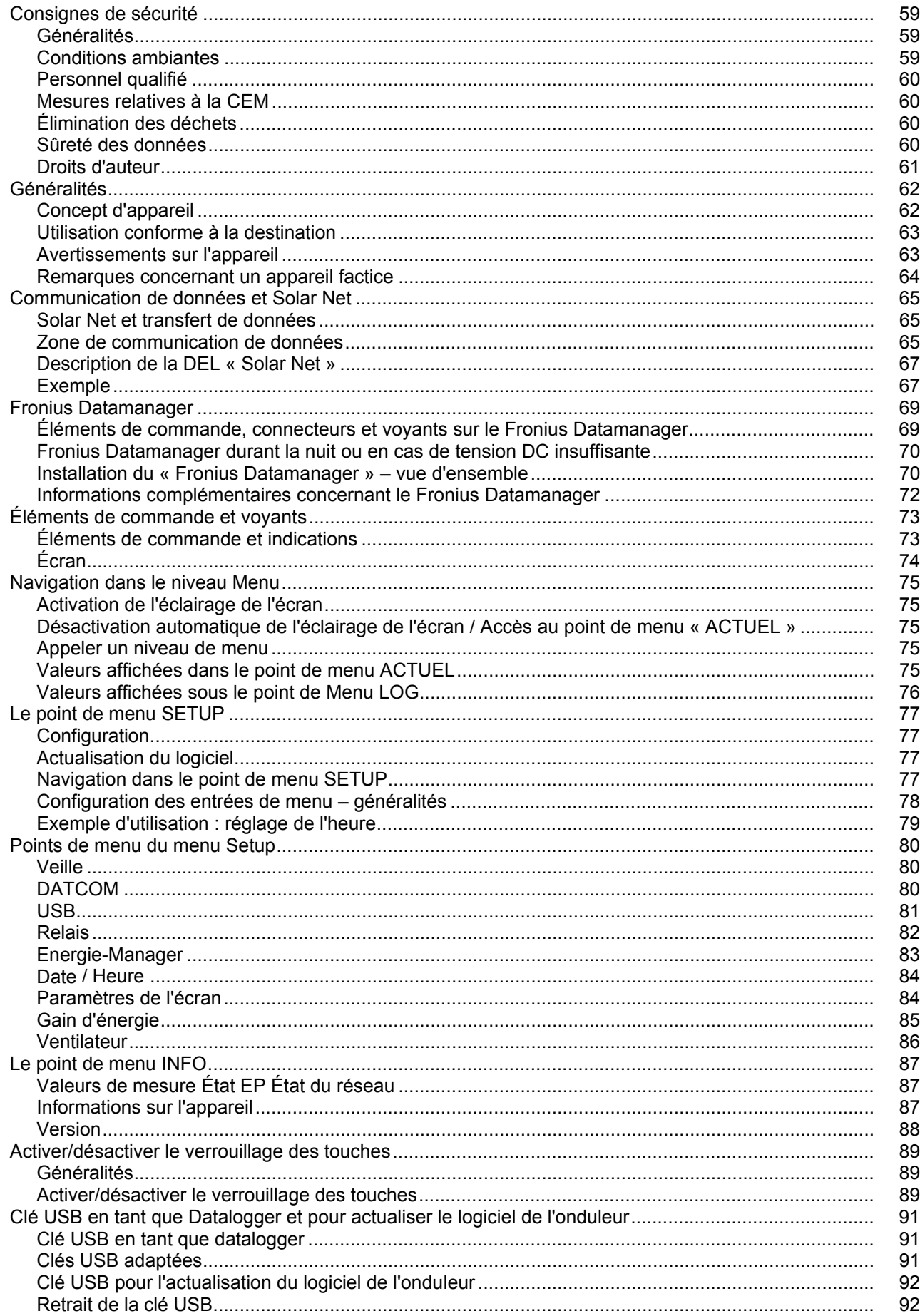

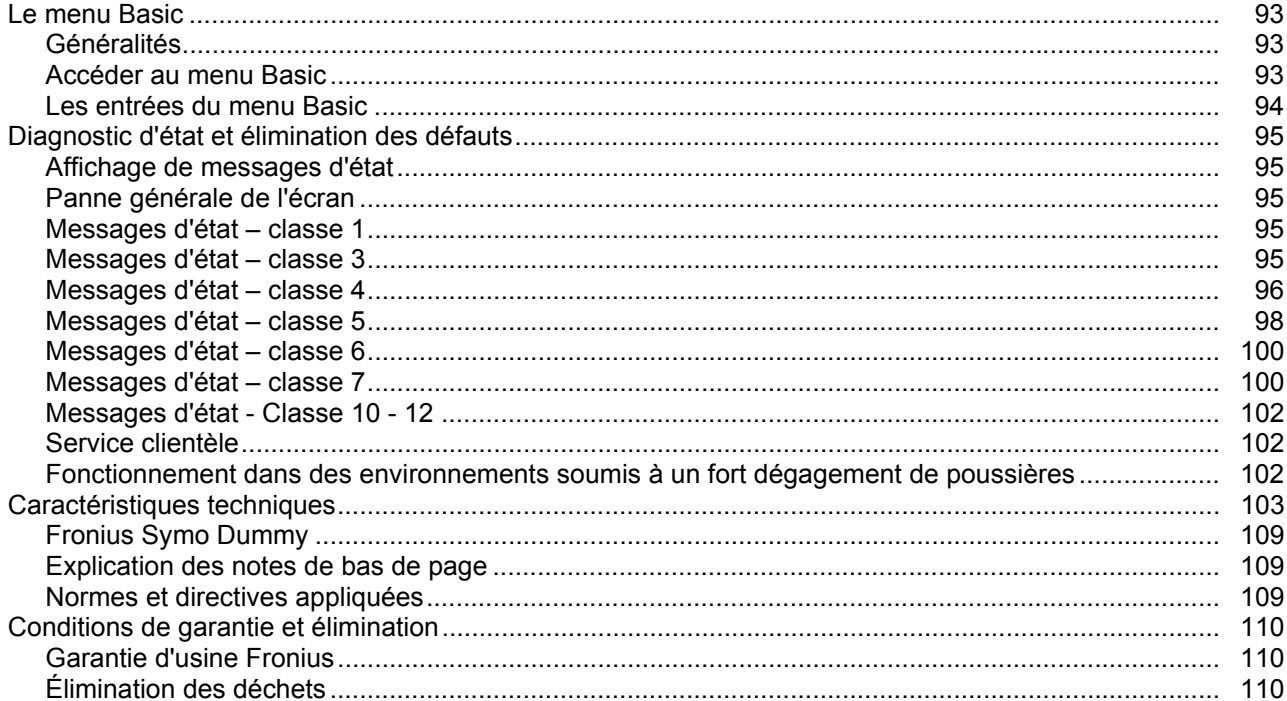

## <span id="page-60-0"></span>**Consignes de sécurité**

#### <span id="page-60-1"></span>**Généralités**

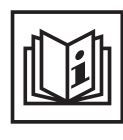

Cet appareil est fabriqué selon l'état actuel de la technique et conformément aux règles techniques de sécurité en vigueur. Cependant, en cas d'erreur de manipulation ou de mauvaise utilisation, il existe un risque

- de blessure et de mort pour l'utilisateur ou des tiers,
- de dommages pour l'appareil et les autres biens de l'exploitant,
- d'inefficacité du travail avec l'appareil.

Toutes les personnes concernées par la mise en service, la maintenance et la remise en état de l'appareil doivent

- posséder les qualifications correspondantes,
- connaître le maniement des installations électriques et
- lire attentivement et suivre avec précision les prescriptions des présentes Instructions de service.

Les Instructions de service doivent être conservées en permanence sur le lieu d'utilisation de l'appareil. En complément des présentes Instructions de service, les règles générales et locales en vigueur concernant la prévention des accidents et la protection de l'environnement doivent être respectées.

Concernant les avertissements de sécurité et de danger présents sur l'appareil

- veiller à leur lisibilité permanente,
- ne pas les détériorer,
- ne pas les retirer,
- ne pas les recouvrir, ni coller d'autres autocollants par-dessus, ni les peindre.

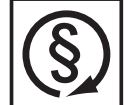

Mettre en service l'appareil uniquement si tous les dispositifs de protection sont entièrement opérationnels. Si les dispositifs de protection ne sont pas entièrement opérationnels, il existe un risque

- de blessure et de mort pour l'utilisateur ou des tiers,
- de dommages pour l'appareil et les autres biens de l'exploitant,
- d'inefficacité du travail avec l'appareil.

Les dispositifs de protection dont la fonctionnalité n'est pas totale doivent être remis en état par une entreprise spécialisée agréée avant la mise en marche de l'appareil.

Ne jamais mettre hors circuit ou hors service les dispositifs de protection.

Vous trouverez les emplacements des avertissements de sécurité et de danger présents sur l'appareil au chapitre « Généralités » des Instructions de service de votre appareil.

Éliminer les pannes qui peuvent menacer la sécurité avant de mettre l'appareil en marche.

**Votre sécurité est en jeu !**

#### <span id="page-60-2"></span>**Conditions ambiantes**

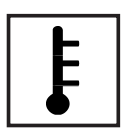

Tout fonctionnement ou stockage de l'appareil en dehors du domaine d'utilisation indiqué est considéré comme non conforme. Le fabricant ne saurait être tenu pour responsable des dommages consécutifs.

Vous trouverez des informations plus précises concernant les conditions d'utilisation admises dans les caractéristiques techniques de vos instructions de service.

### <span id="page-61-0"></span>**Personnel qualifié**

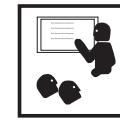

Les informations de service contenues dans les présentes Instructions de service sont exclusivement destinées au personnel technique qualifié. Un choc électrique peut être mortel. N'effectuez pas d'opérations autres que celles indiquées dans les Instructions de service. Ceci s'applique même si vous possédez les qualifications correspondantes.

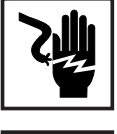

Tous les câbles et les tuyaux doivent être solides, intacts, isolés et de capacité suffisante. Faire réparer sans délai les connexions lâches, encrassées, endommagées ou les câbles sous-dimensionnés par une entreprise spécialisée agréée.

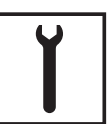

Les travaux d'entretien et de maintenance ne doivent être réalisés que par une entreprise spécialisée agréée.

Les pièces provenant d'autres fournisseurs n'offrent pas de garantie de construction et de fabrication conformes aux exigences de qualité et de sécurité. Utiliser uniquement les pièces de rechange d'origine (valable également pour les pièces standardisées).

Ne réaliser aucune modification, installation ou transformation sur l'appareil sans autorisation du fabricant.

Remplacer immédiatement les éléments qui ne sont pas en parfait état.

<span id="page-61-1"></span>**Mesures relatives à la CEM**

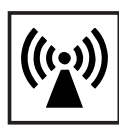

Dans certains cas, des influences peuvent se manifester dans la zone d'application prévue malgré le respect des valeurs-limites d'émissions normalisées (p. ex. en présence d'appareils sensibles sur le site d'installation ou lorsque ce dernier est situé à proximité de récepteurs radio ou TV). L'exploitant est alors tenu de prendre les mesures nécessaires pour éliminer les dysfonctionnements.

<span id="page-61-2"></span>**Élimination des déchets**

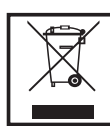

Conformément à la directive européenne 2002/96/CE relative aux déchets d'équipements électriques et électroniques et sa transposition dans le droit national, les appareils électriques usagés doivent être collectés de manière séparée et faire l'objet d'un recyclage conforme à la protection de l'environnement. Veillez à rapporter votre appareil usagé auprès de votre revendeur ou renseignez-vous sur l'existence d'un système de collecte et d'élimination local autorisé. Le non respect de cette directive européenne peut avoir des conséquences pour l'environnement et pour votre santé !

<span id="page-61-3"></span>**Sûreté des données**

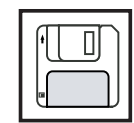

L'utilisateur est responsable de la sûreté des données liées à des modifications par rapport aux réglages d'usine. Le fabricant décline toute responsabilité en cas de perte de réglages personnels.

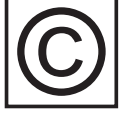

<span id="page-62-0"></span>**Droits d'auteur** Les droits de reproduction des présentes Instructions de service sont réservés au fabricant.

> Les textes et les illustrations correspondent à l'état de la technique lors de l'impression. Sous réserve de modifications. Le contenu des Instructions de service ne peut justifier aucune réclamation de la part de l'acheteur. Nous vous remercions de nous faire part de vos propositions d'amélioration et de nous signaler les éventuelles erreurs contenues dans les Instructions de service.

### <span id="page-63-0"></span>**Généralités**

#### <span id="page-63-1"></span>**Concept d'appareil**

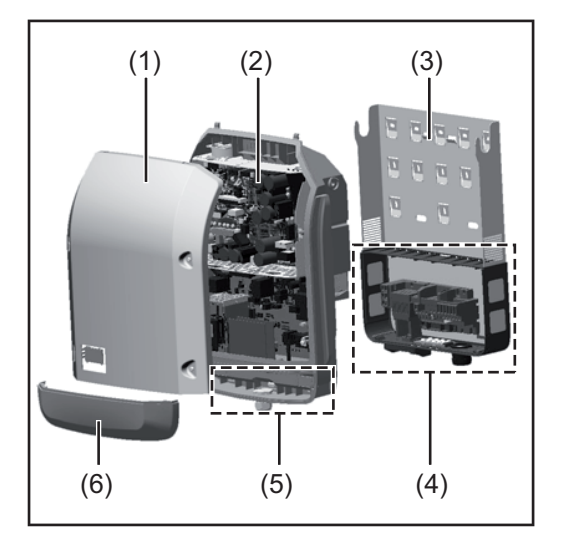

Structure de l'appareil :

- (1) Couvercle du boîtier
- (2) Onduleur
- (3) Support mural
- (4) Zone de raccordement avec interrupteur principal DC
- (5) Zone de communication de données
- (6) Capot de la zone de communication de données

L'onduleur transforme en courant alternatif le courant continu généré par les modules solaires. Ce courant alternatif, synchrone avec la tension du secteur, est alors injecté dans le réseau électrique public.

L'onduleur a été exclusivement conçu pour être utilisé avec des installations photovoltaïques couplées au réseau, une production de courant indépendante du réseau public n'est donc pas possible.

De par sa construction et ses fonctionnalités, l'onduleur offre une sécurité maximale lors du montage et de l'exploitation.

L'onduleur surveille automatiquement le réseau électrique public. En cas de conditions de réseau anormales (par ex. coupure de courant, interruption, etc.), l'onduleur arrête immédiatement son fonctionnement et interrompt l'injection de courant dans le réseau électrique.

La surveillance du réseau inclut la surveillance de la tension, de la fréquence et des conditions en îlot.

L'onduleur fonctionne de manière totalement automatique. Après le lever du soleil, dès que les modules solaires disposent de suffisamment d'énergie, l'onduleur commence à surveiller le réseau. Lorsque le rayonnement solaire est suffisant, l'onduleur démarre le mode d'injection dans le réseau.

L'onduleur fonctionne de sorte à prélever un maximum de puissance des modules solaires.

Dès que l'offre d'énergie n'est plus suffisante pour une injection dans le réseau, l'onduleur coupe la connexion de l'électronique de puissance au réseau et interrompt le fonctionnement. Tous les réglages et toutes les données enregistrées sont mémorisés.

Lorsque la température de l'onduleur est trop élevée, celui-ci s'autoprotège en réduisant automatiquement la puissance de sortie actuelle.

Une température d'onduleur trop importante peut être due à une température ambiante élevée ou à une évacuation de l'air chaud insuffisante (par ex. en cas d'installation dans une armoire de commande sans évacuation de l'air chaud adaptée).

<span id="page-64-0"></span>**Utilisation conforme à la destination** L'onduleur solaire est exclusivement destiné à transformer le courant continu des modules solaires en courant alternatif et à injecter ce dernier dans le réseau électrique public. Est considérée comme non conforme : - toute autre utilisation ou toute utilisation allant au-delà, toute transformation sur l'onduleur n'étant pas expressément recommandée par Fro-

- nius,
- l'installation de composants n'étant pas expressément recommandés ou distribués par Fronius.

Le fabricant ne saurait être tenu responsable des dommages consécutifs. Toute prétention à garantie devient caduque.

Font également partie de l'utilisation conforme

- la lecture attentive et le respect de toutes les indications et de tous les avertissements de sécurité et de danger des Instructions de service,
- le respect des travaux d'inspection et de maintenance,
- le montage conforme aux Instructions de service.

Lors de la conception de l'installation photovoltaïque, veiller à ce que tous les composants de l'installation soient exclusivement exploités dans leur domaine d'utilisation autorisé.

Tous les fabricants de modules solaires recommandent de respecter des mesures destinées au maintien durable des propriétés du module solaire.

Tenir compte des dispositions du distributeur d'électricité pour l'injection dans le réseau.

#### <span id="page-64-1"></span>**Avertissements sur l'appareil**

Des avertissements et symboles de sécurité figurent sur et dans l'onduleur. Ces avertissements et symboles de sécurité ne doivent être ni retirés, ni recouverts. Ils permettent de prévenir les erreurs de manipulation pouvant être à l'origine de graves dommages corporels et matériels.

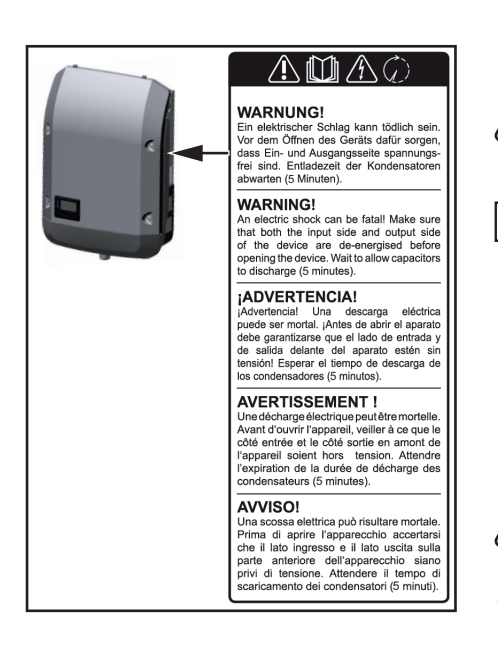

### **Symboles de sécurité :**

Risque de dommages corporels et matériels graves lié à une erreur de manipulation

Utiliser les fonctions décrites uniquement après avoir lu et compris l'intégralité des documents suivants :

- les présentes Instructions de service,
- toutes les instructions de service des composants périphériques de l'installation photovoltaïque, en particulier les consignes de sécurité

Tension électrique dangereuse.

Attendre l'expiration de la durée de décharge des condensateurs !

#### **Texte des avertissements :**

#### **AVERTISSEMENT !**

Une décharge électrique peut être mortelle. Avant d'ouvrir l'appareil, veiller à ce que le côté entrée et le côté sortie soient hors tension. Attendre l'expiration de la durée de décharge des condensateurs (5 minutes).

#### <span id="page-65-0"></span>**Remarques concernant un appareil factice**

L'appareil factice n'est pas adapté pour le raccordement fonctionnel à une installation photovoltaïque et doit être mis en service exclusivement à des fins de présentation.

**IMPORTANT !** Dans le cas d'un appareil factice, ne pas raccorder de câbles sous tension DC aux connecteurs DC.

Le raccordement de câbles ou de sections de câbles sans tension à des fins de démonstration est autorisé.

Un appareil factice peut être identifié à sa plaque signalétique :

|                                                         |               |     | دہ                   | M                              | UAC nom                                                  | 220 V        | 230 V |
|---------------------------------------------------------|---------------|-----|----------------------|--------------------------------|----------------------------------------------------------|--------------|-------|
| <b>Fronius</b>                                          |               | CE. |                      |                                | fAC nom                                                  | 50/60 Hz     |       |
| www.fronius.com                                         |               |     |                      | N 28324                        | Grid                                                     | $1 - NPE$    |       |
| Model No.                                               |               |     |                      | فليبيز                         | ITAC nom                                                 | 6.8 A        | 6.5 A |
| Part No.                                                |               |     |                      |                                |                                                          | 9.0A         |       |
| Ser. No.                                                |               |     | $O$ <sub>C</sub> $B$ | <b>SnothV</b> Stricts<br>QVQ12 |                                                          | 4500 VA      |       |
|                                                         |               |     |                      |                                |                                                          |              |       |
| <b>VVLAN-LAN</b> / Webserver                            |               |     |                      | COS O                          | 0.7-1 ind./cap.                                          |              |       |
|                                                         |               |     |                      |                                | 4275 W / 4500 W<br>Pmax $(cos\phi = 0.95 / cos\phi = 1)$ |              |       |
| IEC62109-1/-2 / EN61000-3-2/-3 / EN61000-6-2/-3 EN62233 |               |     |                      |                                | UDC mpp                                                  | 150 - 800 V  |       |
|                                                         |               |     |                      |                                | UDC min / max                                            | 150 - 1000 V |       |
|                                                         | VDE-AR-N 4105 |     | DIN VDE V 0126-1-1   |                                | <b>IDC</b> max                                           | 16.0 A       |       |
|                                                         | CEI 0-21      |     | Safety Class 1       |                                | lsc pv                                                   | 24.0 A       |       |

*Exemple : Plaque signalétique d'un appareil factice*

## <span id="page-66-0"></span>**Communication de données et Solar Net**

<span id="page-66-1"></span>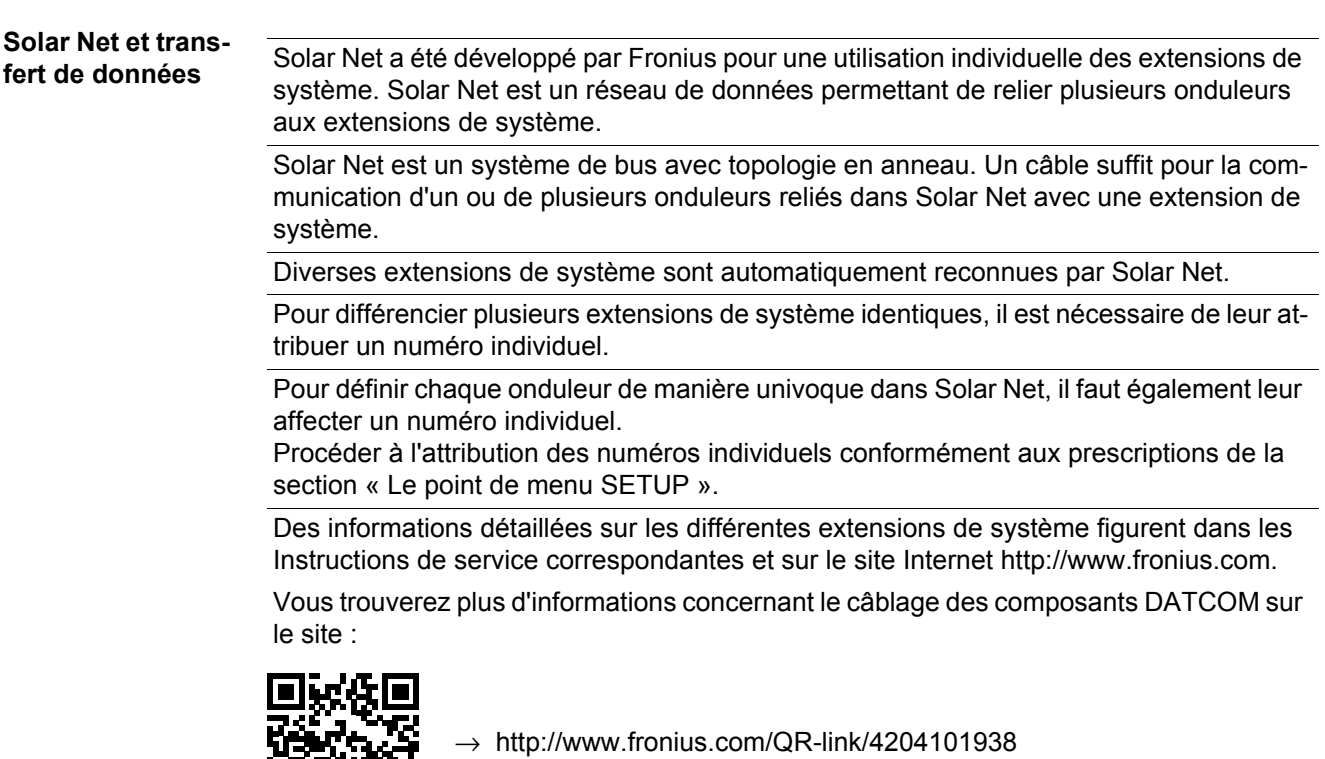

#### <span id="page-66-2"></span>**Zone de communication de données**

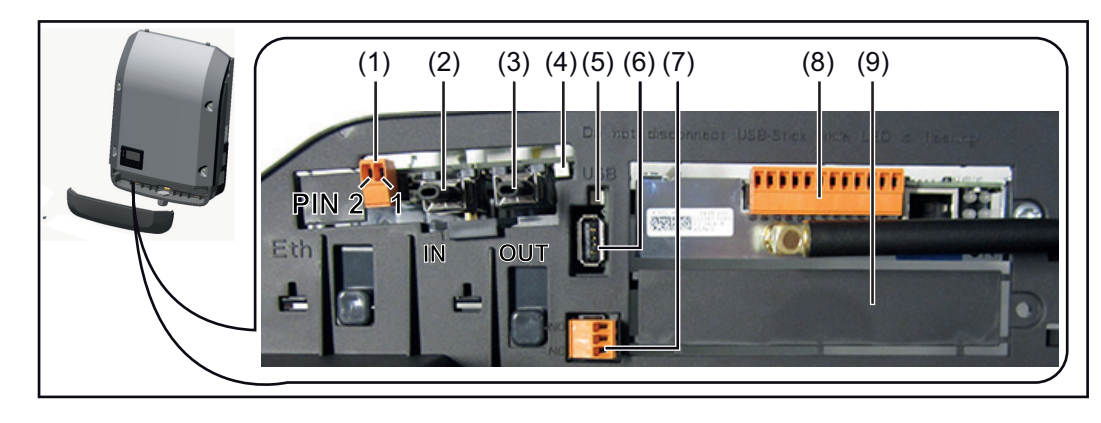

Selon le modèle, l'onduleur peut être équipé de la carte enfichable Fronius Datamanager.

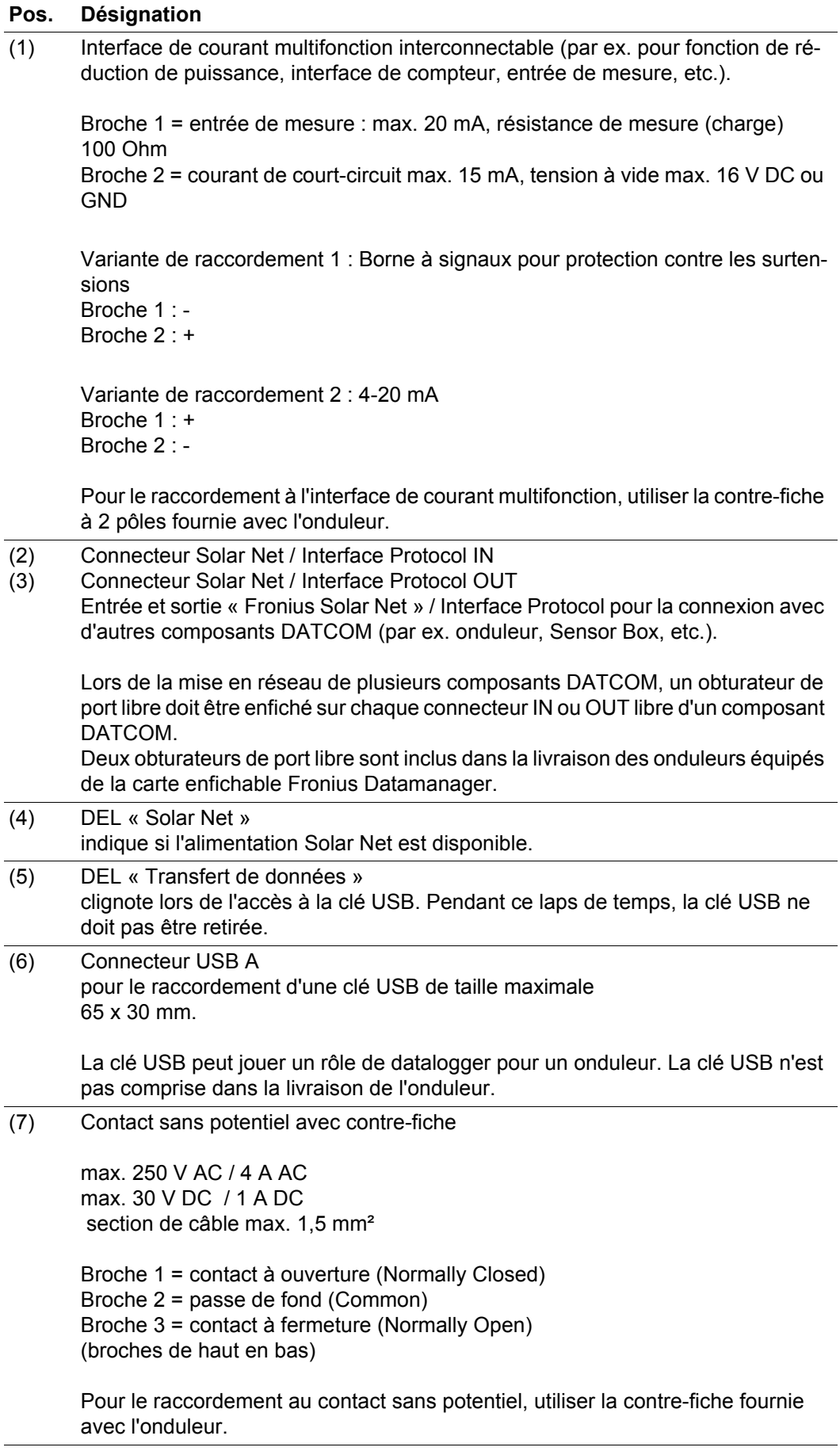

<span id="page-68-0"></span>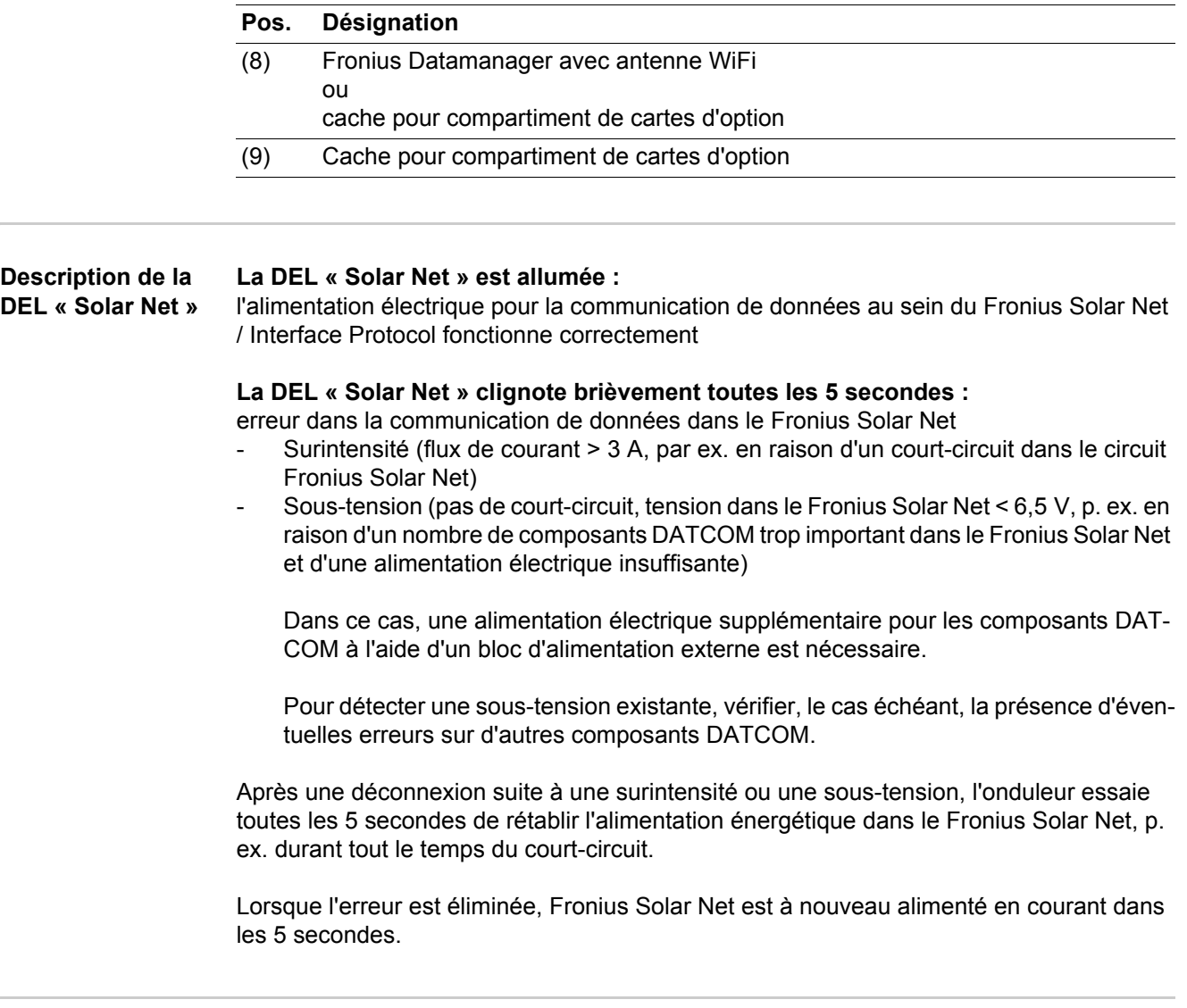

#### <span id="page-68-1"></span>**Exemple** Enregistrement et archivage des données relatives à l'onduleur et au capteur à l'aide du Fronius Datamanager et de la Fronius Sensor Box :

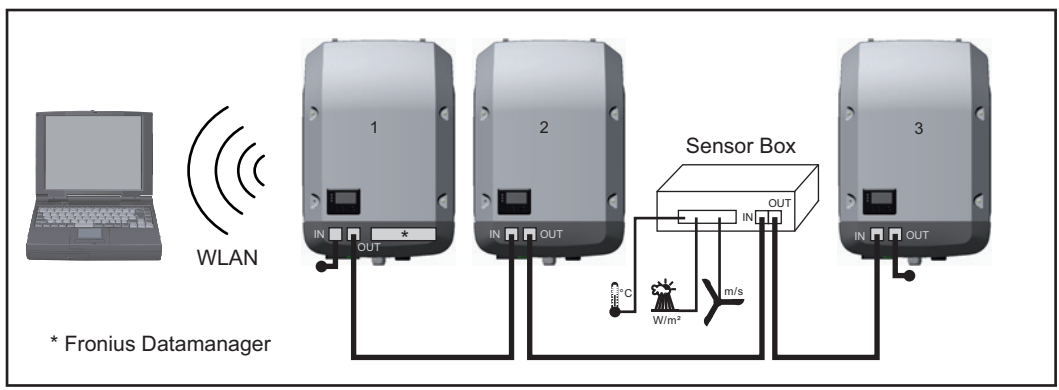

*Réseau de données avec 3 onduleurs et une Fronius Sensor Box :*

*- onduleur 1 avec Fronius Datamanager*

*- onduleurs 2 et 3 sans Fronius Datamanager !*

 $\bullet$  = obturateur de port libre

La communication externe (Solar Net) s'effectue sur l'onduleur via la zone de communication de données. La zone de communication de données comprend deux interfaces RS 422 jouant un rôle d'entrée et de sortie. La liaison est réalisée au moyen de connecteurs RJ45.

**FR**

67

**IMPORTANT !** Dans la mesure où le « Fronius Datamanager » fonctionne comme un datalogger, aucun autre datalogger ne doit être présent dans le circuit Fronius Solar Net. Un seul « Fronius Datamanager » par circuit Fronius Solar Net !

Fronius Symo 3 - 10 kW : Démonter tous les Fronius Datamanager restants et fermer le compartiment de cartes d'option avec un cache (42,0405,2020) disponible chez Fronius ou utiliser un onduleur sans Fronius Datamanager (version light).

Fronius Symo 10 - 20 kW : Démonter tous les Fronius Datamanager restants et fermer le compartiment de cartes d'option avec le remplacement du cache

(référence 42,0405,2094) ou utiliser un onduleur sans Fronius Datamanager (version light).

## <span id="page-70-0"></span>**Fronius Datamanager**

<span id="page-70-1"></span>**Éléments de commande, connecteurs et voyants sur le Fronius Datamanager**

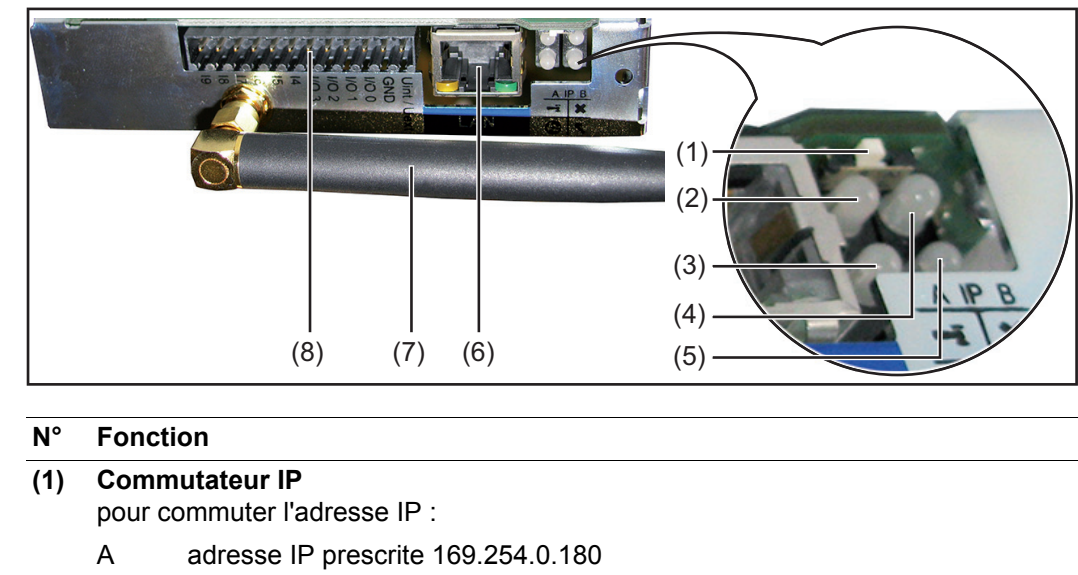

- Le « Fronius Datamanager » travaille avec l'adresse IP fixe 169.254.0.180 ; l'adresse IP fixe sert à la connexion LAN directe avec un PC, sans configuration préalable du PC.
- B adresse IP affectée Le « Fronius Datamanager » travaille avec une adresse IP affectée (réglage usine 192.168.1.180) ; l'adresse IP peut être paramétrée sur l'interface Web du « Fronius Datamanager ».

#### $\overline{12}$

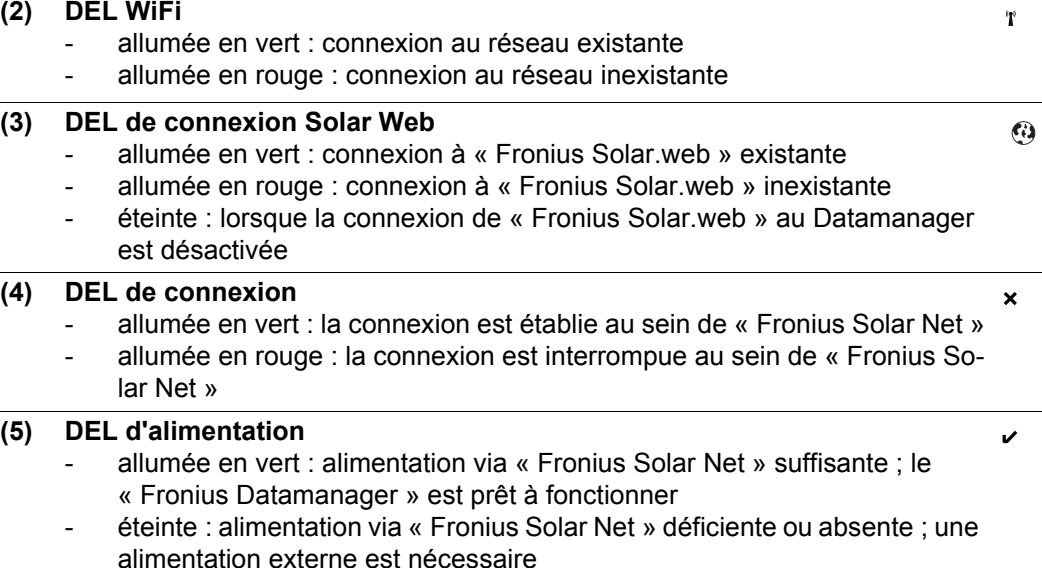

clignote en rouge : procédure de mise à jour en cours

**IMPORTANT !** Ne pas interrompre l'alimentation en courant durant une procédure de mise à jour.

- allumée en rouge : la procédure de mise à jour a échoué
- **(6) Connecteur LAN** Interface Ethernet avec marque de couleur bleue, pour le raccordement du câble Ethernet.

### **N° Fonction**

#### **(7) Antenne WiFi**

#### **(8) I/Os**

entrées et sorties numériques

**Entrées numériques :** I/O 0 - I/O 3, I 4 - I 9 Niveau de tension : bas = min.  $0 \vee$  - max.  $1.8 \vee$  ; haut = min.  $3 \vee$  - max.  $30 \vee$ Courants d'entrée : selon tension d'entrée ; résistance d'entrée = 46 kOhm.

#### **Sorties numériques :** I/O 0 - I/O 3

Pouvoir de coupure en cas d'alimentation via la carte enfichable du Datamanager : 3,2 W, 10,7 V au total pour les 4 sorties numériques.

Pouvoir de coupure en cas d'alimentation via un bloc d'alimentation externe avec min. 12,8 - max. 24 V DC, raccordé à Uint / Uext et GND : 1 A, 10,7 - 24 V DC (selon le bloc d'alimentation externe) par sortie numérique.

Le raccordement aux entrées/sorties s'effectue au moyen de la contre-fiche fournie.

<span id="page-71-0"></span>**Fronius Datamanager durant la nuit ou en cas de tension DC insuffisante**

Le paramètre « Mode nuit » du menu d'entrées Setup Paramètres d'affichage est réglé par défaut sur OFF.

Par conséquent, le Fronius Datamanager n'est pas accessible durant la nuit ou en cas de tension DC insuffisante.

Pour activer le Fronius Datamanager, éteindre puis redémarrer l'onduleur côté AC et appuyer dans un délai de 90 secondes sur n'importe quelle touche de l'écran de l'onduleur.

Voir également le chapitre « Menu d'entrée Setup », « Paramètres d'affichage » (Mode Nuit).

**Installation du « Fronius Datamanager » – vue d'ensemble**

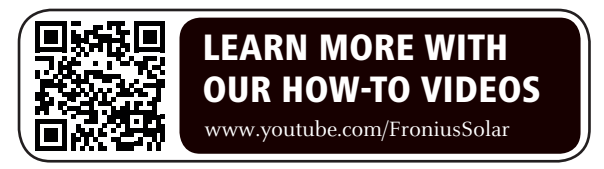

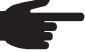

**REMARQUE!** L'installation du Fronius Datamanager suppose des connaissances en technologie de réseau.

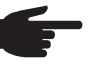

**REMARQUE!** Pour l'installation et la mise en service du Fronius Datamanager, un PC / ordinateur portable est nécessaire.

Pour plus d'informations sur le Fronius Datamanager, voir la version complète des Instructions de service du Fronius Datamanager (Galvo / Symo) sous http:// www.fronius.com - Solar Electronics/System monitoring.

Raccorder le câble Ethernet bleu au « Fronius Datamanager » (connecteur LAN). **1**

Enficher l'obturateur de port libre sur le « Fronius Datamanager » (connecteur Solar **2** Net IN)

Raccorder le câble Ethernet bleu au PC / à l'ordinateur portable. **3**

- Sur le PC / l'ordinateur portable, éteindre le WLAN (afin d'éviter les conflits de réseaux) **4**
- Sur le PC / l'ordinateur portable, configurer les paramètres réseau pour le Fronius Datamanager. **5**
Par ex. pour Microsoft Windows XP :

Dans Panneau de configuration / Centre Réseau et partage / Connexion au réseau local / Propriétés (Général) / Protocole Internet (TCP/IP) / Propriétés / activer « Obtenir une adresse IP automatiquement » + « Obtenir les adresses des serveurs DNS automatiquement »

Dans le navigateur Internet / Outils / Options Internet / Connexions / Paramètres réseau / désactiver « Utiliser un serveur proxy pour votre réseau local »

- 6 Basculer le commutateur IP du « Fronius Datamanager » sur la position A -.
- Activer l'onduleur côté AC et appuyer dans un délai de 90 secondes sur n'importe **7** quelle touche de l'écran de l'onduleur.
- Dans le point de menu SETUP de l'onduleur, régler le mode Nuit sur « ON » dans les **8** paramètres d'affichage.
- Après env. 1 minute, ouvrir le navigateur sur le PC / l'ordinateur portable et indiquer **9** l'adresse suivante (le serveur Internet fonctionne avec Internet Explorer version 9 ou ultérieure, Chrome et Firefox) : http://169.254.0.180

L'interface Web du « Fronius Datamanager » s'affiche.

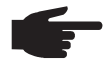

**REMARQUE!** Si aucune connexion n'est établie avec le « Fronius Datamanager », vérifier les paramètres réseau (par ex. pour Microsoft Windows) :

- Dans Panneau de configuration / Centre Réseau et partage / Connexion au réseau local / Propriétés (Général) / Protocole Internet (TCP/IP) / Propriétés / activer « Obtenir une adresse IP automatiquement » + « Obtenir les adresses des serveurs DNS automatiquement »
- Dans le navigateur Internet / Outils / Options Internet / Connexions / Paramètres réseau / désactiver « Utiliser un serveur proxy pour votre réseau local »

Lors de la première installation du « Fronius Datamanager », un message demandant de régler la date et l'heure s'affiche.

Cliquer sur le message et régler la date et l'heure **8**

Si le message ne s'affiche pas : Settings / TIME/DATE / Set Time and Date

- Paramètres / Connexion Internet / WiFi enregistrer. **9**
- Paramètres / WiFi / sélectionner : **10** « dynamique » (attribuer nom d'hôte) ou « statique » (saisir données).
- Paramètres / GESTION WiFi / actualiser les réseaux. **11**
- Choisir son propre réseau WiFi **12**
- Entrer le mot de passe réseau **13**
- Paramètres / SOLAR.WEB / saisir des données, enregistrer. **14**

Pour plus d'informations sur Fronius Solar.web, voir les Instructions de service de Fronius Solar.web.

- **15** System Information / Note datalogger ID (requis pour l'inscription à Solar.web)
- Désactiver l'onduleur côté AC. **16**
- Basculer à nouveau le commutateur IP du « Fronius Datamanager » sur la position **17**  $B -$
- Débrancher le câble Ethernet bleu du « Fronius Datamanager » et du PC / de l'ordinateur portable. **18**
- Activer de nouveau le WiFi sur le PC / l'ordinateur portable. **19**
- Fermer le capot de la zone de communication de données et mettre en marche l'onduleur. **20**

Au point de menu SETUP de l'onduleur, rétablir le cas échéant le mode Nuit sur **21** « OFF » dans les paramètres d'affichage.

## **Enregistrement Fronius Solar.Web**

- Dans le navigateur, entrer l'adresse « www.solarweb.com ».
- L'enregistrement se fait via l'adresse email.
- Après la réception de l'email de confirmation, Fronius Solar.Web peut être utilisé.
- Un clic sur le symbole de maison dans la partie supérieure de Solar.Web lance l'installation propre.

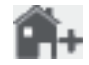

Sous « sources de données », ajouter de nouvelles sources de données (indiquer ici l'identification datalogger auparavant notée).

**Informations complémentaires concernant le Fronius Datamanager**

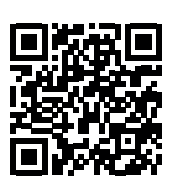

Vous trouverez des informations complémentaires concernant le Fronius Datamanager à l'adresse :

 $\rightarrow$  http://www.fronius.com/QR-link/4204260173FR

# **Éléments de commande et voyants**

**Éléments de commande et indications**

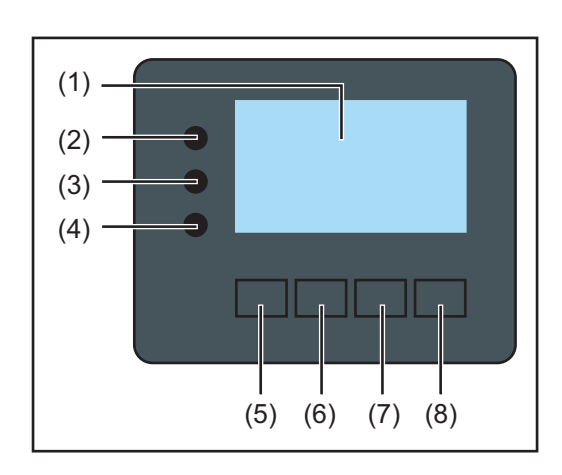

## **Pos. Description**

(1) Écran

pour l'affichage des valeurs, paramètres et menus

## **LED de contrôle et d'état**

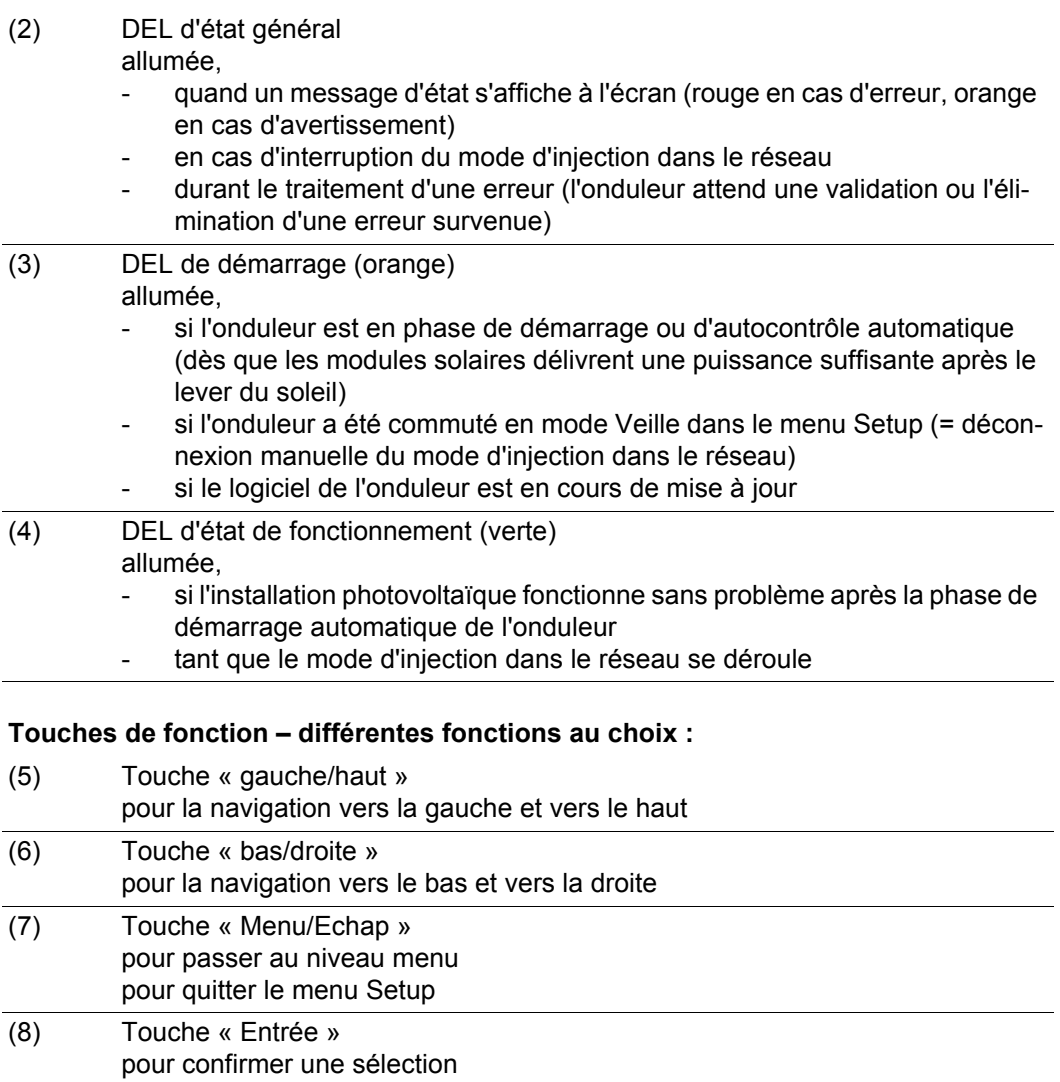

Les touches fonctionnent de façon capacitive. Le contact avec de l'eau peut altérer leur fonctionnement. Pour un fonctionnement optimal des touches, les essuyer avec un tissu sec.

**Écran** L'alimentation de l'écran est assurée par la tension du secteur AC. Selon la configuration dans le menu Setup, l'écran peut être disponible pendant toute la journée.

> **IMPORTANT!** L'écran de l'onduleur n'est pas un instrument de mesure étalonné. Un faible écart par rapport au compteur d'énergie du distributeur d'électricité est conditionné par le système. Le décompte exact des données avec le distributeur d'électricité nécessite donc un compteur étalonné.

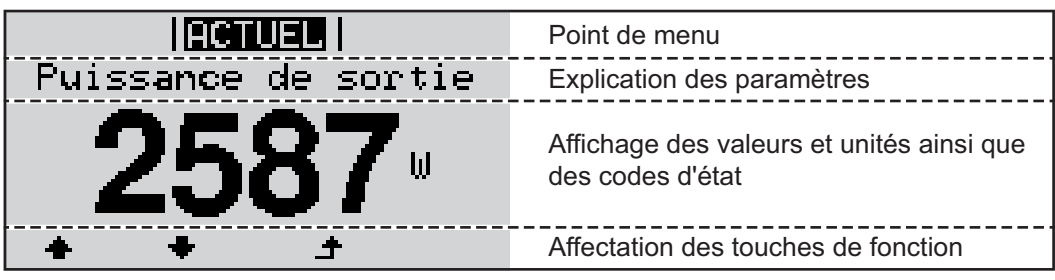

*Zones d'affichage sur l'écran, mode d'affichage*

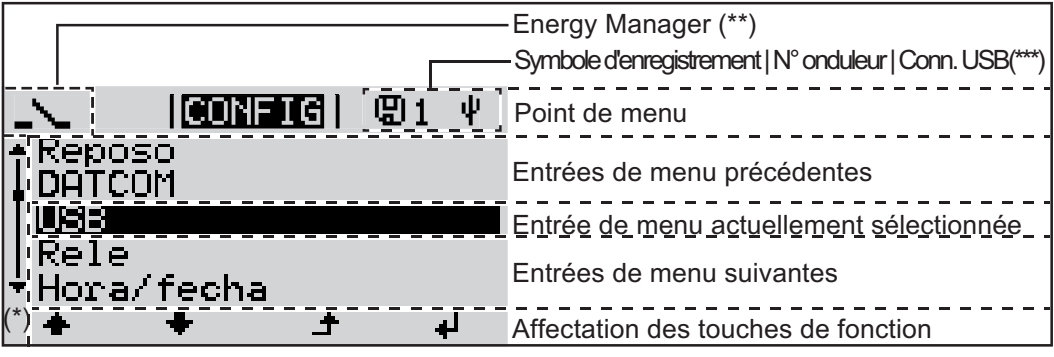

*Zones d'affichage sur l'écran, mode Setup*

- (\*) Barre de défilement
- (\*\*) Le symbole Energie-Manager s'affiche lorsque la fonction « Energie-Manager » est activée
- (\*\*\*) N° onduleur = numéro DATCOM de l'onduleur, symbole d'enregistrement – apparaît brièvement lors de l'enregistrement de valeurs paramétrées, connexion USB - apparaît lorsqu'une clé USB est branchée

# **Navigation dans le niveau Menu**

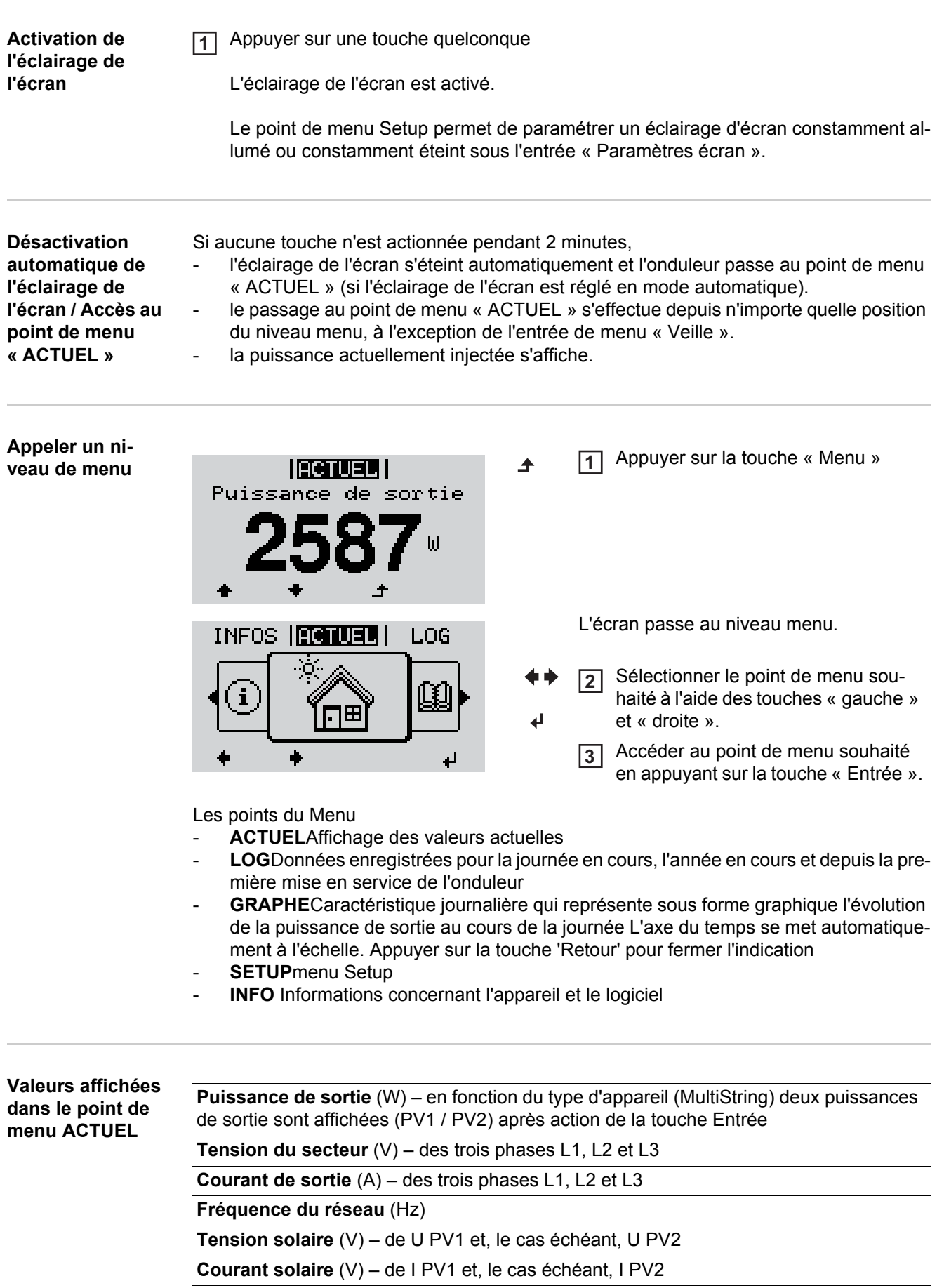

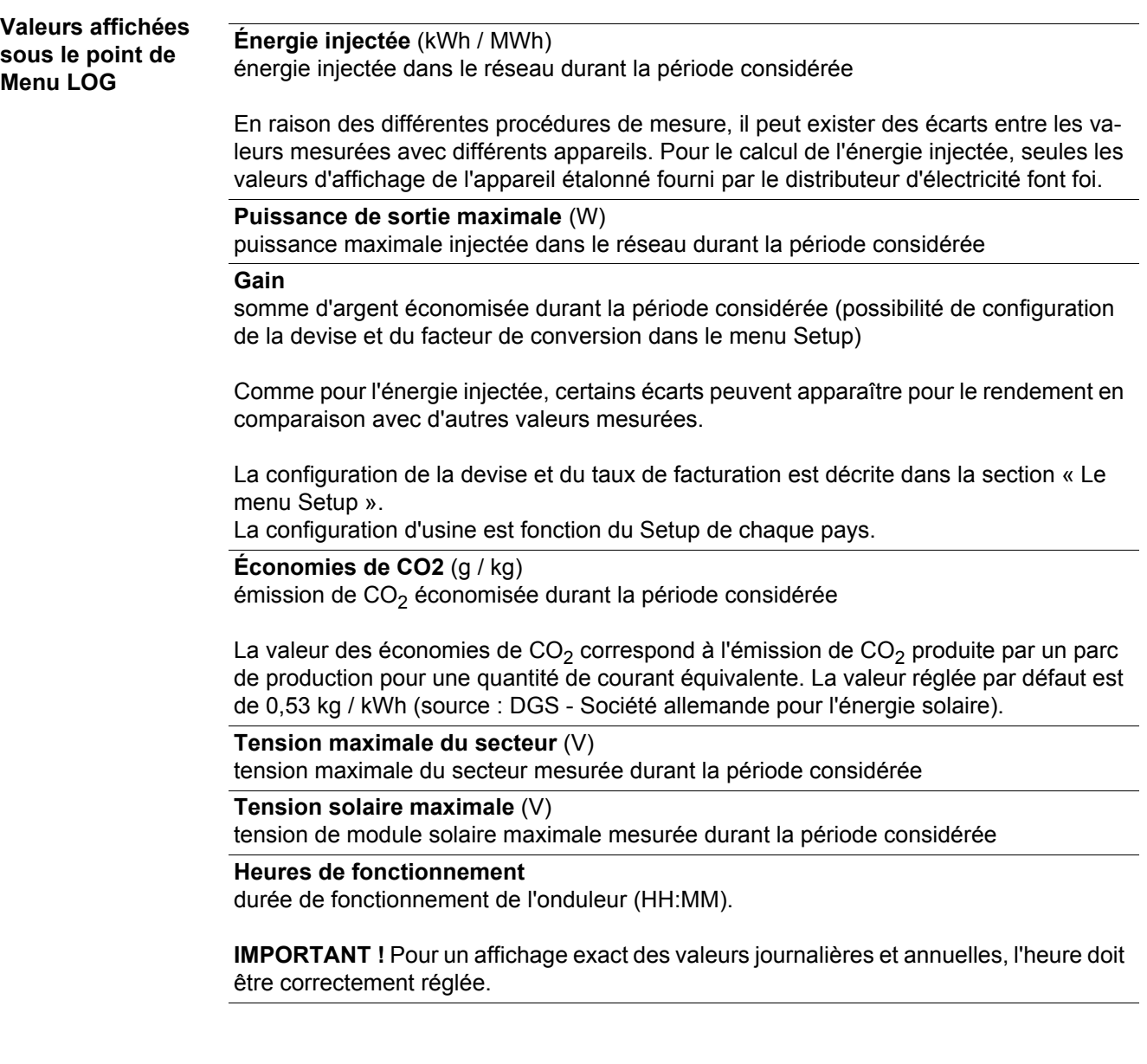

## **Le point de menu SETUP**

**Configuration** L'onduleur est préconfiguré par défaut pour une utilisation immédiate. Aucune préconfiguration n'est nécessaire pour le mode d'injection dans le réseau entièrement automatique.

> Le point de menu SETUP permet de modifier très facilement la configuration initiale de l'onduleur afin de l'adapter aux souhaits et exigences spécifiques de l'utilisateur.

## **Actualisation du logiciel**

**REMARQUE!** En raison des mises à jour de logiciel, il est possible que certaines fonctions non décrites dans les présentes Instructions de service soient disponibles sur votre appareil ou inversement. En outre, certaines illustrations peuvent différer des éléments de commande disponibles sur votre appareil. Toutefois, le fonctionnement de ces éléments de commande reste identique.

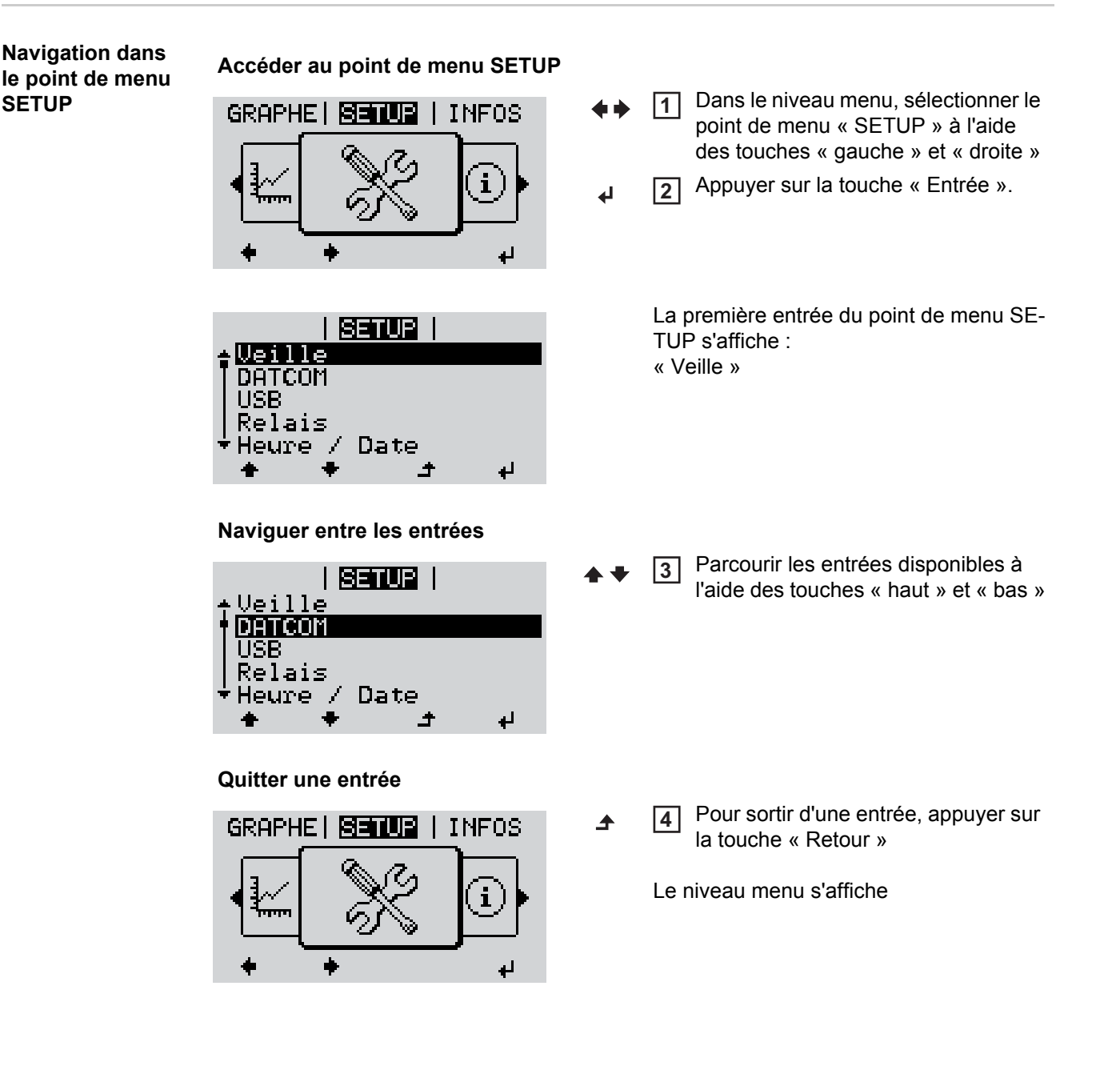

Si aucune touche n'est actionnée pendant 2 minutes, l'onduleur passe au point de menu « ACTUEL » depuis n'importe quelle position du niveau menu (exception : l'entrée « Veille » du menu Setup), l'éclairage de l'écran s'éteint, la puissance actuellement injectée s'affiche. **Configuration des**  Accéder au point de menu SETUP **1 entrées de menu**  Sélectionner l'entrée souhaitée à l'aide des touches « haut » et « bas » **2 – généralités**  $\blacklozenge$   $\blacklozenge$ Appuyer sur la touche « Entrée » **3** ᅬ **La première position de la valeur à Les paramètres disponibles configurer clignote : s'affichent :** Sélectionner un chiffre pour la pre-**4** Sélectionner le réglage souhaité à **4** mière position à l'aide des touches l'aide des touches « haut » et « haut » et « bas » « bas ».  $\blacklozenge$  $\blacktriangle$   $\blacktriangledown$ Appuyer sur la touche « Entrée » Pour enregistrer et appliquer la sélec-**55** tion, appuyer sur la touche ᅬ « Entrée ». La deuxième position de la valeur cligno- $\blacktriangleleft$ te. Pour ne pas enregistrer la sélection, Répéter les étapes 4 et 5 jusqu'à ce **6** appuyer sur la touche « Echap ». que...  $\blacktriangle$ la valeur à configurer toute entière clignote. Appuyer sur la touche « Entrée » **7** ᆀ Le cas échéant, répéter les étapes 4 **8** à 6 pour les unités ou les autres valeurs à configurer, jusqu'à ce que l'unité ou la valeur clignote. Pour enregistrer et appliquer les mo-**9** difications, appuyer sur la touche « Entrée ».  $\downarrow$ Pour ne pas enregistrer les modifications, appuyer sur la touche « Echap ».  $\blacktriangle$ L'entrée actuellement sélectionnée s'affi-L'entrée actuellement sélectionnée s'affiche. che.

**Exemple d'utilisation : réglage de l'heure**

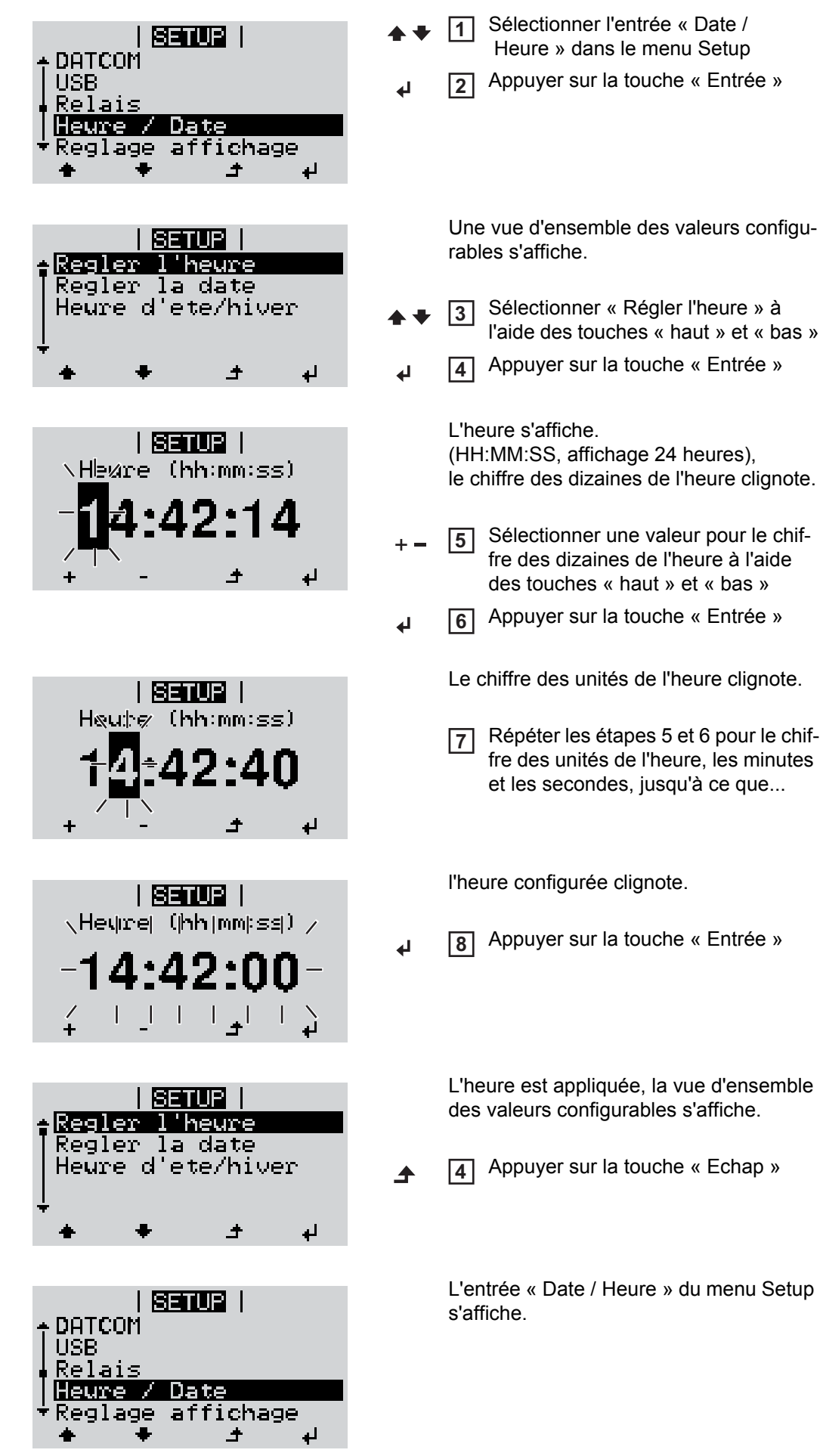

# **Points de menu du menu Setup**

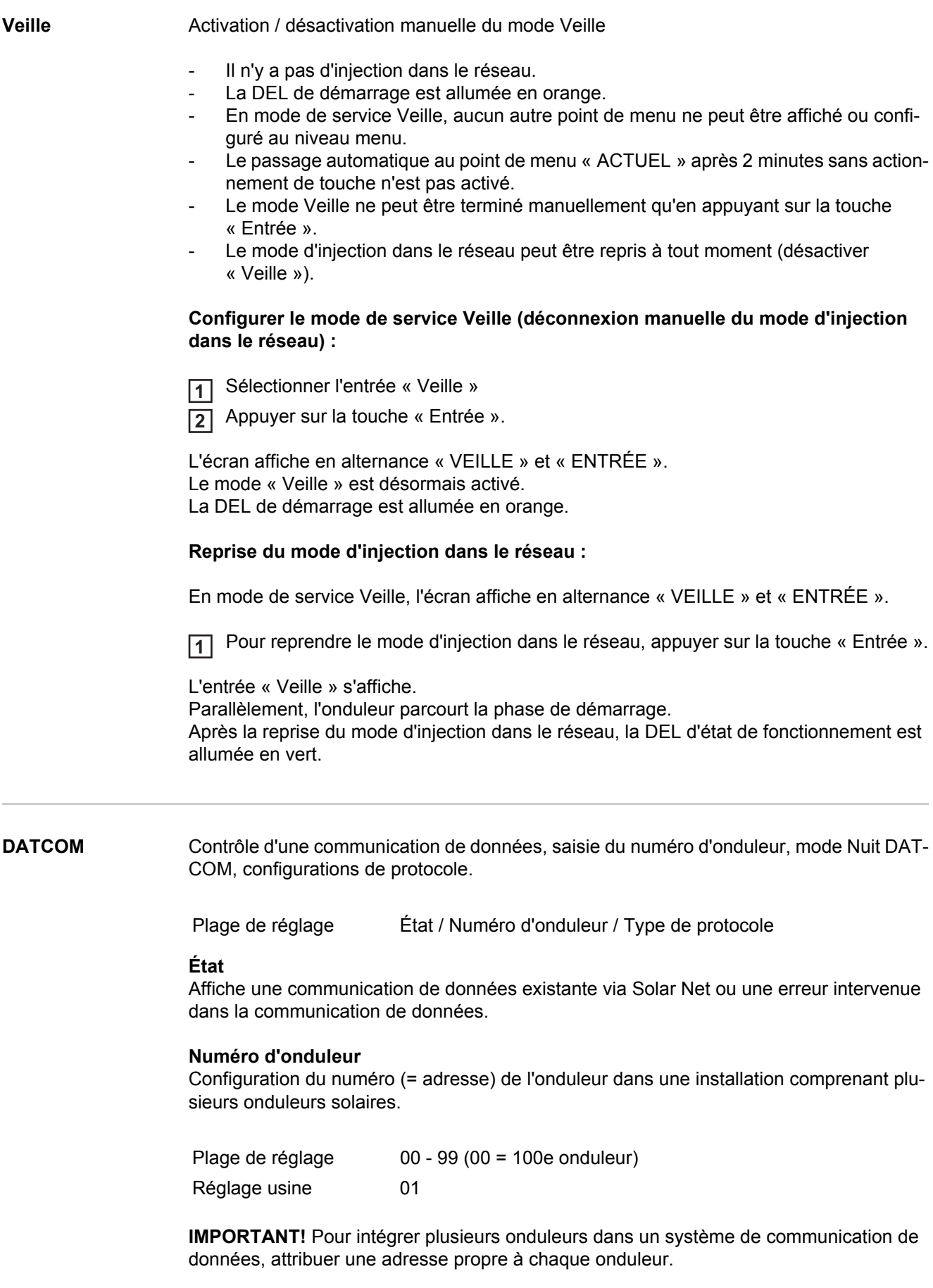

## **Type de protocole**

Détermine quel protocole de communication transmet les données :

Plage de réglage Solar Net / Interface Protocol \* Réglage usine Solar Net

\* Le type de protocole Interface Protocol fonctionne uniquement sans carte Datamanager. Les cartes Datamanager présentes doivent être retirées de l'onduleur.

**USB** Programmation de valeurs en relation avec une clé USB.

Plage de réglage Retrait sécurisé du matériel / Mise à jour de logiciel / Intervalle d'enregistrement

### **Retrait sécurisé du matériel**

Pour déconnecter une clé USB sans perte de données du connecteur USB A de la zone de communication de données.

La clé USB peut être retirée :

- lorsque le message OK est affiché
- lorsque la DEL « Transfert de données » ne clignote plus ou est allumée.

### **Mise à jour de logiciel**

Pour actualiser le logiciel de l'onduleur avec une clé USB.

Procédure :

Télécharger le fichier de mise à jour « froxxxxx.upd » (par ex. sous http://www.fronius.com ; xxxxx représente le numéro de version correspondant). **1**

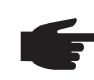

**REMARQUE!** Pour une actualisation sans problème du logiciel de l'onduleur, la clé USB prévue à cet effet ne doit comporter ni partition cachée, ni cryptage (voir chapitre « Clés USB adaptées »).

- Enregistrer le fichier de mise à jour au dernier niveau de données de la clé USB. **2**
- Ouvrir la zone de communication de données. **3**
- **4** Connecter la clé USB contenant le fichier de mise à jour sur le connecteur USB de la zone de communication de données.
- Dans le menu Setup, sélectionner le point de menu « USB » puis « Mise à j. logiciel ». **5**
- Appuyer sur la touche « Entrée ». **6**

Patienter jusqu'à ce que la comparaison entre la version actuellement existante sur l'onduleur et la nouvelle version du logiciel s'affiche à l'écran : **7**

- 1ère page : Logiciel Recerbo (LCD), logiciel de contrôle des touches (KEY), Version Setup Pays (Set)
- 2ème page : étage de puissance logiciel.

Appuyer sur « Entrée » après chaque page. **8**

L'onduleur démarre la copie des données.

« MISE A JOUR » ainsi que l'avancement de chaque test en % de la copie s'affichent jusqu'à ce que les données de tous les modules électroniques soient copiées.

Après la copie, l'onduleur actualise l'un après l'autre les modules électroniques requis. « MISE A JOUR », le module concerné ainsi que l'avancement en % de l'actualisation s'affichent.

En dernier lieu, l'onduleur actualise l'écran. L'écran reste sombre pendant env. 1 minute, les DEL d'état et de contrôle clignotent.

Une fois la mise à jour logicielle terminée, l'onduleur bascule en phase de démarrage puis en mode d'injection dans le réseau. La clé USB peut être retirée.

Les paramètres individuels du menu Setup sont conservés lors de la mise à jour du logiciel de l'onduleur.

## **Intervalle enreg.**

Pour activer / désactiver la fonction Logging et programmer un intervalle d'enregistrement.

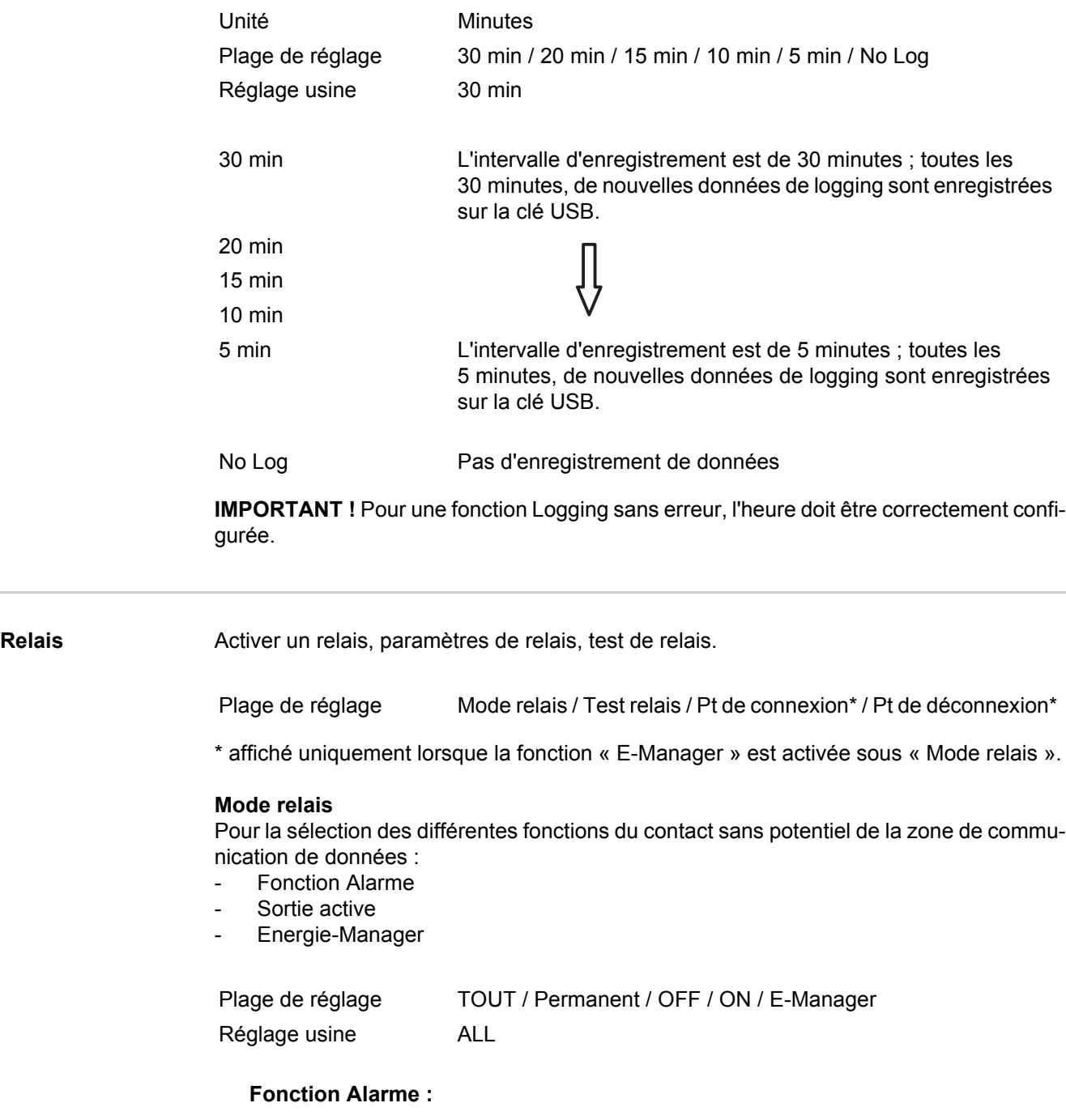

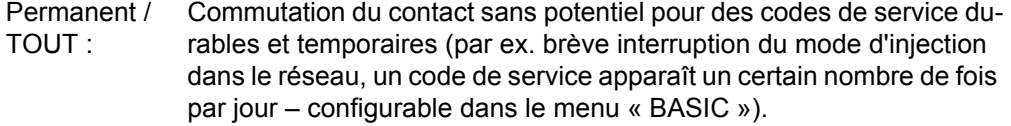

**Sortie active :**

- ON : Le contact sans potentiel NO est constamment connecté tant que l'onduleur est en fonctionnement (tant que l'écran est allumé ou affiche une information).
- OFF : Le contact sans potentiel NO est déconnecté.

## **Energie-Manager :**

E-Manager : Pour plus d'informations sur la fonction « Energie-Manager », voir la section suivante.

## **Test relais**

Essai de fonctionnement pour savoir si le contact sans potentiel commute.

**Pt de connexion** (uniquement lorsque la fonction « Energie-Manager » est activée) Pour le réglage de la limite de puissance effective à partir de laquelle le contact sans potentiel est connecté.

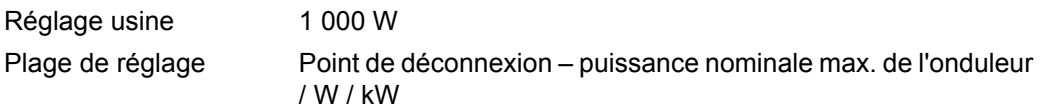

**Pt de déconnexion** (uniquement lorsque la fonction « Energie-Manager » est activée) Pour le réglage de la limite de puissance effective à partir de laquelle le contact sans potentiel est déconnecté.

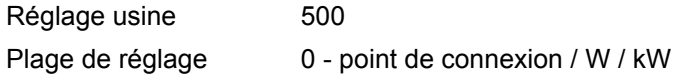

**Energie-Manager** La fonction « Energie-Manager » permet de commander le contact sans potentiel de manière à ce que celui-ci fonctionne en tant qu'acteur.

> Un consommateur raccordé au contact sans potentiel peut ainsi être commandé par la programmation de l'un des points de connexion ou de déconnexion dépendant de la puissance d'injection.

Le contact sans potentiel est automatiquement déconnecté,

- lorsque l'onduleur n'injecte pas de courant dans le réseau public.
- lorsque l'onduleur est connecté manuellement en mode de service Veille.
- en cas de programmation d'une puissance effective < 10 % de la puissance nominale,
- lorsque le rayonnement solaire est insuffisant.

Pour activer la fonction « Energie-Manager », sélectionner « E-Manager » et appuyer sur la touche « Entrée ».

Lorsque la fonction « Energie-Manager » est activée, l'écran affiche le symbole « Energie-Manager » en haut à gauche :

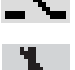

avec contact sans potentiel NO déconnecté (contact ouvert)

avec contact sans potentiel NO connecté (contact fermé)

Pour désactiver la fonction « Energie-Manager », sélectionner une autre fonction et appuyer sur la touche « Entrée ».

## **Remarques concernant le réglage des points de connexion et de déconnexion**

Une différence trop faible entre les points de connexion de déconnexion ainsi que des variations de la puissance effective peuvent entraîner des cycles de coupure multiples. Pour éviter des connexions et des déconnexions fréquentes, la différence entre les points de connexion et de déconnexion doit être au minimum comprise entre 100 et 200 W.

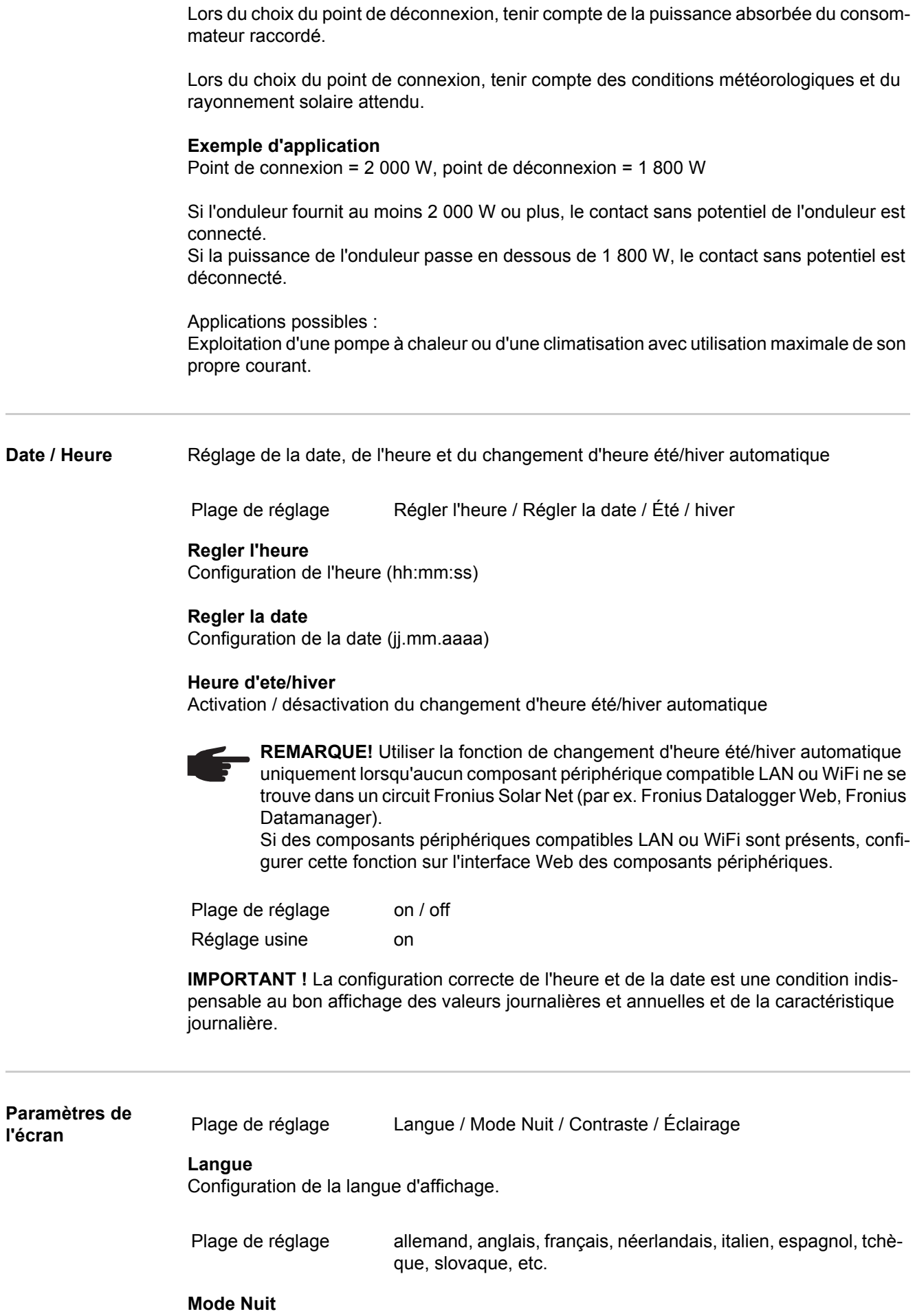

Mode Nuit DATCOM ; commande le mode DATCOM et le mode d'affichage durant la nuit ou lorsque la tension DC existante n'est pas suffisante.

 $\overline{\phantom{a}}$ 

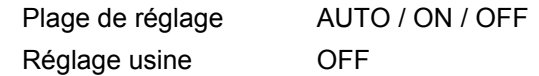

- AUTO : Le mode DATCOM est maintenu tant qu'un datalogger est connecté dans un circuit Solar Net actif, non interrompu. Durant la nuit, l'écran est sombre et peut être activé en appuyant sur une touche quelconque.
- ON : Le mode DATCOM est maintenu en permanence. L'onduleur délivre en continu les 12 V pour l'alimentation de Solar Net. L'écran reste en permanence actif.

**IMPORTANT !** Si le mode Nuit DATCOM est sur ON ou sur AUTO avec les composants Solar Net connectés, la consommation de courant de l'onduleur pendant la nuit augmente à près de 7 W.

OFF : Aucun mode DATCOM pendant la nuit, l'onduleur n'a besoin d'aucun courant AC pour alimenter Solar Net. L'écran est désactivé durant la nuit, le Fronius Datamanager n'est pas disponible.

## **Contraste**

Configuration du contraste de l'écran.

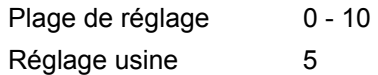

Comme le contraste est dépendant de la température, la configuration du point du menu « Contraste » peut s'avérer nécessaire lorsque les conditions environnementales sont changeantes.

## **Éclairage**

Configuration de l'éclairage de l'écran.

Le point de menu « Éclairage » concerne uniquement l'éclairage d'arrière-plan de l'écran.

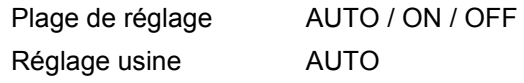

- AUTO : L'éclairage de l'écran est activé en appuyant sur une touche quelconque. Si aucune touche n'est actionnée pendant 2 minutes, l'éclairage de l'écran s'éteint.
- ON : Lorsque l'onduleur est actif, l'éclairage de l'écran est activé en permanence.
- OFF : L'éclairage de l'écran est désactivé en permanence.

## **Gain d'énergie** Configuration

- d'une valeur OFFSET pour l'affichage énergétique total
- d'un facteur de compensation de mesure pour l'affichage énergétique quotidien, annuel et total
- de la devise
- du tarif d'achat
- du facteur  $CO<sub>2</sub>$

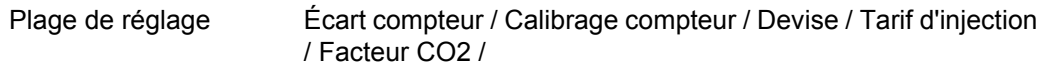

## **Écart compteur**

Programmation d'une valeur pour l'énergie injectée, qui va s'additionner à l'énergie actuellement injectée (par ex. valeur de transfert lors du remplacement de l'onduleur)

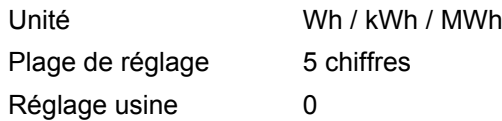

## **Calibrage compteur**

Programmation d'une valeur de correction afin que l'affichage à l'écran de l'onduleur corresponde à l'affichage étalonné du compteur électrique

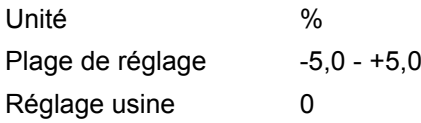

**Devise**

Configuration de la devise

Plage de réglage 3 lettres, A-Z

## **Tarif d'injection**

Configuration du taux de facturation pour le paiement de l'énergie injectée

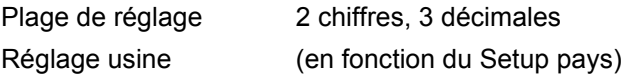

## **Facteur CO2**

Configuration du facteur pour la réduction de  $CO<sub>2</sub>$ 

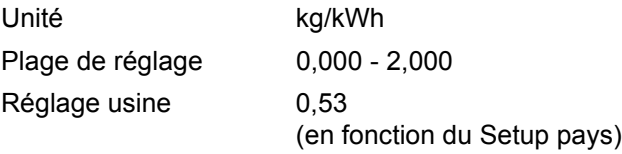

**Ventilateur** Pour contrôler la fonctionnalité du ventilateur

Plage de réglage Test ventilateur #1 / Test ventilateur #2 (en fonction de l'appareil)

- Sélectionner le ventilateur souhaité à l'aide des touches « haut » et « bas ».
- Démarrer le test du ventilateur sélectionné en appuyant sur la touche « Entrée ».
- Le ventilateur fonctionne jusqu'à ce que l'actionnement de la touche « Echap » entraîne la sortie du menu.

# **Le point de menu INFO**

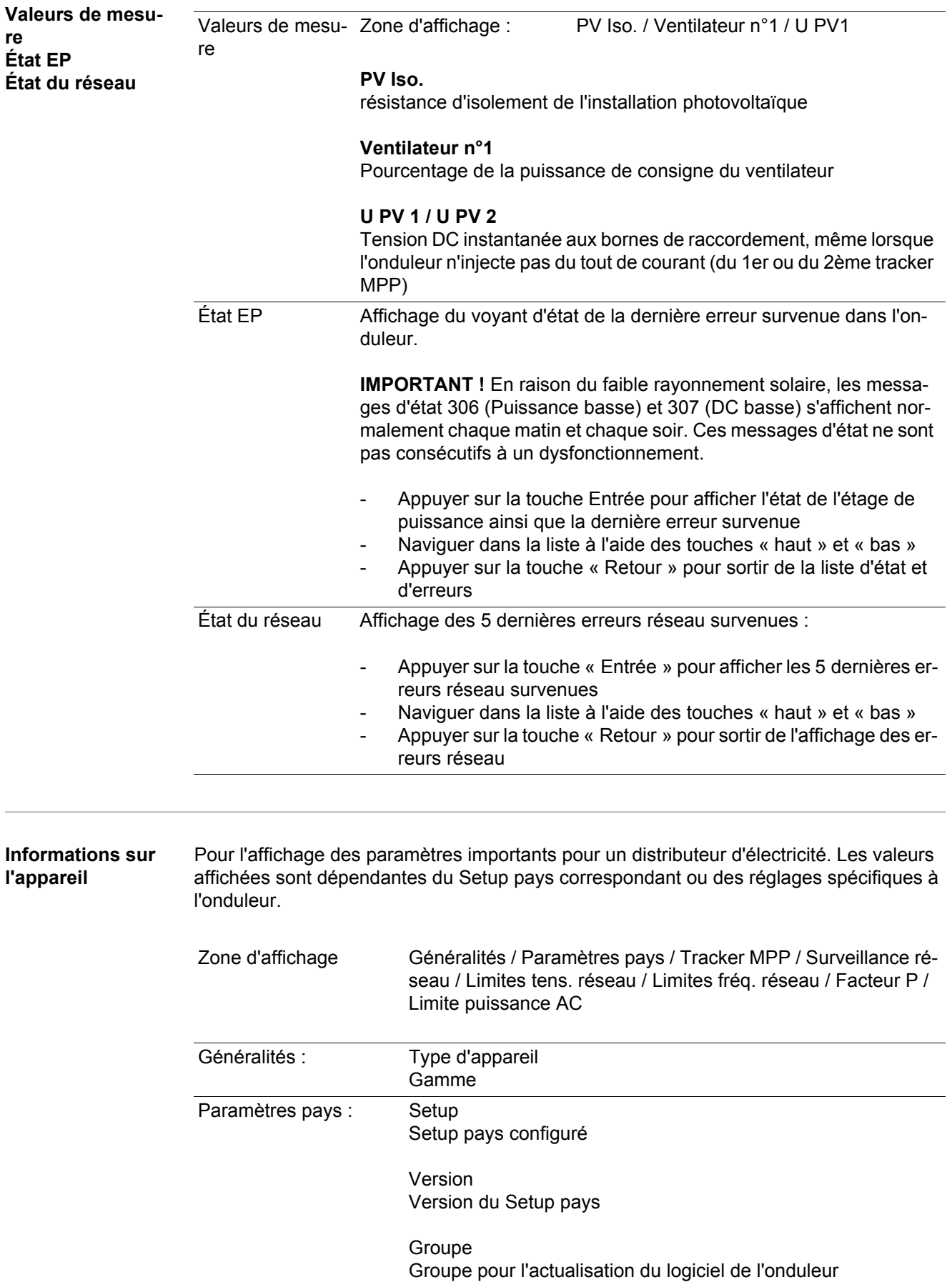

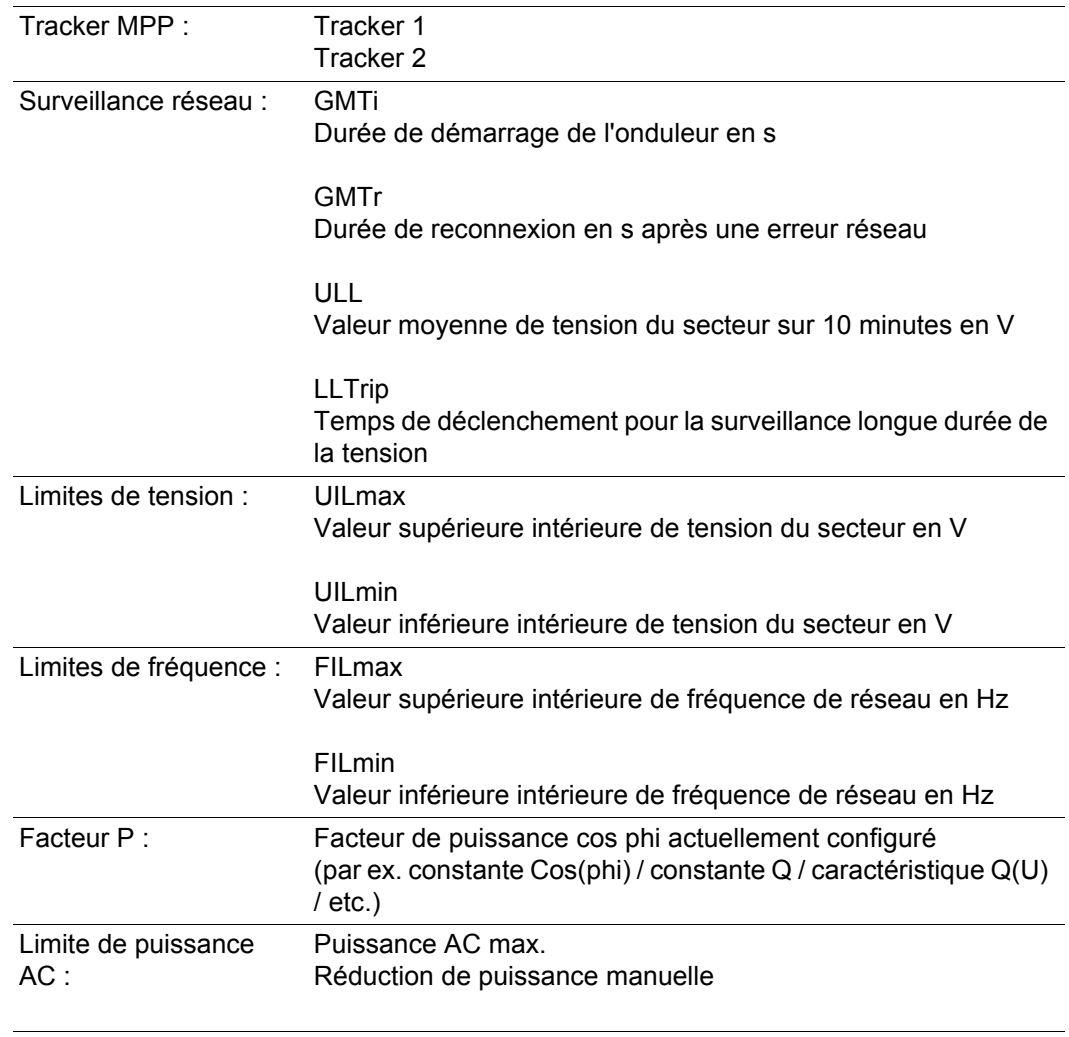

**Version** Affichage des numéros de version et de série des circuits imprimés installés dans l'onduleur (par ex. à des fins de service)

> Zone d'affichage Affichage / Logiciel affichage / Somme de controle SW / Memoire de donnees / Memoire de donnees n°1 / Etage de puissance / Etage de puissance SW / Filtre CEM

## **Activer/désactiver le verrouillage des touches**

**Généralités** L'onduleur est équipé de la fonction Verrouillage des touches (Setup Lock). Lorsque la fonction « Setup Lock » est activée, il n'est pas possible d'afficher le menu Setup, p. ex. empêcher toute modification involontaire de données de setup. Pour activer/désactiver la fonction « Setup Lock », il est nécessaire de saisir le code 12321.

## **Activer/désactiver le verrouillage des touches**

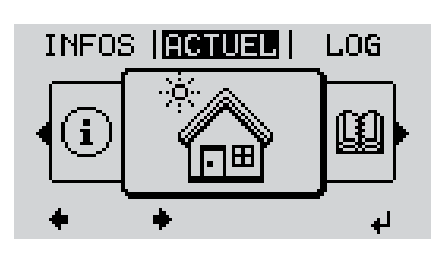

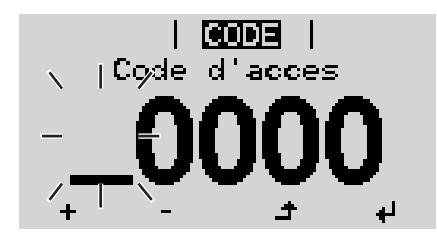

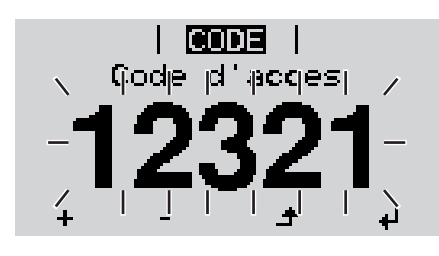

Appuyer sur la touche « Menu » **1**  $\blacktriangle$ 

Le niveau menu s'affiche.

Appuyer 5 fois sur la touche **2** « Menu/Echap » non affectée

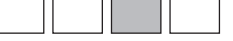

- « Code d'accès » s'affiche dans le menu « CODE », le premier chiffre clignote.
- Saisir le code 12321 : sélectionner la valeur du premier chiffre à l'aide des touches « haut » et « bas » **3**
- Appuyer sur la touche « Entrée » **4**

Le deuxième chiffre clignote.

Répéter les étapes 3 et 4 pour le **5** deuxième, le troisième, le quatrième et le cinquième chiffre du code, jusqu'à ce que...

le code configuré clignote.

↵

Appuyer sur la touche « Entrée » **6**

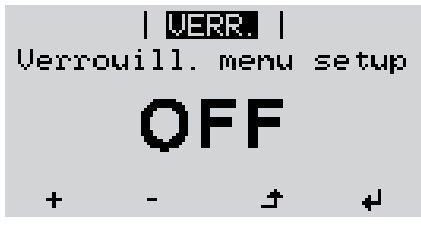

« Verrouillage touches » s'affiche dans le menu « VERR. ».

Activer ou désactiver le verrouillage **7**  $+$ des touches à l'aide des touches « haut » et « bas » :

> ON = la fonction de verrouillage des touches est activée (il n'est pas possible d'accéder au point de menu Setup)

> OFF = la fonction de verrouillage des touches est désactivée (il est possible d'accéder au point de menu Setup)

Appuyer sur la touche « Entrée » **8** $\blacktriangleleft$ 

## **Clé USB en tant que Datalogger et pour actualiser le logiciel de l'onduleur**

**Clé USB en tant que datalogger** Une clé USB raccordée à un connecteur USB A peut jouer le rôle de datalogger pour un onduleur.

Les données de logging enregistrées sur la clé USB peuvent à tout moment

- être importées dans le logiciel Fronius Solar.access via le fichier FLD loggé,
- être visualisées directement dans des programmes de fournisseurs tiers (par ex. Microsoft® Excel) via le fichier CSV loggé.

Sur les anciennes versions (jusqu'à Excel 2007) le nombre de lignes est limité à 65536.

Vous trouverez des informations complémentaires concernant les « données sur la clé USB », « les quantités de données et la capacité de stockage », ainsi que la « mémoire tampon » à l'adresse :

Fronius Symo 3 - 10 kW :

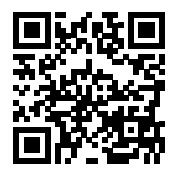

 $\rightarrow$  http://www.fronius.com/QR-link/4204260172FR

Fronius Symo 10 - 20 kW :

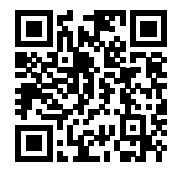

 $\rightarrow$  http://www.fronius.com/QR-link/4204260175FR

**Clés USB adaptées** En raison du grand nombre de clés USB disponibles sur le marché, aucune garantie ne peut être donnée quant à la reconnaissance de toutes les clés USB par l'onduleur.

> Fronius recommande l'utilisation exclusive de clés USB certifiées, adaptées à l'utilisation industrielle (respecter le logo USB-IF !).

L'onduleur prend en charge les clés USB avec les systèmes de fichiers suivants :

- FAT<sub>12</sub>
- **FAT16**
- **FAT32**

Fronius recommande d'utiliser les clés USB uniquement pour l'enregistrement de données de logging ou pour l'actualisation du logiciel de l'onduleur. Les clés USB ne doivent pas contenir d'autres données.

Symbole USB sur l'écran de l'onduleur, par ex. en mode d'affichage « ACTUEL » :

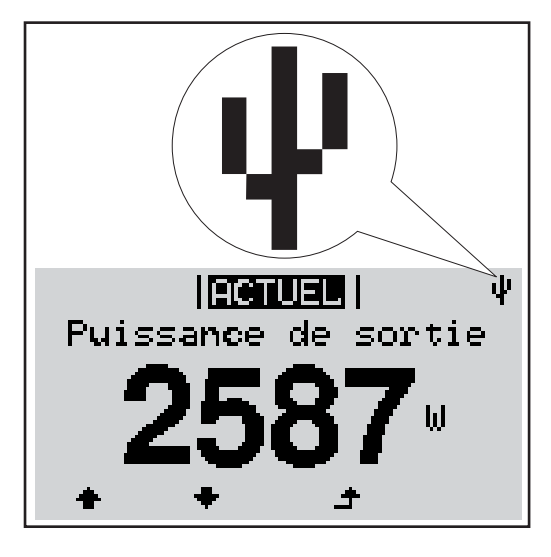

Lorsque l'onduleur reconnaît une clé USB, le symbole USB s'affiche en haut à droite de l'écran.

Lors de la connexion d'une clé USB, vérifier que le symbole USB est bien affiché (il peut éventuellement clignoter).

**REMARQUE!** Pour les applications en extérieur, ne pas oublier que le bon fonctionnement des clés USB usuelles n'est souvent garanti que dans une plage de température limitée. Pour les applications en extérieur, s'assurer que la clé USB fonctionne également à basses températures par exemple.

**Clé USB pour l'actualisation du logiciel de l'onduleur**

Une clé USB permet également au client final de procéder à la mise à jour du logiciel de l'onduleur via le menu SETUP : le fichier de mise à jour doit être au préalable enregistré sur la clé USB avant d'être transféré sur l'onduleur.

**Retrait de la clé USB**

Consigne de sécurité pour le retrait d'une clé USB :

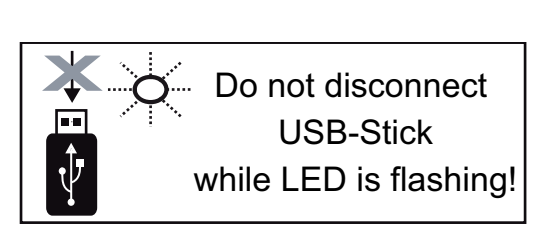

**IMPORTANT !** Pour éviter toute perte de données, une clé USB connectée ne peut être retirée que dans les conditions suivantes :

- via le point de menu SETUP, entrée « Oter USB / HW sans risque » uniquement,
- lorsque la DEL « Transfert de données » ne clignote plus ou est allumée.

## **Le menu Basic**

**Généralités** Le menu Basic permet de configurer les paramètres suivants, essentiels pour l'installation et le fonctionnement de l'onduleur :

**1**

 $\blacktriangle$ 

ᆀ

- Tracker MPP 1
- Tracker MPP 2
- Relais signal
- Avertissement température
- Reset TOTAL

Le niveau menu s'affiche.

## **Accéder au menu Basic**

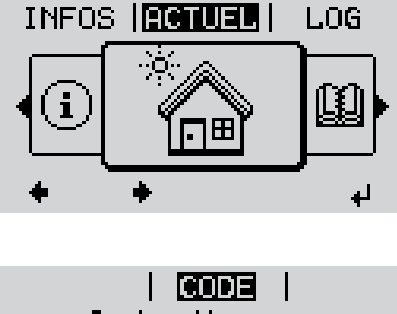

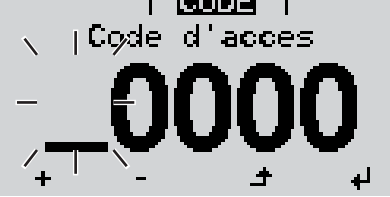

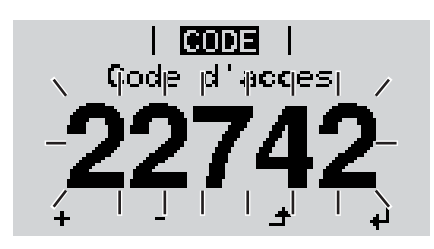

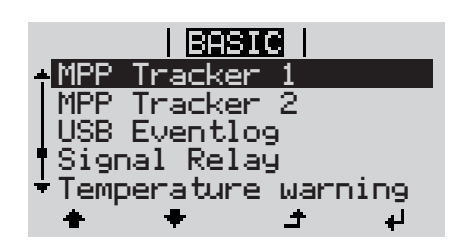

Appuyer 5 fois sur la touche **2** « Menu/Echap » non affectée « Code d'accès » s'affiche dans le menu « CODE », le premier chiffre clignote. Saisir le code 22742 : sélectionner la valeur du premier chiffre à l'aide des touches « haut » et « bas » Appuyer sur la touche « Entrée ». **3 4**

Appuyer sur la touche « Menu »

Le deuxième chiffre clignote.

Répéter les étapes 3 et 4 pour le deuxième, le troisième, le quatrième et le cinquième chiffre du code, jusqu'à ce que... **5**

le code configuré clignote.

Appuyer sur la touche « Entrée ». **6**

Le menu Basic s'affiche.

- Sélectionner l'entrée souhaitée à l'aide des touches « haut » et « bas » **7**
- Éditer l'entrée sélectionnée et appuyer sur la touche « Entrée » **8**
- Pour quitter le menu Basic, appuyer **9** $\blacktriangle$ sur la touche « Echap »

## **Les entrées du menu Basic**

Le menu Basic contient les entrées suivantes :

## **MPP Tracker 1 / MPP Tracker 2**

- Tracker MPP 2 : ON / OFF (uniquement sur les appareils MultiMPP Tracker)
- Mode de service DC : MPP AUTO / FIX / MPP USER
- Tension fixe : pour saisir la tension fixe
- Tension de départ MPPT : pour saisir la tension de départ

## **Journal USB**

Pour l'activation / la désactivation de la fonction permettant d'enregistrer tous les messages d'erreur sur clé USB.

AUTO / OFF / ON

## **Relais signal**

- Tempo événement : Pour la saisie du temps de retard à partir duquel un SMS est envoyé ou le relais doit commuter : 900 - 86 400 secondes
- Compteur d'événements : pour indiquer le nombre d'évènements qui mènent à la signalisation : 10 - 255

## **Avertissement température**

pour l'activation / la désactivation de l'avertissement de surchauffe par évènement ON / OFF

## **Reset TOTAL**

Pour la réinitialisation de la puissance injectée max. et des valeurs de tension min. et max. sur zéro au point de menu LOG.

La réinitialisation des valeurs est irréversible.

Pour réinitialiser les valeurs sur zéro, appuyer sur la touche « Entrée ».

« CONFIRMER » s'affiche.

Appuyer à nouveau sur la touche « Entrée ». Les valeurs sont réinitialisées, le menu s'affiche.

## **Diagnostic d'état et élimination des défauts**

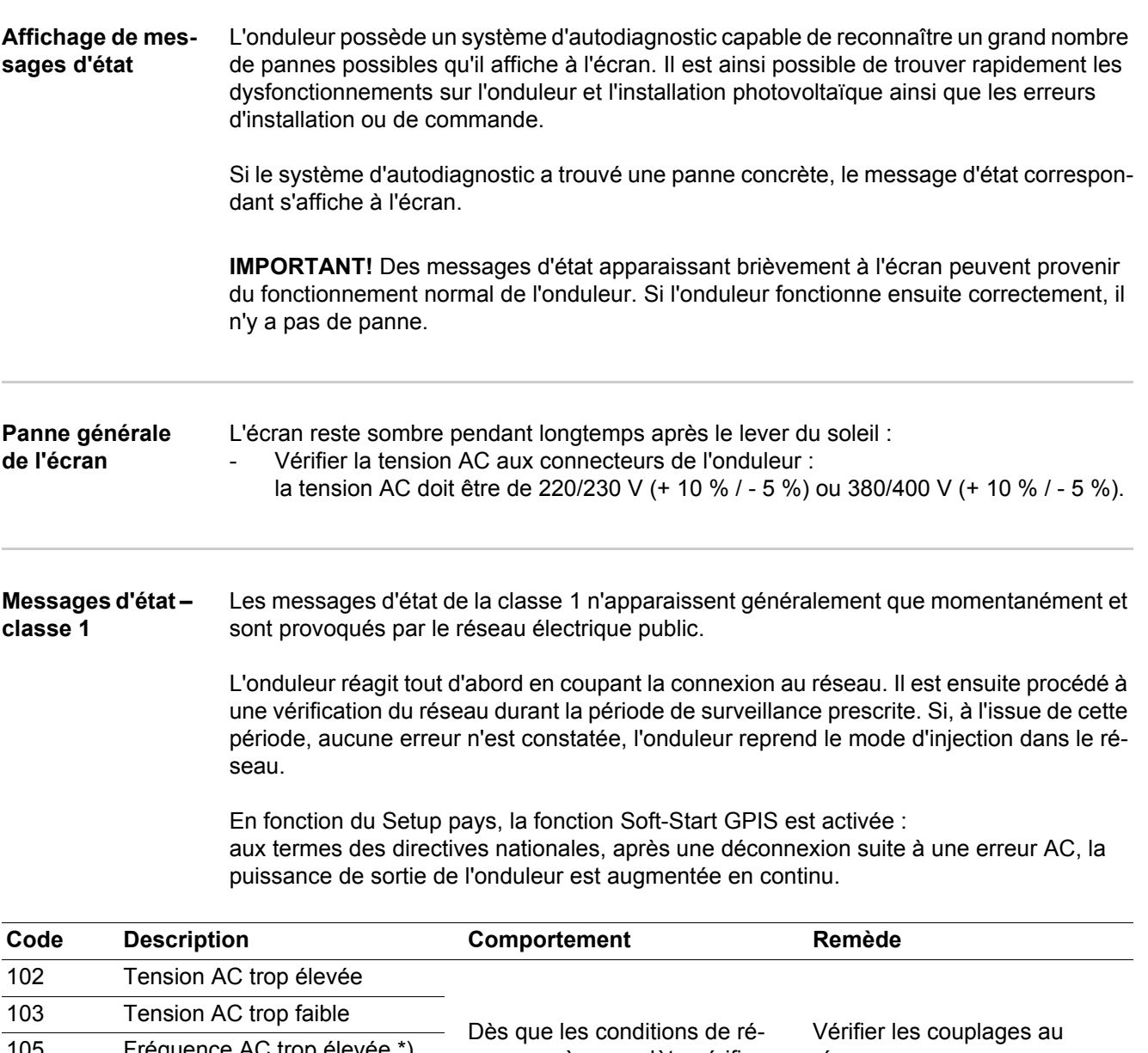

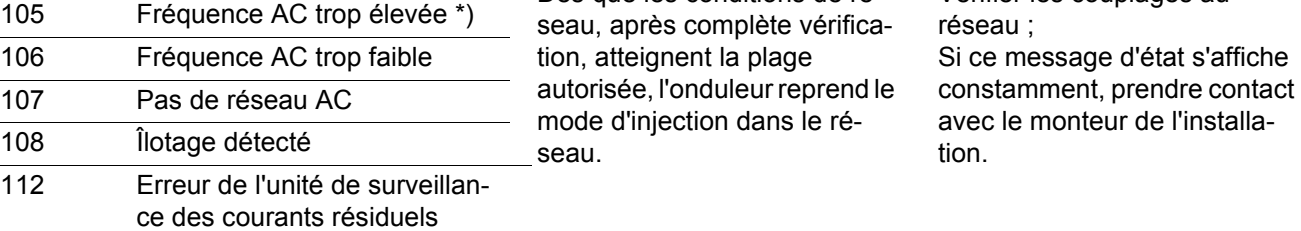

107 108

> \*) La fréquence de réseau est trop élevée et l'onduleur ne doit pas injecter d'énergie dans le réseau en raison d'une norme. Il n'y a pas de défaut de l'appareil.

**Messages d'état – classe 3** La classe 3 concerne les messages d'état qui peuvent intervenir durant le mode d'injection dans le réseau, mais qui ne conduisent pas à une interruption durable de ce mode.

> Après la déconnexion automatique du réseau et la surveillance prescrite du réseau, l'onduleur tente de reprendre le mode d'injection dans le réseau.

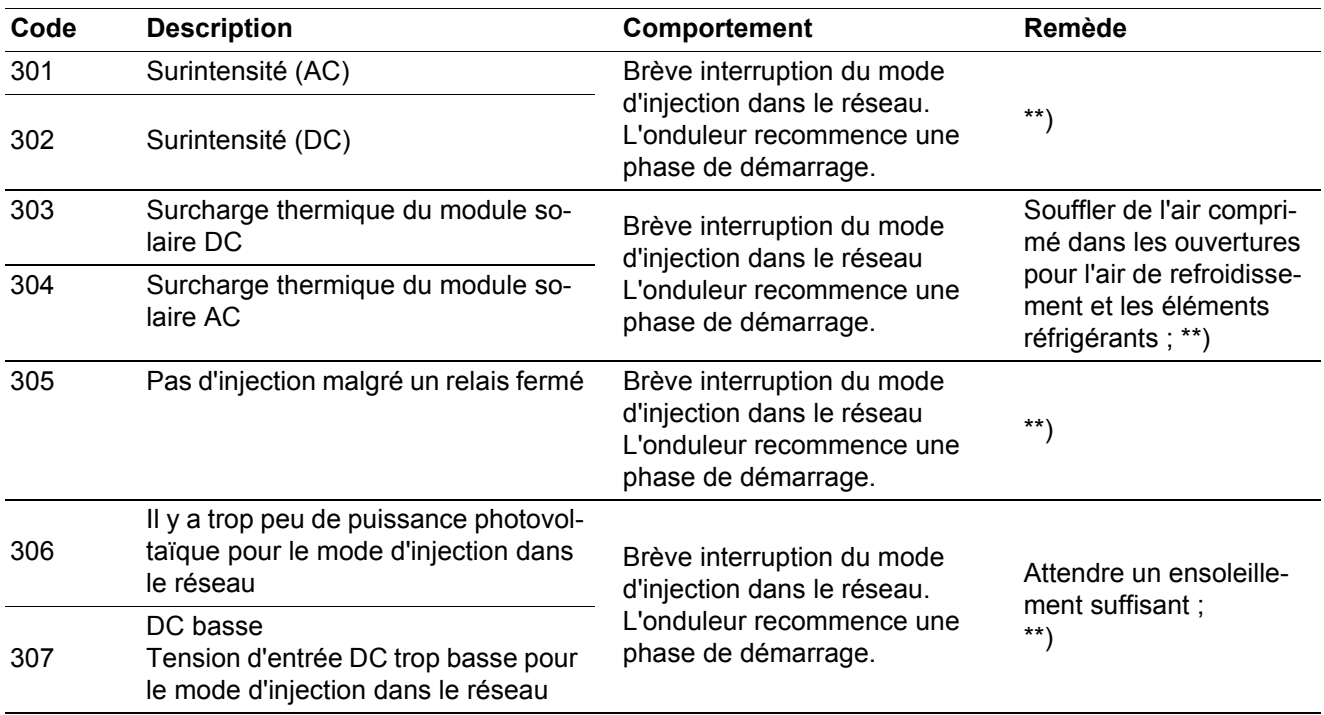

**IMPORTANT !** En raison du faible rayonnement solaire, les messages d'état 306 (Puissance basse) et 307 (DC basse) s'affichent normalement chaque matin et chaque soir. Ces messages d'état ne sont pas consécutifs à un dysfonctionnement.

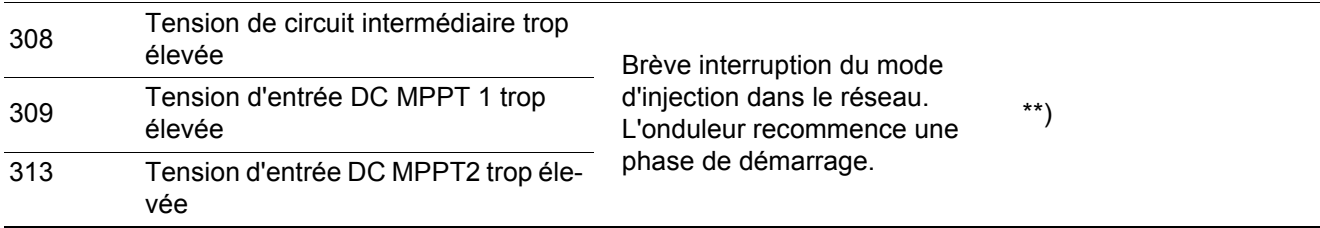

\*\*) L'erreur est automatiquement éliminée ; si ce message d'état s'affiche constamment, prendre contact avec le monteur de l'installation

**Messages d'état – classe 4** Les messages d'état de la classe 4 exigent, pour certains, l'intervention d'un technicien de maintenance formé par Fronius.

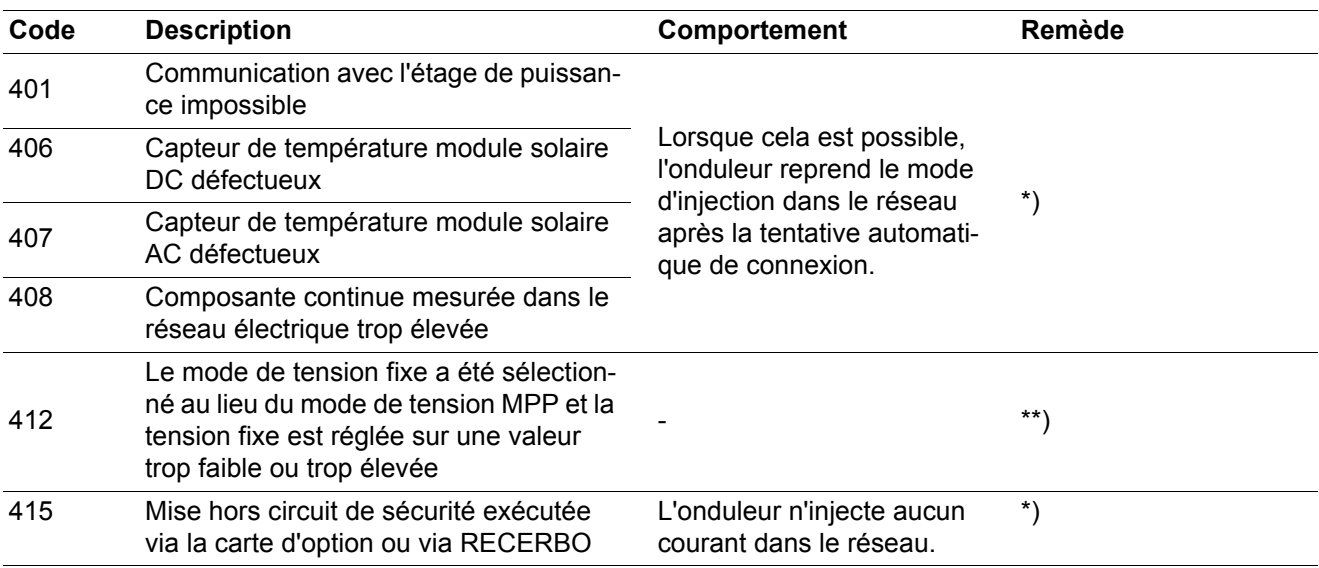

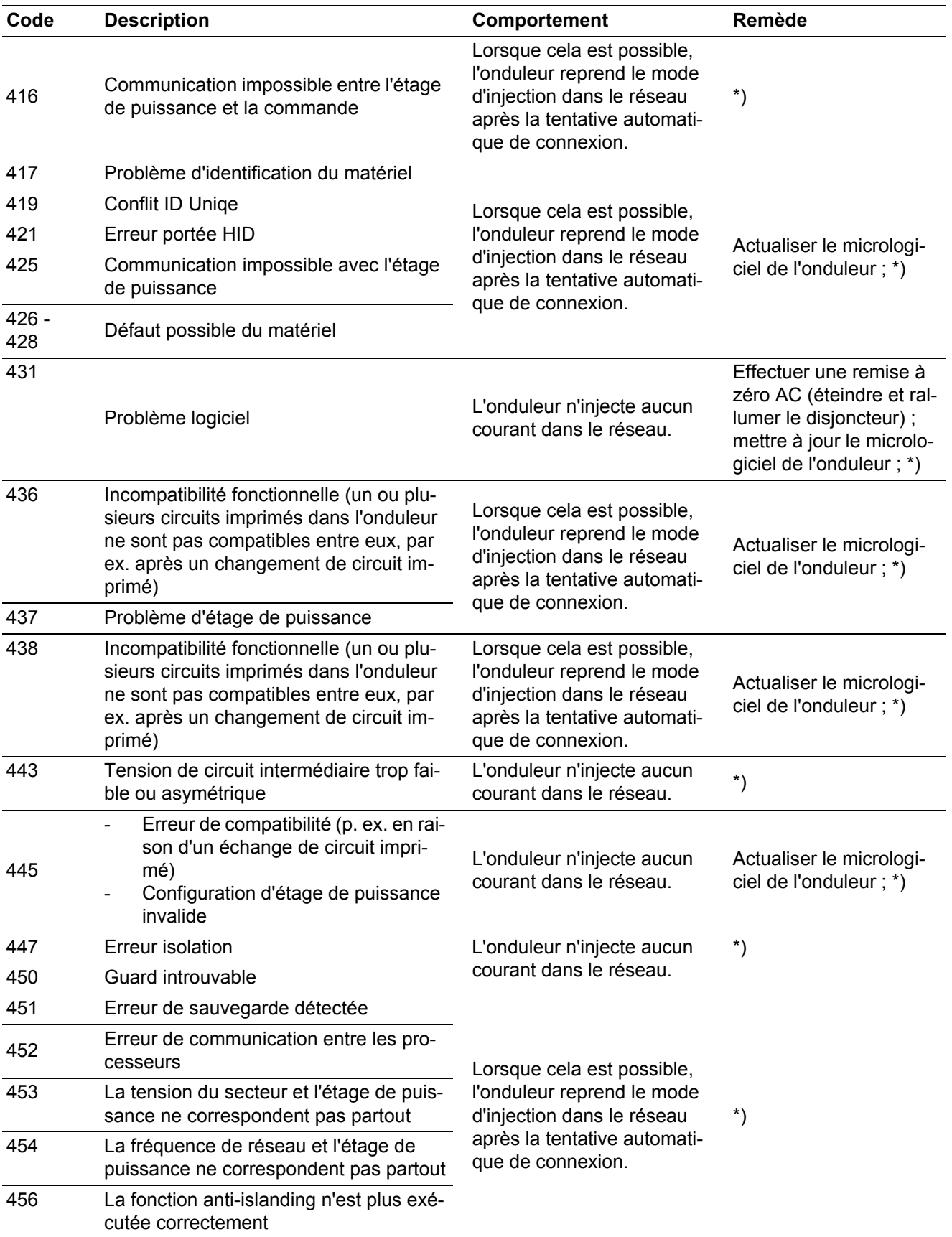

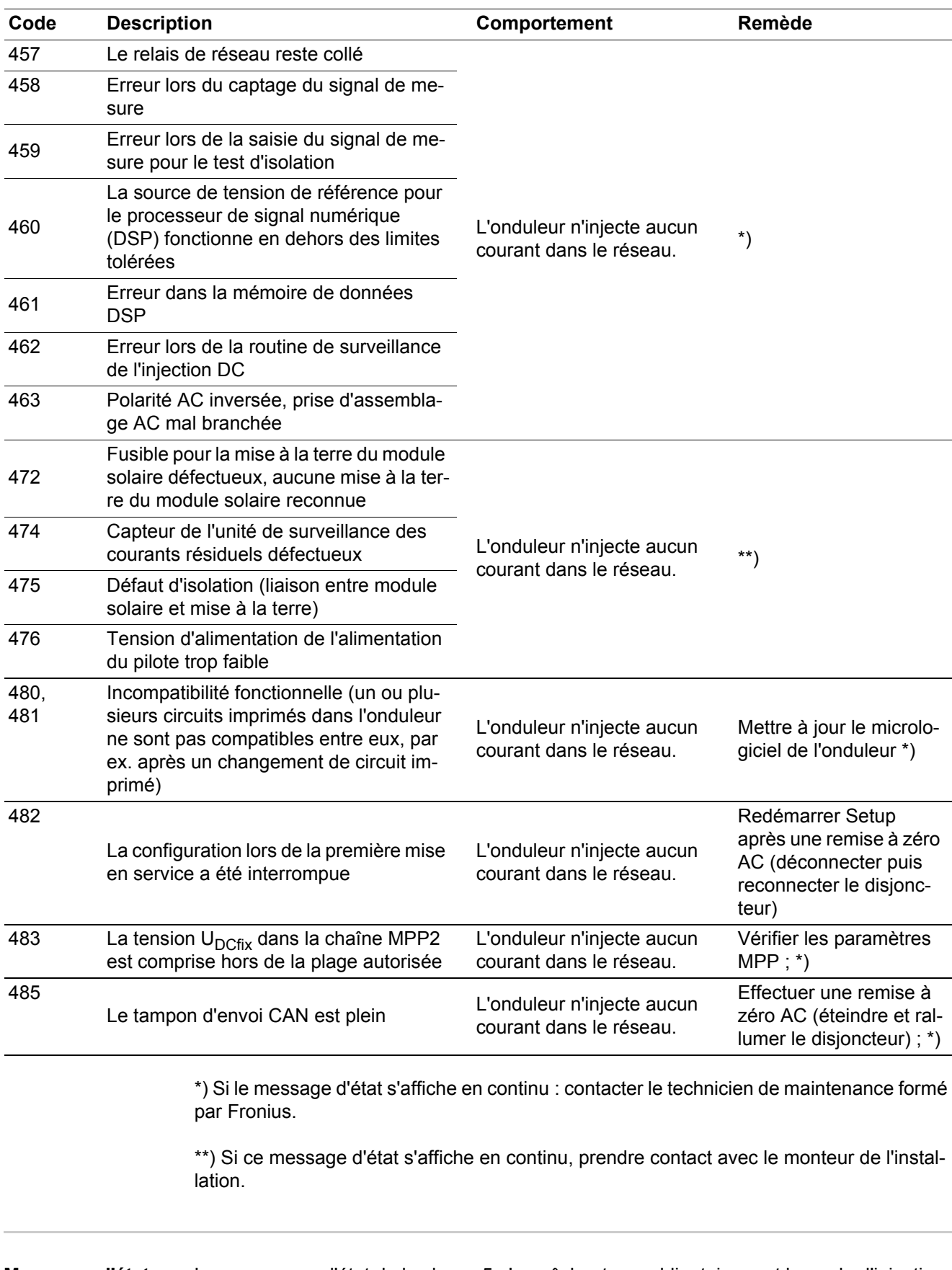

### **Messages d'état – classe 5** Les messages d'état de la classe 5 n'empêchent pas obligatoirement le mode d'injection dans le réseau, mais peuvent toutefois entraîner des restrictions au niveau de l'injection dans le réseau. Ils sont affichés jusqu'à ce qu'ils soient acquittés par l'activation d'une touche (l'onduleur continue cependant à travailler normalement en arrière-plan).

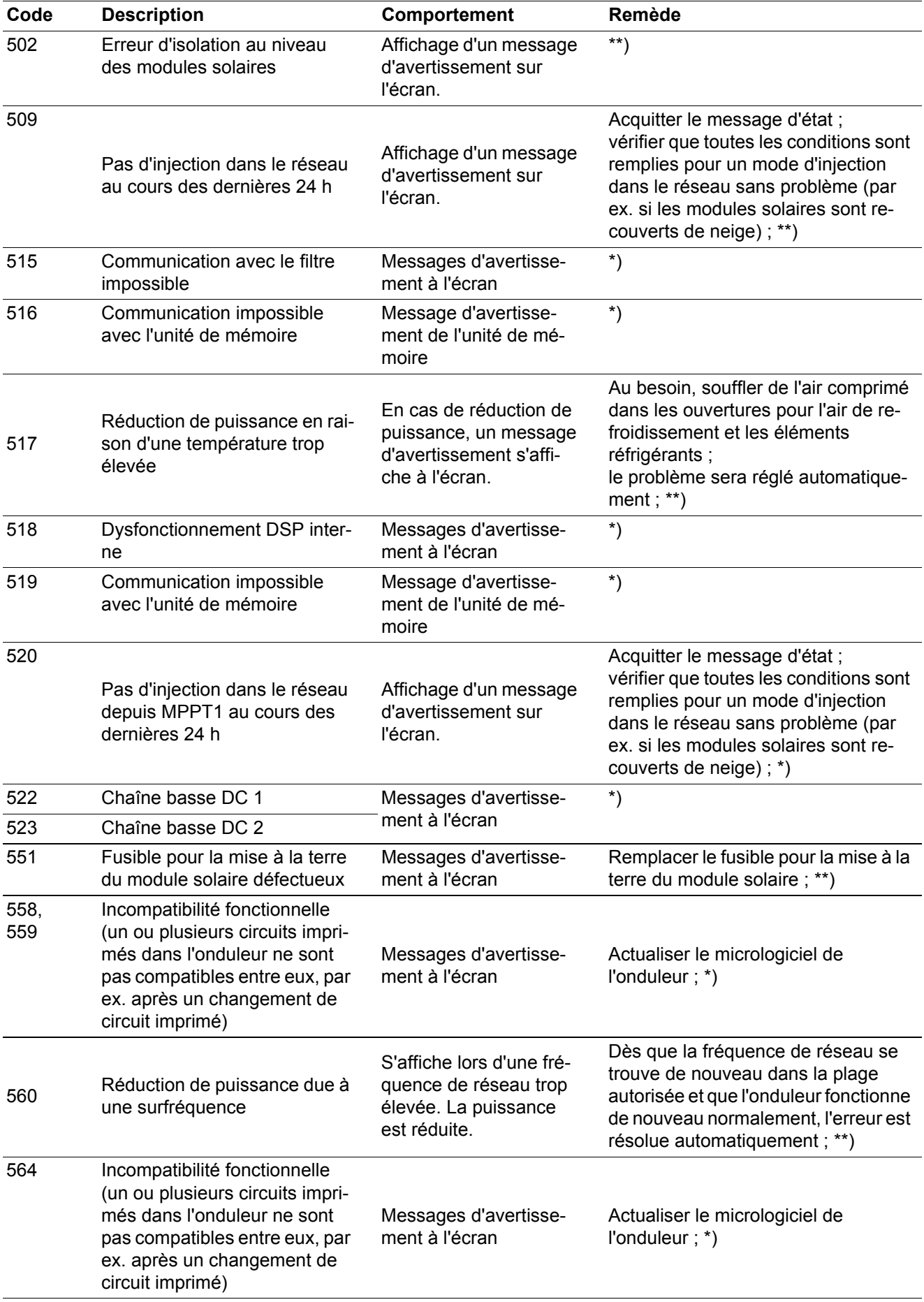

\*) Si le message d'état s'affiche en continu : contacter le technicien de maintenance formé par Fronius.

\*\*) Si ce message d'état s'affiche en continu, prendre contact avec le monteur de l'installation.

**Messages d'état – classe 6** Les messages d'état de la classe 4 exigent, pour certains, l'intervention d'un technicien de maintenance formé par Fronius.

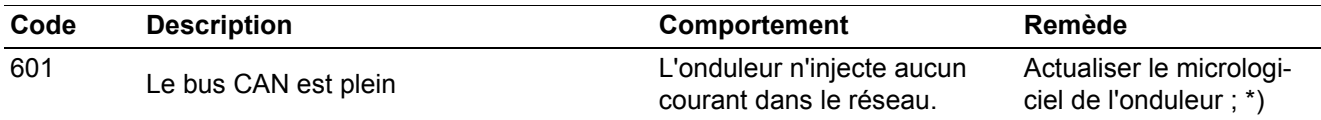

\*) Si le message d'état s'affiche en continu : contacter le technicien de maintenance formé par Fronius.

### **Messages d'état – classe 7** Les messages d'état de la classe 7 concernent la commande, la configuration ainsi que l'enregistrement des données de l'onduleur et peuvent influencer directement ou indirectement le mode d'injection dans le réseau.

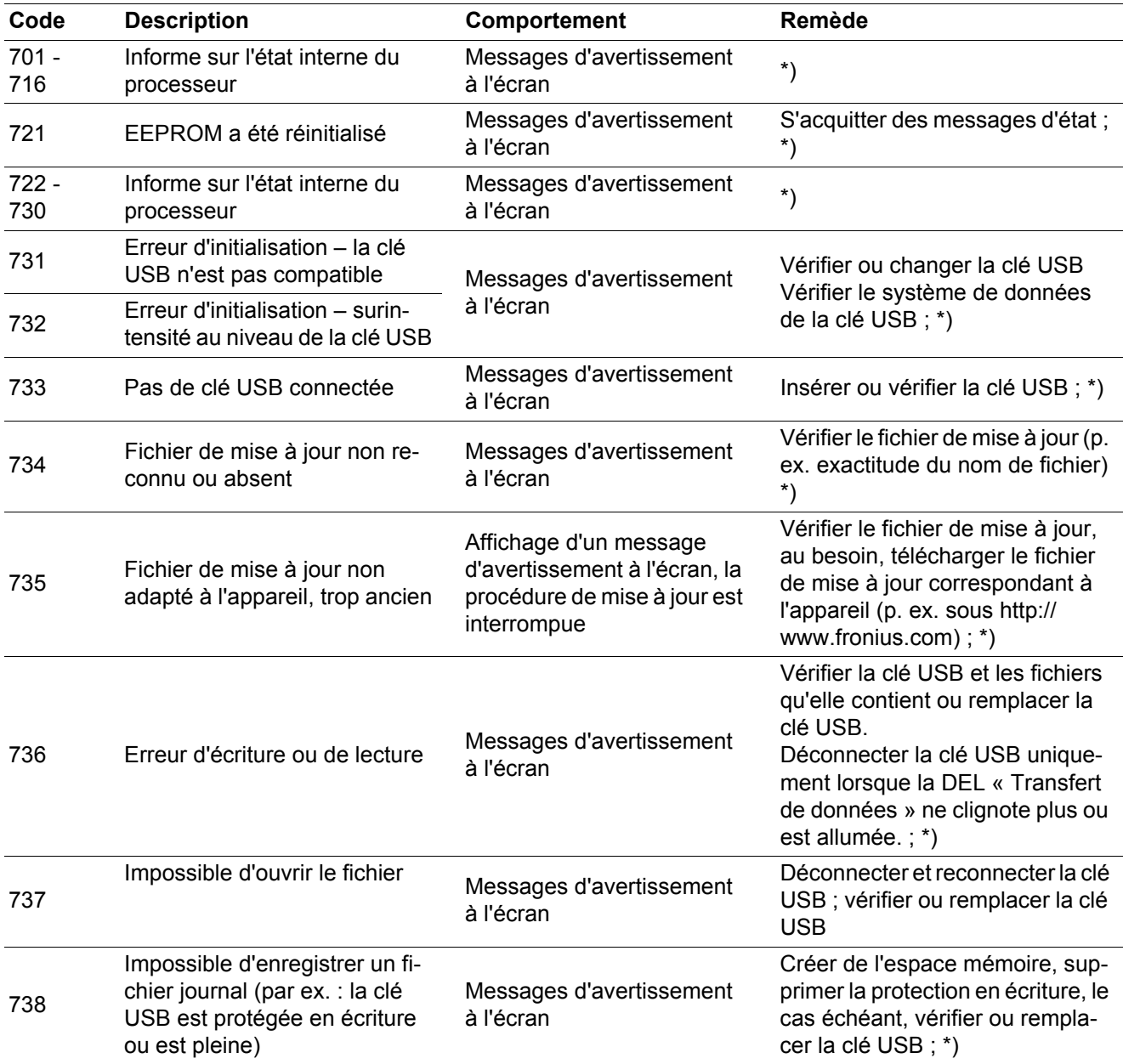

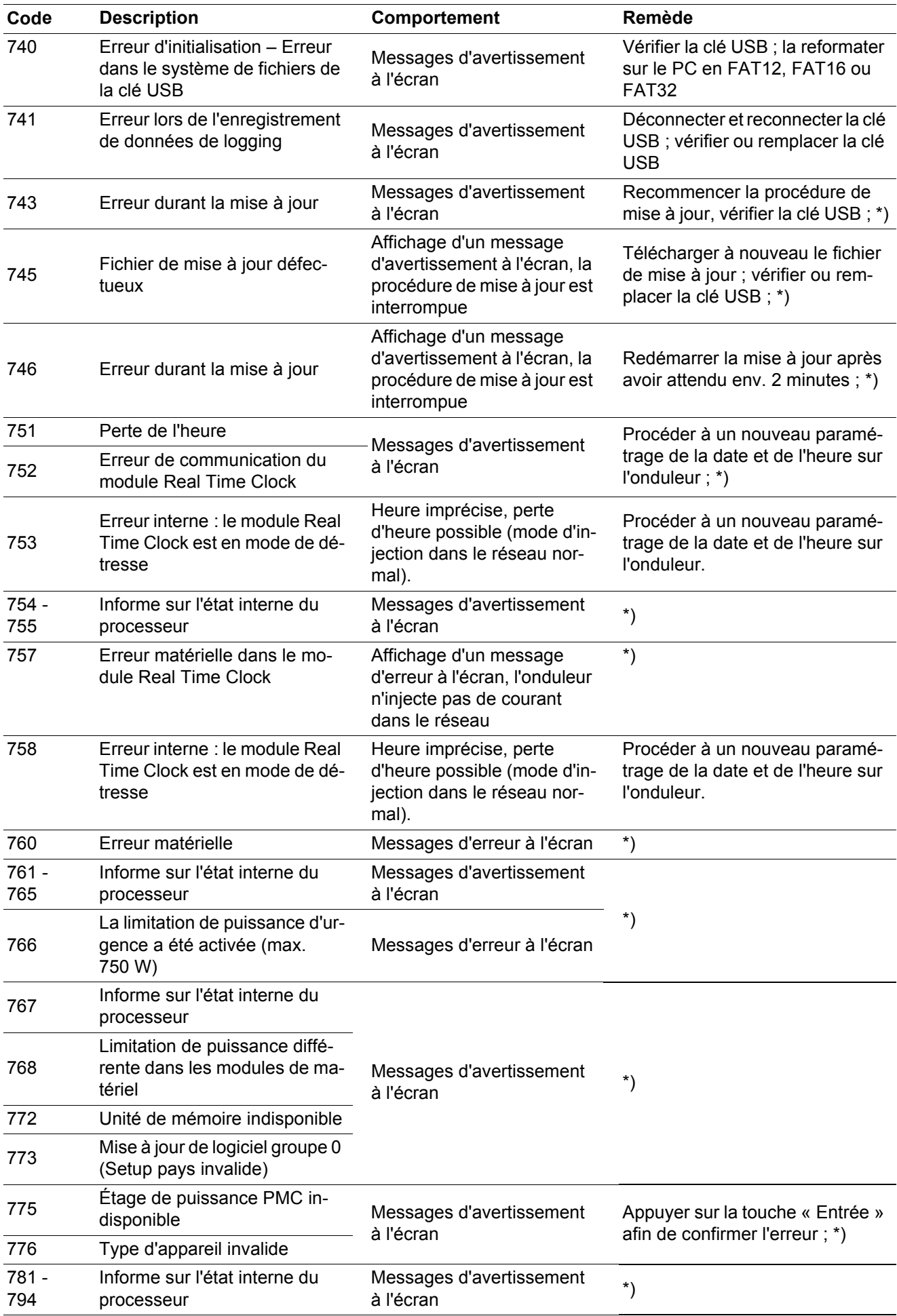

\*) Si le message d'état s'affiche en continu : contacter le technicien de maintenance formé par Fronius. **Messages d'état - Classe 10 - 12 Service clientèle Fonctionnement dans des environnements soumis à un fort dégagement de poussières** En cas de fonctionnement de l'onduleur dans des environnements soumis à un fort dégagement de poussières : Au besoin, souffler de l'air comprimé propre dans les éléments réfrigérants et les ventilateurs situés à l'arrière de l'onduleur, ainsi que dans les orifices d'aération du support mural. **1000 - 1299**- Fournit des renseignements sur le statut du programme de processeur interne Description Aucun risque si le fonctionnement de l'onduleur est parfait et n'apparaît que dans le paramètre setup « Statut étage puiss. ». En cas de dysfonctionnement effectif, ce message d'état constitue une aide pour le Support Technique Fronius dans le cadre de l'analyse d'erreur. **IMPORTANT!** Contacter un revendeur Fronius ou un technicien de maintenance formé par Fronius si - une erreur apparaît fréquemment ou durablement un erreur apparaît qui ne figure pas dans le tableau

# **Caractéristiques techniques**

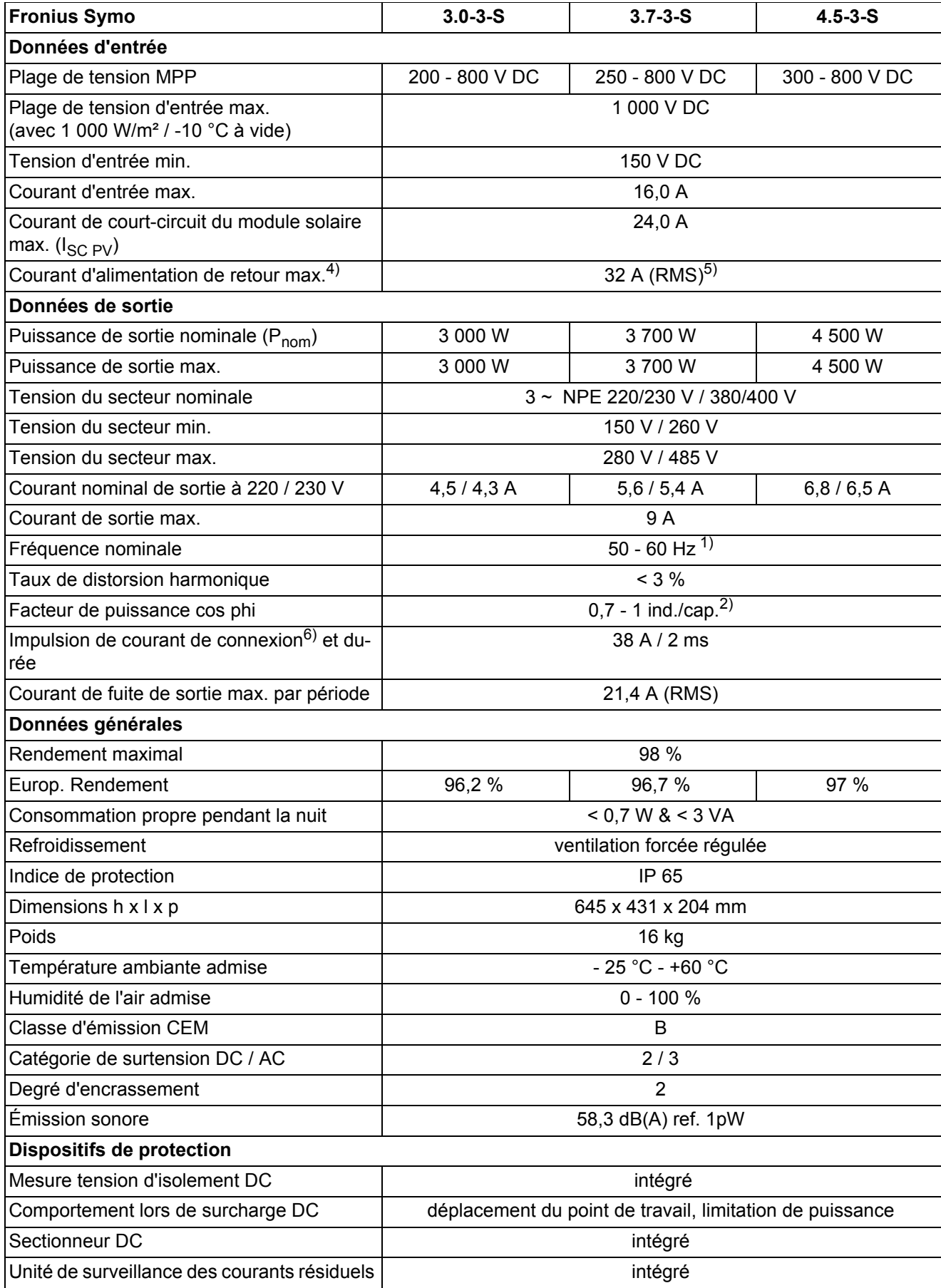

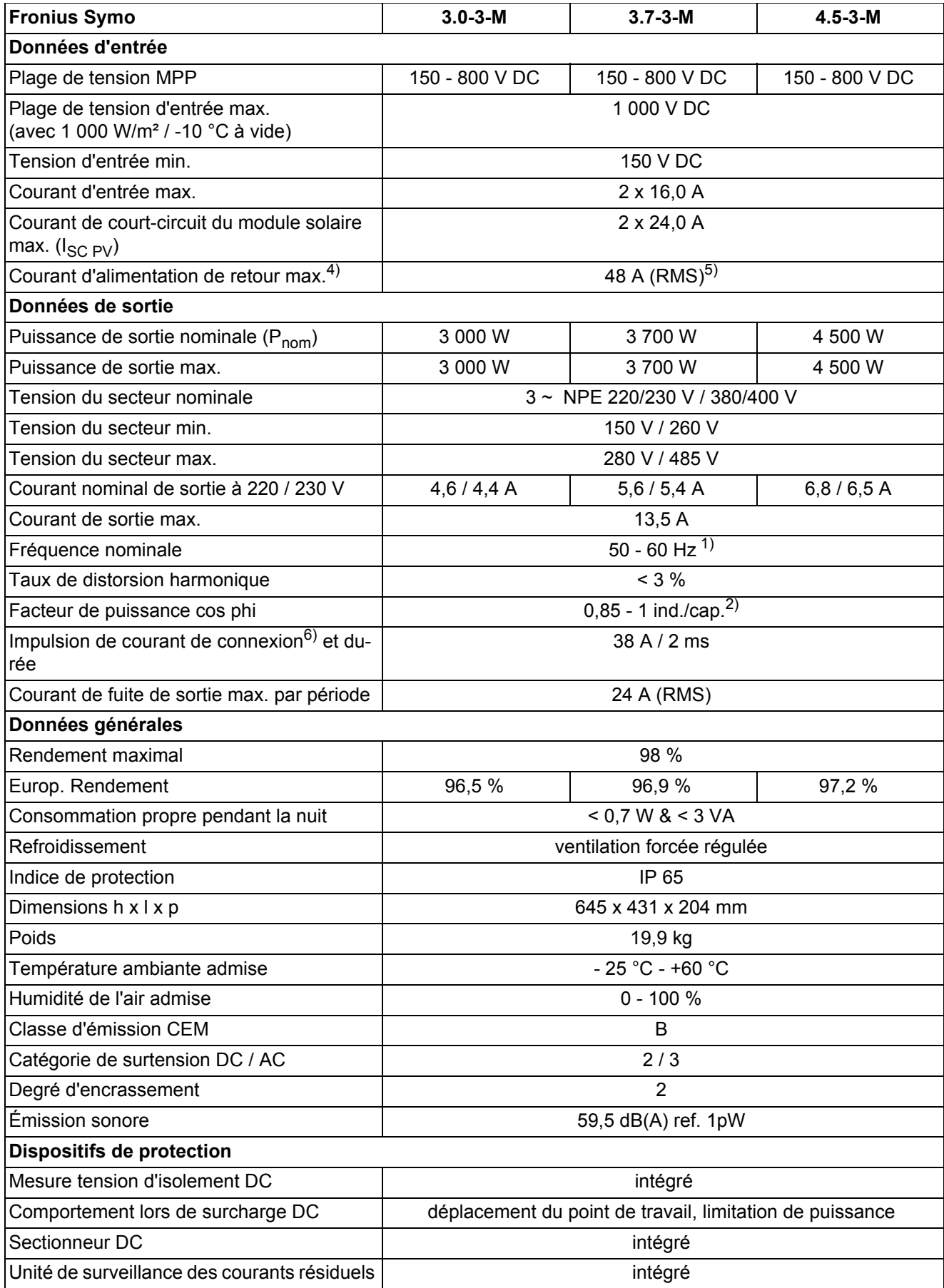

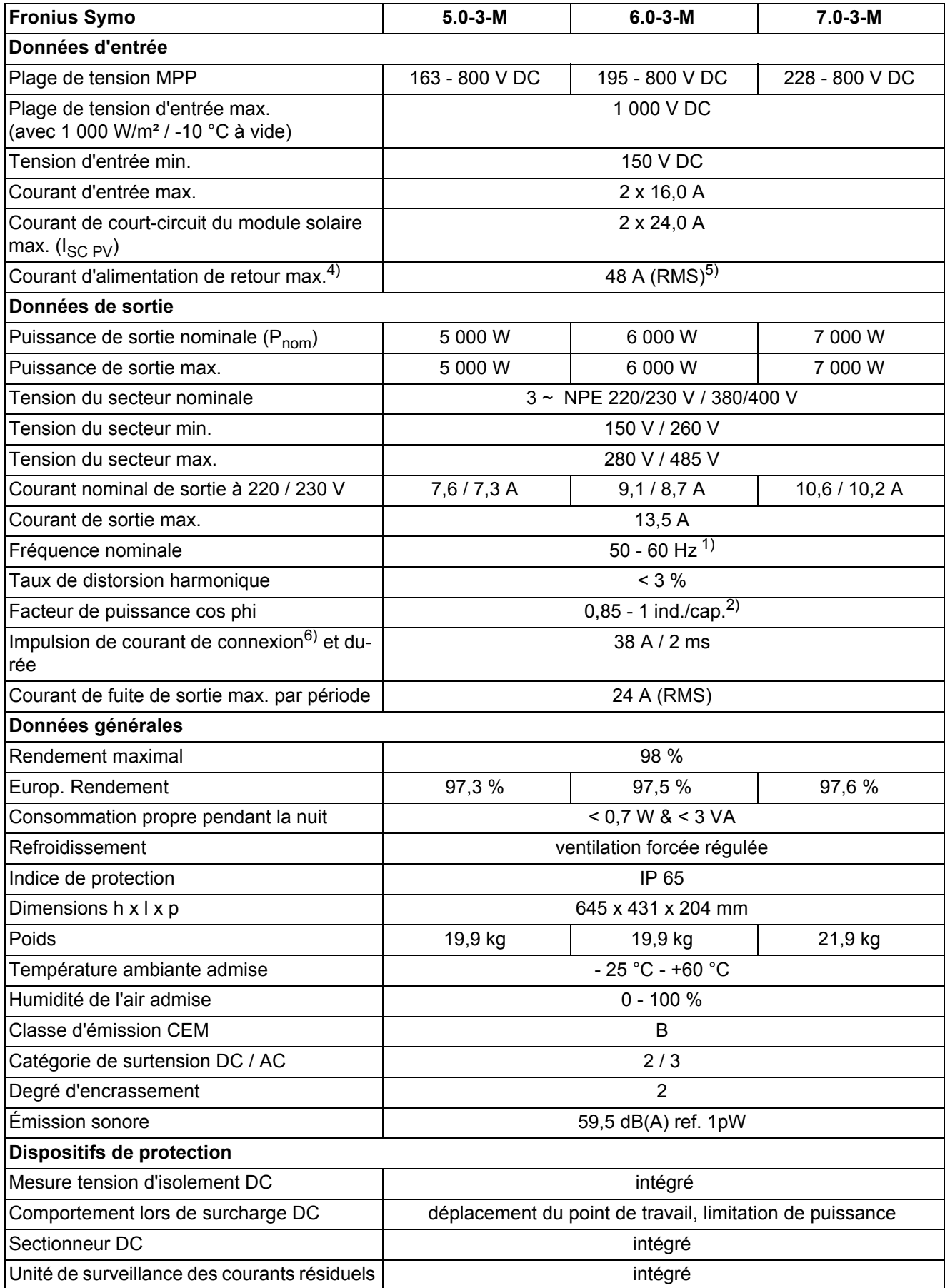

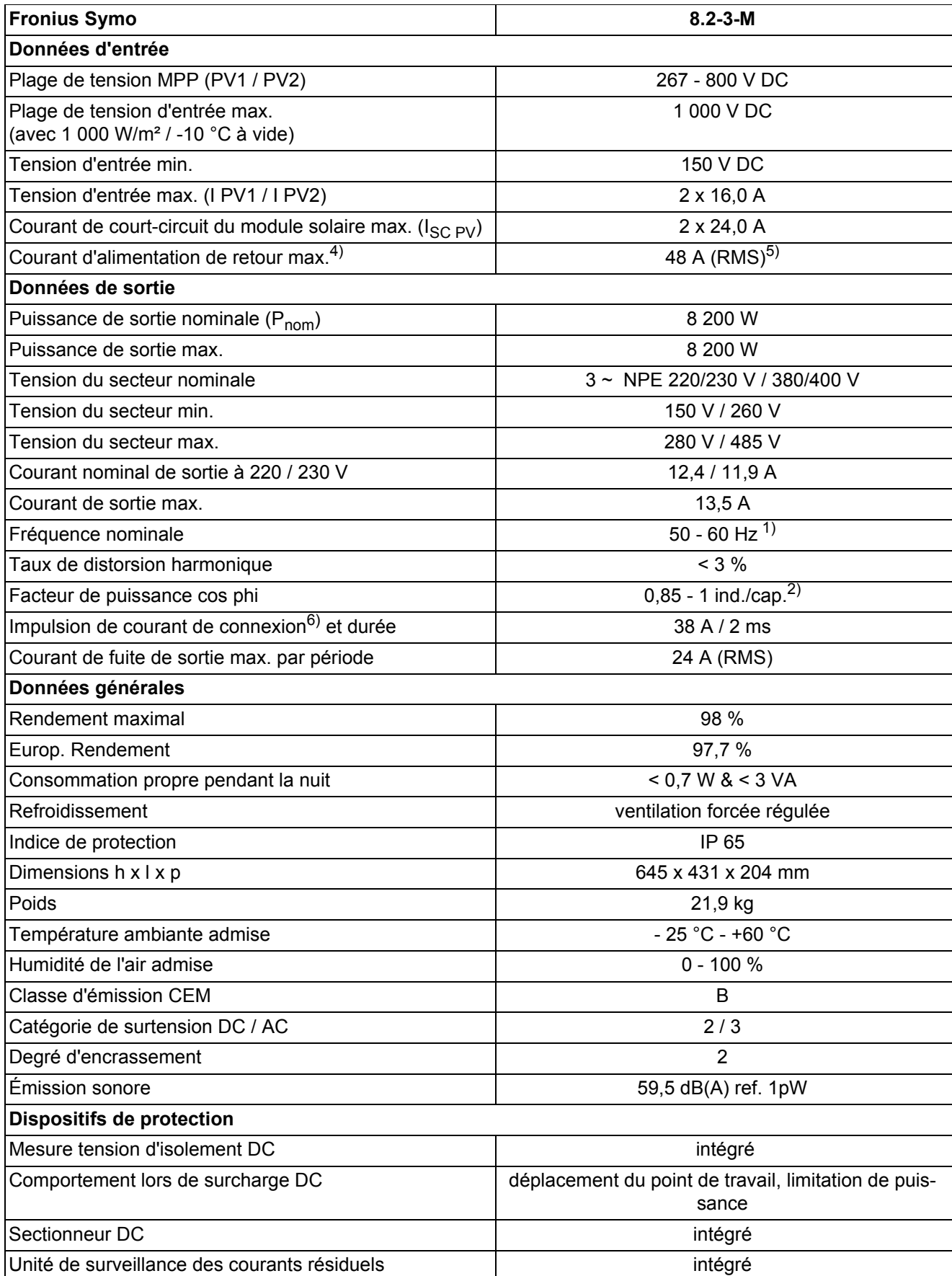
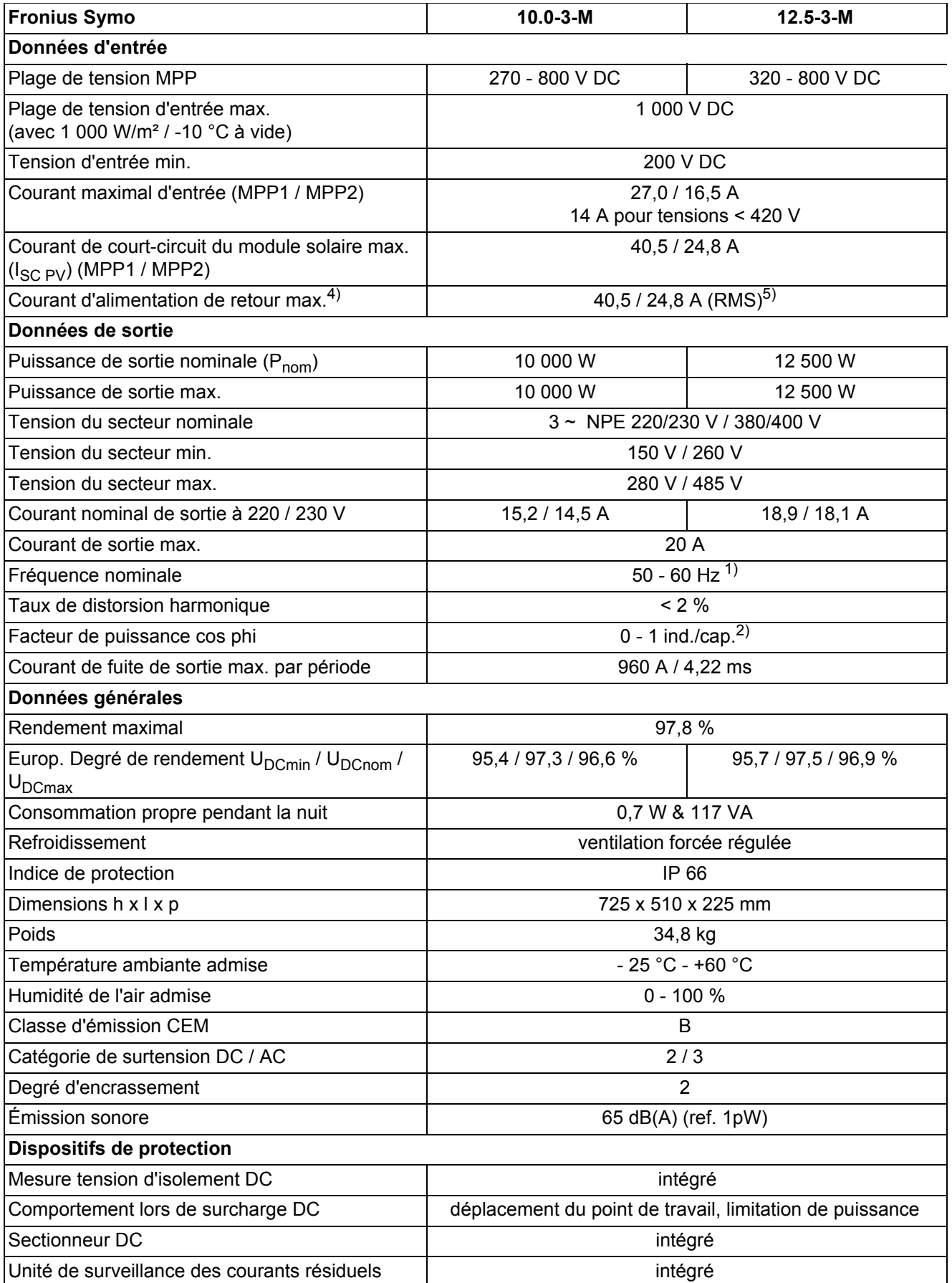

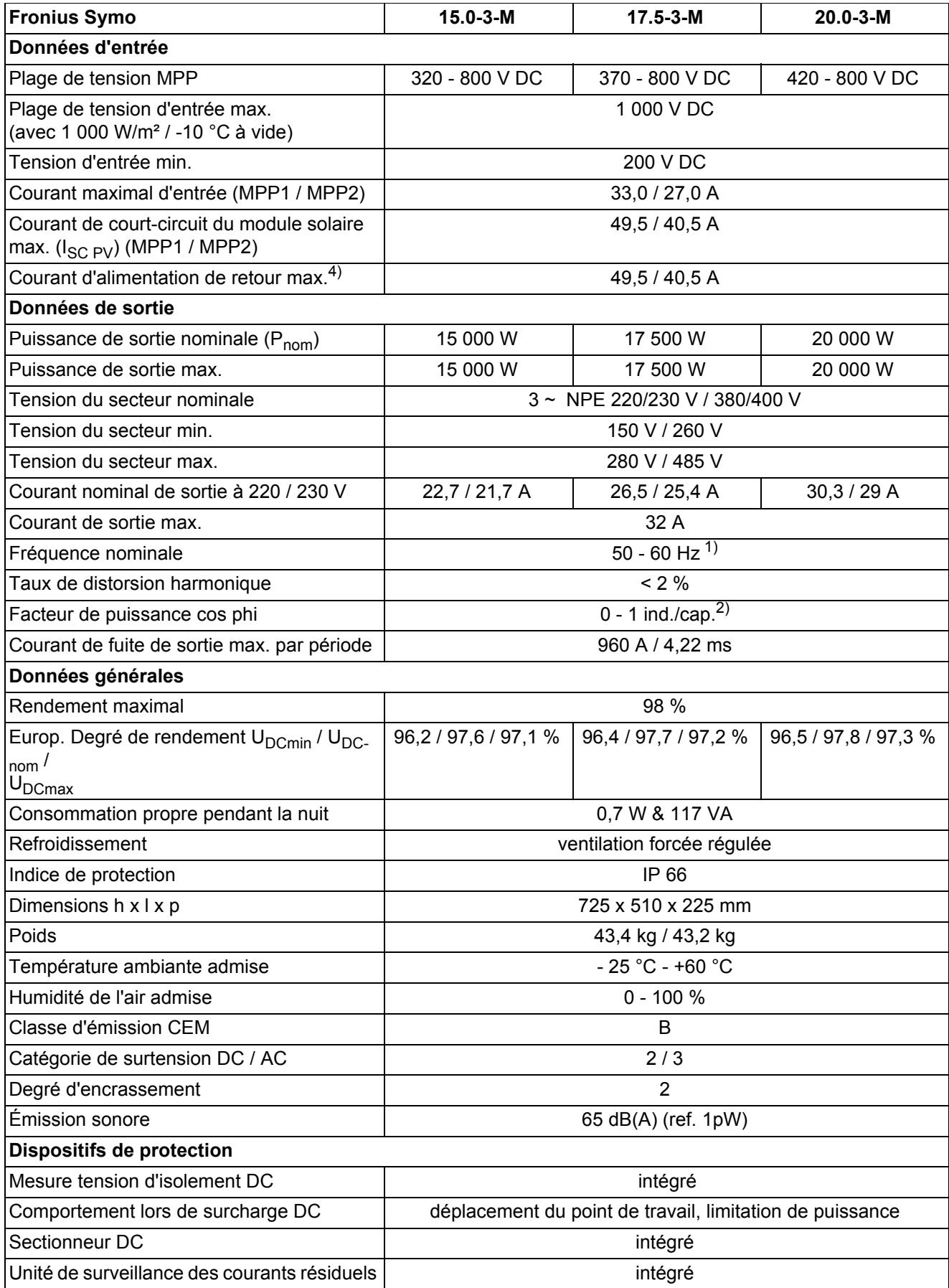

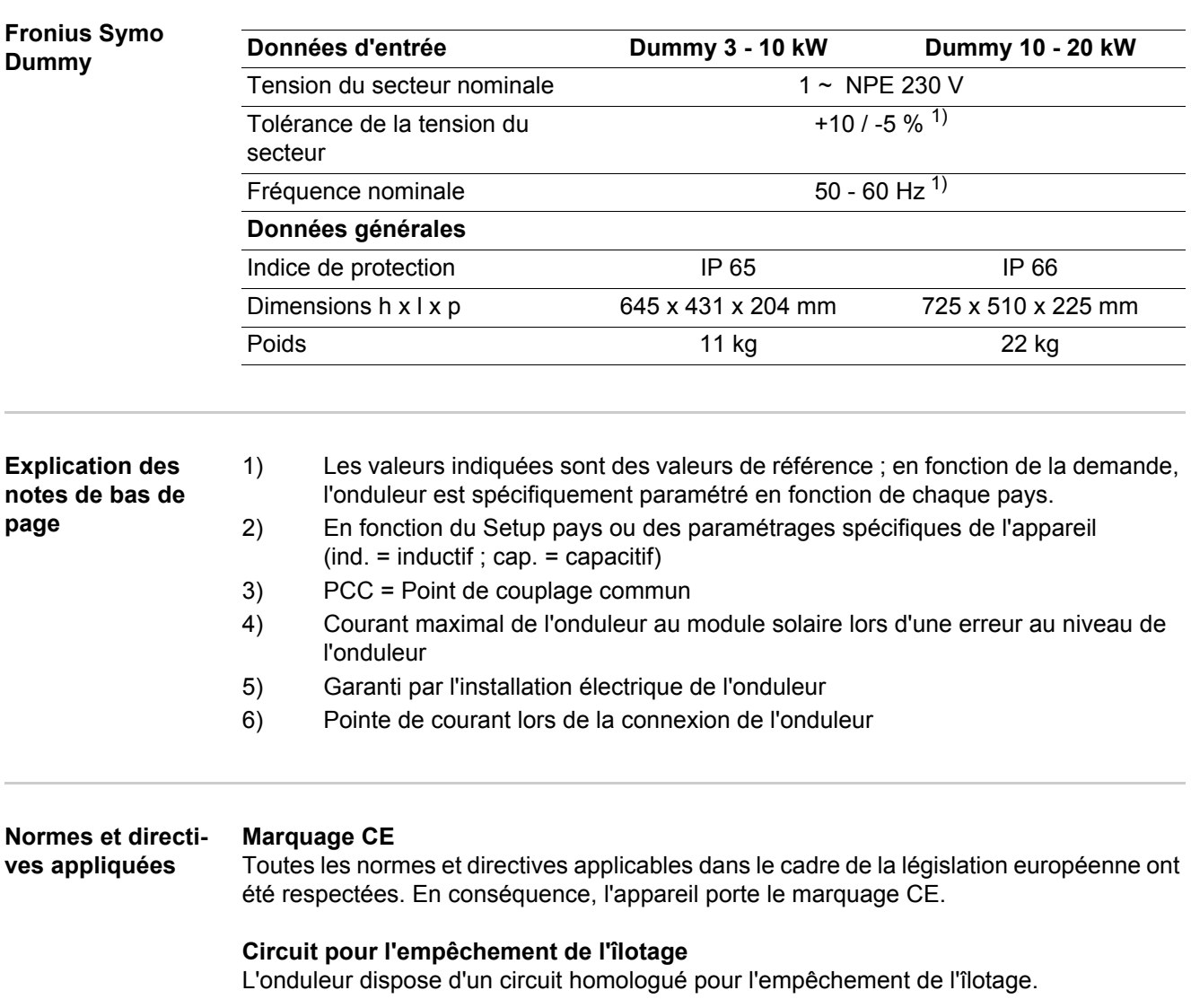

#### **Défaillance du réseau**

Le processus de mesure et de sécurité intégré de série à l'onduleur se charge de déconnecter immédiatement l'alimentation en cas de coupure de courant (par ex. en cas de coupure provoquée par le fournisseur d'électricité ou en cas de dégâts sur les câbles).

# **Conditions de garantie et élimination**

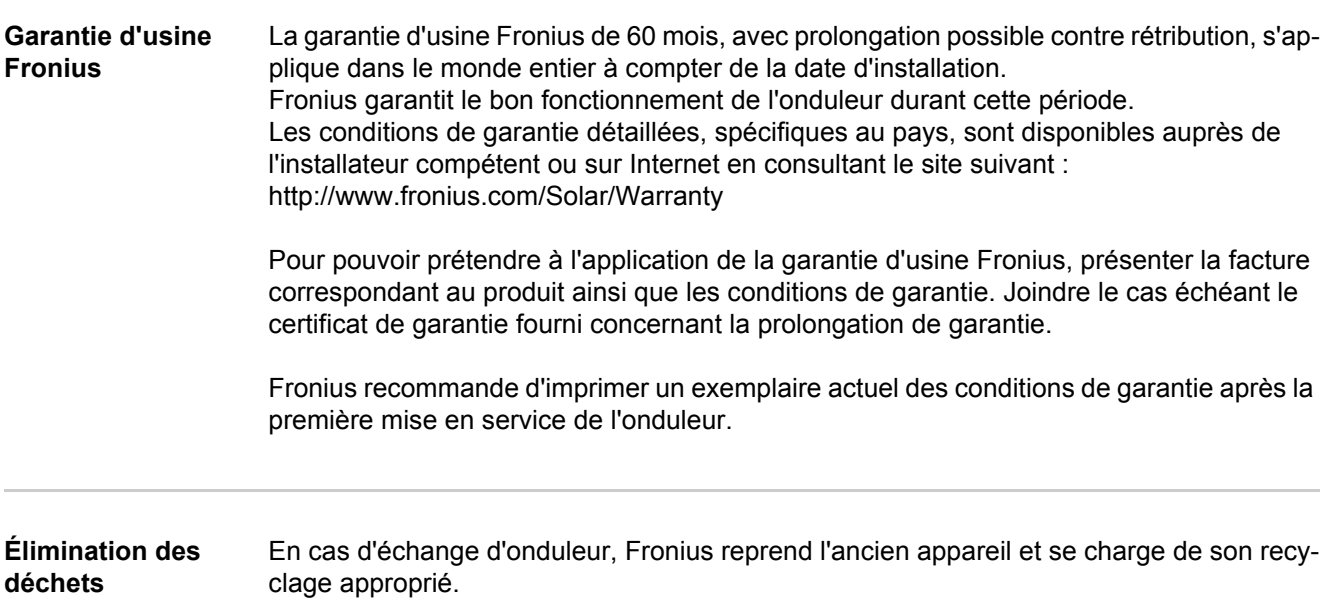

## **Geachte lezer,**

**Inleiding** Wij danken u voor het in ons gestelde vertrouwen en feliciteren u met de aanschaf van dit technisch hoogwaardige Fronius product. Alles wat u moet weten over dit apparaat, vindt u in deze gebruiksaanwijzing. Wanneer u deze gebruiksaanwijzing aandachtig leest, leert u de vele mogelijkheden van dit Fronius product kennen. Alleen op deze wijze kunt u optimaal van de voordelen gebruikmaken.

> Lees ook aandachtig de veiligheidsvoorschriften. Zo zorgt u voor meer veiligheid op de plaats waar dit product wordt gebruikt. Als u zorgvuldig omgaat met uw product, kunt u voor lange tijd bouwen op kwaliteit en betrouwbaarheid: de belangrijkste voorwaarden voor topprestaties.

**Verklaring veiligheidsaanwijzingen**

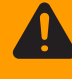

wordt vermeden, heeft dit de dood of zwaar lichamelijk letsel tot gevolg.

**GEVAAR!** Duidt op een onmiddellijk dreigend gevaar. Wanneer dit gevaar niet

**WAARSCHUWING!** Duidt op een mogelijk gevaarlijke situatie. Wanneer deze situatie niet wordt vermeden, kan dit de dood of zwaar lichamelijk letsel tot gevolg hebben.

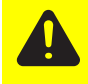

**VOORZICHTIG!** Duidt op een situatie die mogelijk schade tot gevolg kan hebben. Wanneer deze situatie niet wordt vermeden, kan dit lichte of geringe verwondingen evenals materiële schade tot gevolg hebben.

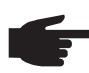

**OPMERKING!** Duidt op de mogelijkheid van minder goede resultaten en mogelijke beschadiging van de apparatuur.

**BELANGRIJK!** Duidt op gebruikstips en andere bijzonder nuttige informatie. Het duidt niet op een riskante of gevaarlijke situatie.

Wanneer u een symbool ziet dat in het hoofdstuk "Veiligheidsvoorschriften" is afgebeeld, is verhoogde opmerkzaamheid vereist.

# Inhoudsopgave

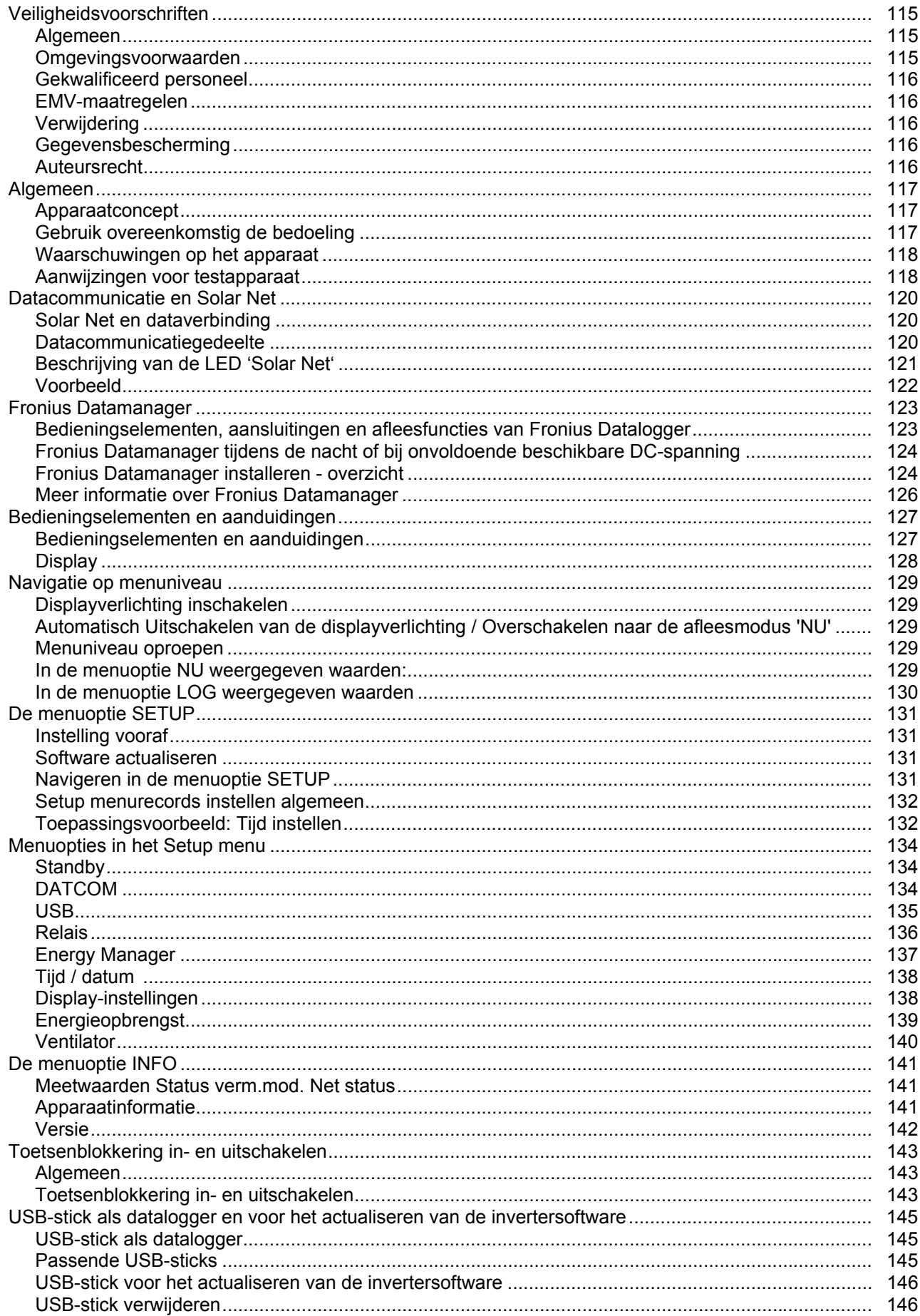

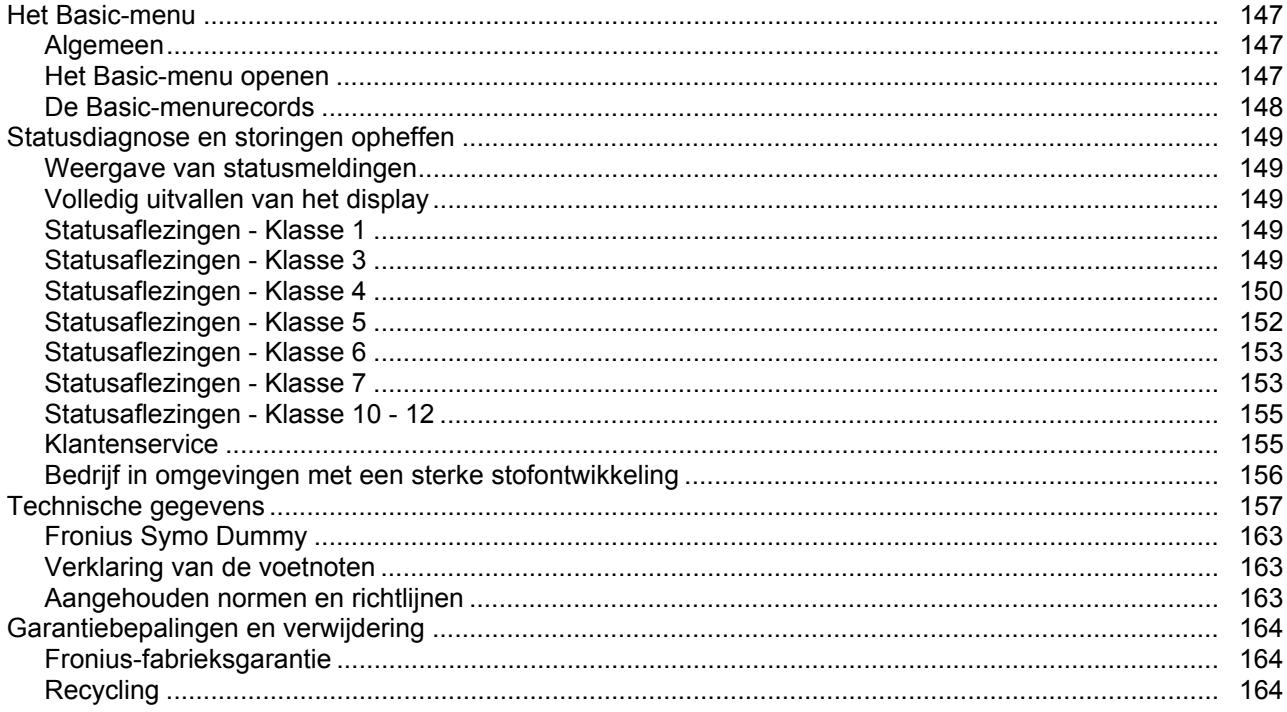

## <span id="page-116-0"></span>**Veiligheidsvoorschriften**

<span id="page-116-1"></span>**Algemeen**

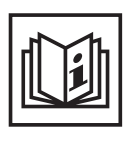

Het apparaat is volgens de laatste stand van de techniek conform de officiële veiligheidseisen vervaardigd. Onjuiste bediening of misbruik levert echter gevaar op voor

- het leven van de gebruiker of dat van derden,
- het apparaat en andere bezittingen van de gebruiker,
- het efficiënt werken met het apparaat.

Alle personen die met de ingebruikname, het onderhoud en de reparatie van het apparaat te maken hebben, moeten

- beschikken over de juiste kwalificaties,
- kennis hebben over het omgaan met elektrische installaties en
- deze gebruiksaanwijzing volledig lezen en exact opvolgen.

De gebruiksaanwijzing moet worden bewaard op de plaats waar het apparaat wordt gebruikt. Naast de gebruiksaanwijzing moet bovendien de overkoepelende en lokale regelgeving ter voorkoming van ongevallen en ter bescherming van het milieu worden nageleefd.

Alle aanwijzingen met betrekking tot veiligheid en gevaren op het apparaat

- in leesbare toestand houden
- niet beschadigen
- niet verwijderen
- niet afdekken, afplakken of overschilderen.

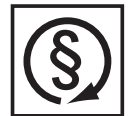

U mag uitsluitend met het apparaat werken als alle veiligheidsvoorzieningen volledig operationeel zijn. Zijn de veiligheidsvoorzieningen niet volledig operationeel, dan levert dit gevaar op voor

- het leven van de gebruiker of dat van derden,
- het apparaat en andere voorwerpen van de exploitant
- het efficiënt werken met het apparaat

Niet volledig operationele veiligheidssystemen moet u voordat het apparaat wordt ingeschakeld, door een geautoriseerd bedrijf laten herstellen.

Veiligheidssystemen nooit omzeilen of buiten werking stellen.

De plaatsen waar de aanwijzingen met betrekking tot veiligheid en gevaren op het apparaat zijn aangebracht, vindt u in het hoofdstuk 'Algemeen' in de gebruiksaanwijzing van het apparaat.

Storingen die de veiligheid in gevaar kunnen brengen, dienen vóór het inschakelen van het apparaat te worden verholpen.

#### **Het gaat immers om uw veiligheid!**

<span id="page-116-2"></span>**Omgevingsvoorwaarden**

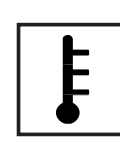

Gebruik of opslag van het apparaat buiten het aangegeven bereik geldt niet als gebruik overeenkomstig de bedoeling. De fabrikant is niet aansprakelijk voor hieruit voortvloeiende schade.

Precieze informatie over de toelaatbare omgevingsvoorwaarden kunt u vinden in de technische gegevens in de bedieningshandleiding.

### <span id="page-117-0"></span>**Gekwalificeerd personeel**

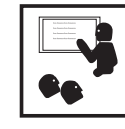

De onderhoudsinformatie in deze handleiding is uitsluitend bestemd voor gekwalificeerde vakspecialisten. Een elektrische schok kan dodelijk zijn. Voer geen andere handelingen uit dan de handelingen die in de documentatie zijn beschreven. Dit geldt ook als u voor het uitvoeren van dergelijke handelingen gekwalificeerd bent.

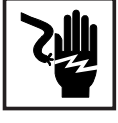

Alle kabels en leidingen moeten goed vastzitten, onbeschadigd en geïsoleerd zijn, en een voldoende dikke kern hebben. Loszittende verbindingen, door hitte aangetaste of beschadigde kabels of kabels en leidingen met een te dunne kern moet u direct door een geautoriseerd bedrijf laten herstellen.

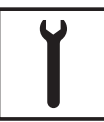

Onderhouds- en reparatiewerkzaamheden mogen uitsluitend door een geautoriseerd bedrijf worden uitgevoerd.

Mijd niet-originele onderdelen; hiervan kan niet worden gewaarborgd dat ze voldoende robuust en veilig zijn geconstrueerd/geproduceerd. Gebruik uitsluitend originele vervangingsonderdelen (dit geldt ook voor genormeerde onderdelen).

Breng zonder toestemming van de fabrikant geen wijzigingen aan het apparaat aan.

Onderdelen die niet in onberispelijke staat verkeren, dient u direct te vervangen.

### <span id="page-117-1"></span>**EMV-maatregelen**

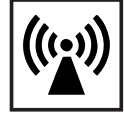

In uitzonderlijke gevallen kan er, ondanks het naleven van de emissiegrenswaarden, sprake zijn van beïnvloeding van het geëigende gebruiksgebied (bijvoorbeeld als zich op de installatielocatie gevoelige apparatuur bevindt of als de installatielocatie is gelegen in de nabijheid van radio- of televisieontvangers). In dat geval is de gebruiker verplicht afdoende maatregelen te treffen om de storing op te heffen.

#### <span id="page-117-2"></span>**Verwijdering**

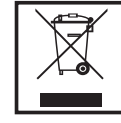

Volgens de Europese richtlijn 2002/96/EG betreffende afgedankte elektrische en elektronische apparatuur, en de hiervan afgeleide nationale wetten, moeten afgedankte elektrische apparaten apart worden ingezameld en milieuvriendelijk worden verwerkt. Retourneer gebruikte apparaten aan uw leverancier of breng ze naar een erkend inzamelpunt in uw omgeving. Het negeren van deze EU-directieven heeft mogelijk schadelijke effecten op het milieu en uw gezondheid!

<span id="page-117-3"></span>**Gegevensbescherming**

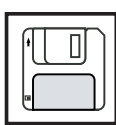

De gebruiker is zelf verantwoordelijk voor het beveiligen van gegevens die afwijken van de fabrieksinstellingen. Voor schade die ontstaat door gewiste persoonlijke instellingen is de fabrikant niet aansprakelijk.

#### <span id="page-117-4"></span>**Auteursrecht**

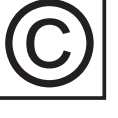

Het auteursrecht op deze handleiding berust bij de fabrikant.

Tekst en afbeeldingen komen overeen met de stand van de techniek bij het ter perse gaan. Wijzigingen voorbehouden. Aan de inhoud van deze handleiding kan de gebruiker geen rechten ontlenen. Hebt u een voorstel tot verbetering? Ziet u een fout in deze handleiding? Wij zijn u dankbaar voor uw opmerkingen.

### <span id="page-118-0"></span>**Algemeen**

<span id="page-118-1"></span>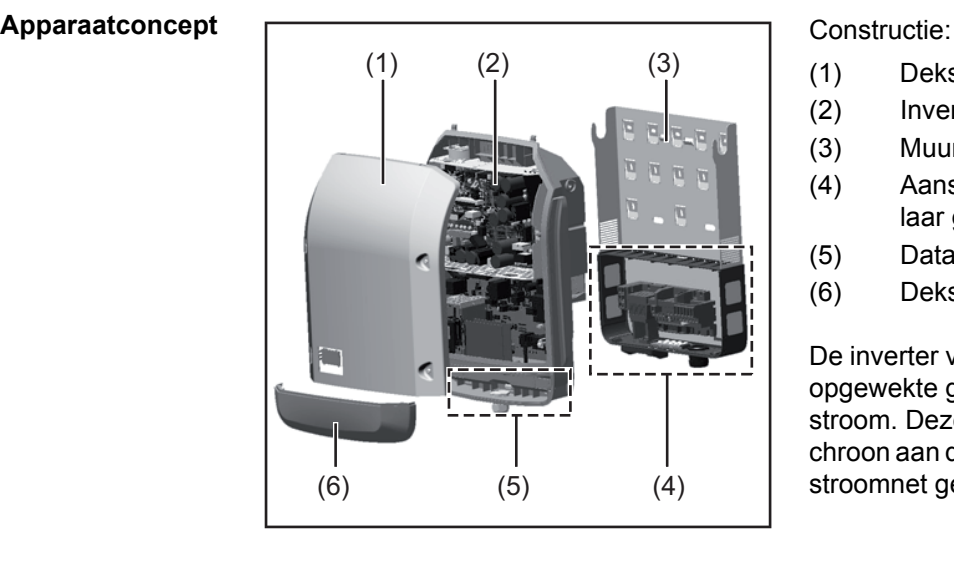

- (1) Deksel
- (2) Inverter
- (3) Muursteun
- (4) Aansluitgedeelte incl. hoofdschakelaar gelijkstroom (DC)
- (5) Datacommunicatiegedeelte
- (6) Deksel datacommunicatie

De inverter vormt de door de solarmodules opgewekte gelijkstroom om in wisselstroom. Deze wisselstroom wordt synchroon aan de netspanning in het openbare stroomnet geleverd.

 De inverter werd uitsluitend voor het gebruik in netgekoppelde fotovoltaïsche installaties ontwikkeld, het van het openbare stroomnet onafhankelijk opwekken van stroom is niet mogelijk.

Door zijn constructie en zijn wijze van werken biedt de inverter bij de montage en in bedrijf een maximum aan veiligheid.

De inverter bewaakt automatisch het openbare stroomnet. Bij abnormale nettoestanden (bijvoorbeeld netuitschakeling, onderbreking, enz.) schakelt de inverter onmiddellijk uit en onderbreekt de levering aan het stroomnet.

De netbewaking vindt plaats door spanningsbewaking, frequentiebewaking en het bewaken van de eilandverhoudingen.

De inverter werkt volautomatisch. Zodra na zonsopgang voldoende energie van de solarmodules ter beschikking staat, begint de inverter met de stroomnetbewaking. Bij voldoende zonne-instraling start de inverter met de levering van stroom.

De inverter werkt daarbij zo, dat het maximaal mogelijke rendement door de solarmodules wordt geleverd.

Zodra het energieaanbod voor het leveren aan het stroomnet onvoldoende is, onderbreekt de inverter de verbinding tussen de vermogenselektronica en het stroomnet volledig en schakelt uit. Alle instellingen en opgeslagen gegevens blijven behouden.

Wanneer de temperatuur van de inverter te hoog wordt, verlaagt de inverter automatisch het actuele uitgangsvermogen om zichzelf te beschermen.

Oorzaken voor een te hoge temperatuur kunnen een hoge omgevingstemperatuur of een te geringe warmteafvoer zijn (bijv. bij montage in schakelkasten zonder adequate warmteafvoer).

<span id="page-118-2"></span>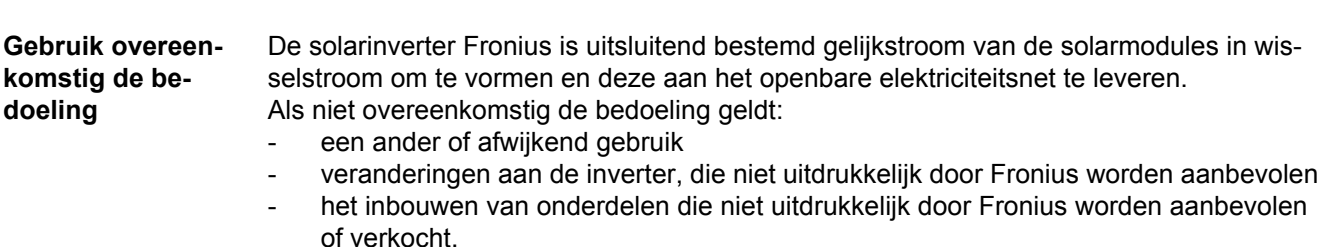

De fabrikant is niet aansprakelijk voor de hieruit voortvloeiende schade. Aanspraak op garantie vervalt.

Tot gebruik overeenkomstig de bedoeling behoort ook

- het volledig lezen en opvolgen van alle aanwijzingen, zoals alle aanwijzingen m.b.t. de veiligheid en gevaren, die in de gebruiksaanwijzing zijn beschreven
- het uitvoeren van inspectie- en onderhoudswerkzaamheden
- montage conform de gebruiksaanwijzing

Bij het aanleggen van de fotovoltaïsche installatie erop letten, dat alle componenten van de fotovoltaïsche installatie uitsluitend binnen hun toelaatbare werkgebied worden gebruikt.

Alle door de fabrikant van de solarmodule aanbevolen maatregelen voor een duurzaam behoud van de eigenschappen van de solarmodule in acht nemen.

Bepalingen van de energiemaatschappij waaraan energie wordt geleverd in acht nemen.

#### <span id="page-119-0"></span>**Waarschuwingen op het apparaat**

Op en in de inverter bevinden zich waarschuwingen en veiligheidssymbolen. Deze waarschuwingen en veiligheidssymbolen mogen noch worden verwijderd noch worden overgeschilderd. De waarschuwingen en symbolen waarschuwen tegen een verkeerde bediening die kan resulteren in ernstig letsel en zware materiële schade.

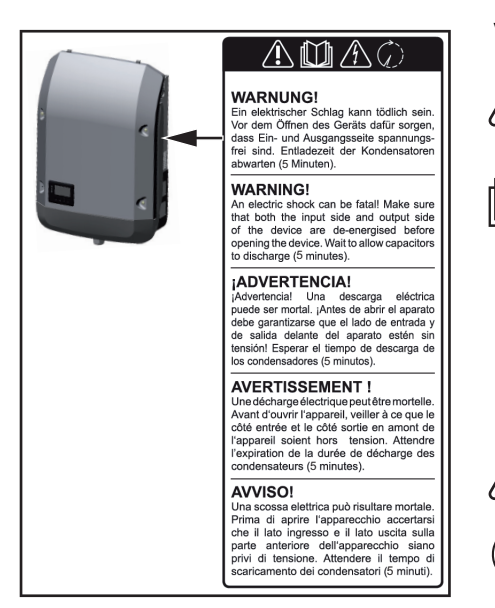

**Tekst van de waarschuwingen:**

#### **WAARSCHUWING!**

### **Veiligheidssymbolen:**

Gevaar op ernstig lichamelijk letsel en zware materiële schade door een onjuiste bediening

Gebruik de beschreven functies pas nadat de volgende documenten volledig zijn gelezen en begrepen:

- deze gebruiksaanwijzing
- alle gebruiksaanwijzingen van de systeemcomponenten van de fotovoltaïsche installatie, in het bijzonder de veiligheidsvoorschriften

Gevaarlijke elektrische spanning

Ontlaadtijd van condensatoren afwachten!

Een elektrische schok kan dodelijk zijn. Vóór het openen van het apparaat ervoor zorgen dat de ingangszijde en de uitgangszijde van het apparaat spanningsvrij zijn. Ontlaadtijd van de condensatoren afwachten (5 minuten).

#### <span id="page-119-1"></span>**Aanwijzingen voor testapparaat**

Een testapparaat is niet geschikt om tijdens het bedrijf op een fotovoltaïsche installatie te worden aangesloten en mag uitsluitend voor demonstratiedoeleinden in bedrijf worden genomen.

**BELANGRIJK!** In geen geval bij testapparaten een spanningvoerende DC-kabel op de DC-aansluitingen aansluiten.

Het is toegestaan om spanningloze kabels of kabelstukken voor demonstratiedoeleinden aan te sluiten.

Een testapparaat is aan het typeplaatje op het apparaat herkenbaar:

|                                                         |                                     |  |                 |    | $\overline{\phantom{a}}$ |  |   |  |                     |                                       |                |          | UAC nom |      |                 |                 |          |  | 220 V |  | 230 V |
|---------------------------------------------------------|-------------------------------------|--|-----------------|----|--------------------------|--|---|--|---------------------|---------------------------------------|----------------|----------|---------|------|-----------------|-----------------|----------|--|-------|--|-------|
| <i>Fronius</i>                                          |                                     |  | $\epsilon$<br>∼ |    |                          |  | V |  |                     |                                       | fAC nom        |          |         |      |                 |                 | 50/60 Hz |  |       |  |       |
|                                                         | www.fronius.com                     |  |                 |    | N 28324                  |  |   |  |                     | Grid                                  |                |          |         |      | $1 - NPE$       |                 |          |  |       |  |       |
| Model No.                                               |                                     |  |                 |    |                          |  |   |  |                     |                                       | البيبيل        | ITAC nom |         |      |                 |                 |          |  | 6.8 A |  | 6.5 A |
| Part No.                                                |                                     |  |                 |    |                          |  |   |  | lAQNman∝            |                                       |                |          |         | 9.0A |                 |                 |          |  |       |  |       |
| Ser. No.                                                |                                     |  |                 | ОV | /C13                     |  |   |  | <b>Snoth Strick</b> |                                       |                |          |         |      |                 | 4500 VA         |          |  |       |  |       |
|                                                         |                                     |  |                 |    |                          |  |   |  |                     |                                       |                |          |         |      |                 |                 |          |  |       |  |       |
| <b>VVLAN-LAN</b> / Webserver                            |                                     |  |                 |    |                          |  |   |  |                     |                                       | Co∲S_OD        |          |         |      |                 | 0.7-1 ind./cap. |          |  |       |  |       |
|                                                         |                                     |  |                 |    |                          |  |   |  |                     | Pmax $(cos\phi = 0.95 / cos\phi = 1)$ |                |          |         |      | 4275 W / 4500 W |                 |          |  |       |  |       |
| IEC62109-1/-2 / EN61000-3-2/-3 / EN61000-6-2/-3 EN62233 |                                     |  |                 |    |                          |  |   |  |                     | UDC mpp                               |                |          |         |      |                 | 150 - 800 V     |          |  |       |  |       |
|                                                         |                                     |  |                 |    |                          |  |   |  |                     |                                       | UDC min / max  |          |         |      |                 | 150 - 1000 V    |          |  |       |  |       |
|                                                         | VDE-AR-N 4105<br>DIN VDE V 0126-1-1 |  |                 |    |                          |  |   |  |                     |                                       | <b>IDC</b> max |          |         |      |                 | 16.0 A          |          |  |       |  |       |
|                                                         | CEI 0-21                            |  |                 |    | Safety Class 1           |  |   |  | IP 65               |                                       |                | lsc pv   |         |      |                 |                 | 24.0 A   |  |       |  |       |
|                                                         |                                     |  |                 |    |                          |  |   |  |                     |                                       |                |          |         |      |                 |                 |          |  |       |  |       |

*Voorbeeld: Typeplaatje van een testapparaat*

## <span id="page-121-0"></span>**Datacommunicatie en Solar Net**

<span id="page-121-1"></span>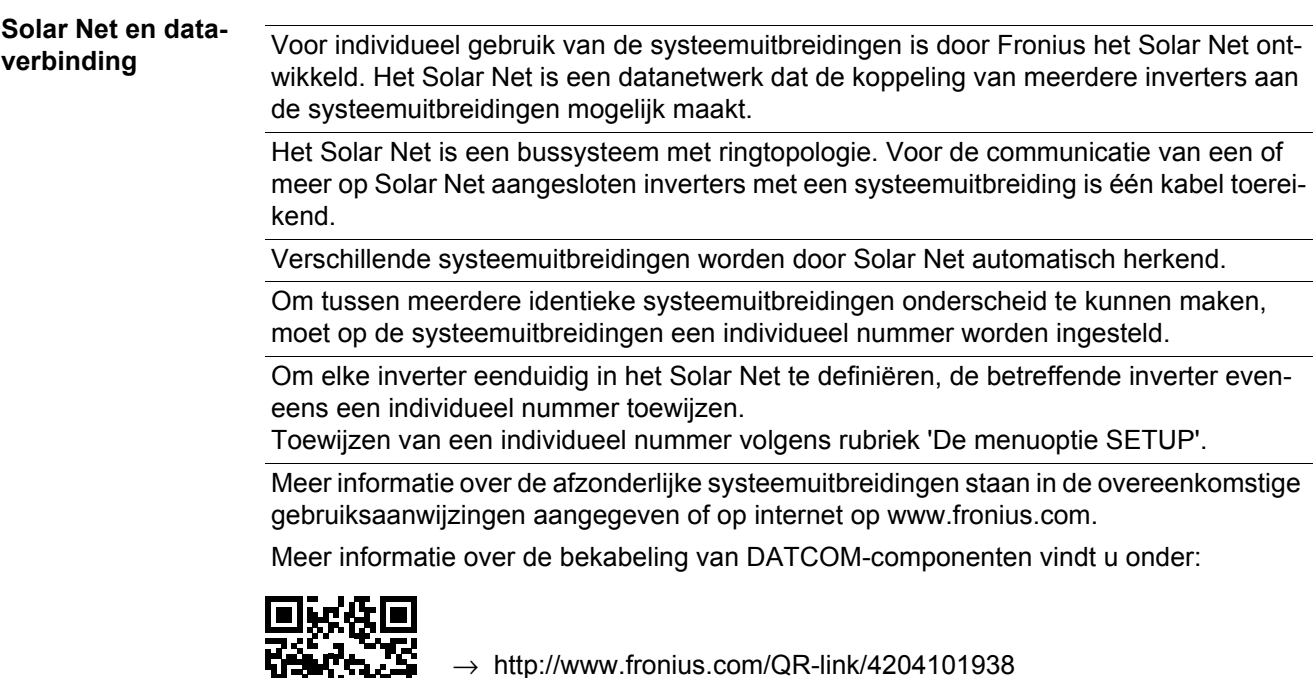

#### <span id="page-121-2"></span>**Datacommunicatiegedeelte**

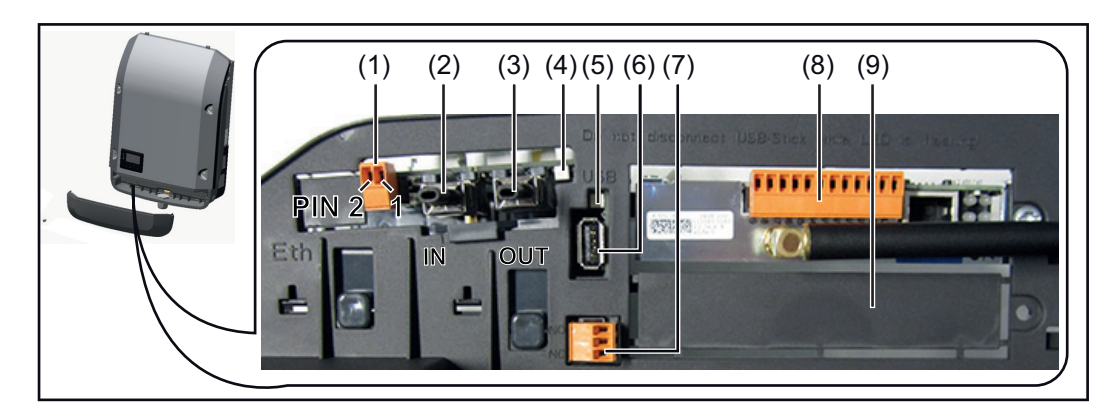

Afhankelijk van de uitrusting kan de inverter met de Fronius Datamanager-insteekkaart zijn uitgerust.

### **Pos. Aanduiding**

(1) omschakelbare, multifunctionele stroominterface (bijv. voor vermogensreductiefunctie, interface voor teller, meetingang, enz.)

Pin 1 = meetingang: max. 20 mA, 100 ohm meetweerstand (belasting) Pin 2 = max. kortsluitingsstroom 15 mA, max. nullastspanning 16 V DC of GND

Schakelingvariant 1: Signaalcontact voor overspanningsbeveiliging Pin 1: - Pin 2: +

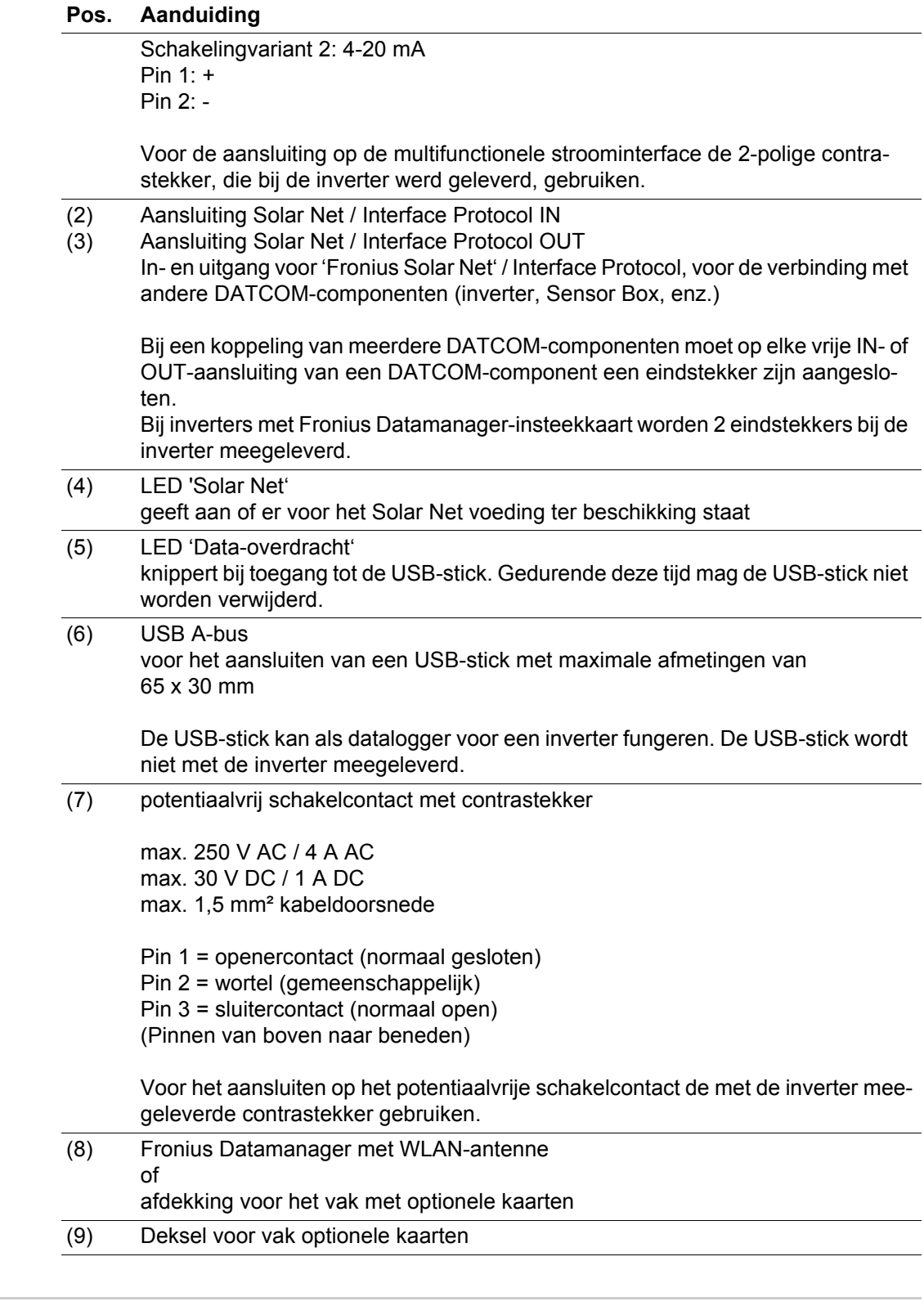

<span id="page-122-0"></span>**Beschrijving van de LED 'Solar Net'**

### **De LED 'Solar Net' brandt:**

Voeding voor de datacommunicatie binnen het Fronius Solar Net / Interface Protocol is in orde

#### **De LED 'Solar Net' knippert om de 5 seconden kort:**

Storing bij de datacommunicatie in het Fronius Solar Net

- Te hoge stroom (een stroom van > 3 A, bijvoorbeeld veroorzaakt door kortsluiting in het Fronius Solar Net Ring)
- Te lage spanning (geen kortsluiting, de spanning in het Fronius Solar Net < 6,5 V, bijvoorbeeld als er in het Fronius Solar Net te veel DATCOM-componenten zijn en de

voeding onvoldoende is)

In een dergelijk geval is een extra voeding van de DATCOM-componenten via een externe voedingseenheid aan een van de DATCOM-componenten noodzakelijk.

Voor het vaststellen van een te lage spanning zo nodig ook andere DATCOM-componenten op storingen controleren.

Na uitschakeling vanwege een te hoge stroom of een te lage spanning tracht de inverter elke 5 seconden de stroomtoevoer naar het Fronius Solar Net weer te herstellen, zolang de storing nog bestaat.

Als de storing is verholpen, wordt de stroomtoevoer naar het Fronius Solar Net binnen 5 seconden hersteld.

<span id="page-123-0"></span>**Voorbeeld** Registratie en archivering van de inverter- en sensordata met behulp van de Fronius Datamanager en de Fronius Sensor Box:

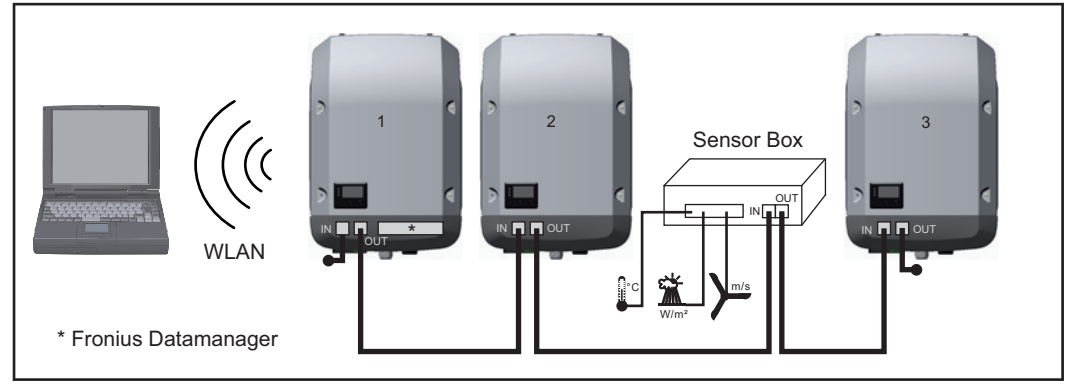

*Datanetwerk met 3 inverters en een Fronius Sensor Box:*

*- Inverter 1 met Fronius Datamanager*

*- Inverter 2 en 3 zonder Fronius Datamanager!*

#### $=$  = eindstekker

De externe communicatie (Solar Net) vindt plaats door de inverter via het datacommunicatiegedeelte. Het datacommunicatiegedeelte heeft twee RS 422-interfaces als in- en uitgang. De verbinding komt tot stand via RJ45-stekkers.

**BELANGRIJK!** Omdat de Fronius Datamanager als datalogger fungeert, mag geen andere datalogger in de Fronius Solar Net Ring aanwezig zijn.

Pro Fronius Solar Net Ring slechts een Fronius Datamanager!

Fronius Symo 3 - 10 kW: Alle overige Fronius Datamanagers uitbouwen en het vrije vak met optionele kaarten met de bij Fronius optioneel verkrijgbare blindafdekking (42,0405,2020) afdekken of een inverter zonder Fronius Datamanager gebruiken (lightversie).

Fronius Symo 10 - 20 kW: Alle overige Fronius Datamanagers uitbouwen en het vrije vak met optionele kaarten door het vervangen van de afdekking (artikelnummer -

42,0405,2094) afdekken of een inverter zonder Fronius Datamanager gebruiken (light-versie).

## <span id="page-124-0"></span>**Fronius Datamanager**

<span id="page-124-1"></span>**Bedieningselementen, aansluitingen en afleesfuncties van Fronius Datalogger**

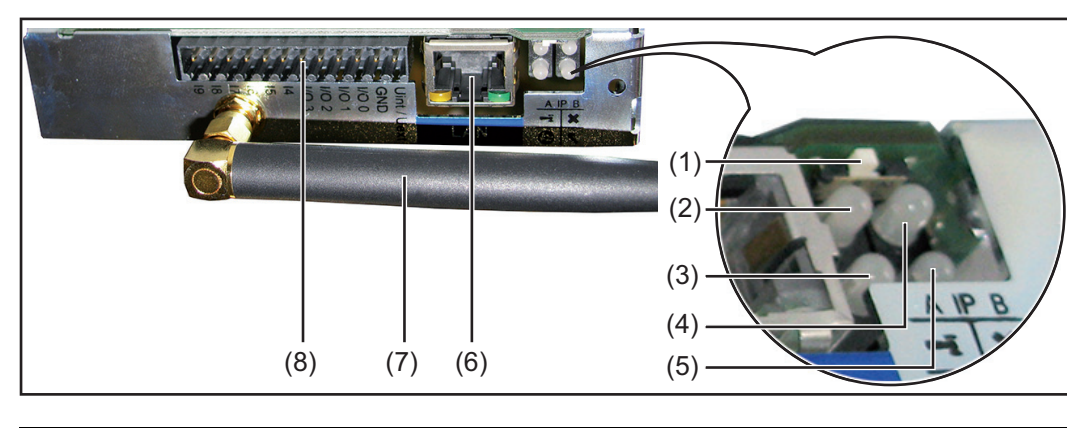

#### **Nr. Functie**

#### **(1) Schakelaar IP**

voor het omschakelen van het IP-adres:

- A toegewezen IP-adres '169.254.0.180' De Fronius Datamanager werkt met het vaste IP-adres 169.254.0.180; het vaste IP-adres dient voor de directe verbinding met een pc via LAN, zonder voorafgaande configuratie van de pc
- B toegewezen IP-adres De Fronius Datamanager werkt met een toegewezen IP-adres (fabrieksinstelling 192.168.1.180); het IP-adres kan op de website van Fronius Datamanager worden ingesteld.

#### **(2) LED WLAN**

- brandt groen: bij bestaande netwerkverbinding
- brandt rood: bij niet bestaande netwerkverbinding

#### **(3) LED verbinding Solar Web**

- brandt groen: bij een bestaande verbinding met 'Fronius Solar.web'
	- brandt rood: bij niet bestaande verbinding met 'Fronius Solar.web'
	- brandt niet: wanneer de verbinding met 'Fronius Solar.web' op de datamanager gedeactiveerd is

#### **(4) LED verbinding**

- brandt groen: wanneer er een ononderbroken verbinding is binnen 'Fronius Solar Net'
- brandt rood: wanneer er een onderbroken verbinding is binnen 'Fronius Solar Net'

#### **(5) LED voeding**

- brandt groen: wanneer er voldoende stroom wordt geleverd via 'Fronius Solar Net', is de Fronius Datamanager gereed voor gebruik
- brandt niet: wanneer er onvoldoende of geen stroom wordt geleverd via 'Fronius Solar Net', is een externe stroomvoorziening nodig
- knippert rood: tijdens een update-procedure

**BELANGRIJK!** Tijdens een update-procedure de voeding niet onderbreken.

- brandt rood: het update-proces is mislukt
- **(6) Aansluiting LAN** Blauw gemarkeerde Ethernet-interface, voor de aansluiting van de Ethernetkabel

 $\mathbf{r}$ 

 $\odot$ 

 $\mathbf x$ 

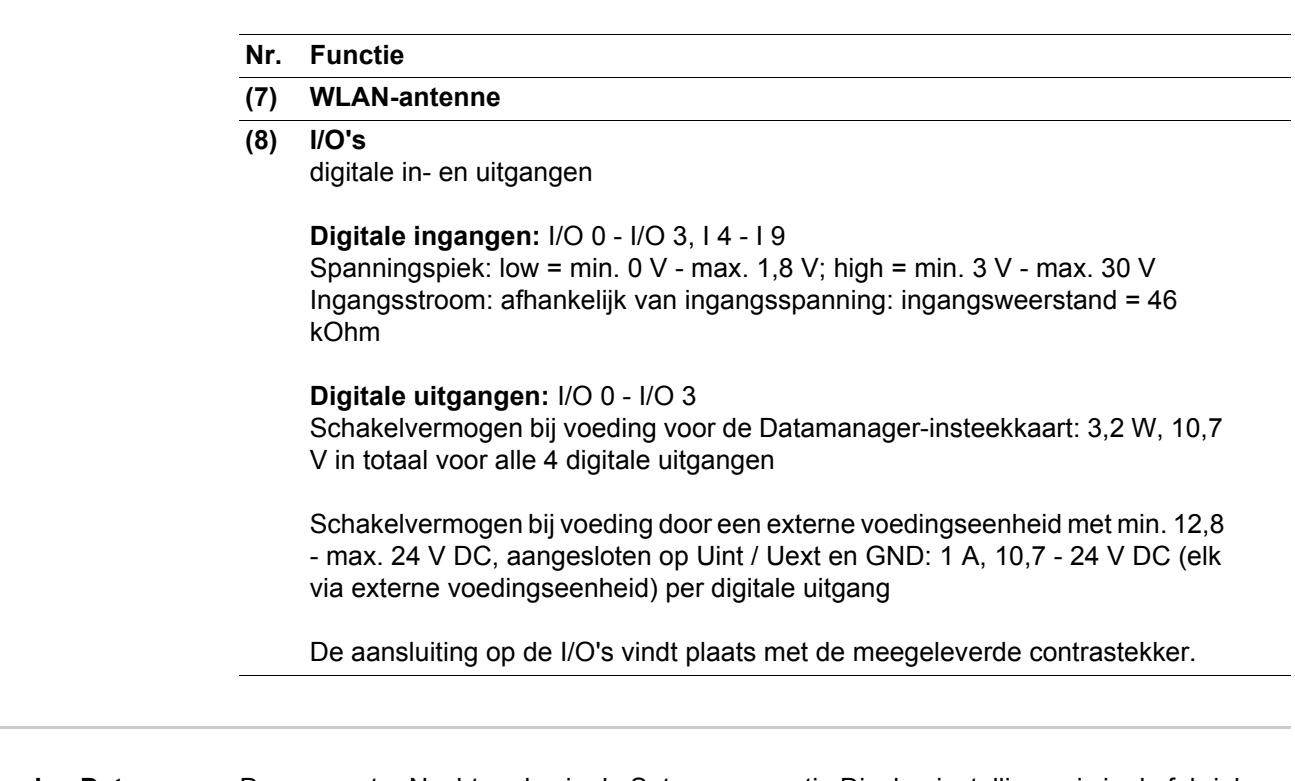

<span id="page-125-0"></span>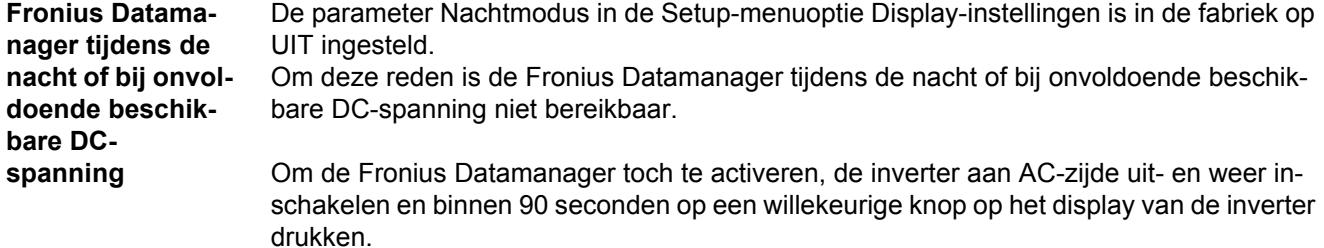

Zie ook het hoofdstuk "De Setup-menuopties", "Display-instellingen" (Nachtmodus).

**Fronius Datamanager installeren overzicht**

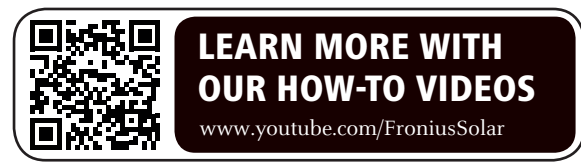

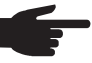

**OPMERKING!** Voor de installatie van de Fronius Datamanager is kennis van netwerktechnologieën vereist.

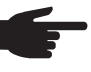

**OPMERKING!** Voor de installatie en ingebruikneming van de Fronius Datamanager is een pc / laptop nodig.

Gedetailleerde informatie over de Fronius Datamanager kunt u vinden in de complete versie van de handleiding Fronius Datamanager (Galvo / Symo) onder Solar Electronics / System monitoring op onze homepage http://www.fronius.com.

- **1**
- Blauwe Ethernet-kabel op de Fronius Datamanager aansluiten (aansluiting LAN)

Eindstekker op de Fronius Datamanager aansluiten (aansluiting Solar Net IN) **2**

- Blauwe Ethernet-kabel op de pc / laptop aansluiten **3**
- Om pc / laptop WLAN uitschakelen (om netwerkconflicten te voorkomen) **4**
- Op de pc / laptop de netwerkinstellingen voor de Fronius Datamanager aanpassen **5**

bijv. voor Microsoft Windows XP:

Systeembesturing / Netwerk- en vrijgavecentrum / LAN-verbinding / Eigenschappen

(algemeen) / Internetprotocol (TCP/IP) / Eigenschappen / 'Automatisch een IP-adres laten toewijzen' + 'Automatisch een DNS-serveradres laten toewijzen' activeren

/Internetbrowser / Extra's / Internetopties / Verbindingen / LAN-instellingen / 'Een proxyserver voor het LAN-netwerk gebruiken' deactiveren

- **6** Schakelaar 'IP' op Fronius Datamanager in stand A zetten
- Inverter aan AC-zijde inschakelen en binnen 90 seconden op een willekeurige knop op het display van de inverter drukken **7**
- 8 In het menuniveau van de inverter in menuoptie SETUP bij de display-instellingen de nacht modus op 'AAN' instellen
- Na ca. 1 minuut de browser op de pc / laptop openen en het volgende adres invoeren **9** (de webserver werkt met Internet Explorer vanaf versie 9, Chrome en Firefox): http://169.254.0.180

De website van de Fronius Datamanager wordt weergegeven.

**OPMERKING!** Indien geen verbinding met de Fronius Datamanager tot stand wordt gebracht, de netwerkinstellingen controleren (bijv. voor Microsoft Windows):

- Systeembesturing / Netwerk- en vrijgavecentrum / LAN-verbinding / Eigenschappen (algemeen) / Internetprotocol (TCP/IP) / Eigenschappen / 'Automatisch een IP-adres laten toewijzen' + 'Automatisch een DNS-serveradres laten toewijzen' activeren
- Internetbrowser / Extra / Internetopties / Verbindingen / LAN-instellingen / 'Een proxyserver voor het LAN-netwerk gebruiken' deactiveren

Bij de eerste installatie van de Fronius Datamanager worden de tijd en datum weergegeven.

Op het bericht klikken en tijd en datum instellen **8**

Mocht het bericht niet worden weergegeven: Instellingen / TIJD/DATUM tijd en datum instellen

- **9** Instellingen / Internetverbinding / WLAN opslaan
- 10 Instellingen / WLAN / selecteren: 'dynamisch'(hostnaam geven) of

'statisch' (data invoeren)

- 11 Instellingen / WLAN MANAGEMENT / netwerken actualiseren
- **12** Eigen WLAN-netwerk selecteren
- 13 Netwerkwachtwoord invoeren
- Instellingen / SOLAR.WEB / data invoeren, opslaan **14**
- Meer informatie over het Fronius Solar.web kunt u vinden in de gebruiksaanwijzing Fronius Solar.web.
- Systeeminformatie / datalogger-ID noteren (benodigd voor het aanmelden op So-**15** lar.web)
- 16 Inverter aan AC-zijde uitschakelen
- Schakelaar 'IP' op Fronius Datamanager in stand B terugzetten **17**
- Blauwe Ethernet-kabel van Fronius Datamanager en van pc / laptop loskoppelen **18**
- Op pc / laptop WLAN opnieuw inschakelen **19**
- Datacommunicatiedeksel sluiten en inverter inschakelen **20**
- In het menuniveau van de inverter in menuoptie SETUP bij de display-instellingen de nacht modus op 'UIT' instellen **21**

#### **Registratie in Fronius Solar.web**

- In browser "www.solarweb.com" invoeren
- De registratie gebeurt met het e-mailadres
- Na het ontvangen van de bevestigingse-mail kan Fronius Solar.web gebruikt worden
- Met één klik op het huispictogram in het bovenste gedeelte van de Solar.Web-pagina wordt de eigen installatie aangemaakt

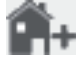

- Onder "Databronnen" de overige databronnen toevoegen (hier de eerder genoteerde datalogger-id invoeren)

<span id="page-127-0"></span>**Meer informatie over Fronius Datamanager**

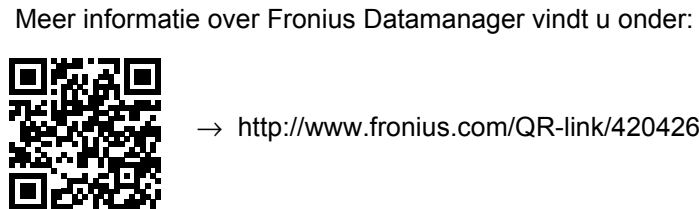

 $\rightarrow$  http://www.fronius.com/QR-link/4204260173NL

### <span id="page-128-0"></span>**Bedieningselementen en aanduidingen**

#### <span id="page-128-1"></span>**Bedieningselementen en aanduidingen**

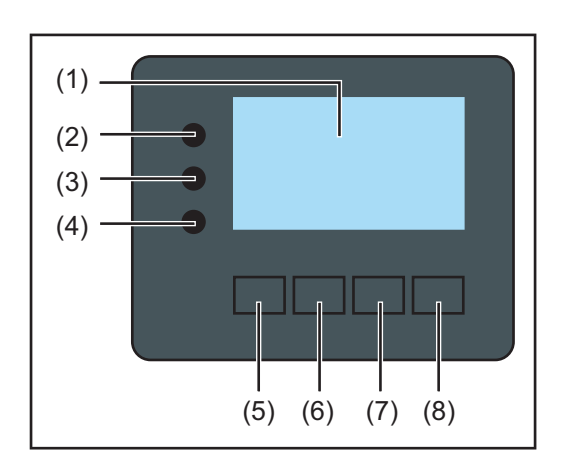

### **Pos. Beschrijving**

(1) Display

voor het weergeven van waarden, instellingen en menu's

#### **Controle- en status-LED's**

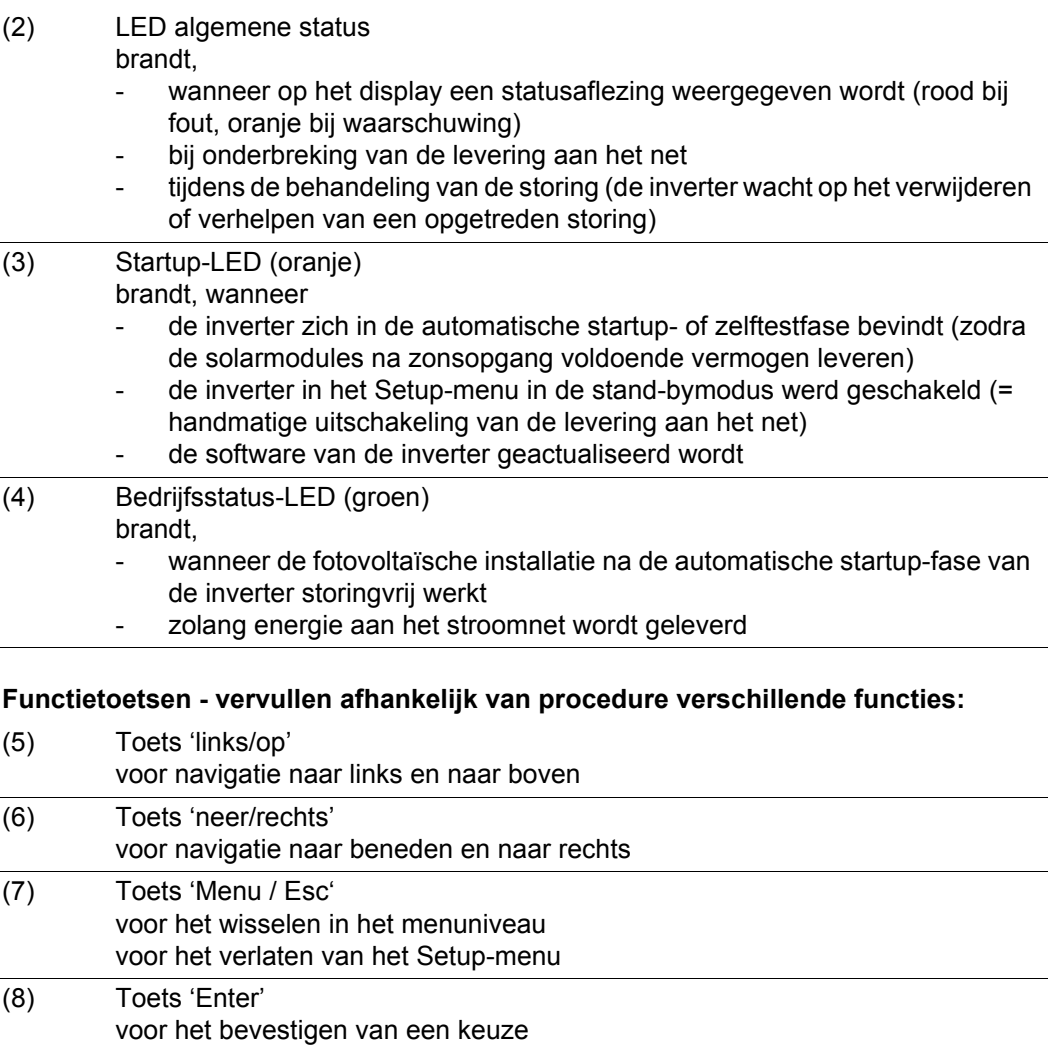

De toetsen werken capacitief. Aanraking met water kan de werking van de toetsen beïnvloeden. Voor een optimale werking van de toetsen eventueel met een doek droogwrijven.

<span id="page-129-0"></span>**Display** De voeding van het display wordt verzorgd via de AC-netspanning. Afhankelijk van de instelling in het Setup-menu kan het display de gehele dag ter beschikking staan.

> **BELANGRIJK!** Het display van de inverter is geen geijkt meetapparaat. Afhankelijk van het systeem kan een geringe afwijking van enkele procenten optreden. Voor het opstellen van een nauwkeurige afrekening voor het energiebedrijf is daarom een geijkte meter vereist.

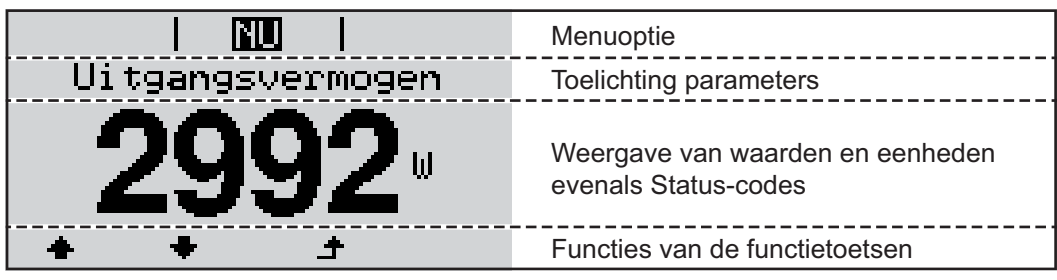

*Afleesbereiken op het display, afleesmodus*

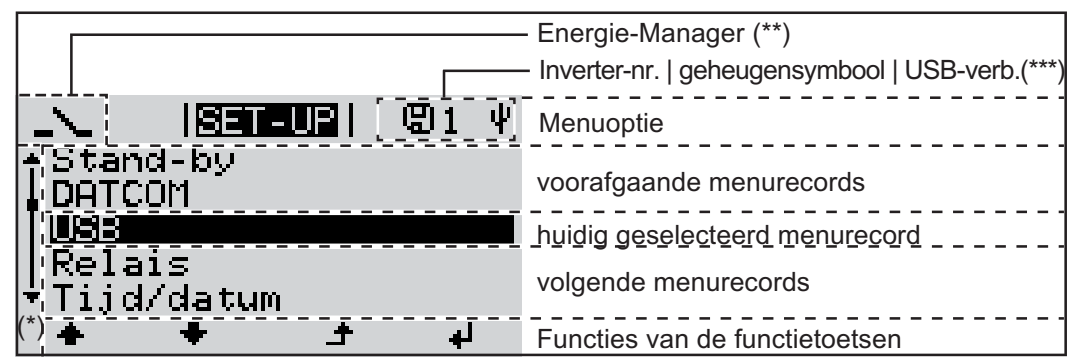

*Afleesbereiken op het display, Setup-modus*

- (\*) Schuifbalk
- (\*\*) Symbool Energie-Manager wordt weergegeven wanneer de functie 'Energie-Manager' is geactiveerd
- (\*\*\*) WR-Nr. = Inverter DATCOM-nummer,
	- Geheugensymbool wordt kortstondig weergegeven bij het opslaan van de ingestelde waarden,

USB-verbinding wanneer een USB-stick is aangesloten

# <span id="page-130-0"></span>**Navigatie op menuniveau**

<span id="page-130-4"></span><span id="page-130-3"></span><span id="page-130-2"></span><span id="page-130-1"></span>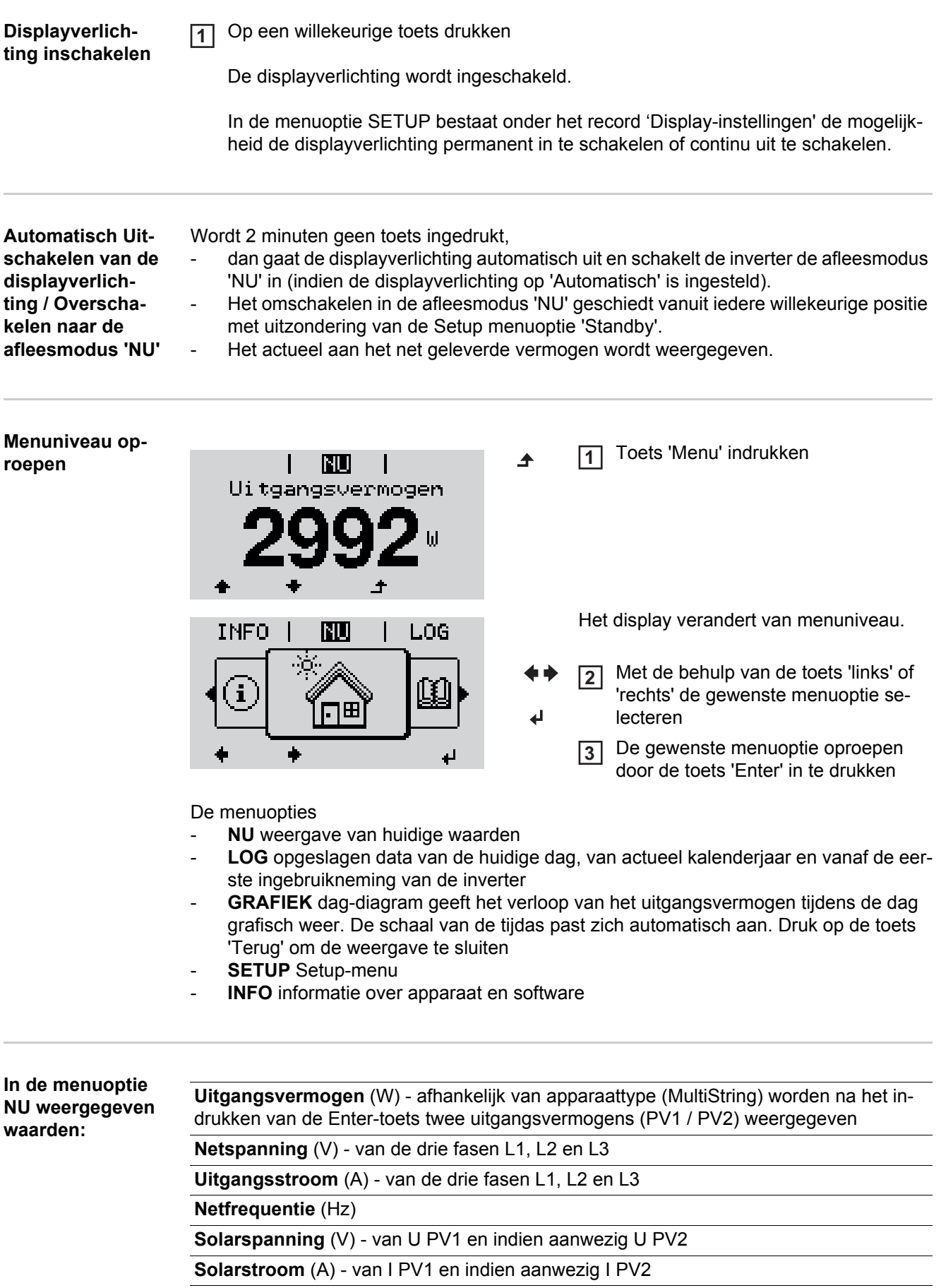

<span id="page-131-0"></span>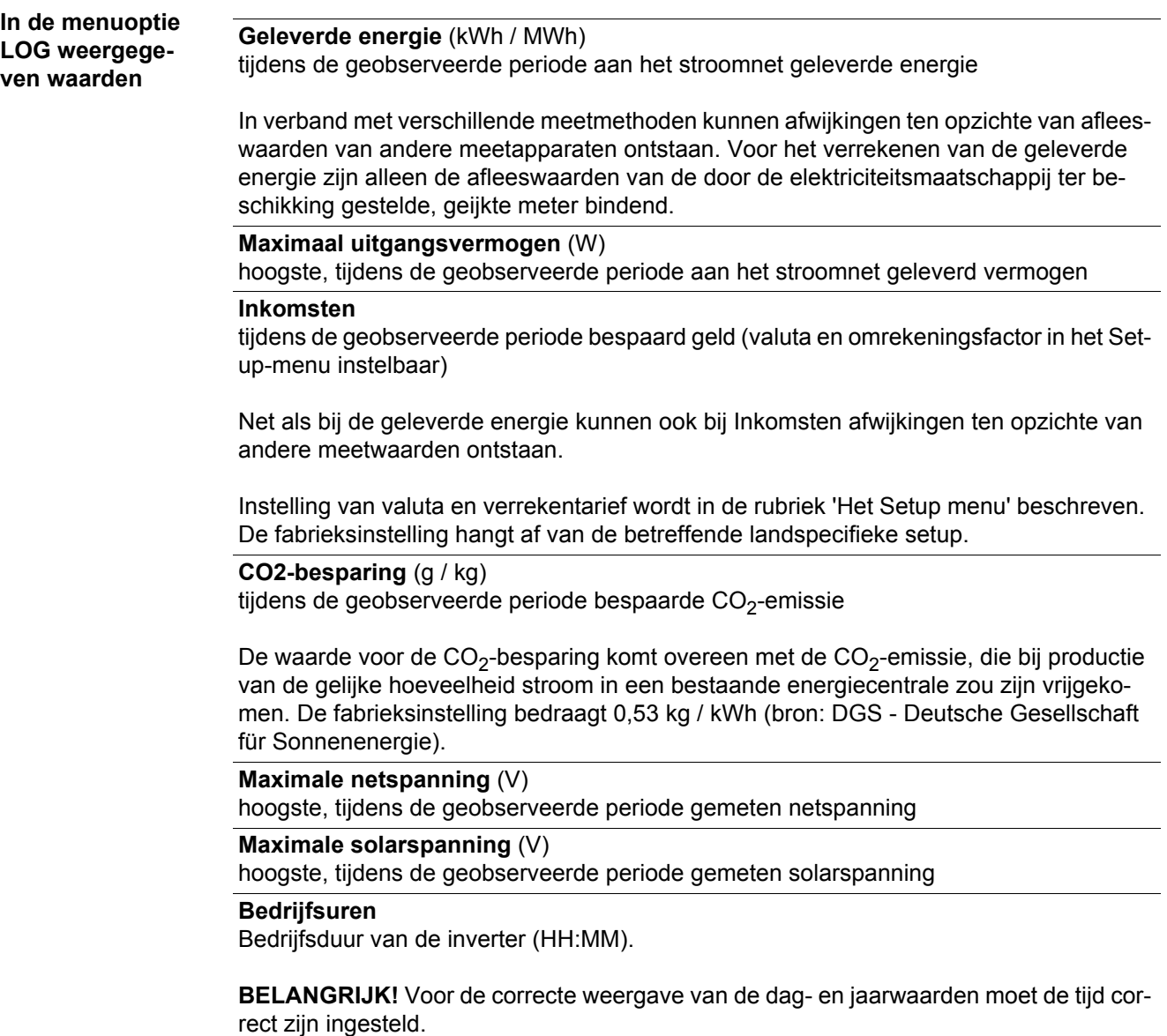

## <span id="page-132-0"></span>**De menuoptie SETUP**

<span id="page-132-1"></span>**Instelling vooraf** De inverter is bedrijfsgereed geconfigureerd. Daarom zijn voor de volautomatische levering aan het net geen instellingen vooraf nodig.

De menuoptie SETUP maakt een eenvoudige wijziging van de vooraf-instellingen van de inverter mogelijk om op de best mogelijke wijze aan uw specifieke wensen en eisen te voldoen.

<span id="page-132-2"></span>**Software actualiseren**

**OPMERKING!** Naar aanleiding van software-updates kunnen functies op uw apparaat beschikbaar zijn die in deze gebruiksaanwijzing niet zijn beschreven (of omgekeerd). Bovendien kunnen enkele afbeeldingen in geringe mate afwijken van de bedieningselementen op uw apparaat. De werking van deze bedieningselementen is echter gelijk.

<span id="page-132-3"></span>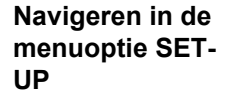

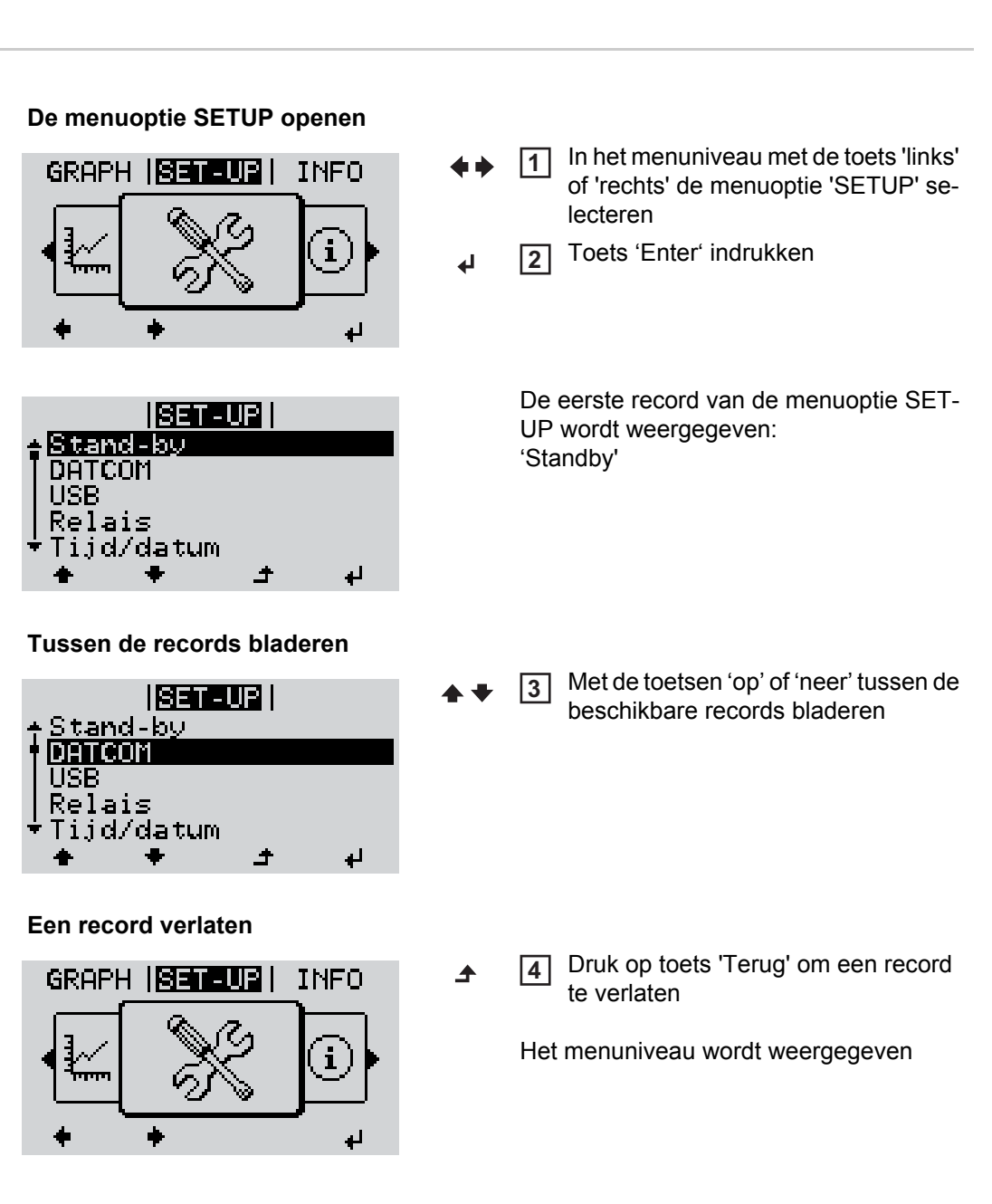

<span id="page-133-0"></span>Wordt 2 minuten geen toets ingedrukt, - dan schakelt de inverter vanuit iedere willekeurige positie binnen het menuniveau over naar de menuoptie 'NU' (uitzondering: Setup menurecord 'Standby'), gaat de display-verlichting uit. Het actueel aan het net geleverde vermogen wordt weergegeven. **Setup menure-**De menuoptie SETUP openen **1 cords instellen al-**Met de behulp van de toets 'op' of 'neer' het gewenste record selecteren **2 gemeen** Op de toets 'Enter' drukken **3** ᅬ **De eerste positie van een in te stellen De ter beschikking staande instellinwaarde knippert: gen worden weergegeven:** M.b.v. de toets 'op' of 'neer' een getal M.b.v. de toetsen 'op' of 'neer' de ge-**4 4** voor de eerste positie kiezen wenste instelling selecteren  $\blacktriangle$   $\blacklozenge$  $\blacktriangle$   $\blacklozenge$ Op de toets 'Enter' drukken Druk op de toets 'Enter' om de keuze **5 5** op te slaan en over te nemen.  $\overline{\mathbf{t}}$ De tweede positie van de waarde knippert. Om de keuze niet op te slaan de toets 'Esc' indrukken. 6 Stappen 4 en 5 herhalen tot ...  $\ddot{\bullet}$ de complete, in te stellen waarde knippert. Op de toets 'Enter' drukken **7** ᅬ Stappen 4 - 6 zo nodig voor eenhe-**8** den of andere in te stellen waarden herhalen tot de eenheid of de in te stellen waarde knippert. Druk op de toets 'Enter' om de wijzi-**9** gingen op te slaan en over te nemen.  $\blacktriangleleft$ Om de wijzigingen niet op te slaan de toets 'Esc' indrukken.  $\blacktriangle$ De actueel geselecteerde record wordt De actueel geselecteerde record wordt weergegeven. weergegeven. **Toepassings-**Setup menurecord 'Tijd / Datum' se-**1 voorbeeld: Tijd**  <u> 1931-112 1</u> lecteren **instellen** DATCOM Toets 'Enter' indrukken HSB **2**Rei d/datum

<span id="page-133-1"></span>Display-instelling

 $\blacktriangle$ 

لہ

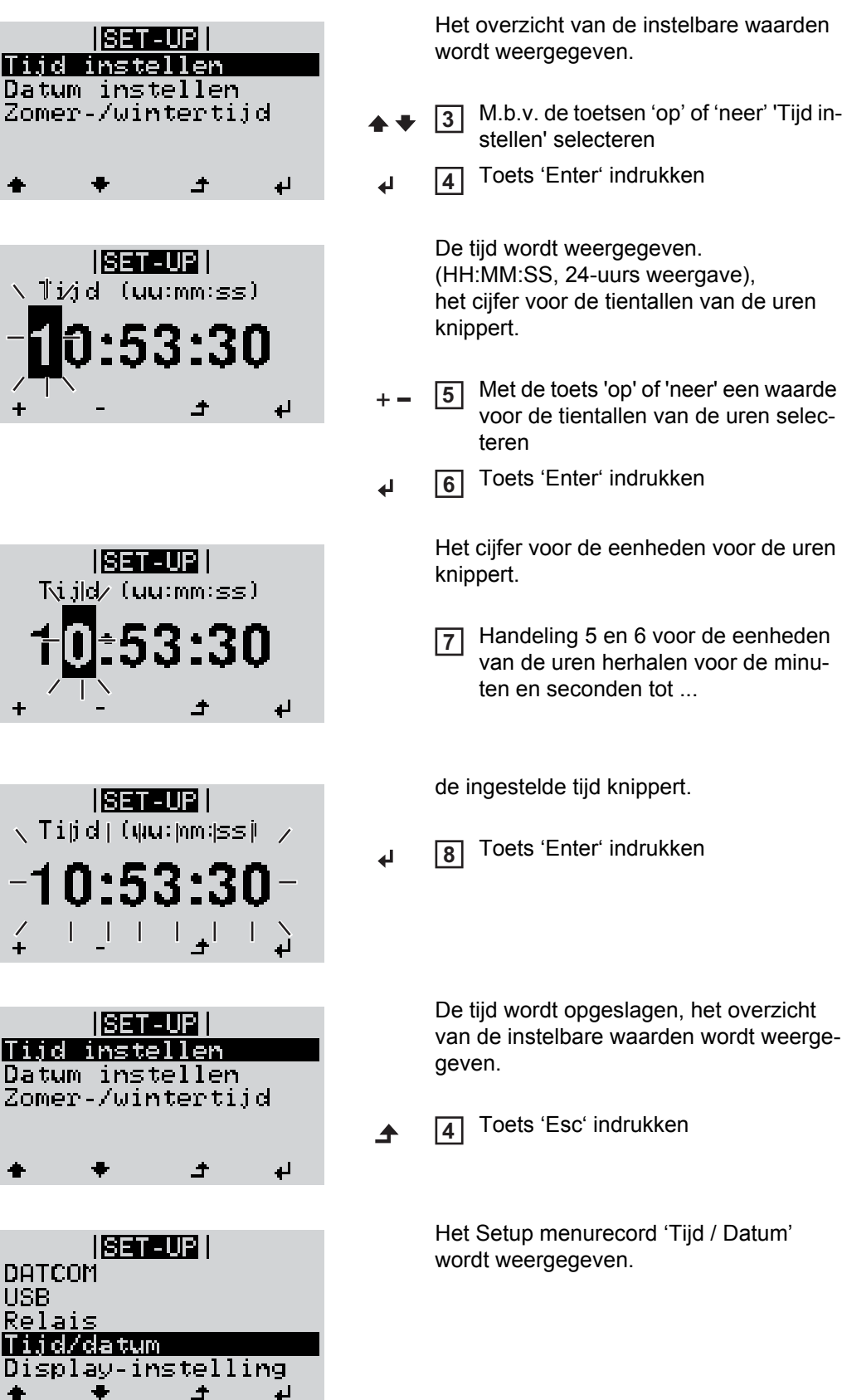

Î

# <span id="page-135-0"></span>**Menuopties in het Setup menu**

<span id="page-135-2"></span><span id="page-135-1"></span>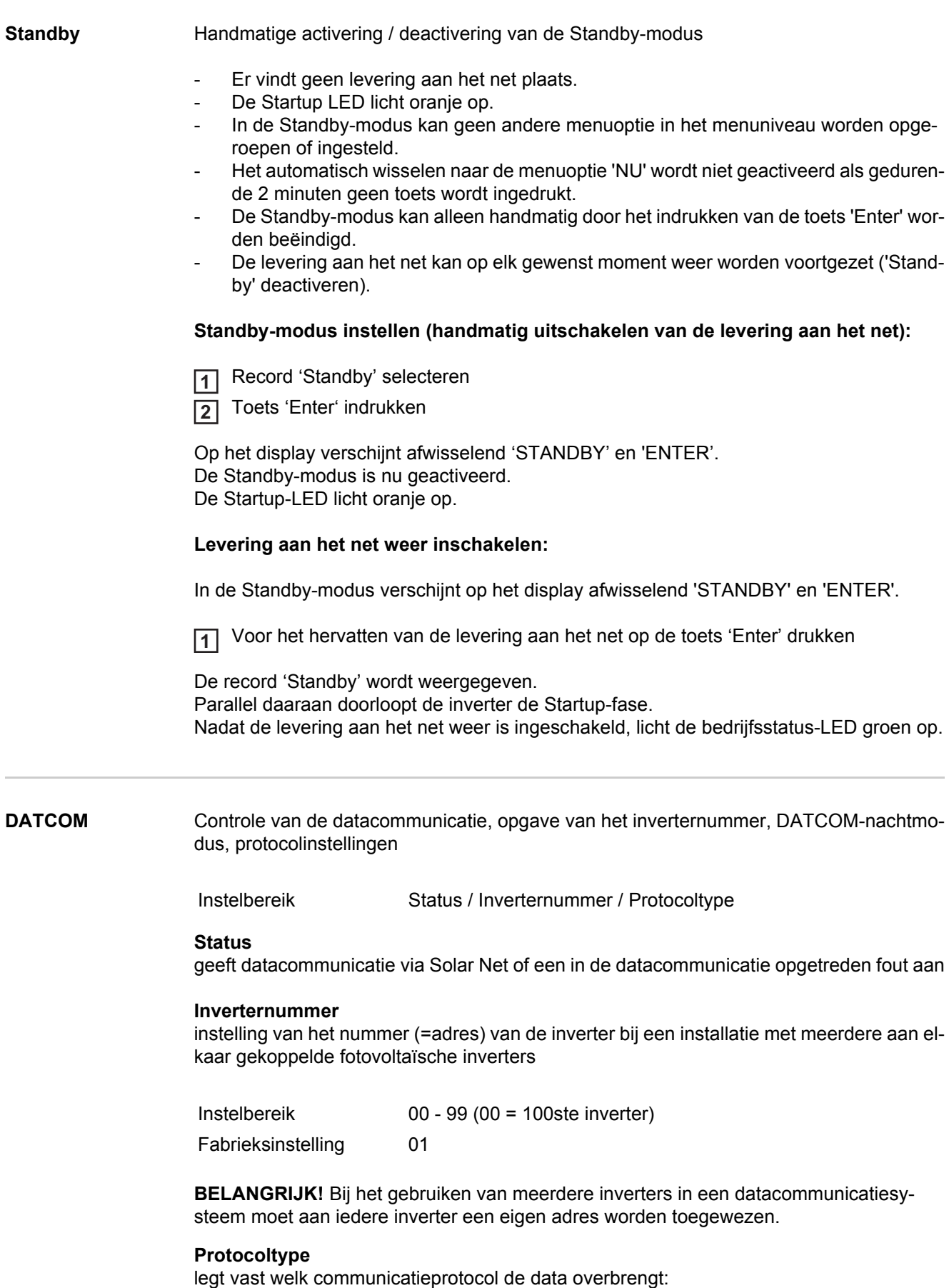

Instelbereik Solar Net / Interface Protocol\*

Fabrieksinstelling Solar Net

\* Het protocoltype Interface Protocol functioneert uitsluitend zonder Datamanager-kaart. Eventueel aanwezige Datamanager-kaarten moeten uit de inverter worden verwijderd.

<span id="page-136-0"></span>**USB** Opgave van waarden in samenhang met een USB-stick

Instelbereik Hardware veilig verwijderen / Software-update / Logging-interval

#### **Hardware veilig verwijderen**

Om een USB-stick zonder dataverlies uit de USB A-bus van de datacommunicatie-aansluiting te verwijderen.

De USB-stick kan worden verwijderd:

- wanneer het OK-bericht wordt weergegeven
- wanneer de LED 'Data-overdracht' niet meer knippert of brandt

#### **Software**-update

voor het actualiseren van de invertersoftware met behulp van een USB-stick.

#### Werkwijze:

Het update-bestand 'froxxxxx.upd' downloaden **1**

(bijv. via http://www.fronius.com; xxxxx staat voor het desbetreffende versienummer)

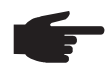

**OPMERKING!** Voor het probleemloos actualiseren van de invertersoftware mag de hiervoor bestemde USB-stick geen verborgen partities en geen versleuteling bevatten (zie het hoofdstuk 'Geschikte USB-sticks').

- Het update-bestand in het nieuwste dataveld op de USB-stick opslaan  $\sqrt{2}$
- Datacommunicatiegedeelte openen **3**
- De USB-stick met het update-bestand op de USB-bus in het datacommunicatiegedeelte aansluiten **4**
- **5** In het Setup-menu de menuoptie 'USB' en vervolgens 'Update Software' selecteren
- Toets 'Enter' indrukken **6**
- Wachten tot op het display de tegenstellingen met de actueel op de inverter aanwezi-**7** ge en de nieuwe softwareversie worden weergegeven:
	- 1. Bladzijde: Recerbo-software (LCD), controllersoftware toetsen (KEY), versie landspecifieke setup (Set)
	- 2. Bladzijde: Software vermogensmodule
- Na elke bladzijde toets 'Enter' indrukken **8**

De inverter begint met het kopiëren van de data.

De voortgang van 'UPDATE' en het geheugen van de afzonderlijke tests worden in % weergegeven, tot de data voor alle elektronische componenten zijn gekopieerd.

Na het kopiëren actualiseert de inverter een voor een de benodigde elektronische componenten.

De voorgang van 'UPDATE', de desbetreffende componenten en het actualiseren worden in % weergegeven.

Als laatste stap actualiseert de inverter het display.

Het display blijft gedurende ca. 1 minuut donker, de controle- en status-LED's knipperen.

 $\overline{\mathbf{z}}$ 

Nadat het actualiseren van de software is afgesloten, schakelt de inverter over naar de startup-fase en vervolgens naar het leveren van energie aan het stroomnet. De USB-stick kan worden verwijderd.

Bij het actualiseren van de invertersoftware blijven individuele instellingen in het Setupmenu behouden.

#### **Logginginterval**

Activeren / deactiveren van de loggingfunctie, evenals opgave van een logginginterval

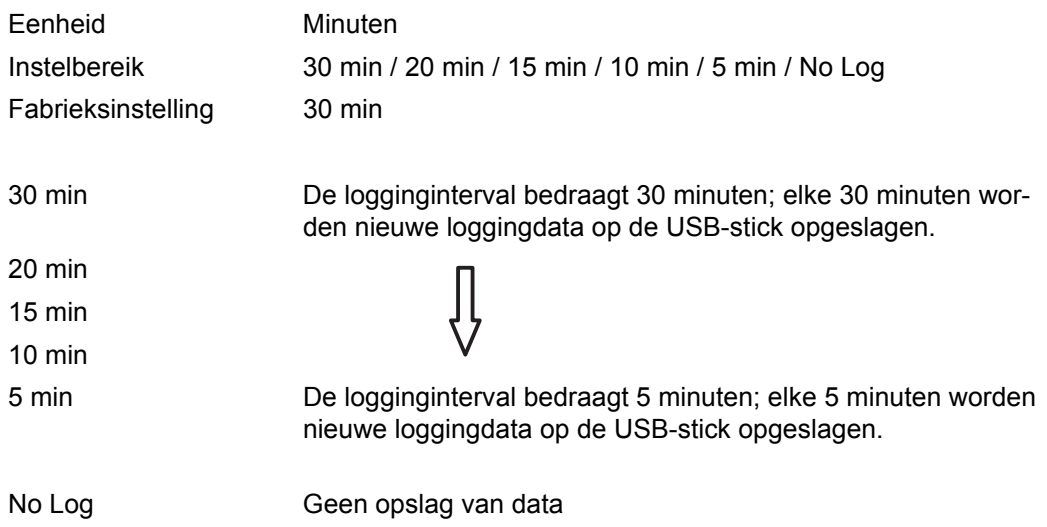

**BELANGRIJK!** Voor een onberispelijke loggingfunctie moet de tijd correct zijn ingesteld.

<span id="page-137-0"></span>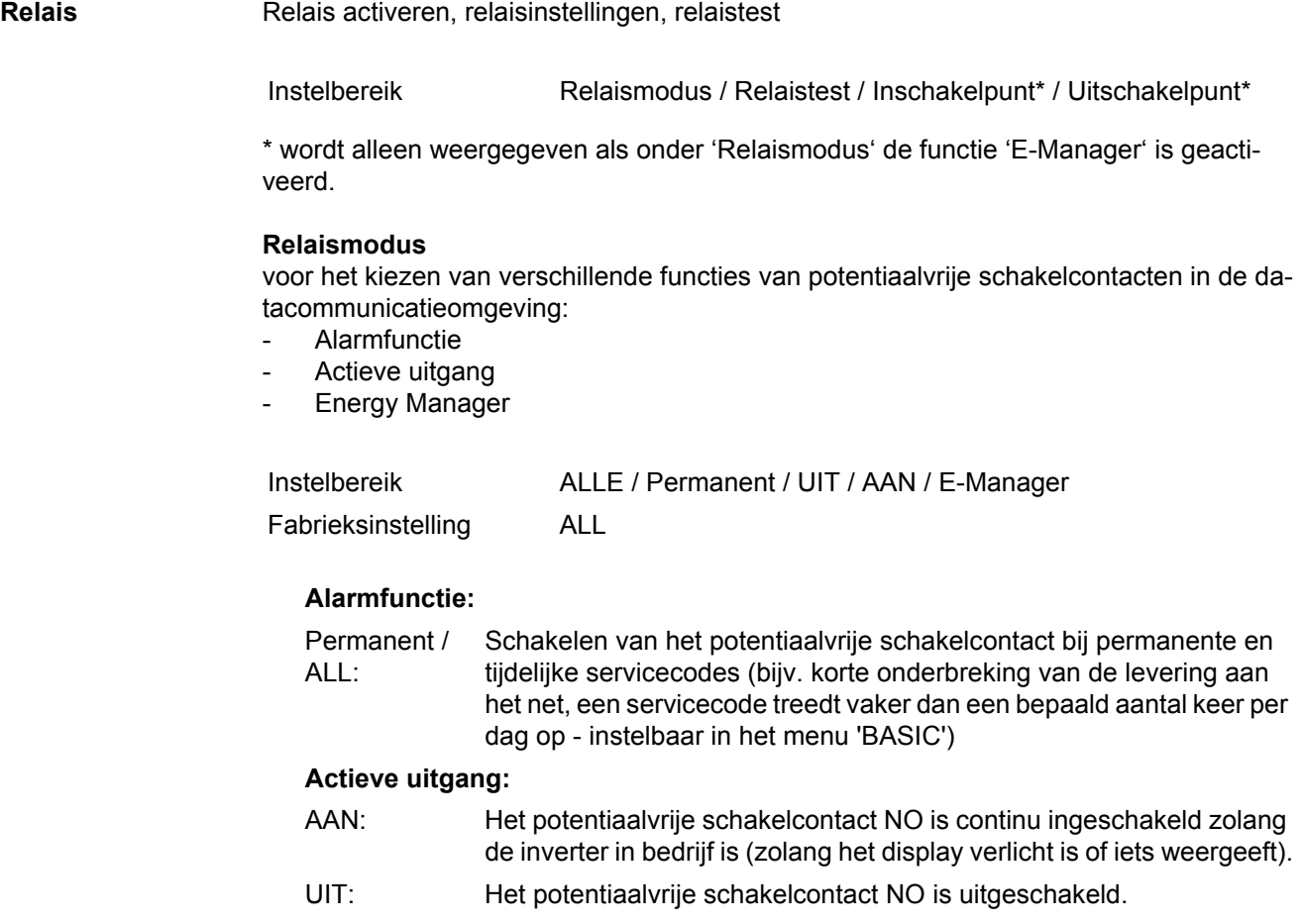

E-Manager: Raadpleeg voor meer informatie over de functie Energy Manager het hoofdstuk 'Energy Manager'.

#### **Relaistest**

Controleren of het potentiaalvrije schakelcontact periodiek schakelt

**Inschakelpunt** (alleen bij geactiveerde functie 'Energy Manager') voor het instellen van de vermogenslimiet die bepaalt wanneer het potentiaalvrije schakelcontact moet worden ingeschakeld

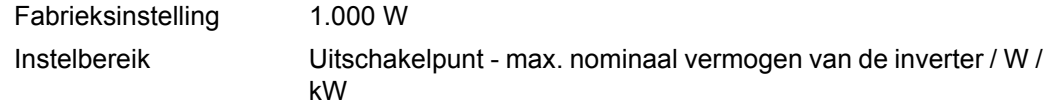

**Uitschakelpunt** (alleen bij geactiveerde functie 'Energy Manager') voor het instellen van de vermogenslimiet die bepaalt wanneer het potentiaalvrije schakelcontact moet worden uitgeschakeld

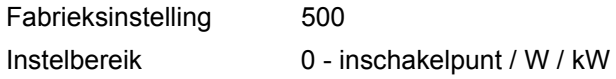

<span id="page-138-0"></span>**Energy Manager** Met behulp van de functie Energy Manager kan het potentiaalvrije schakelcontact zo worden aangestuurd dat dit als actor fungeert.

Zo kan een op het potentiaalvrije schakelcontact aangesloten verbruiker worden gestuurd door het opgeven van een in- of uitschakelpunt dat afhankelijk is van het aan het net geleverde vermogen.

Het potentiaalvrije schakelcontact wordt automatisch uitgeschakeld:

- als de inverter geen stroom levert aan het openbare net.
- als de inverter handmatig in de modus Stand-by wordt gezet,
- als er een vermogen wordt opgegeven dat < 10% van het nominale vermogen bedraagt,
- bij onvoldoende zoninstraling.

Voor het activeren van de functie Energy Manager de optie 'E-Manager' selecteren en op de toets 'Enter' drukken.

Als de functie Energy Manager actief is, wordt linksboven op het display het symbool 'Energy Manager' weergegeven:

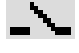

bij uitgeschakeld potentiaalvrij schakelcontact NO (open contact)

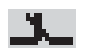

bij ingeschakeld potentiaalvrij schakelcontact NO (gesloten contact)

Voor het deactiveren van de functie Energy Manager een andere functie selecteren en op de toets 'Enter' drukken.

#### **Aanwijzingen voor het bepalen van het in- en uitschakelpunt**

Een te klein verschil tussen inschakelpunt en uitschakelpunt kan leiden tot veelvuldig optredende schakelcycli. Ook vermogensschommelingen kunnen dit effect hebben. Om veelvuldig in- en uitschakelen te voorkomen, moet het verschil tussen inschakelpunt en uitschakelpunt ten minste 100 - 200 W bedragen.

Houd bij het kiezen van het uitschakelpunt rekening met de vermogensopname van de aangesloten verbruiker.

Houd bij het kiezen van het inschakelpunt ook rekening met weersinvloeden en de verwachte zoninstraling. **Voorbeeld** Inschakelpunt = 2000 W, uitschakelpunt = 1800 W Als de inverter ten minste 2000 W of meer levert, wordt het potentiaalvrije schakelcontact van de inverter ingeschakeld. Als het vermogen van de inverter daalt tot onder 1800 W, wordt het potentiaalvrije schakelcontact uitgeschakeld. Mogelijke toepassingen: installatie van een warmtepomp of airconditioning met mogelijk veel eigen stroomverbruik **Tijd / datum** Instellen van de tijd, de datum en het automatisch omschakelen van de zomer- en wintertijd **Tijd instellen** Instellen van de tijd (hh:mm:ss) **Datum instellen** Instellen van de datum (dd.mm.yyyy) **Zomer-/wintertijd** Activeren / deactiveren van het automatisch omschakelen van zomertijd en wintertijd Instelbereik Tijd instellen / Datum instellen / Omschakelen zomer-/wintertijd

<span id="page-139-0"></span>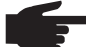

**OPMERKING!** De functie voor het automatisch omschakelen van de zomer- en wintertijd alleen gebruiken, wanneer zich in het Fronius Solar Net Ring geen LANof WLAN-systeemcomponenten bevinden (bijv. Fronius Datalogger Web, Fronius Datamanager).

Bij aanwezige LAN- of WLAN-systeemcomponenten stelt u deze functie op de Web-interface van de systeemcomponenten in.

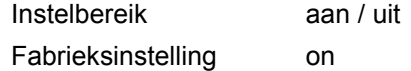

**BELANGRIJK!** Het correct instellen van de tijd en datum is voorwaarde voor de correcte weergave van de dag- en jaarwaarden evenals de dag-grafiek.

<span id="page-139-1"></span>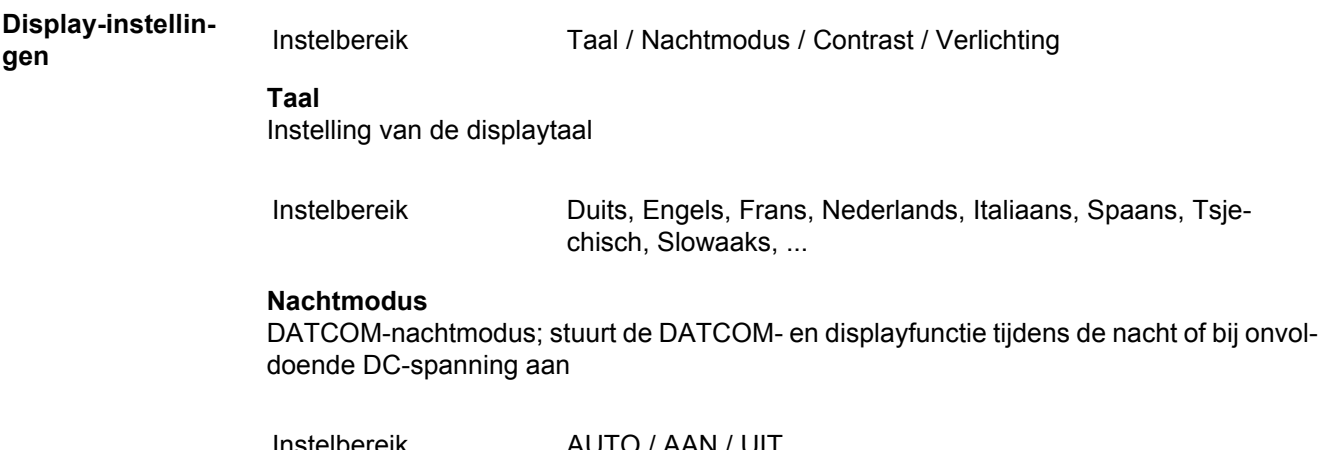

Instelbereik AUTO / AAN / UIT Fabrieksinstelling UIT

- AUTO: De DATCOM-functie is altijd actief zolang een datalogger op een actief, niet onderbroken Solar Net is aangesloten. Het display is tijdens de nacht donker en kan worden geactiveerd door op een willekeurige toets te drukken.
- AAN: De DATCOM-functie is altijd actief. De inverter stelt de 12 V voor de voeding van het Solar Net ononderbroken ter beschikking. Het display is altijd actief.

**BELANGRIJK!** Is de DATCOM-nachtmodus bij aangesloten Solar Netcomponenten ingesteld op AAN of op AUTO, dan wordt het stroomverbruik van de inverter gedurende de nacht verhoogd tot 7 W.

UIT: Geen DATCOM-functie tijdens de nacht, de inverter heeft geen wisselstroom nodig voor de voeding van het Solar Net. Het display is 's nachts uitgeschakeld, de Fronius Datamanager is niet beschikbaar.

#### **Contrast**

Instelling van het contrast op het display

Instelbereik 0 - 10 Fabrieksinstelling 5

Omdat het contrast temperatuurafhankelijk is, kunnen wisselende omgevingsvoorwaarden de instelling van de menuoptie 'Contrast' noodzakelijk maken.

#### **Verlichting**

Instelling van de displayverlichting

De menuoptie 'Verlichting' betreft uitsluitend de achtergrondverlichting van het display.

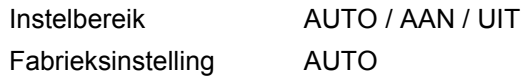

- AUTO: De displayverlichting wordt door het indrukken van een willekeurige toets ingeschakeld. Wordt 2 minuten lang geen toets ingedrukt, dan gaat de displayverlichting weer uit.
- AAN: De displayverlichting is bij actieve inverter constant ingeschakeld.
- UIT: De displayverlichting is constant uitgeschakeld.

<span id="page-140-0"></span>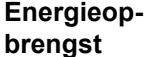

Instelling

- van een OFFSET-waarde voor de totale energieaflezing
- van een meet-compensatiefactor voor de dag-, jaar-, en totale energieweergave
	- van de valuta
	- van het verrekentarief
	- van de CO<sub>2</sub>-factor

Instelbereik Tellerafwijking / Tellerkalibratie / Valuta / Verrekentarief / CO2 factor /

#### **Tellerafwijking**

Opgave van een waarde voor de opgeslagen energie, die bij de actueel opgeslagen energie wordt opgeteld (bijvoorbeeld overdrachtswaarde bij het vervangen van de inverter)

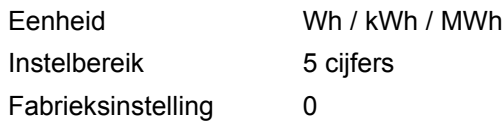

#### **Tellerkalibratie**

Kengetal van een correctiewaarde, zodat de aflezing op het display van de inverter overeenstemt met de geijkte waarde van de elektriciteitsmeter

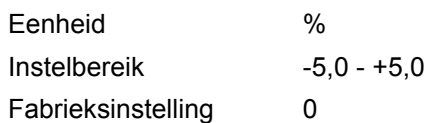

#### **Valuta**

Instelling van de valuta

Instelbereik 3 posities, A-Z

#### **Verrekentarief**

Instelling van valuta en verrekentarief voor de vergoeding van de geleverde energie

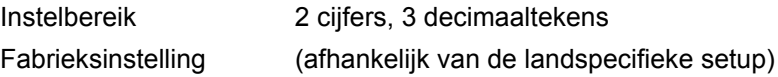

#### **CO2-factor**

Instelling van de factor voor de  $CO<sub>2</sub>$ -reductie

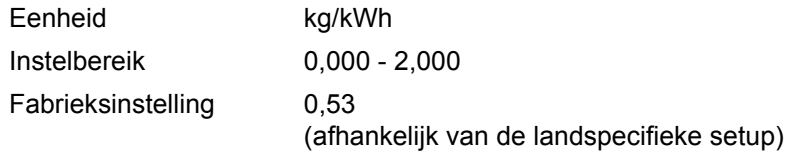

<span id="page-141-0"></span>**Ventilator** voor het controleren van de werking van de ventilator

Instelbereik Test ventilator 1 / Test ventilator 2 (afhankelijk van apparaat)

- Gewenste ventilator met de toetsen 'op' en 'neer' selecteren
- Het testen van de geselecteerde ventilator worden door het indrukken van de toets 'Enter' gestart.
- De ventilator draait zo lang, tot het menu door het indrukken van de toets 'Esc' wordt verlaten.

# <span id="page-142-0"></span>**De menuoptie INFO**

<span id="page-142-2"></span><span id="page-142-1"></span>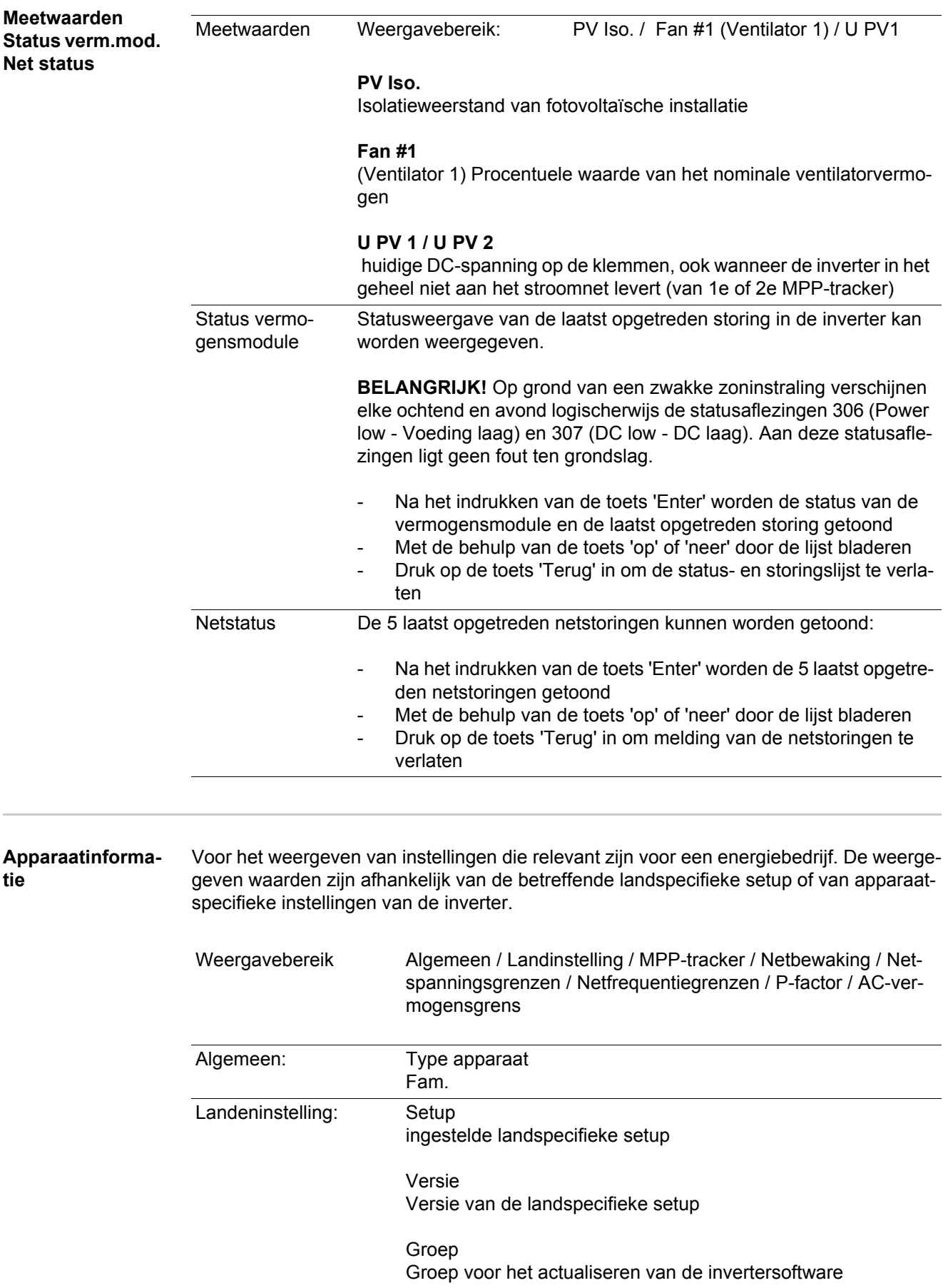

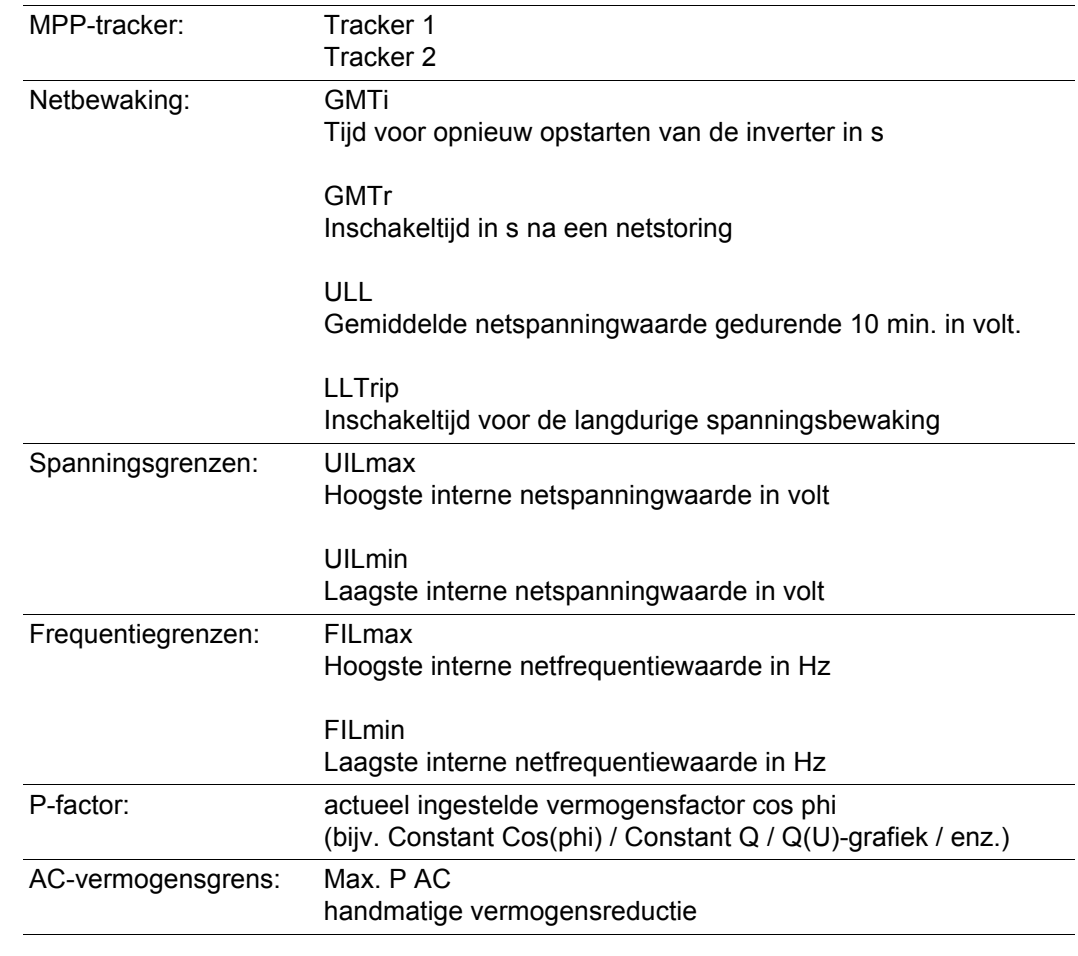

<span id="page-143-0"></span>**Versie** Weergave van het versienummer en serienummer van in de inverter ingebouwde printplaten (bijvoorbeeld voor servicedoeleinden)

> Weergavebereik Display / Display Software / Checksum SW / Datageheugen / Datageheugen #1 / Vermogensmodule / Vermogensmodule SW / EMV filter
# **Toetsenblokkering in- en uitschakelen**

**Algemeen** De inverter is met een toetsenblokkeerfunctie uitgerust. Bij geactiveerde 'Setup Lock' functie kan het Setup-menu niet worden opgeroepen, bijvoorbeeld als beveiliging tegen onbedoeld verstellen van de setup-gegevens. Voor het activeren / deactiveren van de toetsenblokkeerfunctie moet de code 12321 worden ingegeven.

#### **Toetsenblokkering in- en uitschakelen**

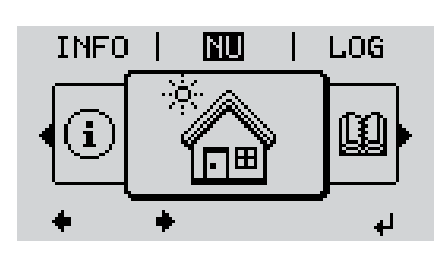

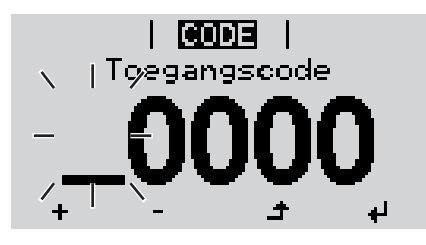

**ICODEI** Toegangscodej

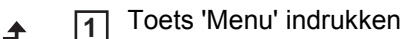

Het menuniveau wordt weergegeven.

De niet-voorgeprogrammeerde toets 'Menu / Esc' 5 x indrukken **2**

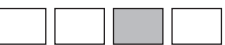

In het menu 'CODE' wordt 'Toegangscode' weergegeven, de eerste positie knippert.

- Toegangscode 12321 invoeren: Met de toets 'op' of 'neer' een waarde selecteren voor de eerste positie van de code **3**
- Toets 'Enter' indrukken **4**

De tweede positie knippert.

Handeling 3 en 4 voor de tweede, derde, vierde en vijfde positie van de code herhalen, tot ... **5**

de ingestelde code knippert.

Toets 'Enter' indrukken ↵ **6**

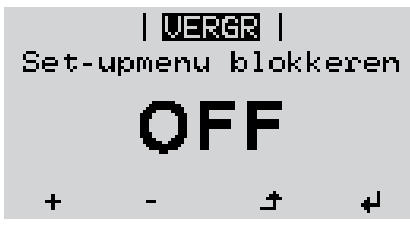

In het menu 'LOCK' ('VERGR') wordt 'Toetsblokkering' weergegeven.

**7** M.b.v. de toetsen 'op' of 'neer' de  $+$ toetsblokkering in- of uitschakelen:

> ON (AAN) = toetsblokkering is ingeschakeld (de menuoptie SETUP kan niet worden opgeroepen)

> OFF (UIT) = toetsblokkering is uitgeschakeld (de menuoptie SETUP kan worden opgeroepen)

Toets 'Enter' indrukken **8** $\overline{v}$ 

### **USB-stick als datalogger en voor het actualiseren van de invertersoftware**

**USB-stick als datalogger** Een op de USB A-bus aangesloten USB-stick kan als datalogger voor een inverter fungeren.

De op de USB-stick opgeslagen loggingdata kunnen te allen tijde

- via het meegelogde FLD-bestand in de software Fronius Solar.access worden geemporteerd,
- via het meegelogde CSV-bestand direct in de programma's van andere aanbieders (bijvoorbeeld Microsoft® Excel) worden bekeken.

Oudere versies (tot Excel 2007) hebben een regelbeperking van 65.536 tekens.

Meer informatie over "Data op de USB-stick", "Datahoeveelheid en opslagcapaciteit" en "Buffergeheugen" vindt u onder:

Fronius Symo 3 - 10 kW:

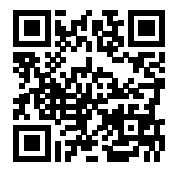

 $\rightarrow$  http://www.fronius.com/QR-link/4204260172NL

Fronius Symo 10 - 20 kW:

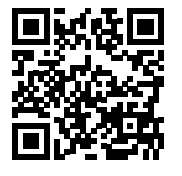

 $\rightarrow$  http://www.fronius.com/QR-link/4204260175NL

**Passende USBsticks** Door het grote aantal USB-sticks op de markt kan niet worden gegarandeerd dat iedere USB-stick door de inverter wordt herkend.

> Fronius adviseert uitsluitend gecertificeerde USB-sticks te gebruiken, die geschikt zijn voor industrieel gebruik (let op het USB-IF logo!).

De inverter ondersteunt USB-sticks met de volgende bestandssystemen:

- FAT<sub>12</sub>
- **FAT16**
- **FAT32**

Fronius raadt aan de gebruikte USB-sticks alleen te gebruiken voor het registreren van loggingdata of voor het bijwerken van de invertersoftware. De USB-sticks mogen geen andere data bevatten.

USB-symbool op het inverterdisplay, bijvoorbeeld in de afleesmodus 'NU':

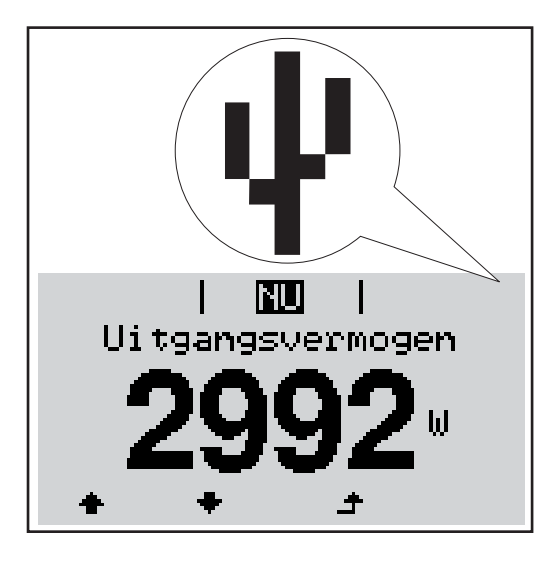

Herkent de inverter een USB-stick, dan wordt rechtsboven op het display het USB-symbool weergegeven.

Let er bij het plaatsen van de USB-stick op of het USB-symbool wordt weergegeven (dit kan ook knipperen).

**OPMERKING!** Bij toepassingen in de buitenlucht moet erop worden gelet dat de werking van conventionele USB-sticks vaak slechts binnen een beperkt temperatuurgebied is gewaarborgd. Zorg er bij toepassingen in de buitenlucht voor dat de USB-stick bijvoorbeeld ook bij lage temperaturen werkt.

#### **USB-stick voor het actualiseren van de invertersoftware**

Met behulp van de USB-stick kunnen ook eindgebruikers via het Setup-menu de software van de inverter actualiseren: het update-bestand wordt van te voren op de USB-stick opgeslagen en vanaf de USB-stick naar de inverter gekopieerd.

#### **USB-stick verwijderen**

Opmerking m.b.t. de veiligheid voor het verwijderen van een USB-stick:

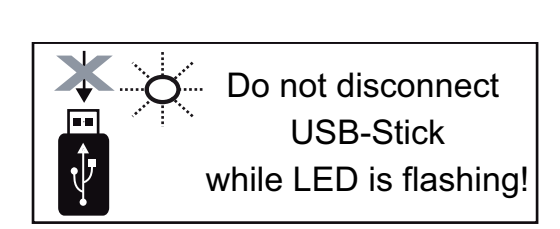

**BELANGRIJK!** Om het verlies van data te voorkomen, mag een aangesloten USBstick alleen onder de volgende voorwaarden worden verwijderd:

- alleen via de menuoptie SETUP. menurecord 'USB / Hardw. veilig verw.'
- wanneer de LED 'Data-overdracht' niet meer knippert of brandt.

# **Het Basic-menu**

**Algemeen** In het Basic-menu worden de volgende voor de installatie en werking van de inverter belangrijke parameters ingesteld:

- MPP-tracker 1
- MPP-tracker 2
- Signaalrelais

- Temperatuurwaarschuwing TOTAL Reset (VOLLEDIGE reset)

**Het Basic-menu openen**

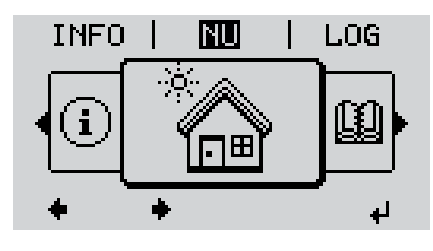

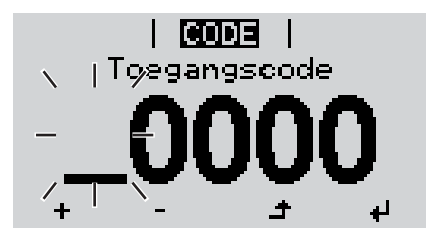

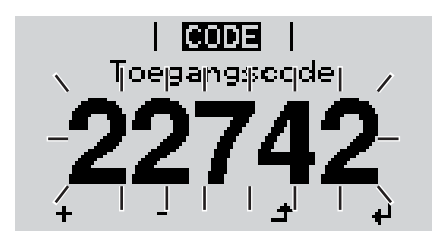

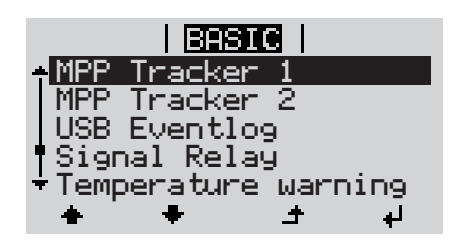

Toets 'Menu' indrukken **1**  $\rightarrow$ 

Het menuniveau wordt weergegeven.

De niet-voorgeprogrammeerde toets 'Menu / Esc' 5 x indrukken **2**

In het menu 'CODE' wordt 'Toegangscode' weergegeven, de eerste positie knippert.

- Code 22742 invoeren: Met de toets 'op' of 'neer' een waarde selecteren voor de eerste positie van de code **3**
- Toets 'Enter' indrukken **4** ر<br>الە

De tweede positie knippert.

Handeling 3 en 4 voor de tweede, derde, vierde en vijfde positie van de code herhalen, tot ... **5**

de ingestelde code knippert.

- Toets 'Enter' indrukken ↵ **6**
	- Het Basic-menu wordt weergegeven.
- Met de behulp van de toetsen 'op' of 'neer' het gewenste record selecteren **7**
- Geselecteerd record door het indruk-**8** ك ken van de toets 'Enter' bewerken
- Druk op de toets 'Esc' om het Basic-**9** $\blacktriangle$ menu te verlaten

#### **De Basic-menurecords** Het Basic-menu bevat de volgende records:

#### **MPP-tracker 1 / MPP-tracker 2**

- MPP-tracker 2: ON / OFF (AAN / UIT) (alleen bij MultiMPP-tracker-apparaten)
- DC-bedrijfsmodus: MPP AUTO / FIX / MPP USER (MPP AUTOM. / HERSTELLEN / MPP-GEBRUIKER)
- Herstelspanning: voor invoeren van herstelspanning
- MPPT-startspanning: voor invoeren van MPPT-startspanning

#### **USB-logboek**

Activeren of deactiveren van de functie, alle foutberichten op een USB-stick opslaan AUTO / UIT / AAN

### **Signaalrelais**

- **Gebeurtenisvertraging** voor het invoeren van de tijdelijke vertraging, waarmee een SMS verstuurd wordt of het relais moet schakelen 900 - 86.400 seconden
- Gebeurtenissenteller: voor invoeren van aantal gebeurtenissen die tot signalering leiden: 10 - 255

#### **Temperatuurwaarschuwing**

voor activering / deactivering van waarschuwing voor te hoge temperatuur per gebeurtenis

AAN / UIT

#### **VOLLEDIGE reset**

stelt in de menuoptie LOG de max. en de min. spanningswaarden evenals het max. geleverde vermogen naar nul terug.

Het terugstellen van de waarden kan niet ongedaan worden gemaakt.

Om de waarden op nul terug te stellen, toets 'Enter' indrukken. 'BEVESTIGEN' wordt weergegeven. Toets 'Enter' opnieuw indrukken.

De waarden worden teruggesteld, het menu wordt weergegeven

## **Statusdiagnose en storingen opheffen**

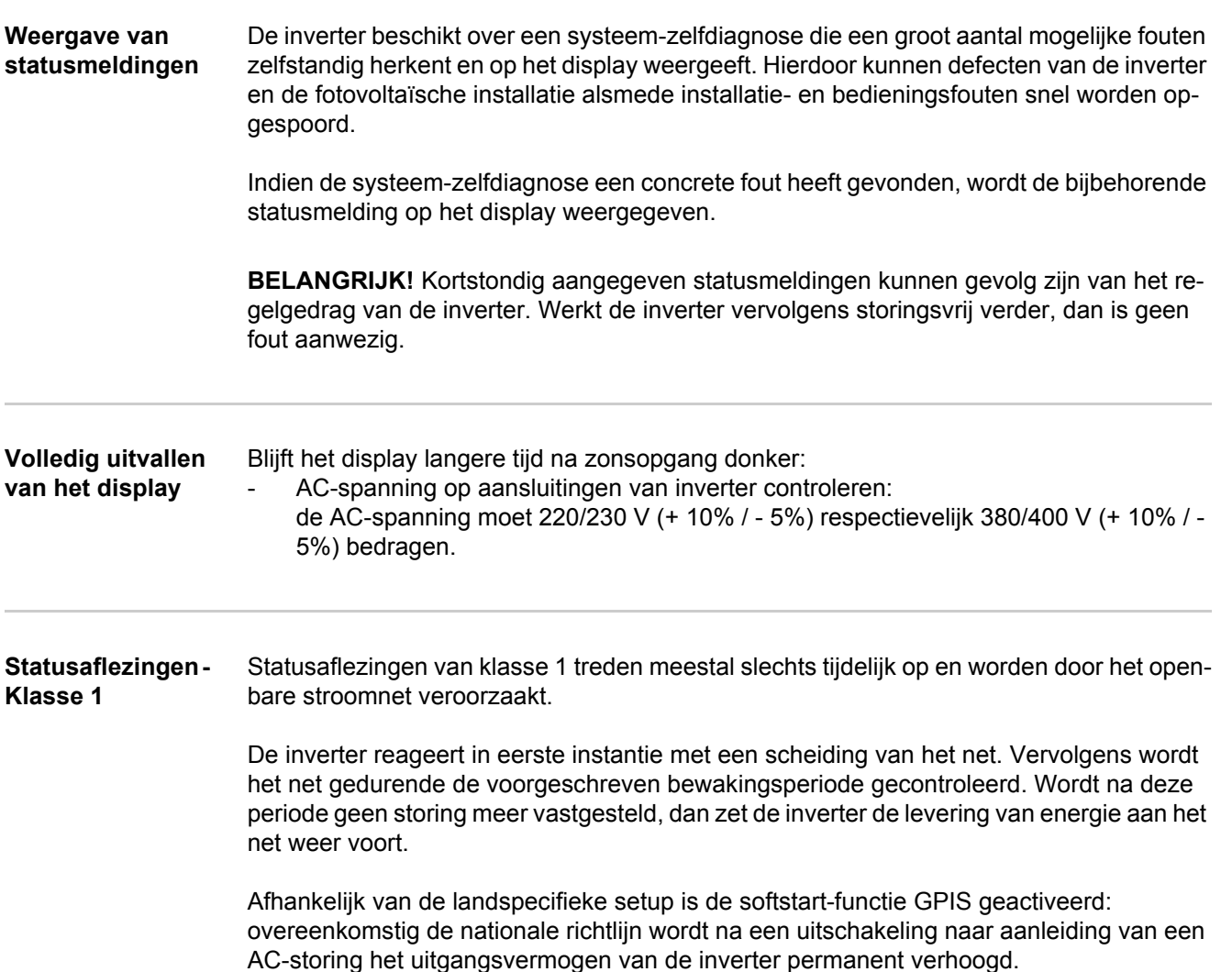

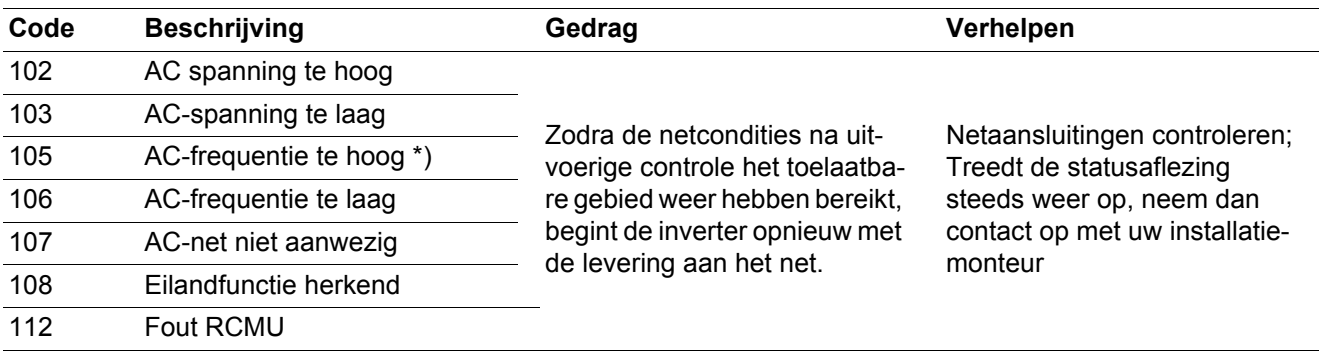

\*) De netfrequentie is te hoog en de inverter mag op basis van een standaard geen energie aan het net leveren. Er is geen apparaatfout opgetreden.

**Statusaflezingen - Klasse 3** De klasse 3 omvat statusaflezingen die tijdens levering aan het net kunnen optreden, maar in principe niet tot een duurzame onderbreking van levering aan het net leiden.

> Na de automatische scheiding van het net en de voorgeschreven netbewaking probeert de inverter de levering aan het net weer te starten.

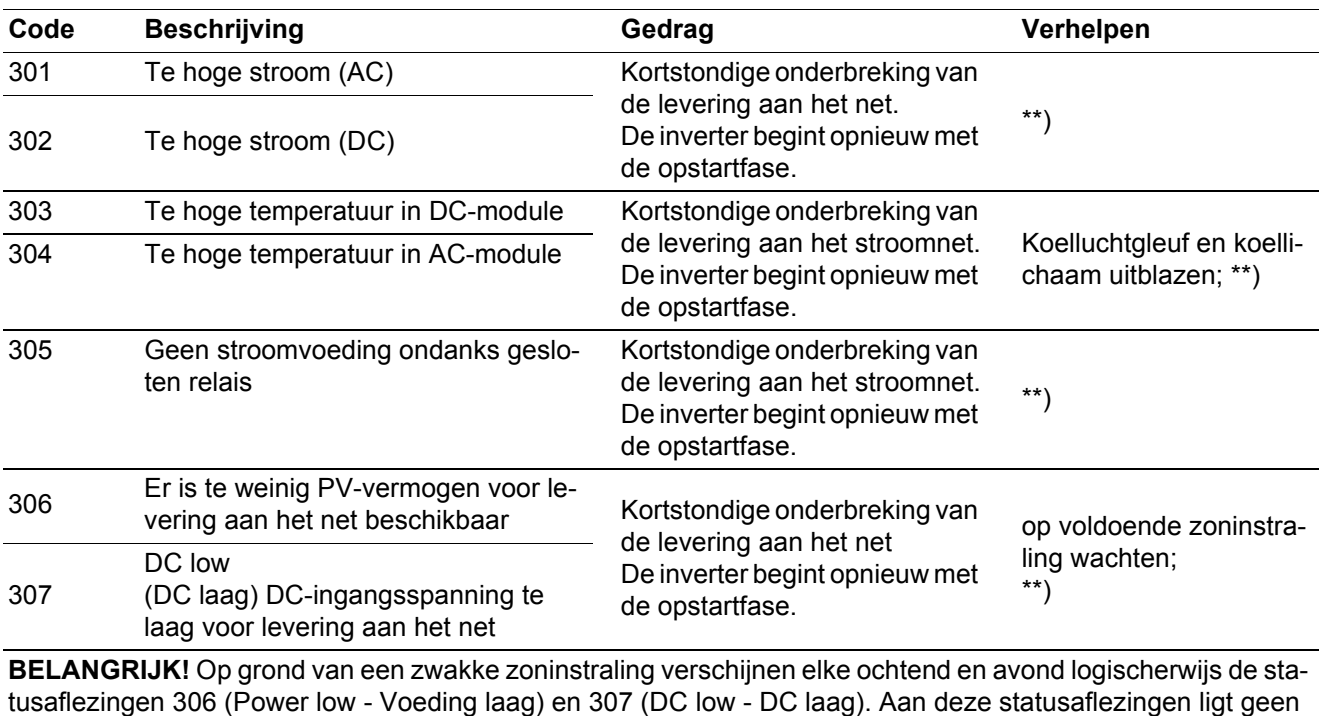

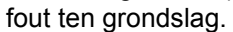

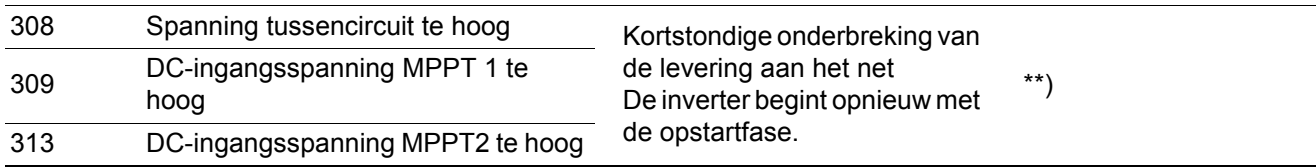

\*\*) Storing wordt automatisch opgeheven; Treedt de statusaflezing steeds opnieuw op, neem dan contact op met uw installatiemonteur

**Statusaflezingen - Klasse 4** Statusaflezingen van klasse 4 vereisen voor een deel ingrijpen door een door Fronius geschoolde servicemonteur.

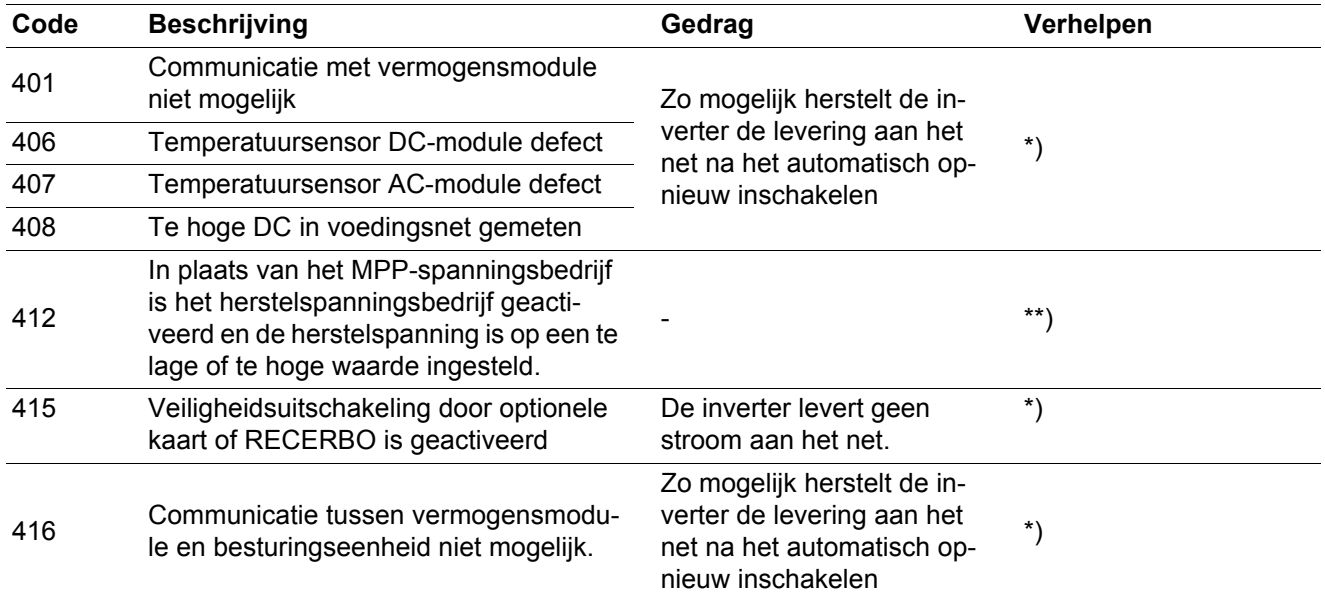

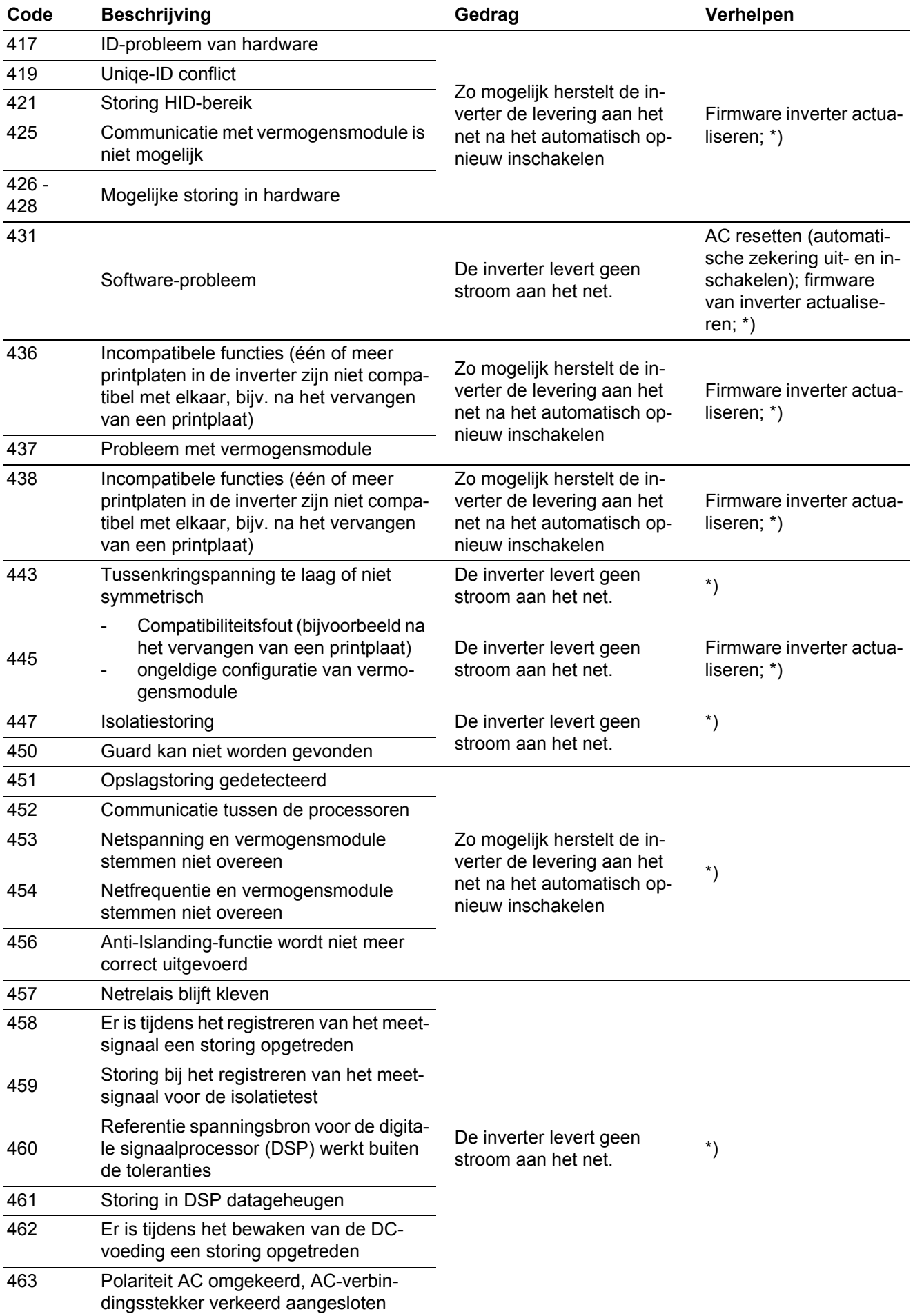

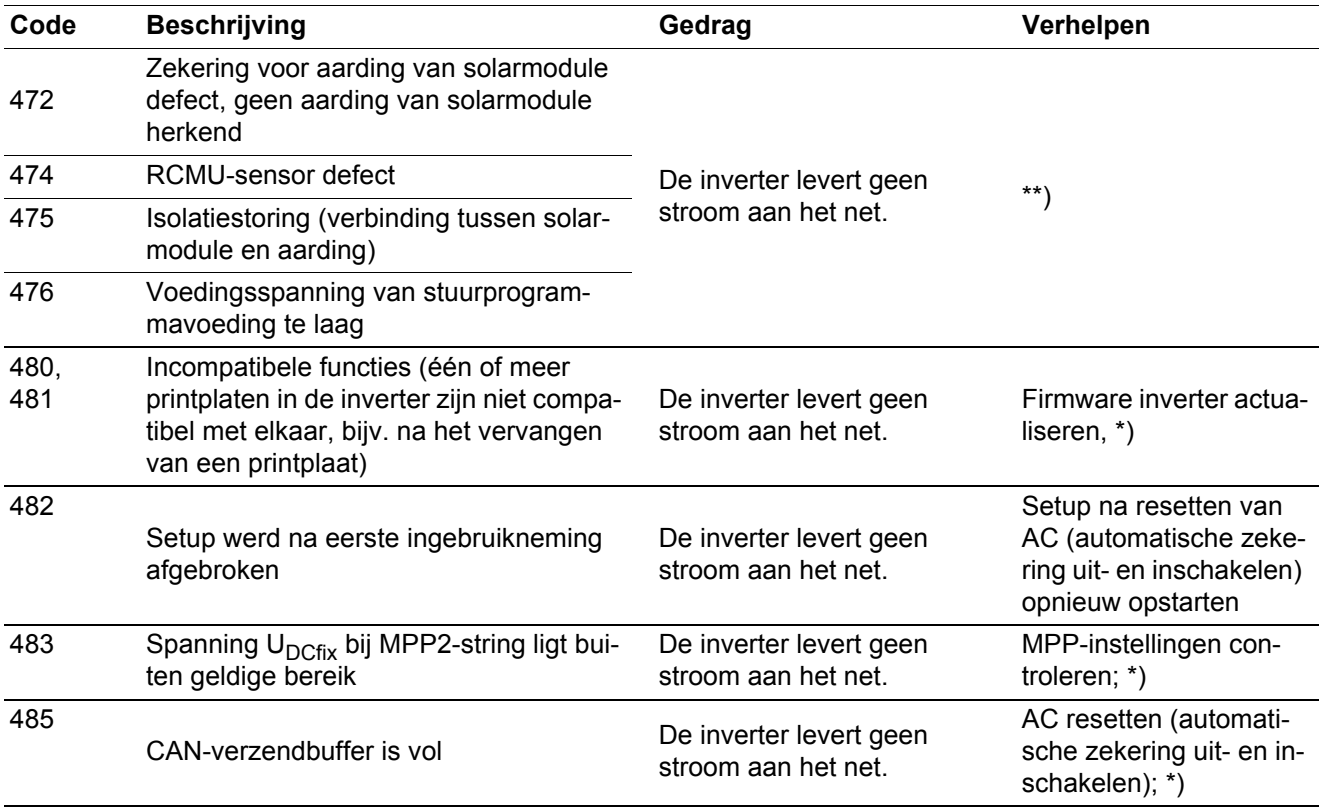

\*) Indien de statusaflezing continu wordt weergegeven: door Fronius geschoolde onderhoudsmonteur waarschuwen

\*\*) Treedt de statusaflezing steeds weer op, neem dan contact op met uw installatiemonteur

#### **Statusaflezingen - Klasse 5** Statusaflezingen van klasse 5 verhinderen over het algemeen niet de levering aan het net, maar kunnen beperkingen bij de levering tot gevolg hebben. De statusaflezing wordt weergegeven tot deze met een druk op de toets wordt bevestigd (op de achtergrond werkt de inverter echter normaal).

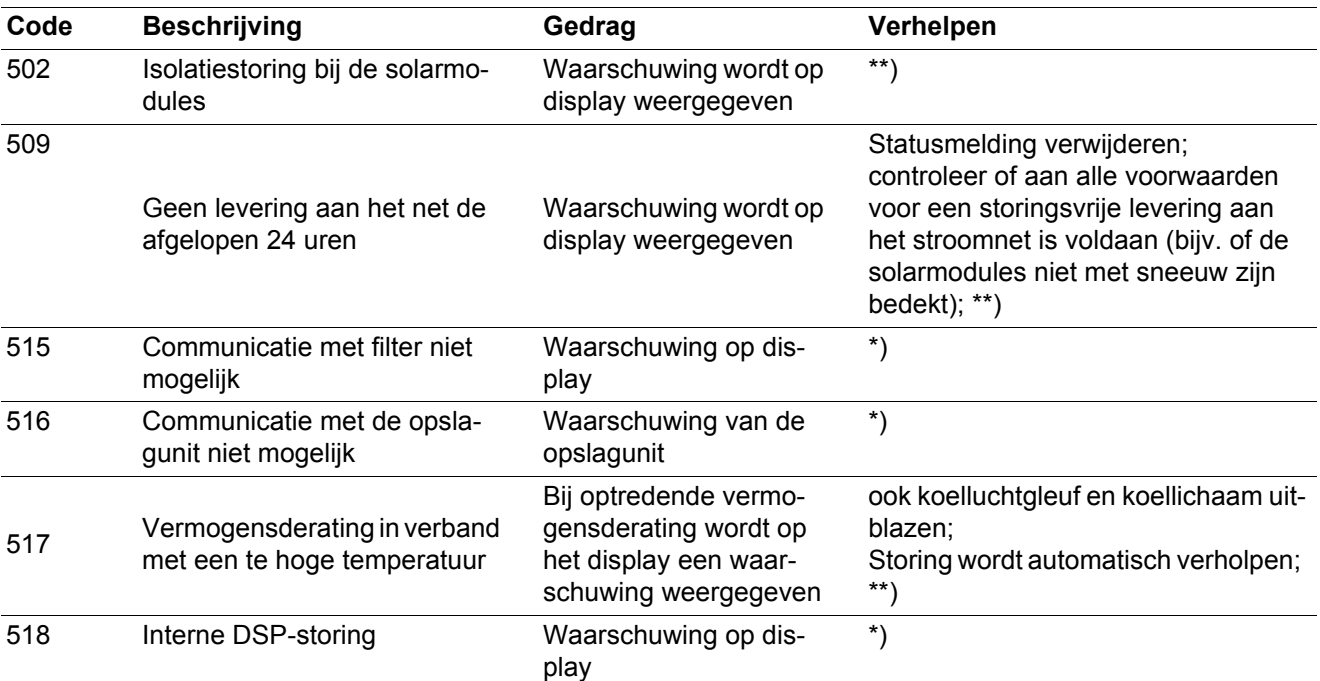

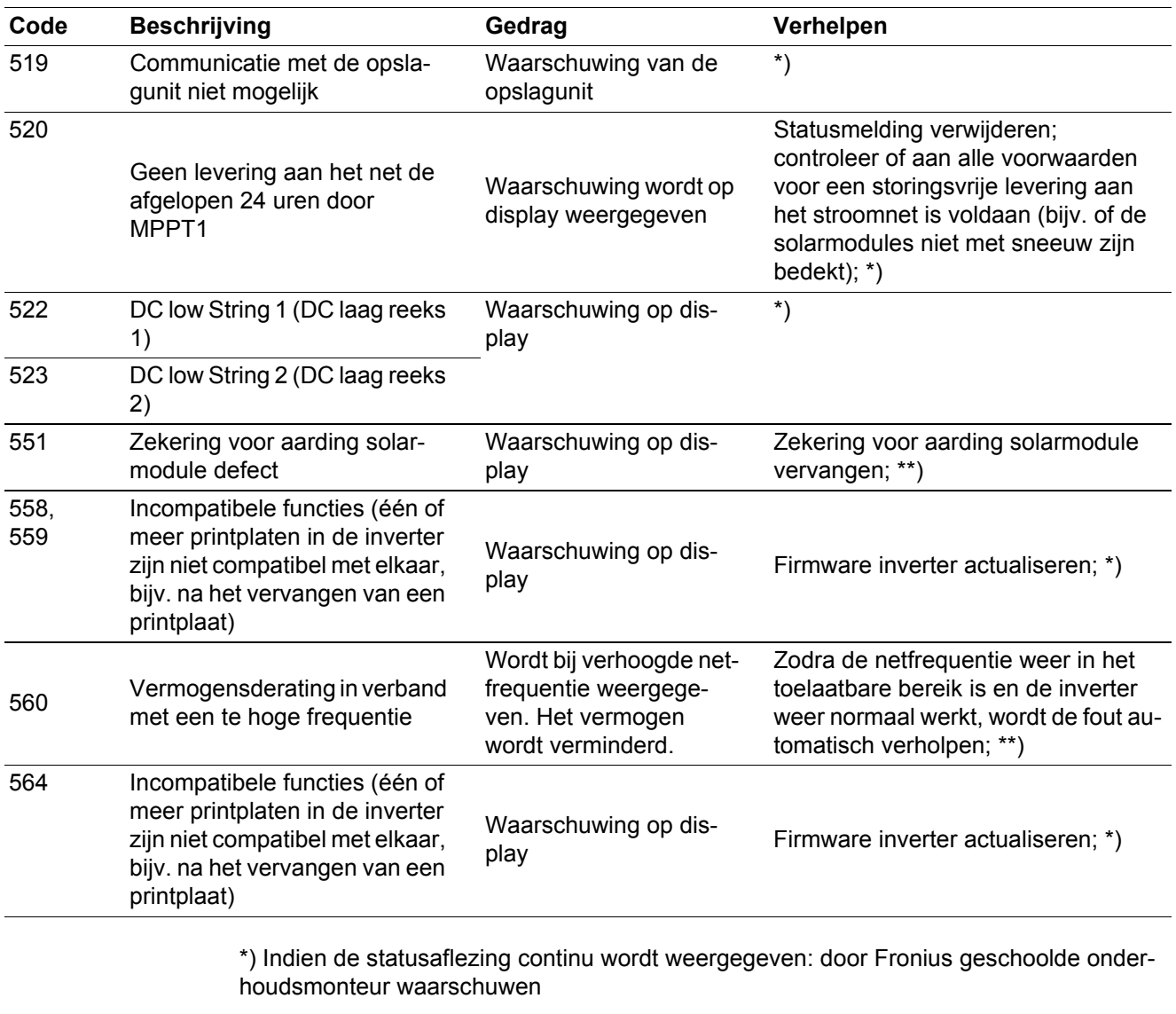

\*\*) Treedt de statusaflezing steeds weer op, neem dan contact op met uw installatiemonteur

**Statusaflezingen - Klasse 6** Statusaflezingen van klasse 4 vereisen voor een deel ingrijpen door een door Fronius geschoolde servicemonteur.

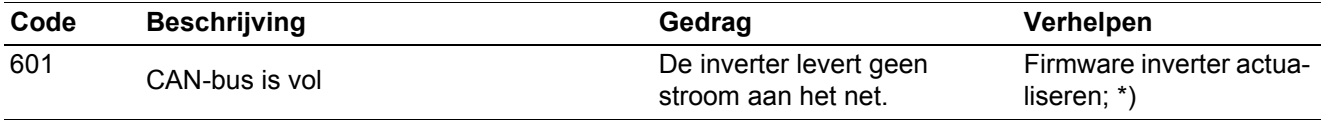

\*) Indien de statusaflezing continu wordt weergegeven: door Fronius geschoolde onderhoudsmonteur waarschuwen

**Statusaflezingen - Klasse 7** Statusaflezingen van klasse 7 betreffen de regeling, de configuratie en de dataregistratie van de inverter en kunnen de levering aan het net direct of indirect beïnvloeden.

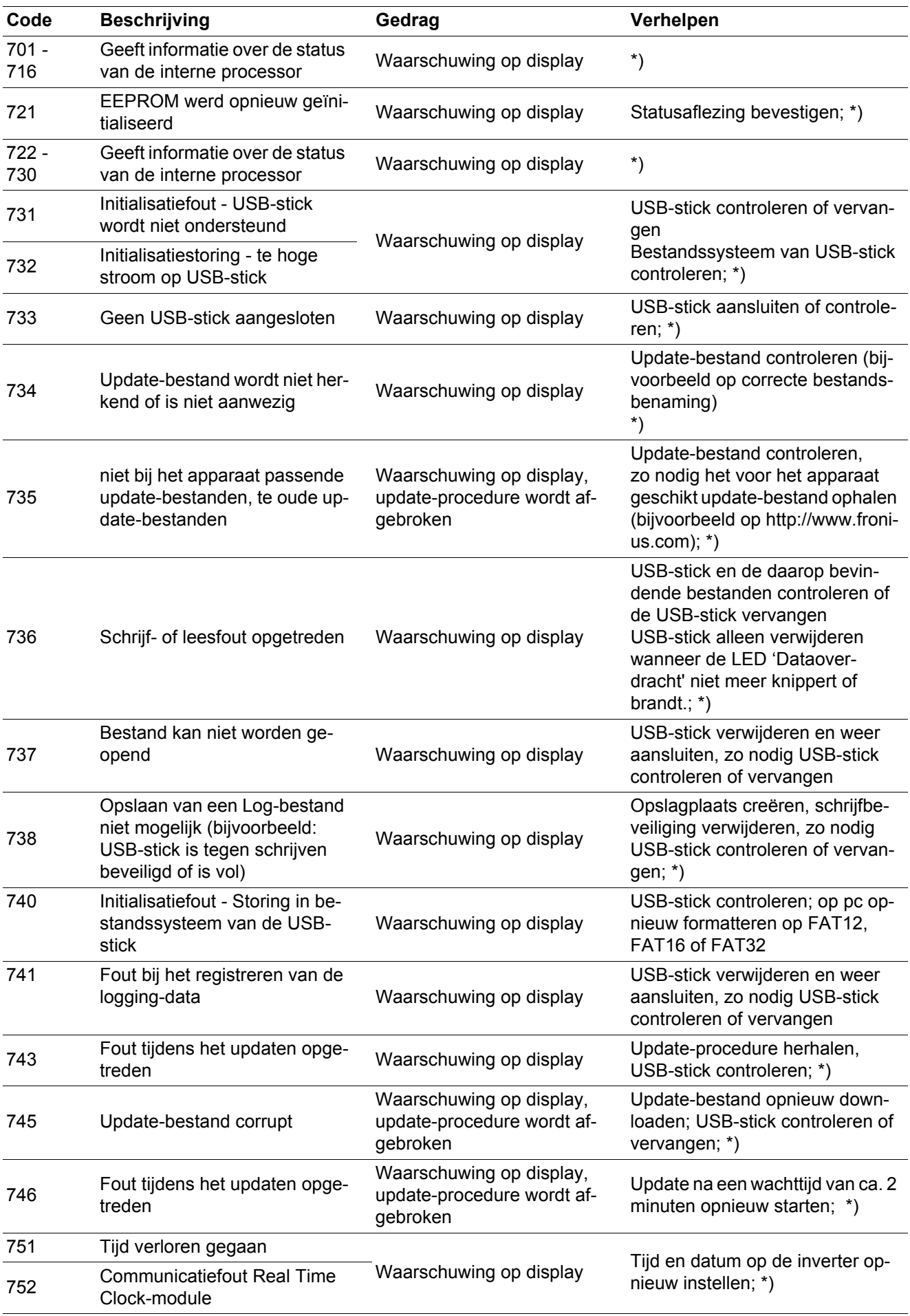

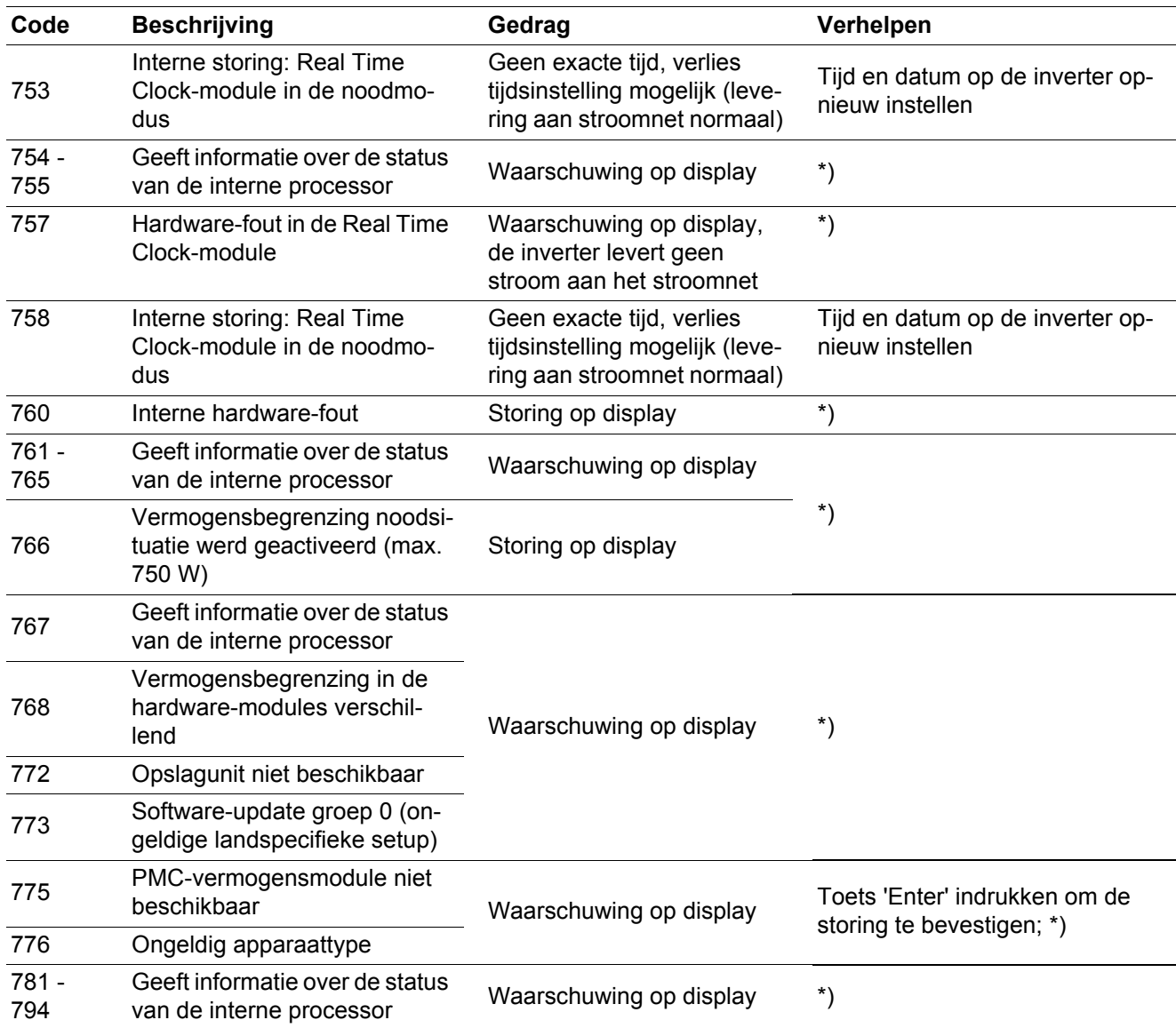

\*) Indien de statusaflezing continu wordt weergegeven: door Fronius geschoolde onderhoudsmonteur waarschuwen

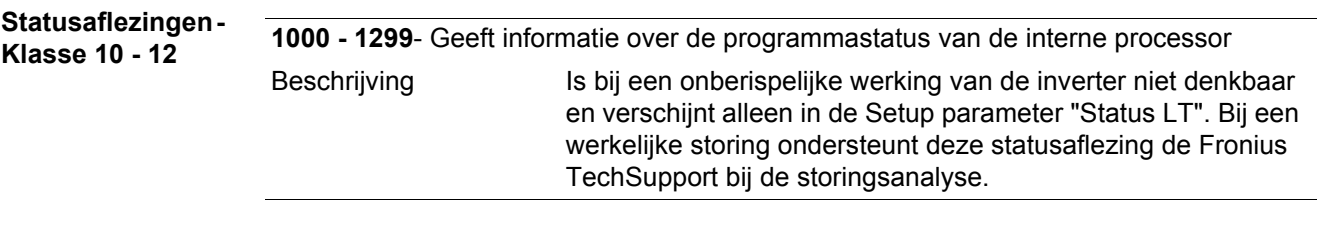

#### **Klantenservice**

**BELANGRIJK!** Neem contact op met uw Fronius leverancier of een door Fronius geschoolde servicemonteur, wanneer

- een storing vaak of permanent optreedt
- een storing optreedt die niet in de tabellen is vermeld

**Bedrijf in omgevingen met een sterke stofontwikkeling** Bij werking van de inverter in omgevingen met sterke stofontwikkeling: zo nodig de koellichamen en ventilatoren aan de achterzijde van de vermogensmodule met schone perslucht uitblazen.

# **Technische gegevens**

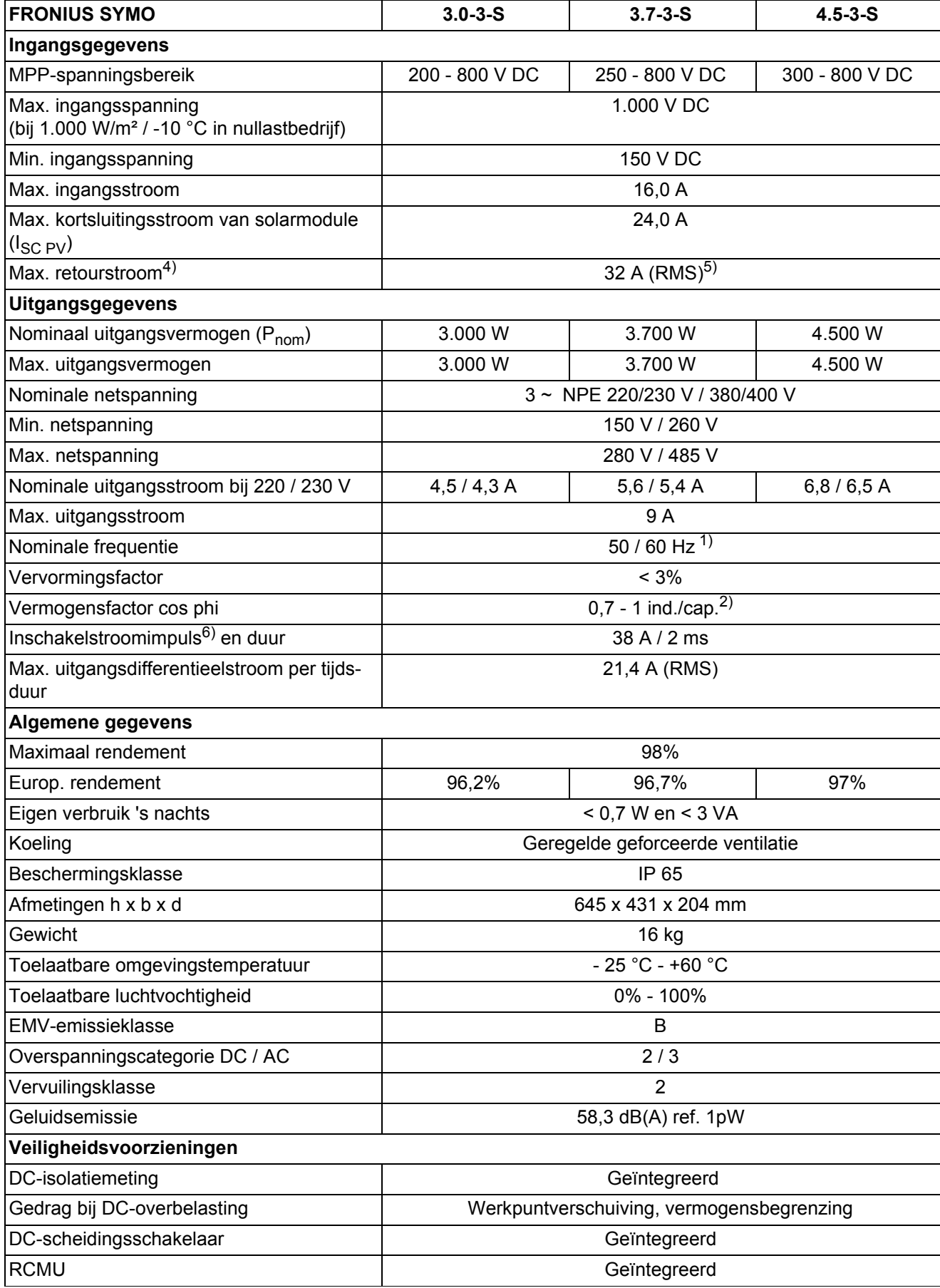

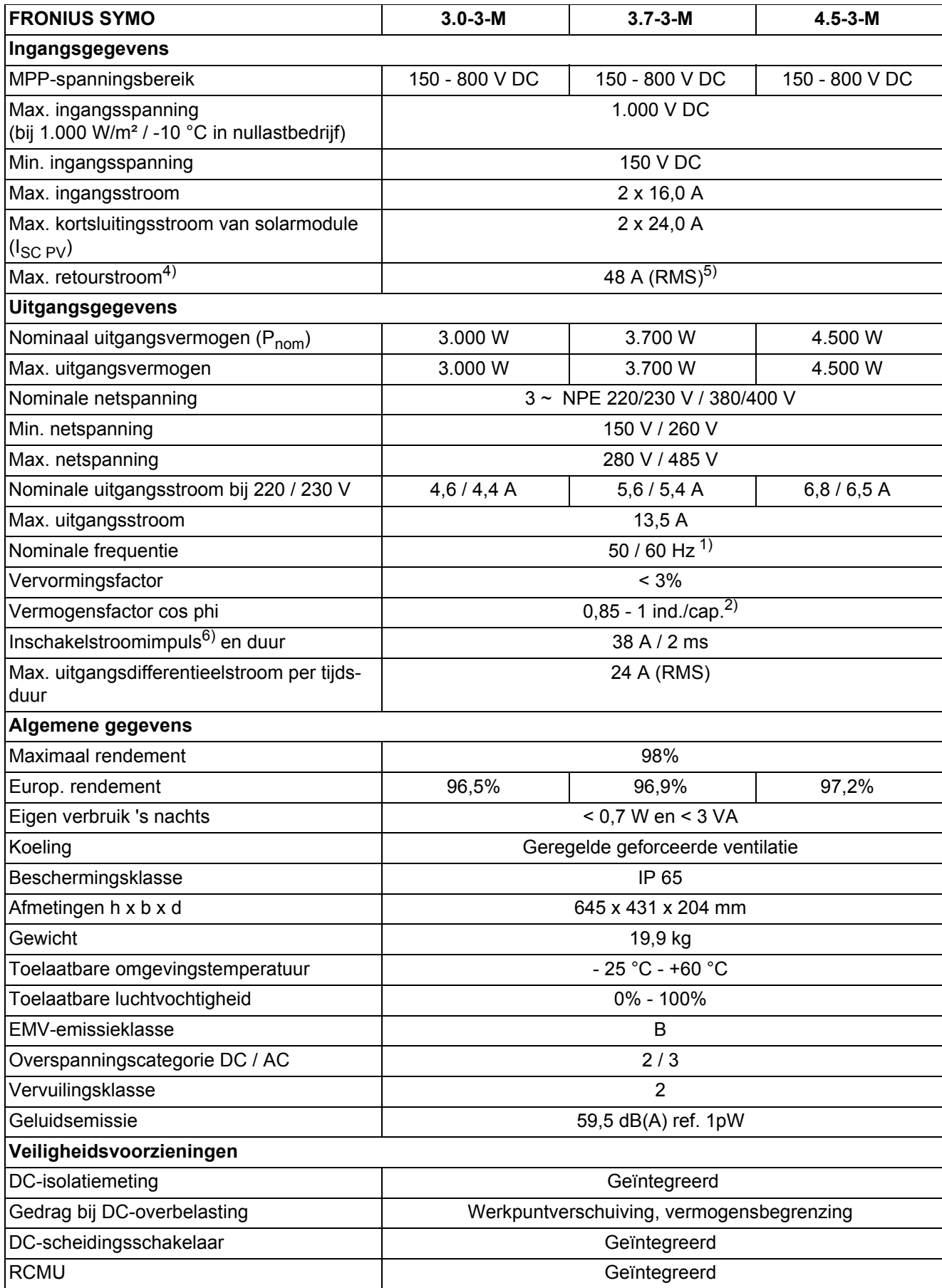

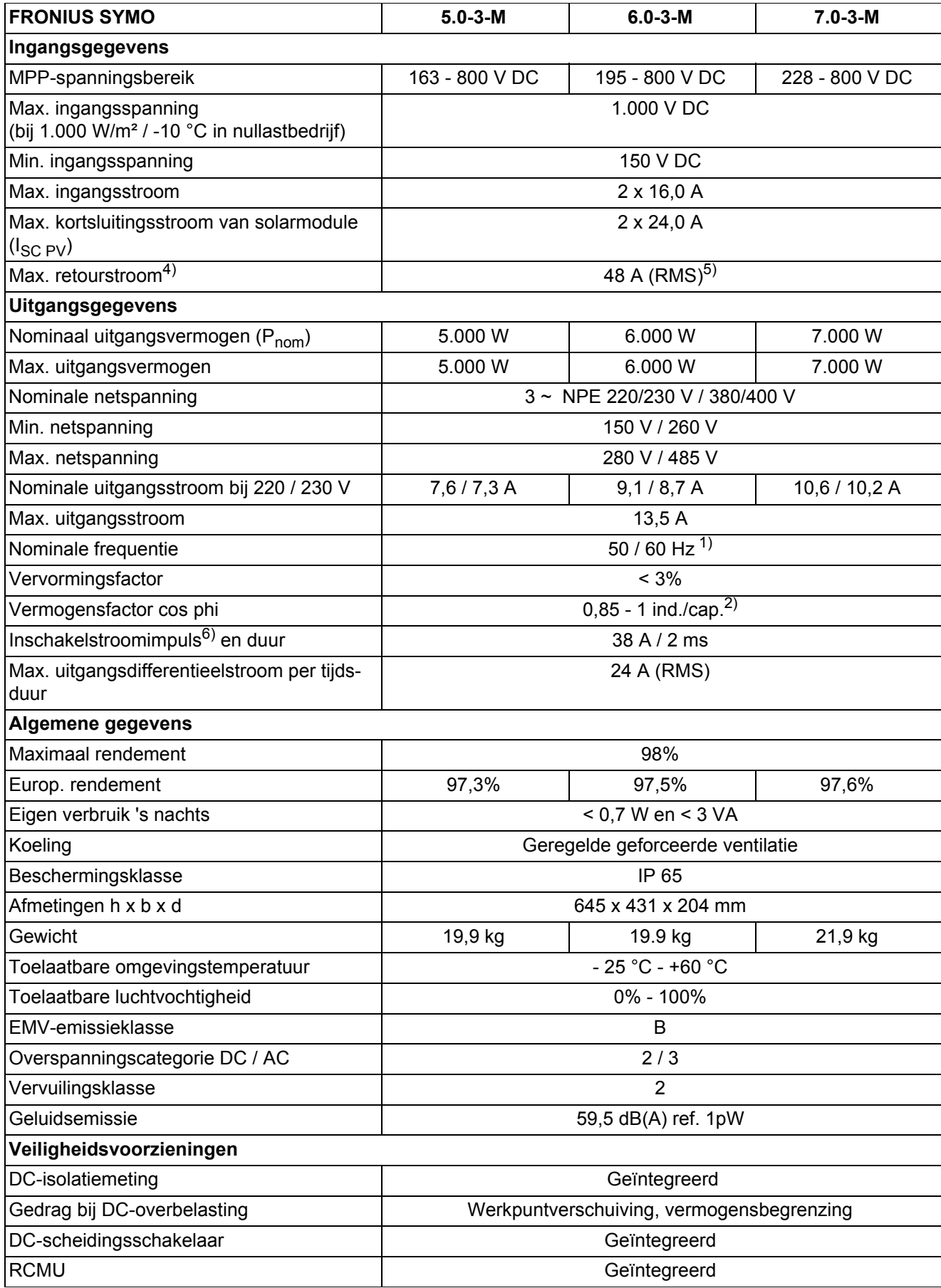

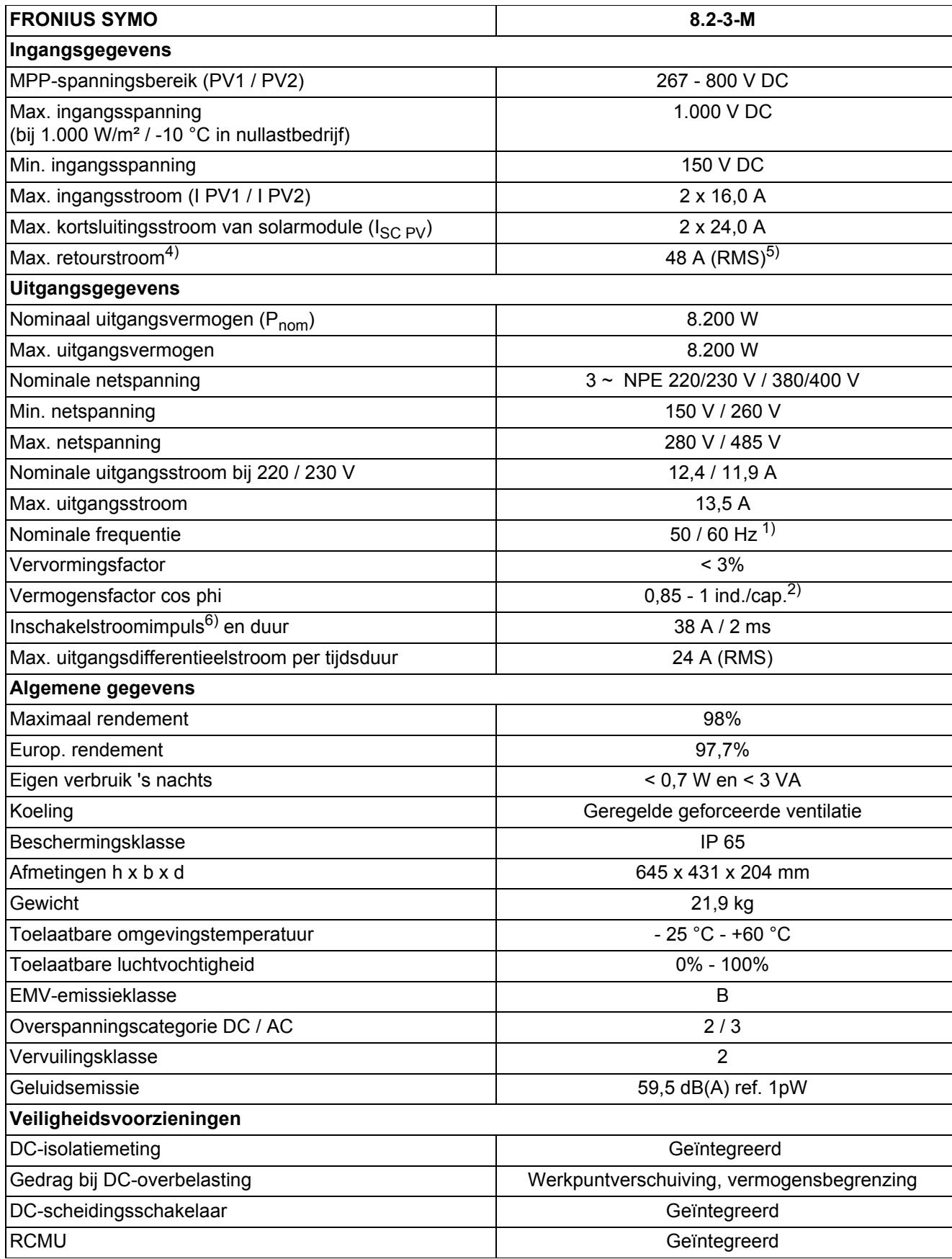

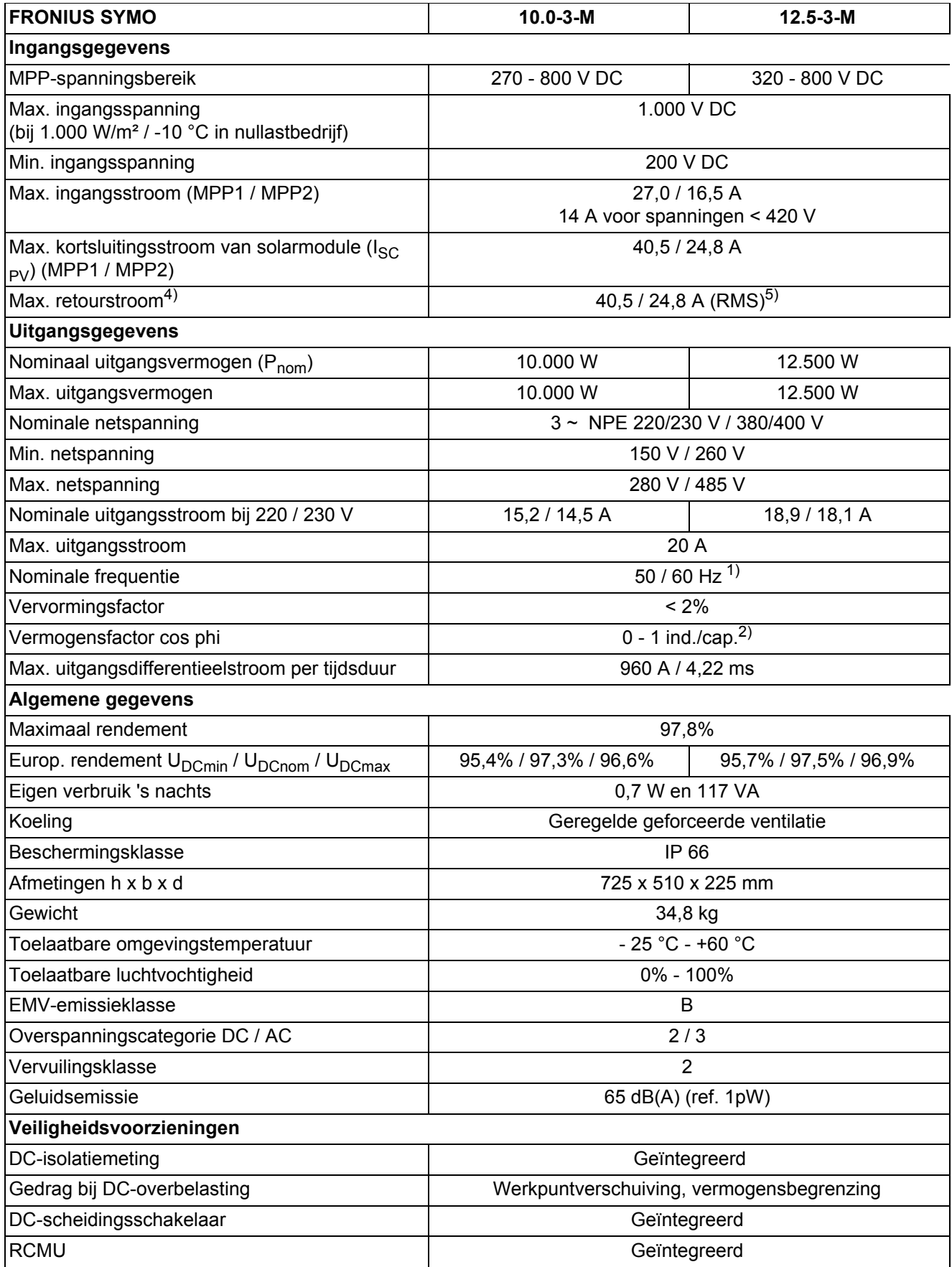

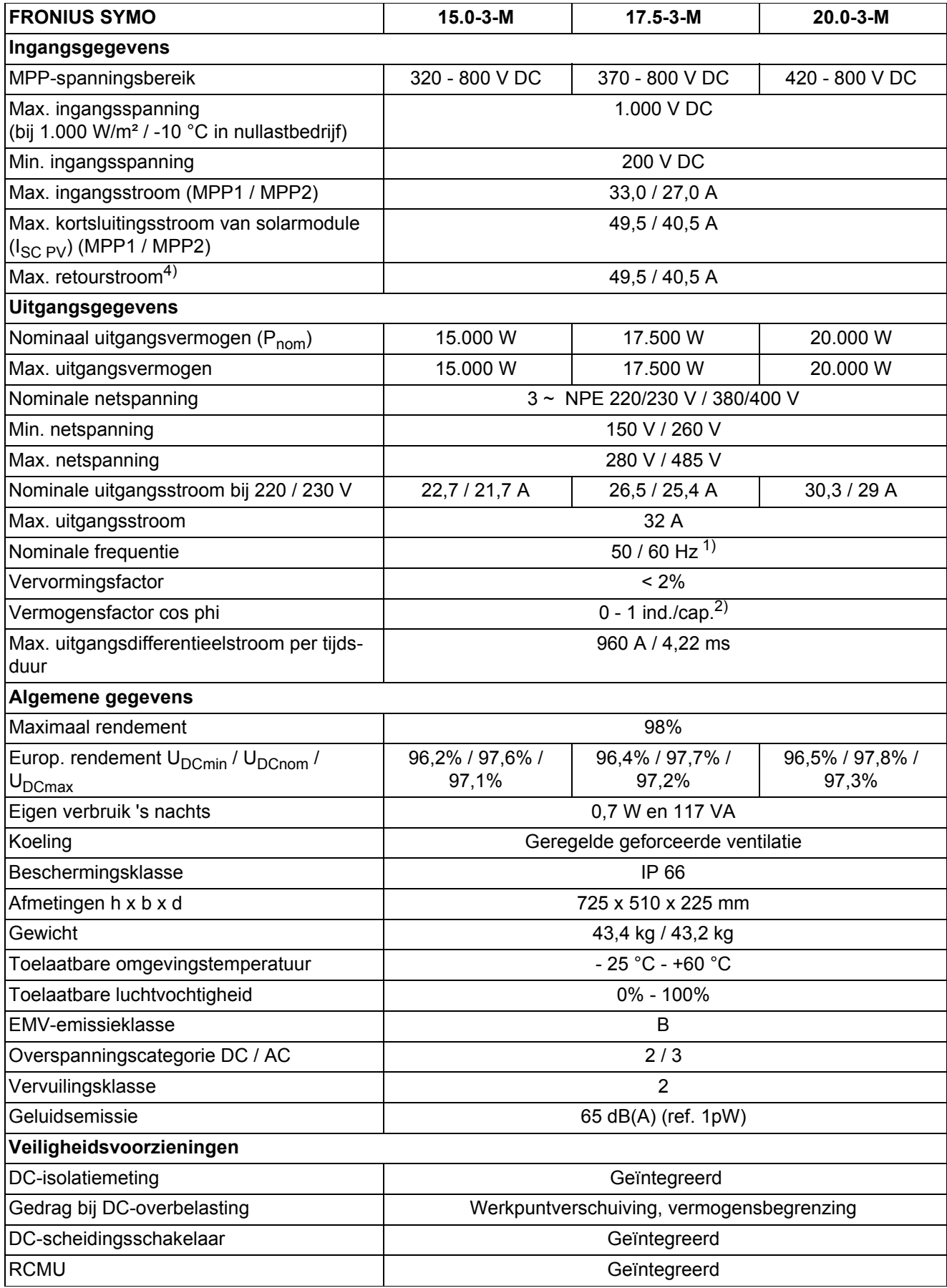

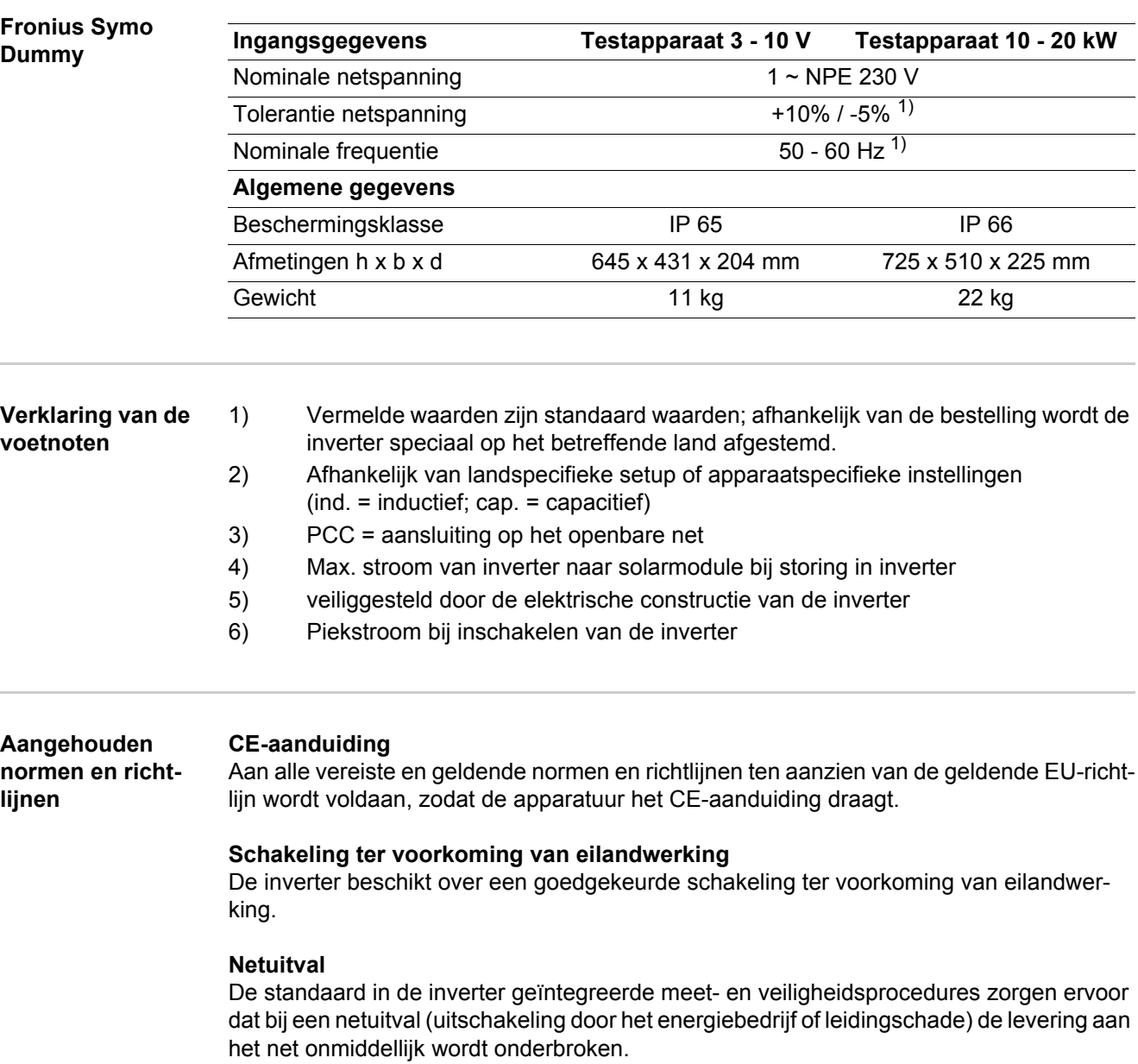

# **Garantiebepalingen en verwijdering**

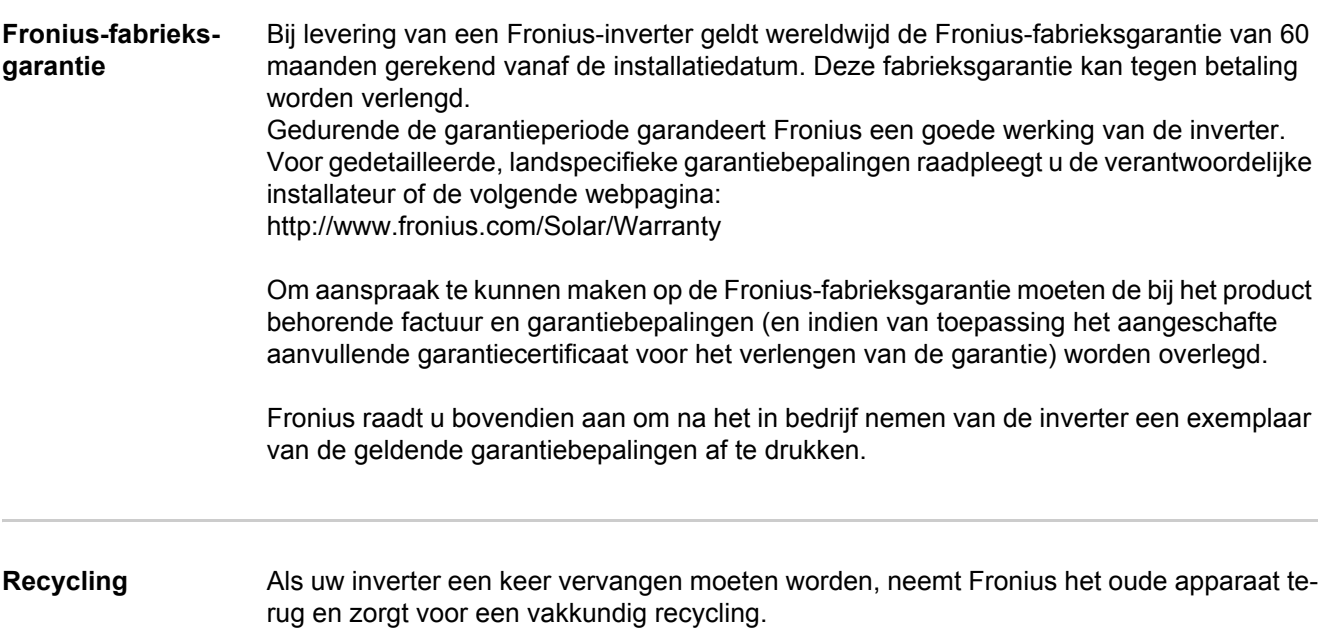

**NL**

# **Fronius Worldwide - www.fronius.com/addresses**

**Fronius International GmbH** 4600 Wels, Froniusplatz 1, Austria E-Mail: pv-sales@fronius.com http://www.fronius.com

**Fronius USA LLC** Solar Electronics Division 6797 Fronius Drive, Portage, IN 46368 E-Mail: pv-us@fronius.com http://www.fronius-usa.com

Under http://www.fronius.com/addresses you will find all addresses of our sales branches and partner firms!